# R&S®HMS-X Spectrum Analyzer Benutzerhandbuch User Manual

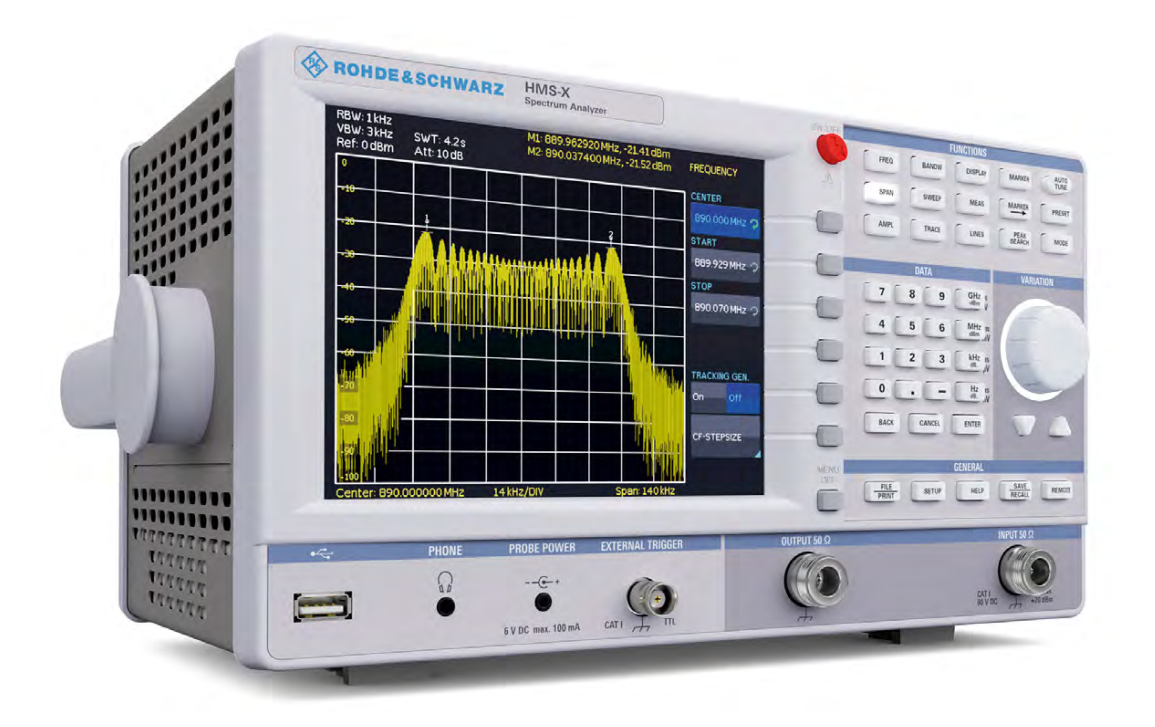

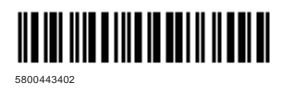

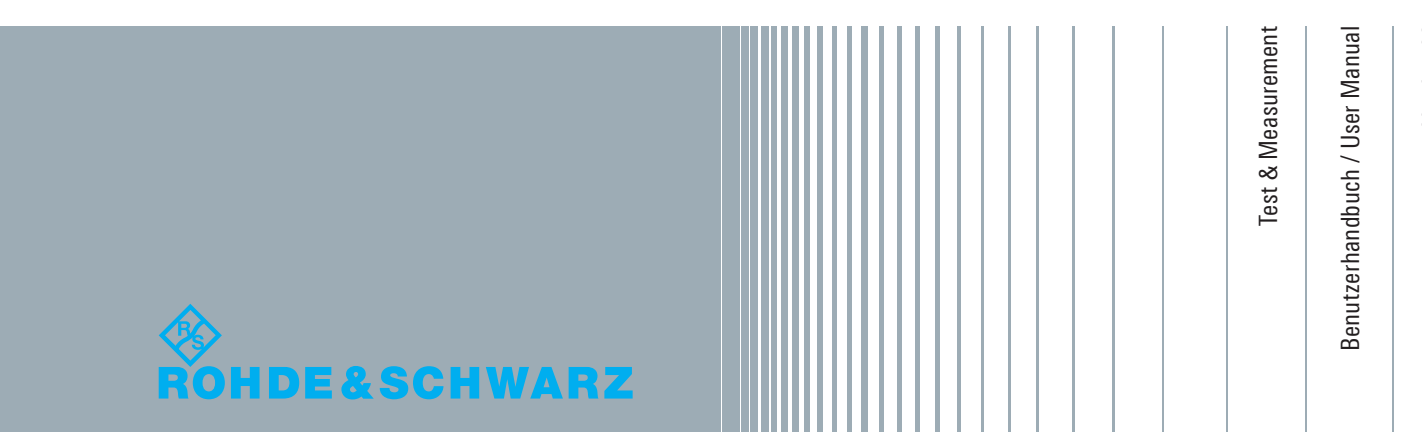

Version 06 Version 06

# $\epsilon$ **KONFORMITÄTSERKLÄRUNG**

#### Hersteller:

ROHDE & SCHWARZ GmbH & Co. KG · Mühldorfstr, 15 · D-81671 München

Die ROHDE & SCHWARZ GmbH & Co. KG bescheinigt die Konformität für das Produkt:

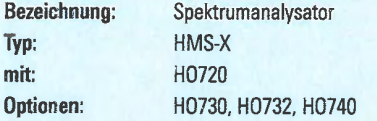

mit den Bestimmungen des Rates der Europäischen Union zur Angleichung der Rechtsvorschriften der Mitgliedstaaten

- I betreffend elektrische Betriebsmittel zur Verwendung innerhalb bestimmter Spannungsgrenzen (2006/95/EG) [LVD]
- · über die elektromagnetische Verträglichkeit (2004/108/EG) [EMCD]
- 1 über die Beschränkung der Verwendung bestimmter gefährlicher Stoffe in Elektro- und Elektronikgeräten (2011/65/EG) [RoHS]

übereinstimmt.

Die Übereinstimmung mit LVD und EMCD wird nachgewiesen durch die Einhaltung folgender Normen:

EN 61010-1:2011 EN 61326-1:2013 FN 61326-2-1-2013 EN 55011:2009 + A1:2010 EN 61000-3-2:2006 +A1:2009 + A2:2009 EN 61000-3-3:2008

Bei der Beurteilung der elektromagnetischen Verträglichkeit wurden die Störaussendungsgrenzwerte für Geräte der Klasse A sowie die Störfestigkeit für Betrieb in industriellen Bereichen zugrunde gelegt.

Datum:

12.02.2015

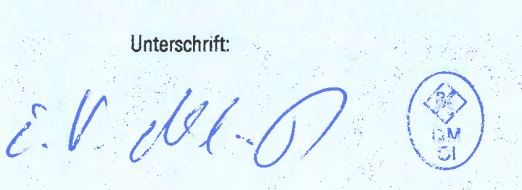

#### **Allgemeine Hinweise zur CE-Kennzeichnung**

ROHDE & SCHWARZ Messgeräte erfüllen die Bestimmungen der EMV Richtlinie. Bei der Konformitätsprüfung werden von ROHDE & SCHWARZ die gültigen Fachgrundbzw. Produktnormen zu Grunde gelegt. In Fällen, wo unterschiedliche Grenzwerte möglich sind, werden von ROHDE & SCHWARZ die härteren Prüfbedingungen angewendet. Für die Störaussendung werden die Grenzwerte für den Geschäfts- und Gewerbebereich sowie für Kleinbetriebe angewandt (Klasse 1B). Bezüglich der Störfestigkeit finden die für den Industriebereich geltenden Grenzwerte Anwendung. Die am Messgerät notwendigerweise angeschlossenen Mess- und Datenleitungen beeinflussen die Einhaltung der vorgegebenen Grenzwerte in erheblicher Weise. Die verwendeten Leitungen sind jedoch je nach Anwendungsbereich unterschiedlich. Im praktischen Messbetrieb sind daher in Bezug auf Störaussendung bzw. Störfestigkeit folgende Hinweise und Randbedingungen unbedingt zu beachten:

#### **1. Datenleitungen**

Die Verbindung von Messgeräten bzw. ihren Schnittstellen mit externen Geräten (Druckern, Rechnern, etc.) darf nur mit ausreichend abgeschirmten Leitungen erfolgen. Sofern die Bedienungsanleitung nicht eine geringere maximale Leitungslänge vorschreibt, dürfen Datenleitungen (Eingang/Ausgang, Signal/Steuerung) eine Länge von 3m nicht erreichen und sich nicht außerhalb von Gebäuden befinden. Ist an einem Geräteinterface der Anschluss mehrerer Schnittstellenkabel möglich, so darf jeweils nur eines angeschlossen sein. Bei Datenleitungen ist generell auf doppelt abgeschirmtes Verbindungskabel zu achten. Als IEEE-Bus Kabel ist das von ROHDE & SCHWARZ beziehbare doppelt geschirmte Kabel HZ72 geeignet.

#### **2. Signalleitungen**

geschirmte Koaxialkabel (RG223/U, RG214/U) verwendet<br>werden.<br>. Messleitungen zur Signalübertragung zwischen Messstelle und Messgerät sollten generell so kurz wie möglich gehalten werden. Falls keine geringere Länge vorgeschrieben ist, dürfen Signalleitungen (Eingang/Ausgang, Signal/Steuerung) eine Länge von 1m nicht erreichen und sich nicht außerhalb von Gebäuden befinden. Alle Signalleitungen sind grundsätzlich als abgeschirmte Leitungen (Koaxialkabel - RG58/U) zu verwenden. Für eine korrekte Masseverbindung muss Sorge getragen werden. Bei Signalgeneratoren müssen doppelt abwerden.

#### **3. Auswirkungen auf die Geräte**

<mark>ıngen aut die Gerate</mark><br>en starker hochfrequenter elektrischer od<br>Ider kann es trotz sorgfältigen Messaufba ischlossenen Kabel und Leitunge<br>nschter Signalanteile in das Gerä<br>ROHDE & SCHWARZ Geräten n Zerstörung oder Außerbetriebsetzung. Geringfügige Abwei-<br>chungen der Anzeige – und Messwerte über die vorgegebe<br>nen Spezifikationen binaus können durch die äußeren Um-Beim Vorliegen starker hochfrequenter elektrischer oder magnetischer Felder kann es trotz sorgfältigen Messaufbaues über die angeschlossenen Kabel und Leitungen zu Einspeisung unerwünschter Signalanteile in das Gerät kommen. Dies führt bei ROHDE & SCHWARZ Geräten nicht zu einer chungen der Anzeige – und Messwerte über die vorgegebenen Spezifikationen hinaus können durch die äußeren Umstände in Einzelfällen jedoch auftreten.

### **Inhalt**

# Inhalt

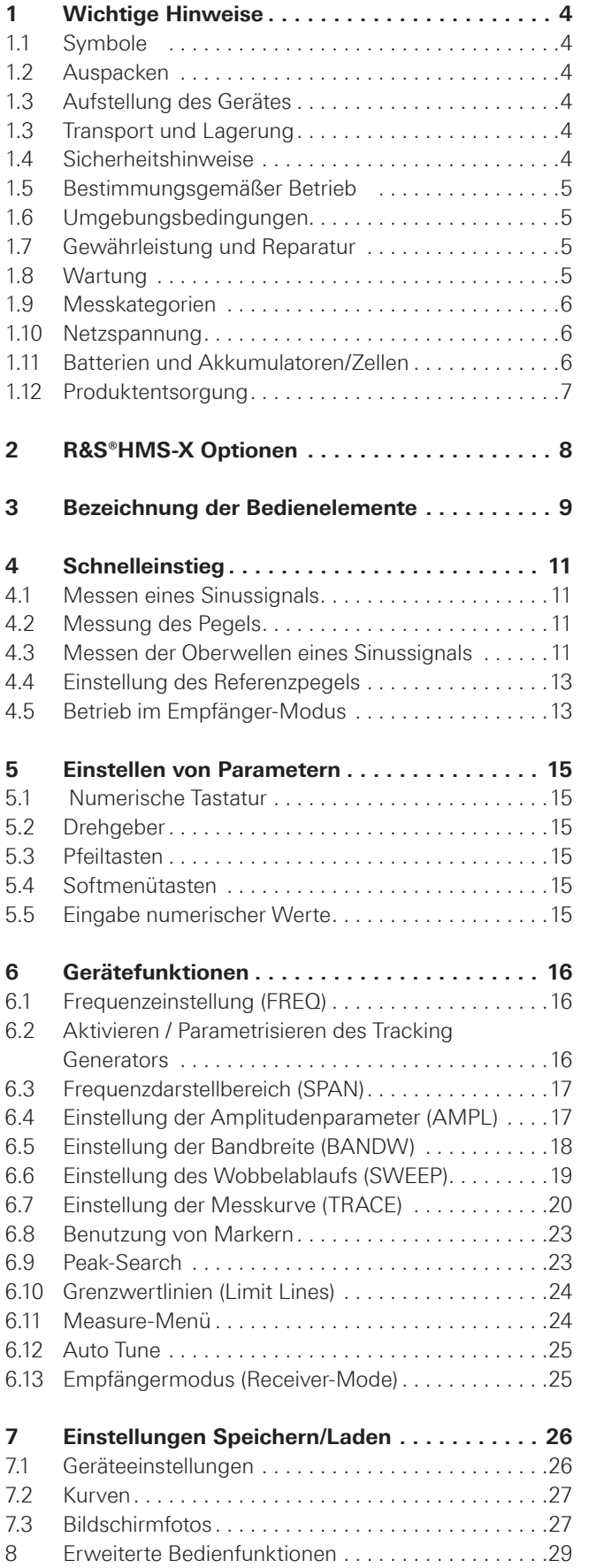

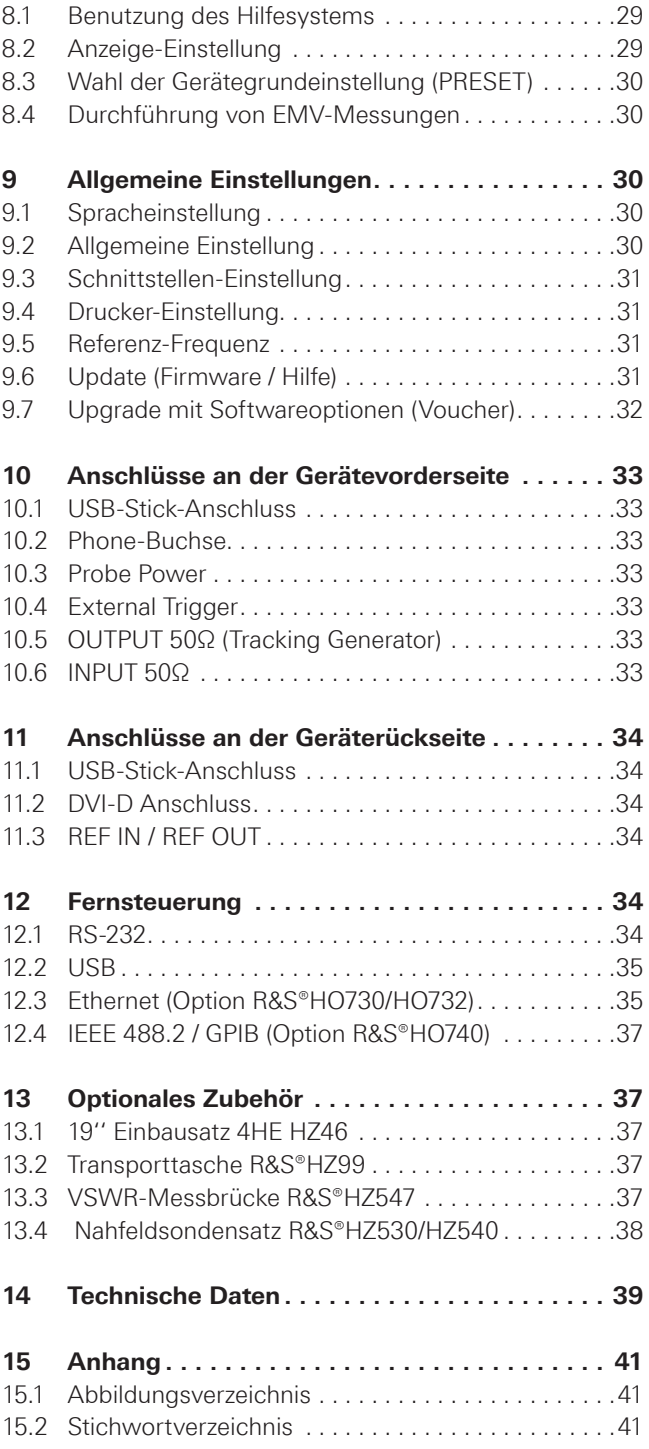

<span id="page-3-0"></span>**Wichtige Hinweise Installations- und Sicherheitshinweise**

# 1 Wichtige Hinweise

# **1.1 Symbole**  hinder and the set of the set of the set of the set of the set of the set of the set of the set of the set of the set of the set of the set of the set of the set of the set of the set of the set of the set of the set of th

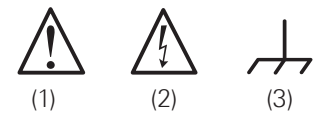

Symbol 1: Achtung - Bedienungsanleitung beachten Symbol 2: Vorsicht Hochspannung Symbol 3: Masseanschluss

#### **1.2 Auspacken**

Prüfen Sie beim Auspacken den Packungsinhalt auf Vollständigkeit (Messgerät, Netzkabel, Produkt-CD, evtl. optionales Zubehör). Nach dem Auspacken sollte das Gerät auf transportbedingte, mechanische Beschädigungen und lose **1 .2 Aufstellung des Gerätes** Teile im Innern überprüft werden. Falls ein Transportschaden vorliegt, bitten wir Sie sofort den Lieferant zu informieren. Das Gerät darf dann nicht betrieben werden.

#### **1.3 Aufstellung des Gerätes**  $1.3$

Wie in Abb. 1.1 zu entnehmen ist, lässt sich der Griff in verschiedene Positionen schwenken:

- $\blacksquare$  A und B = Trageposition
- ❙ C, D und E = Betriebsstellungen mit unterschiedlichem **Winkel**
- **I** F = Position zum Entfernen des Griffes.
- **i** G = Position unter Verwendung der Gerätefüße, Stapelposition und Transport in der Originalverpackung.

#### **Achtung! zunächst auf beiden Seiten gleichzeitig nach Außen gezogen**

**Um eine Änderung der Griffposition vorzunehmen, muss das und in Richtung der gewünschten Position geschwenkt wer-Messgerät so aufgestellt sein, dass es nicht herunterfallen kann, also z.B. auf einem Tisch stehen. Dann müssen die Griff-einrasten. knöpfe zunächst auf beiden Seiten gleichzeitig nach Außen gezogen und in Richtung der gewünschten Position geschwenkt wer**den. Wenn die Griffknöpfe während des Schwenkens nicht nach Außen gezogen werden, können sie in die nächste Raststellung **einrasten.**<br>
ihn weiter herauszieht. Das Anbringen des Griffs erfolgt in der Griffs erfolgt in der Griffs erfolgt in der G die Grie Griffening der Griffposition vorzumenmen, muss das Schweizer nicht nicht nicht nicht nicht nicht nicht n<br>Die Schweizer der Schweizer der Schweizer der Schweizer der Schweizer der Schweizer der Schweizer der Schwei

In Position F kann der Griff entfernt werden, in dem man ihn weiter herauszieht. Das Anbringen des Griffs erfolgt in umgekehrter Reihenfolge.

#### **1.3 Transport und Lagerung**

Bewahren Sie bitte den Originalkarton für einen eventuellen späteren Transport auf. Transportschäden aufgrund einer mangelhaften Verpackung sind von der Gewährleistung ausgeschlossen. Die Lagerung des Gerätes muss in trockenen, geschlossenen Räumen erfolgen. Wurde das Gerät bei extremen Temperaturen transportiert, sollte vor der Inbetriebnahme eine Zeit von mindestens 2 Stunden für die Akklimatisierung des Gerätes eingehalten werden.

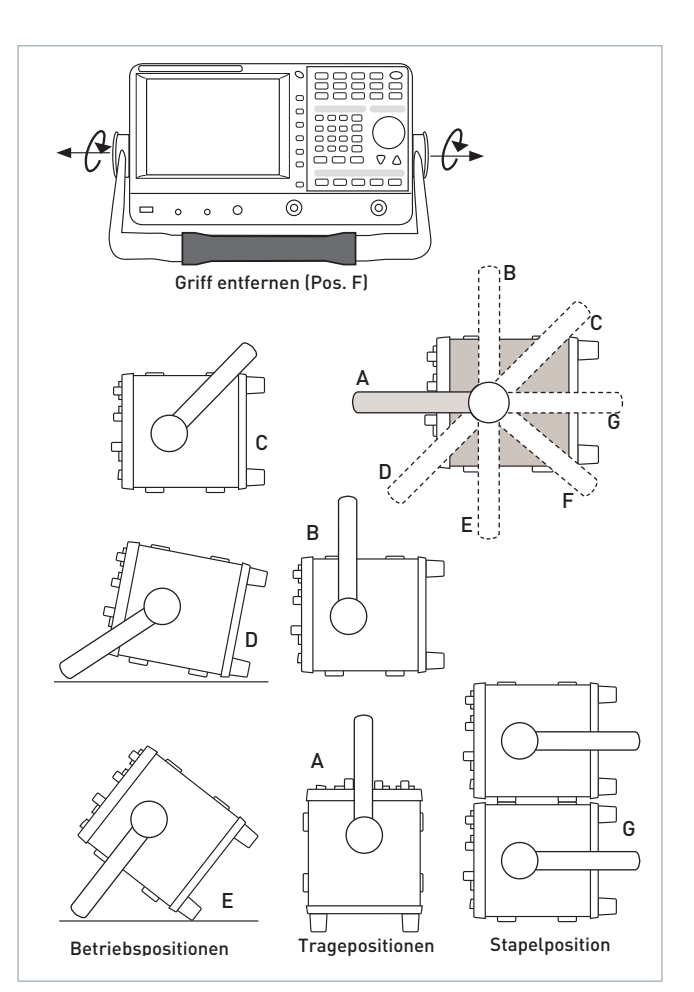

Abb. 1.1: Betriebs-, Trage- und Stapelpositionen

# 1.4 Sicherheitshinweise

Dieses Gerät wurde gemäß VDE0411 Teil1, Sicherheitsbestimmungen für elektrische Mess-, Steuer-, Regel, und Laborgeräte, gebaut, geprüft und hat das Werk in sicherheitstechnisch einwandfreiem Zustand verlassen. Es entspricht damit auch den Bestimmungen der europäischen Norm EN 61010-1 bzw. der internationalen Norm IEC 61010-1. Um diesen Zustand zu erhalten und einen gefahr-**halb oder außerhalb des Gerätes ist unzulässig!** losen Betrieb sicherzustellen, muss der Anwender die Hinweise und Warnvermerke in dieser Bedienungsanleitung beachten. Den Bestimmungen der Schutzklasse 1 entsprechend sind alle Gehäuse- und Chassisteile während des Betriebs mit dem Netzschutzleiter verbunden.

Sind Zweifel an der Funktion oder Sicherheit der Netzsteckdosen aufgetreten, so sind die Steckdosen nach DIN VDE 0100,Teil 610, zu prüfen.

- **ι** Die verfügbare Netzspannung muss den auf dem Typenschild des Gerätes angegebenen Werten entsprechen.
- **I** Das Öffnen des Gerätes darf nur von einer entsprechend ausgebildeten Fachkraft erfolgen.
- **ι** Vor dem Öffnen muss das Gerät ausgeschaltet und von allen Stromkreisen getrennt sein.

In folgenden Fällen ist das Gerät außer Betrieb zu setzen und gegen unabsichtlichen Betrieb zu sichern:

#### **Wichtige Hinweise**

- <span id="page-4-0"></span>❙ sichtbare Beschädigungen am Gerät
- ❙ Beschädigungen an der Anschlussleitung
- ❙ Beschädigungen am Sicherungshalter
- ❙ lose Teile im Gerät
- ❙ das Gerät funktioniert nicht meh

Vor jedem Einschalten des Produkts ist sicherzustellen, dass die am Produkt eingestellte Nennspannung und die Netznennspannung des Versorgungsnetzes übereinstimmen. Ist es erforderlich, die Spannungseinstellung zu ändern, so muss ggf. auch die dazu gehörige Netzsicherung des Produkts geändert werden.

#### **1.5 Bestimmungsgemäßer Betrieb**

Das Messgerät ist nur zum Gebrauch durch Personen bestimmt, die mit den beim Messen elektrischer Größen verbundenen Gefahren vertraut sind. Das Messgerät darf nur an vorschriftsmäßigen Schutzkontaktsteckdosen betrieben werden, die Auftrennung der Schutzkontaktverbindung ist unzulässig. Der Netzstecker muss kontaktiert sein, bevor Signalstromkreise angeschlossen werden.

**Das Messgerät ist nur mit dem ROHDE & SCHWARZ Original-Messzubehör, -Messleitungen bzw. -Netzkabel zu verwenden. Verwenden sie niemals unzulänglich bemessene Netzkabel. Vor Beginn jeder Messung sind die Messleitungen auf Beschädigung zu überprüfen und ggf. zu ersetzen. Beschädigte oder verschlissene Zubehörteile können das Gerät beschädigen oder zu Verletzungen führen.**

Das Produkt darf nur in den vom Hersteller angegebenen Betriebszuständen und Betriebslagen ohne Behinderung der Belüftung betrieben werden. Werden die Herstellerangaben nicht eingehalten, kann dies elektrischen Schlag, Brand und/oder schwere Verletzungen von Personen, unter Umständen mit Todesfolge, Verursachen. Bei allen Arbeiten sind die örtlichen bzw. landesspezifischen Sicherheits- und Unfallverhütungsvorschriften zu beachten.

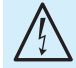

#### **Das Auftrennen der Schutzkontaktverbindung innerhalb oder außerhalb des Gerätes ist unzulässig!**

Das Messgerät ist für den Betrieb in folgenden Bereichen bestimmt: Industrie-, Wohn-, Geschäfts- und Gewerbebereich sowie Kleinbetriebe. Das Messgerät darf jeweils nur im Innenbereich eingesetzt werden. Vor jeder Messung ist das Messgerät auf korrekte Funktion an einer bekannten Quelle zu überprüfen.

**Zum Trennen vom Netz muss der rückseitige Kaltgerätestecker gezogen werden.**

#### **1.6 Umgebungsbedingungen**

Der zulässige Arbeitstemperaturbereich während des Betriebes reicht von +5°C bis +40°C. Während der Lagerung oder des Transportes darf die Umgebungstemperatur zwischen –20°C und +70°C betragen. Hat sich während des Transportes oder der Lagerung Kondenswasser gebildet, muss das Gerät ca. 2 Stunden akklimatisiert und durch geeignete Zirkulation getrocknet werden. Danach ist der Betrieb erlaubt. Das Messgerät ist zum Gebrauch in sauberen, trockenen Räumen bestimmt. Es darf nicht bei besonders großem Staub- bzw. Feuchtigkeitsgehalt der Luft, bei Explosionsgefahr, sowie bei aggressiver chemischer Einwirkung betrieben werden. Die Betriebslage ist beliebig, eine ausreichende Luftzirkulation ist jedoch zu gewährleisten. Bei Dauerbetrieb ist folglich eine horizontale oder schräge Betriebslage (Aufstellfüße) zu bevorzugen.

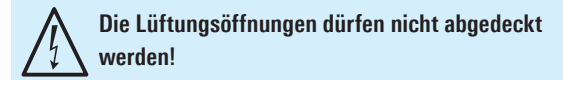

Das Gerät darf bis zu einer Höhenlage von 2000m betrieben werden. Nenndaten mit Toleranzangaben gelten nach einer Anwärmzeit von min. 30 Minuten, bei einer Umgebungstemperatur von 23°C. Werte ohne Toleranzangabe sind Richtwerte eines durchschnittlichen Gerätes.

#### **1.7 Gewährleistung und Reparatur**

ROHDE & SCHWARZ Geräte unterliegen einer strengen Qualitätskontrolle. Jedes Gerät durchläuft vor dem Verlassen der Produktion einen 10-stündigen "Burn in-Test". Anschließend erfolgt ein umfangreicher Funktions- und Qualitätstest, bei dem alle Betriebsarten und die Einhaltung der technischen Daten geprüft werden. Die Prüfung erfolgt mit Prüfmitteln, die auf nationale Normale rückführbar kalibriert sind. Es gelten die gesetzlichen Gewährleistungsbestimmungen des Landes, in dem das ROHDE & SCHWARZ Produkt erworben wurde. Bei Beanstandungen wenden Sie sich bitte an den Händler, bei dem Sie das ROHDE & SCHWARZ Produkt erworben haben.

Abgleich, Auswechseln von Teilen, Wartung und Reparatur darf nur von ROHDE & SCHWARZ autorisierten Fachkräften ausgeführt werden. Werden sicherheitsrelevante Teile (z.B. Netzschalter, Netztrafos oder Sicherungen) ausgewechselt, so dürfen diese nur durch Originalteile ersetzt werden. Nach jedem Austausch von sicherheitsrelevanten Teilen ist eine Sicherheitsprüfung durchzuführen (Sichtprüfung, Schutzleitertest, Isolationswiderstands-, Ableitstrommessung, Funktionstest). Damit wird sichergestellt, dass die Sicherheit des Produkts erhalten bleibt.

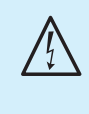

**Das Produkt darf nur von dafür autorisiertem Fachpersonal geöffnet werden. Vor Arbeiten am Produkt oder Öffnen des Produkts ist dieses von der Versorgungsspannung zu trennen, sonst besteht das Risiko eines elektrischen Schlages.**

#### **1.8 Wartung**

**Die Außenseite des Messgerätes sollte regelmäßig mit einem weichen, nicht fasernden Staubtuch gereinigt werden.**

Die Anzeige darf nur mit Wasser oder geeignetem Glasreiniger (aber nicht mit Alkohol oder Lösungsmitteln) gesäubert werden, sie ist dann noch mit einem trockenen, sauberen, fusselfreien Tuch nach zu reiben. Keinesfalls darf

#### <span id="page-5-0"></span>**Wichtige Hinweise**

die Reinigungsflüssigkeit in das Gerät gelangen. Die Anwendung anderer Reinigungsmittel kann die Beschriftung oder Kunststoff- und Lackoberflächen angreifen.

**Bevor Sie das Messgerät reinigen stellen Sie bitte sicher, dass es ausgeschaltet und von allen Spannungsversorgungen getrennt ist (z.B. speisendes Netz oder Batterie).**

**Keine Teile des Gerätes dürfen mit chemischen Reinigungsmitteln, wie z.B. Alkohol, Aceton oder Nitroverdünnung, gereinigt werden!**

#### **1.9 Messkategorien**

Dieser Spektrumanalysator ist für Messungen an Stromkreisen bestimmt, die entweder gar nicht oder nicht direkt mit dem Netz verbunden sind. Direkte Messungen (ohne galvanische Trennung) an Messstromkreisen der Messkategorie II, III oder IV sind unzulässig! Die Stromkreise eines Messobjekts sind dann nicht direkt mit dem Netz verbunden, wenn das Messobjekt über einen Schutz-Trenntransformator der Schutzklasse II betrieben wird. Es ist auch möglich, mit Hilfe geeigneter Wandler (z.B. Stromzangen), welche die Anforderungen der Schutzklasse II erfüllen, quasi indirekt am Netz zu messen. Bei der Messung muss die Messkategorie – für die der Hersteller den Wandler spezifiziert hat – beachtet werden.

#### **Messkategorien**

Die Messkategorien beziehen sich auf Transienten auf dem Netz. Transienten sind kurze, sehr schnelle (steile) Spannungs- und Stromänderungen, die periodisch und nicht periodisch auftreten können. Die Höhe möglicher Transienten nimmt zu, je kürzer die Entfernung zur Quelle der Niederspannungs-installation ist.

- ❙ **Messkategorie IV**: Messungen an der Quelle der Niederspannungsinstallation (z.B. an Zählern).
- ❙ **Messkategorie III**: Messungen in der Gebäudeinstallation (z.B. Verteiler, Leistungsschalter, fest installierte Steckdosen, fest installierte Motoren etc.).
- ❙ **Messkategorie II**: Messungen an Stromkreisen, die elektrisch direkt mit dem Niederspannungsnetz verbunden sind (z.B. Haushaltsgeräte, tragbare Werkzeuge etc.)
- ❙ **0** (Geräte ohne bemessene Messkategorie): Andere Stromkreise, die nicht direkt mit dem Netz verbunden sind.

#### **1.10 Netzspannung**

Das Gerät arbeitet mit 50 und 60 Hz Netzwechselspannungen im Bereich von 105V bis 253V. Eine Netzspannungsumschaltung ist daher nicht vorgesehen. Die Netzeingangssicherung ist von außen zugänglich. Netzstecker-Buchse und Sicherungshalter bilden eine Einheit. Ein Auswechseln der Sicherung darf und kann (bei unbeschädigtem Sicherungshalter) nur erfolgen, wenn zuvor das Netzkabel aus der Buchse entfernt wurde. Dann muss der Sicherungshalter mit einem Schraubendreher herausgehebelt werden. Der Ansatzpunkt ist ein Schlitz, der sich auf der Seite der

Anschlusskontakte befindet. Die Sicherung kann dann aus einer Halterung gedrückt und ersetzt werden. Der Sicherungshalter wird gegen den Federdruck eingeschoben, bis er eingerastet ist. Die Verwendung ,,geflickter" Sicherungen oder das Kurzschließen des Sicherungshalters ist unzulässig. Dadurch entstehende Schäden fallen nicht unter die Gewährleistung.

#### **Sicherungstyp:**

Größe 5 x 20 mm; 250V~, C; IEC 127, Bl. III; DIN 41 662 (evtl. DIN 41 571, Bl. 3). Abschaltung: träge (T) 2A.

#### **1.11 Batterien und Akkumulatoren/Zellen**

**Werden die Hinweise zu Batterien und Akkumulatoren/Zellen nicht oder unzureichend beachtet, kann dies Explosion, Brand und/oder schwere Verletzungen von Personen, unter Umständen mit Todesfolge, verursachen. Die Handhabung von Batterien und Akkumulatoren mit alkalischen Elektrolyten (z.B. Lithiumzellen) muss der EN 62133 entsprechen.**

- 1. Zellen dürfen nicht zerlegt, geöffnet oder zerkleinert werden.
- 2. Zellen oder Batterien dürfen weder Hitze noch Feuer ausgesetzt werden. Die Lagerung im direkten Sonnenlicht ist zu vermeiden. Zellen und Batterien sauber und trocken halten. Verschmutzte Anschlüsse mit einem trockenen, sauberen Tuch reinigen.
- 3. Zellen oder Batterien dürfen nicht kurzgeschlossen werden. Zellen oder Batterien dürfen nicht gefahrbringend in einer Schachtel oder in einem Schubfach gelagert werden, wo sie sich gegenseitig kurzschließen oder durch andere leitende Werkstoffe kurzgeschlossen werden können. Eine Zelle oder Batterie darf erst aus ihrer Originalverpackung entnommen werden, wenn sie verwendet werden soll.
- 4. Zellen und Batterien von Kindern fernhalten. Falls eine Zelle oder eine Batterie verschluckt wurde, ist sofort ärztliche Hilfe in Anspruch zu nehmen.
- 5. Zellen oder Batterien dürfen keinen unzulässig starken, mechanischen Stößen ausgesetzt werden.
- 6. Bei Undichtheit einer Zelle darf die Flüssigkeit nicht mit der Haut in Berührung kommen oder in die Augen gelangen. Falls es zu einer Berührung gekommen ist, den betroffenen Bereich mit reichlich Wasser waschen und ärztliche Hilfe in Anspruch nehmen.
- 7. Werden Zellen oder Batterien unsachgemäß ausgewechselt oder geladen, besteht Explosionsgefahr. Zellen oder Batterien nur durch den entsprechenden Typ ersetzen, um die Sicherheit des Produkts zu erhalten.

#### **Wichtige Hinweise**

<span id="page-6-0"></span>8. Zellen oder Batterien müssen wieder verwertet werden und dürfen nicht in den Restmüll gelangen. Akkumulatoren oder Batterien, die Blei, Quecksilber oder Cadmium enthalten, sind Sonderabfall. Beachten Sie hierzu die landesspezifischen Entsorgungs- und Recycling-Bestimmungen.

#### **1.12 Produktentsorgung**

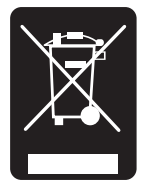

Abb. 1.4: Produktkennzeichnung nach EN 50419

Das ElektroG setzt die folgenden EG-Richtlinien um:

- ❙ 2002/96/EG (WEEE) für Elektro- und Elektronikaltgeräte und
- ❙ 2002/95/EG zur Beschränkung der Verwendung bestimmter gefährlicher Stoffe in Elektronikgeräten (RoHS-Richtlinie).

Am Ende der Lebensdauer des Produktes darf dieses Produkt nicht über den normalen Hausmüll entsorgt werden. Auch die Entsorgung über die kommunalen Sammelstellen für Elektroaltgeräte ist nicht zulässig. Zur umweltschonenden Entsorgung oder Rückführung in den Stoffkreislauf übernimmt die ROHDE & SCHWARZ GmbH & Co. KG die Pflichten der Rücknahme- und Entsorgung des ElektroG für Hersteller in vollem Umfang.

Wenden Sie sich bitte an Ihren Servicepartner vor Ort, um das Produkt zu entsorgen.

<span id="page-7-0"></span>**HMS-X Optionen**

# 2 R&S®HMS-X **Optionen**

Das Grundgerät R&S®HMS-X kann mit verschiedenen Optionen aufgerüstet werden. Alle Optionen sind miteinander kombinierbar. Folgende Optionen (bzw. Voucher) sind in Kombination mit dem Spektrumanalysator R&S®HMS-X verfügbar:

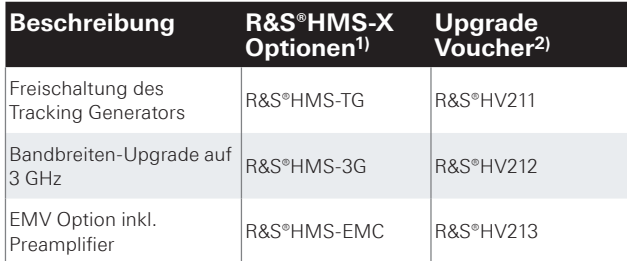

Tab. 2.1: Übersicht R&S®HMS-X Optionen / Voucher

1) nur bei Bestellung in Kombination mit einem R&S®HMS-X Grundgerät 2) nachträgliche Freischaltung der R&S®HMS-X Optionen durch Upgrade **Voucher**

Die umfangreichste Option ist die R&S®HMS-EMC bzw. R&S<sup>®</sup>HV213. Hier wird nicht nur die EMV Software und der Preamplifier, sondern auch diverse Auflösungsbandbreiten und ein erweiterter Amplitudenmessbereich freigeschaltet.

Die R&S®HMS-TG, R&S®HMS-3G und R&S®HMS-EMC

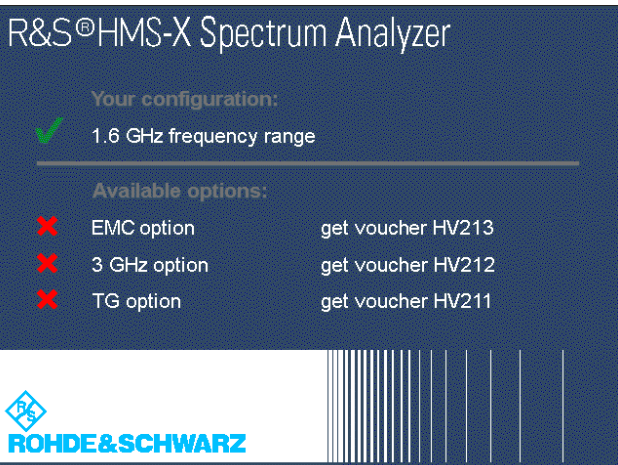

Abb. 2.1: Startbildschirm R&S®HMS-X mit aktivierter TG Option

Optionen können ab Werk in Kombination mit einem R&S®HMS-X Grundgerät erworben werden. Die Upgrade Voucher R&S®HV211, R&S®HV212 und R&S®HV213 dagegen ermöglichen ein nachträgliches Upgrade über einen Lizenzschlüssel. Ist nun eine Option bzw. ein Voucher freigeschaltet, so zeigt der R&S®HMS-X beim Starten die aktivierten Optionen mit einem grünen Haken. Die inaktiven, noch verfügbaren Optionen werden mit einem roten X gekennzeichnet. Zusätzlich können die aktivierten Optionen unter den Geräteinfos im SETUP-Menü überprüft werden.

Tabelle 2.2 zeigt eine Übersicht der wichtigsten Option-Spezifikationen. Die vollständigen technischen Daten finden Sie auf der ROHDE & SCHWARZ Homepage.

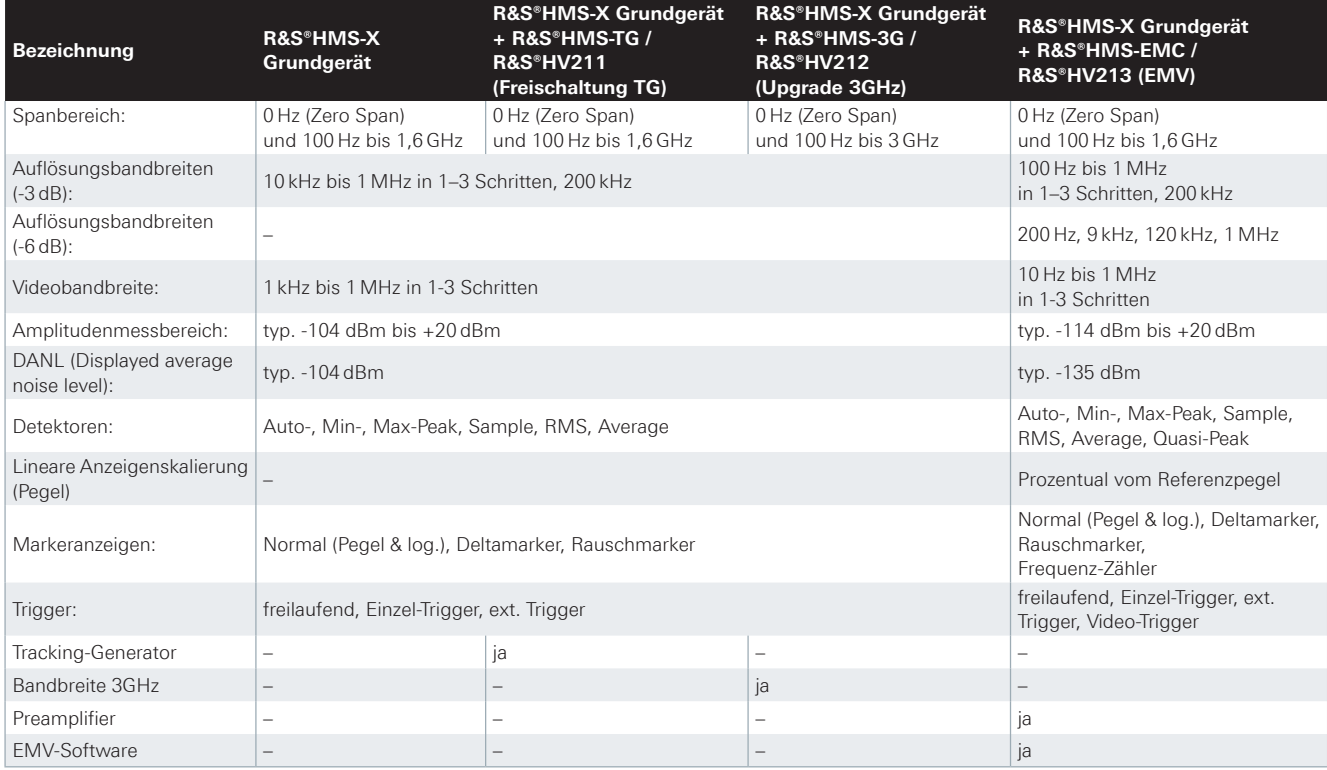

Tab. 2.2: Spezifikationsübersicht R&S®HMS-X mit verfügbaren Optionen

#### **Bezeichnung der Bedienelemente**

# <span id="page-8-0"></span>3 Bezeichnung der Bedienelemente

#### **Gerätefrontseite R&S®HMS-X**

- 1 Display (TFT): 6,5" VGA TFT Display
- 2 Interaktive Softmenütasten: Direkte Erreichbarkeit aller relevanten Funktionen
- 3 POWER: Netzschalter zum Ein- und Ausschalten des Gerätes

#### **Abschnitt** A **Parameterauswahl**

- 4 AMPL Einstellung der Amplitudenparameter
- 5 SPAN Einstellung des zu analysierenden
	- Frequenzdarstellbereichs
- 6 FREQ Einstellung der Frequenz
- 7 TRACE Konfiguration der Messkurve
- 8 SWEEP Einstellung von Sweepzeit und Triggerquelle
- 9 BANDW Einstellung der Auflösungs- (RBW) und Videobandbreite (VBW)
- 10 LINES Konfiguration von Grenzwertlinien
- 11 MEAS Durchführung erweiterter Messungen
- 12 DISPLAY Anzeigeeinstellungen
- 13 PEAK SEARCH Anzeige von Messwertspitzen
- $\overline{14}$  MARKER  $\rightarrow$  Auswahl des nächsten Markers bei Aktivierung mehrer Marker
- 15 MARKER Auswahl und Positionierung der absoluten und relativen Messmarken
- 16 MODE Umschaltung zwischen SWEEP- und RECEIVER-Mode
- 17 PRESET Laden der Standardeinstellungen
- 18 AUTO TUNE Automatische Einstellung der Geräteparameter

#### **Abschnitt** B **Data**

- 19 Numerische Tastatur Einstellung der Sollwerte
- 20 BACK Löschen von Eingaben
- 21 CANCEL: Beendet den Bearbeitungsmodus
- 22 ENTER Taste zum Bestätigen der Werte über die Tastatur

### **Abschnitt** C **Variation**

- Einstellung via Drehgeber oder Pfeiltasten.
- 23 Drehgeber Einstellen der Sollwerte
- [24] Pfeiltasten ▲▼ Zoom-In / Zoom-Out Funktion

#### **Abschnitt** D **General**

- 25 FILE/PRINT Wahl der automat. Speicher- und Ausgabefunktion
- 26 SETUP Allgemeine Geräteeinstellungen
- 27 HELP Integrierte Hilfeanzeige
- 28 SAVE/RECALL Speichern / Laden von Geräteeinstellungen, Kurven und Bildschirmfotos
- 29 REMOTE Umschalten zwischen Tastenfeld und externer Ansteuerung

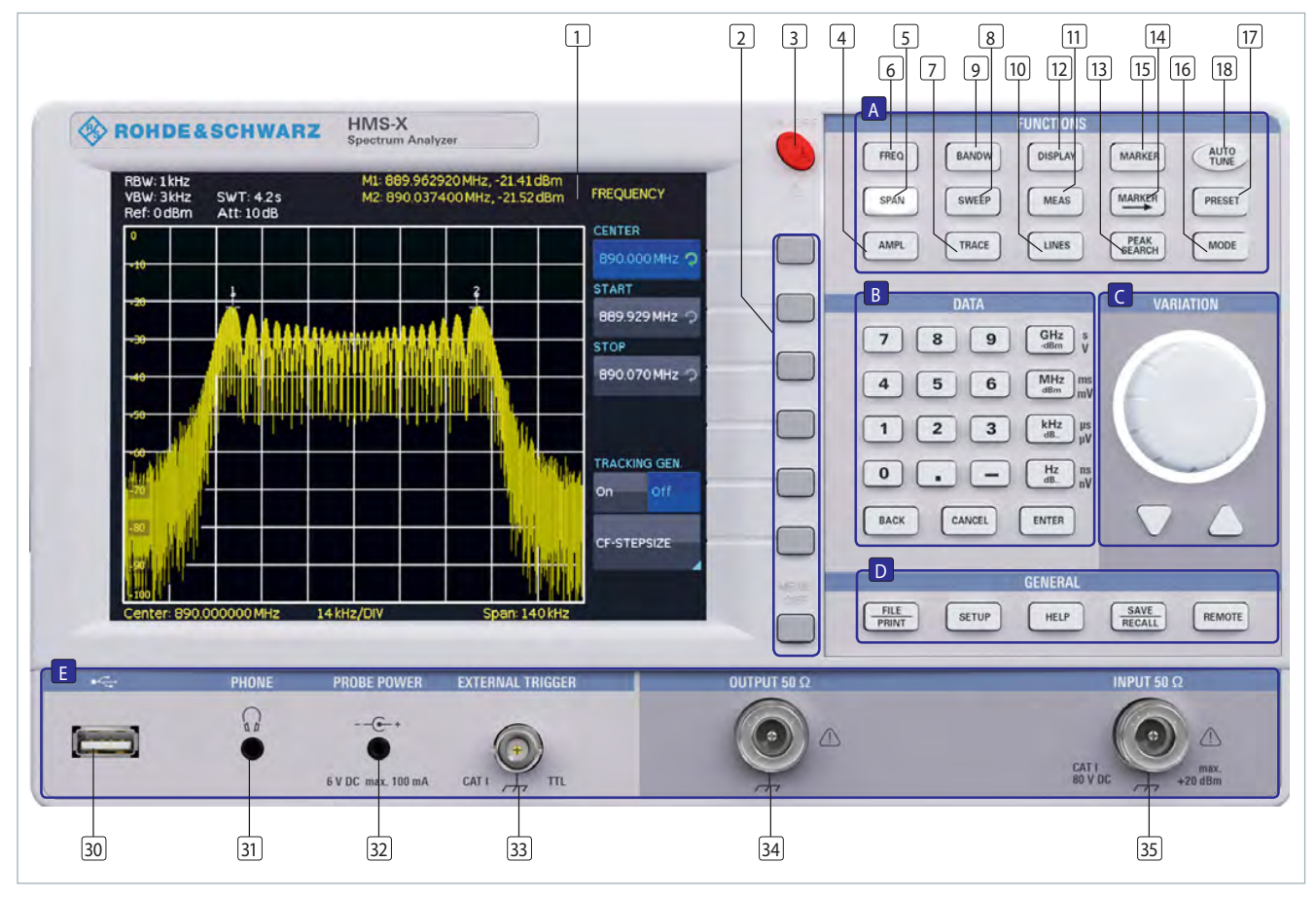

Abb. 3.1: Gerätefrontseite R&S®HMS-X

#### **Bezeichnung der Bedienelemente**

#### **Abschnitt** E **Buchsen und Anschlüsse**

- 30 USB-Stick-Anschluss Frontseitiger USB-Stick-Anschluss zum Abspeichern von Parametern
- $31$  PHONE  $\Omega$  (Buchse) Kopfhöreranschluss für 3,5 mm Klinkenstecker; Impedanz >8Ω
- 32 PROBE POWER (Buchse) Stromversorgungsanschluß (6  $V_{DC}$ ) für Sonden (2,5 mm Klinkenstecker)
- 33 External TRIGGER (BNC-Buchse) BNC-Eingang für externes Triggersignal
- 34 OUTPUT 50Ω Tracking Generator (N-Buchse)
- 35 INPUT 50Ω Eingangs-N-Buchse

#### **Geräterückseite R&S®HMS-X**

- 36 Kaltgeräteeinbaustecker mit Netzsicherungen
- 37 Schnittstelle R&S®HO720 Dual-Schnittstelle (USB/RS-232) im Lieferumfang enthalten
- 38 DVI-D (Buchse) Darstellung des Gerätebildschirmes 1:1 auf einem externen DVI Monitor oder einem Beamer mit DVI-D Anschluss
- 39 USB-Stick-Anschluss: Zusätzlicher USB-Stick-Anschluss
- 40 REF IN (BNC-Buchse) Referenzeingang
- 41 REF OUT (BNC-Buchse) Referenzausgang

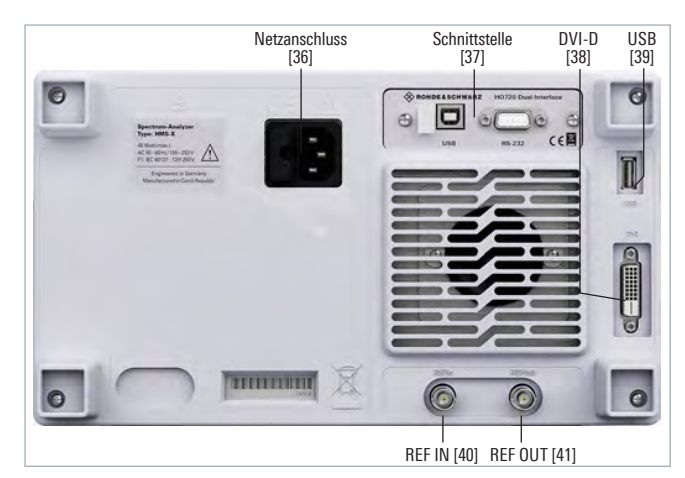

Abb. 3.2: Rückansicht des HMS-X

#### **Schnelleinstieg**

# <span id="page-10-0"></span>4 Schnelleinstieg

Im folgenden Kapitel werden Sie mit den wichtigsten Funktionen und Einstellungen Ihres neuen R&S®HMS-X Spektrumanalysators (hier: R&S®HMS-X mit allen verfügbaren Optionen) vertraut gemacht, so dass Sie das Gerät umgehend einsetzen können. Weitergehende Erläuterungen zu den grundlegenden Bedienschritten finden Sie in den darauf folgenden Kapiteln.

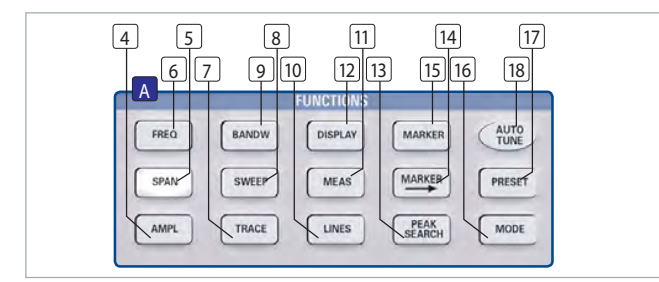

Abb. 4.1: Abschnitt A des Bedienfeldes

#### **4.1 Messen eines Sinussignals**

Eine grundlegende Messung, die mit einem Spektrumanalysator durchgeführt werden kann, ist z.B. die Messung des Pegels und der zugehörigen Frequenz eines Sinussignals. Das folgende Messbeispiel zeigt die Einstellschritte, mit denen diese Messung effektiv mit dem R&S®HMS-X durchgeführt werden kann. Als Signalquelle wird ein HF-Synthesizer, z.B. der HM8135, verwendet. Der HF-Ausgang des Synthesizers wird mit dem HF-Eingang des Spektrumanalysators verbunden.

#### **Verwendete Einstellungen am Synthesizer:**

- ❙ Frequenz 100MHz
- ❙ Pegel –10dBm

Wird nun die AUTO TUNE Taste 18 gedrückt, führt das Gerät einen Scan über den gesamten Messbereich durch, versucht den höchsten Peak zu lokalisieren und diesen mit den dazu passenden RBW und Span-Einstellungen auf der Mitte des Bildschirms zu zentrieren. Dieser Prozess kann einige Sekunden dauern.

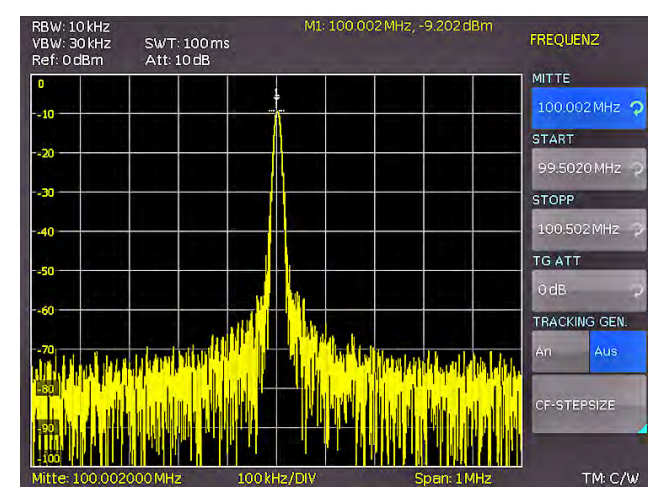

Abb. 4.2: Anzeige mit AUTO TUNE Funktion

#### **4.2 Messung des Pegels**

Um die automatisch durchgeführten Bedienschritte nun manuell nachzuvollziehen, wird der Spektrumanalysator durch Druck auf die Taste PRESET 17 in die Grundeinstellung versetzt. Der Analysator stellt das Frequenzspektrum über seinen gesamten Frequenzbereich von 100kHz bis 1,6GHz bzw. 3GHz dar. Bei 100MHz ist das Generatorsignal als Linie zu erkennen. Oberwellen des Generators sind bei Vielfachen von 100MHz ebenfalls als Linien dargestellt (hier noch nicht zu erkennen). Um das Generatorsignal bei 100MHz näher zu untersuchen, wird im Frequenz-Einstellmenü (Taste FREQ 6 ) die Startfrequenz auf 50MHz und die Stoppfrequenz auf 250MHz eingestellt. Der Spektrumanalysator stellt nun das Generatorsignal höher aufgelöst dar. Um den Pegel des Signals zu bestimmen, bietet der HMS-X bis zu 8 Marker an. Der Marker ist immer an die Messkurve gebunden. Das Gerät gibt den Pegel- und Frequenzwert an seiner jeweiligen Position am Bildschirm aus.

Durch Druck auf die Taste MARKER 15 gelangt man in das Marker-Einstellungsmenü. Marker [1] wird mit dem Softkey Anzeige aktiviert und automatisch beim Einschalten auf die Mittenfrequenz der aktuellen Messkurve gesetzt. Die Frequenz des Markers ist durch ein Kreuz- bzw. Pfeilsymbol (bei aktivem Marker) dargestellt. Der Spektrumanalysator gibt den Pegel und die Frequenz der Markerposition numerisch am oberen Bildschirmrand aus. Bewegen Sie nun den Marker [1] auf den angezeigten Pegel bei 100MHz, indem Sie durch Druck auf die Softkeytaste Position den Marker selektieren (die Markermarkierung wird nun orange) und dann mittels Drehgeber nach links bewegen oder via 10er Tastatur direkt den gewünschten Wert von 100MHz eingeben.

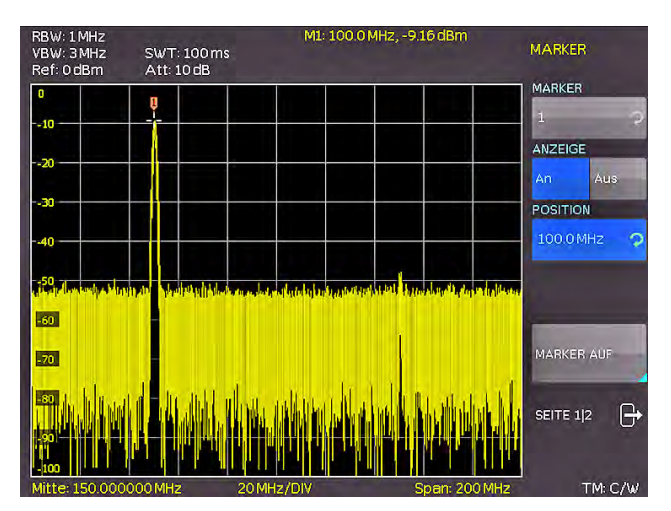

Abb. 4.3: Pegelmessung mit Marker

#### **4.3 Messen der Oberwellen eines Sinussignals**

Aufgrund der Eigenschaft eines Spektrumanalysators unterschiedliche Signale im Frequenzbereich auflösen zu können, ist dieser sehr gut geeignet, Oberwellen oder den Abstand einer Oberwelle von der Grundwelle eines Signals zu messen. Dazu stellt der R&S®HMS erweiterte Markerfunktionen zur Verfügung, die mit wenigen Tastendrü-

#### **Schnelleinstieg**

cken zu einem schnellen Ergebnis führen. Aufgrund der Voreinstellungen von Kapitel 4.2 steht der erste Marker bereits auf der Grundwelle, welche sich gut sichtbar im linken Bildschirmbereich vom vorhandenen Rauschteppich abheben sollte. Der Marker sollte außerdem im oberen Bildschirmbereich den eingestellten Pegel von –10dBm anzeigen. Die erste Oberwelle des eingestellten Sinussignals muss nun bei 200MHz zu finden sein. Abhängig von der Reinheit des angelegten Signals kann die Oberwelle (mit den derzeit gewählten Einstellungen) entsprechend gut oder schlecht sichtbar sein.

#### **Zur Messung des Abstands der ersten Oberwelle zur Grundwelle wird wie folgt vorgegangen:**

Drücken Sie die Softkeytaste MARKER und bewegen den Drehgeber eine Rasterstellung nach rechts, um einen zweiten Marker (M2) zu wählen. Aktivieren Sie diesen mit einem Druck auf die Softkeytaste ANZEIGE. Der zweite Marker erscheint nun in der Mitte des Displays. Selektieren Sie diesen Marker durch Anwählen des Sofkeys POSITION (die Markermarkierung wird nun orange) und verschieben diesen mittels Drehgeber (nach rechts bewegen) oder via numerischer Tastatur, indem Sie direkt den gewünschten Wert von 200MHz eingeben.

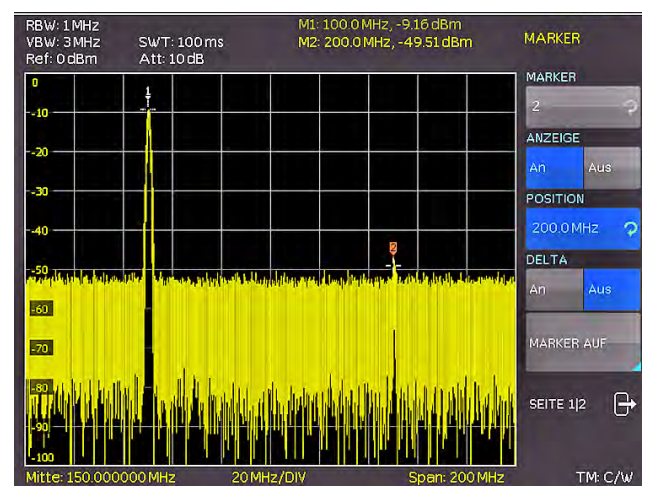

Abb. 4.4: Messen der Oberwelle eines Sinussignals

#### **4.3.1 Auswahl der richtigen Filtereinstellungen**

Um die Oberwelle besser aus dem Rauschen hervorzuheben, sollten die RBW und VBW Filter im Bandbreitenmenü (Taste BANDW 9) an die Messaufgabe angepasst werden. Standardmäßig versucht die R&S®HMS-X die RBW und VBW Filter automatisch so einzustellen, dass eine erste Abschätzung des Eingangssignals getroffen werden kann. Eine manuelle Wahl der Filter ist einer automatischen Vorauswahl jedoch grundsätzlich vorzuziehen. Durch Aktivieren der Taste BANDW 9 gelangt man ins Filtermenü des Spektrumanalysators. Aufgrund der Voreinstellungen stehen sowohl RBW als auch VBW auf AUTO. Aktivieren Sie nun die manuelle RBW Auswahl mit einem Druck auf die oberste Softkeytaste und wählen aus dem erscheinenden Menü mittels Drehgeber den 100kHz Filter aus der Liste aus. Der angezeigte Rauschteppich sollte sich nun merklich verändert haben und die erste Oberwelle des

Signals besser sichtbar sein. Eine weitere Verringerung der RBW würde die Oberwelle noch besser darstellen, die zugehörige Sweepzeit jedoch ebenfalls massiv erhöhen. Hier muss ein auf die Anwendung zugeschnittener Mittelweg zwischen Anzeigequalität und Messzeit gewählt werden.

Eine zweite Stellschraube der Spektrumanalyse ist die sogenannte Videobandbreite (VBW). Hierbei handelt es sich prinzipiell um einen Tiefpassfilter, der hochfrequente Signalanteile (Rauschen) aus dem angezeigten Signal filtert. Auch hier kann sich die Sweepzeit massiv erhöhen und es sollte ein gesunder Mittelweg zwischen Anzeigequalität und Sweepzeit gewählt werden. Aktivieren Sie nun die manuelle VBW Auswahl mit einem Druck auf die zugehörige Softkeytaste und wählen aus dem erscheinenden Menü mittels Drehgeber den 10kHz Filter aus der Liste aus. Beide Pegel (Grundwelle und Oberwelle) sollten nun gut sichtbar auf dem Display des HMS zu sehen sein.

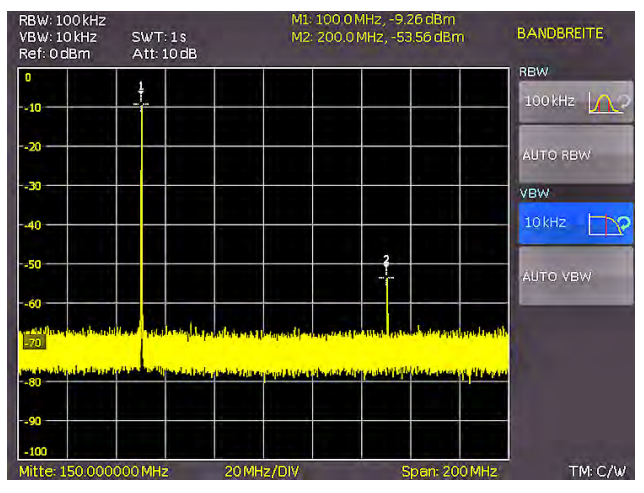

Abb. 4.5: Auswahl der richtigen Filtereinstellungen

#### **4.3.2 Vermessen der Oberwelle**

Zur Messung des Oberwellenabstandes wurden in Kapitel 4.3.1 bereits zwei Marker auf die Grundwelle bzw. der zweite Marker auf die Position der ersten Oberwelle gesetzt. Öffnen Sie nun durch Druck auf die Taste Marker 15 erneut das Marker-Menü. Der Marker [2] ist noch immer ausgewählt (erkennbar am Eintrag im oberen Softkeybutton). Ändern Sie den aktiven Marker [2] von einem "absoluten" Marker zu einem "relativen" Delta-Marker, indem Sie die Softkeytaste Delta drücken. Anstelle der absoluten Frequenz und des zugehörigen (absoluten) Pegels ändert die Markeranzeige nun zu einer relativen Frequenz- und Pegelanzeige. Die angezeigten Werte beziehen sich immer auf den Hauptmarker (Marker [1]).

#### **4.3.3 Erweiterte Markerfunktionen (PEAK SEARCH)**

Wechseln Sie nun auf die erweiterten Markerfunktionen, indem Sie die Taste PEAK SEARCH drücken. Selektieren Sie den zu verwendenden Marker mit Hilfe der [MARKER ] Taste <a>[14]</a>. Die Schrift des derzeit selektierten Markers ist im oberen Anzeigesegment (dort werden die Frequenz- und Pegelwerte des Marker abgelesen) hell hervorgehoben.

#### **Schnelleinstieg**

<span id="page-12-0"></span>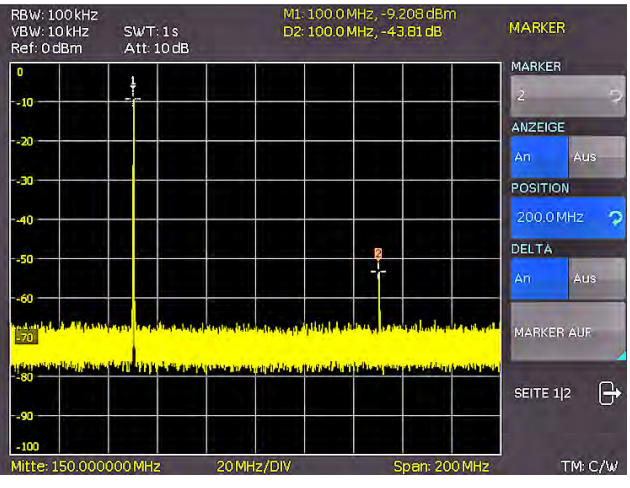

Abb. 4.6: Vermessen der Oberwelle mit Delta-Marker Abb. 4.8: Einstellung des Referenzpegels

Selektieren Sie Marker [2] und betätigen die Softmenütaste PEAK. Der zweite Marker sollte nun auf die gleiche Stelle springen, auf der bereits Marker [1] steht (nämlich auf der Position der Grundwelle), da diese den höchsten Ausschlag hat. Die angezeigten Werte für (Delta-) Frequenz und Pegel sollten nun "0" sein.

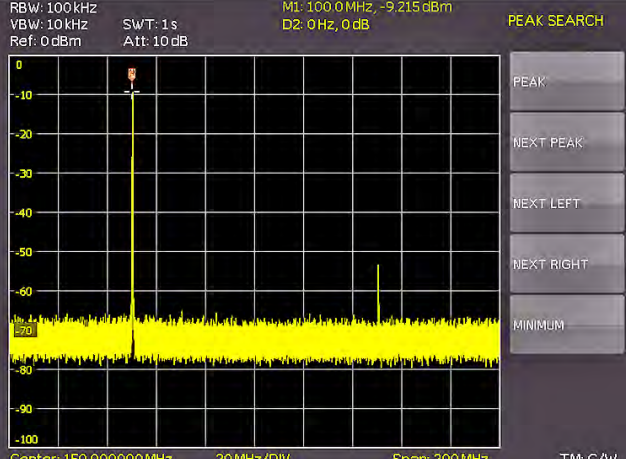

Abb. 4.7: PEAK SEARCH Funktion

Drücken Sie auf die Softmenütaste NEXT PEAK, um den aktiven Marker erneut auf die erste Oberwelle zu positionieren. Die angezeigten Werte für (Delta-) Frequenz und Pegel sollten nun wieder die Ursprünglichen sein.

#### **4.4 Einstellung des Referenzpegels**

Als Referenzpegel bezeichnet man bei Spektrumanalysatoren den Pegel an der oberen Diagrammgrenze. Um die größte Dynamik bei einer Spektrumsmessung zu erzielen, sollte der Pegeldarstellbereich des Spektrumanalysators voll ausgenutzt werden. Das heißt, dass der höchste im Spektrum vorkommende Pegel am oberen Diagrammrand (= Referenzpegel) oder in dessen Nähe liegen sollte. Der Maximalwert der Pegelachse (Y-Achse) des Messdiagramms ist durch den Referenzpegel bestimmt. Achten Sie jedoch darauf, dass der angezeigte Pegel die obere Diagrammgrenze nicht überschreitet, da sonst der Eingang des Spektrumanalysators übersteuert wird. Um dies zu verhindern, sind die Eingangsabschwächer (Attenuator)

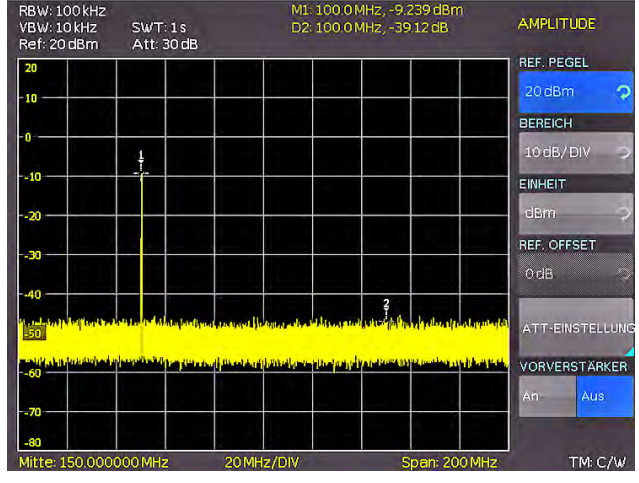

vom Spektrumanalysator selbstständig geschaltet und an den eingestellten Referenzpegel gekoppelt. Wird nun der Referenzpegel im Amplituden-Auswahlmenü (Taste AMPL 4 ) um 20dB erhöht (von 0dBm auf 20dBm), wird der Eingangsabschwächer automatisch auf 30dB erhöht. Dadurch verschwindet die 1. Oberwelle des Signals (Marker 2) im Rauschen.

#### **4.5 Betrieb im Empfänger-Modus**

Für die Messung von Pegeln auf einer Frequenz bietet der R&S®HMS-X den Empfängermodus (Receiver-Mode) an. Der Spektrumanalysator verhält sich damit wie ein Empfänger, der auf einer vorgegebenen Frequenz den Pegel misst. Durch Druck auf die Taste MEAS [11] öffnet sich das Menü für die Messfunktionen. Wird der Softkey  $CF \rightarrow RX$  aktiviert, so schaltet der R&S® HMS in den Empfängermodus und misst den Pegel auf der eingestellten Mittenfrequenz. Die wichtigsten Einstellungen der Messparameter sind direkt im Hauptmenü des Empfängermodus verfügbar oder können über die entsprechenden Tasten eingegeben werden.

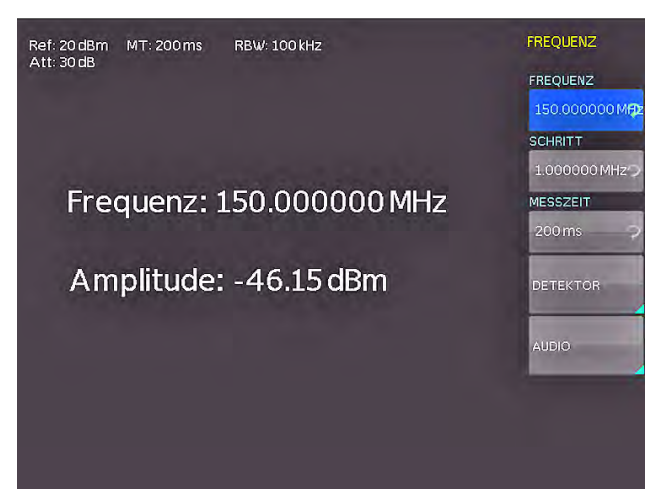

Abb. 4.9: Empfängermodus mit eingestellter Mittenfrequenz

Im Empfänger-Modus stehen die gleichen Bandbreiten wie im Analysatorbetrieb zur Verfügung. Zusätzlich sind die Bandbreiten 200Hz, 9kHz, 120kHz und 1MHz (–6dB) für Stör-Emissionsmessungen nach CISPR verfüg-

#### **Schnelleinstieg**

bar (nur verfügbar in Verbindung mit R&S®HMS-EMC bzw. R&S®HV213). Durch Druck auf die Taste BANDW können diese mit Hilfe des Drehgebers eingestellt werden.

Der Empfänger-Modus des R&S®HMS-X bietet einen Spitzenwert- (Peak), Mittelwert- (Average), Effektivwert- (RMS) und Quasi-Peak-Detektor an. Der Detektor wird im Hauptmenü des Empfänger-Modus über den Softkey DETEKTOR eingestellt.

Der Quasi-Peak-Detektor ist beim R&S®HMS-X nur in Verbindung mit der Option R&S®HMS-EMV bzw. R&S®HV213 verfügbar.

Die Messzeit ist die Zeit, in der der Spektrumanalysator Messwerte sammelt und entsprechend dem gewählten Detektor zu einem Anzeigeergebnis zusammenfasst. Die Messzeit kann mit Hilfe des Drehgebers (oder direkt mittels numerischer Tastatur) variiert werden.

**Wenn der Detektor Quasi-Peak gewählt ist, sollte die Messzeit größer als 100ms gewählt werden, damit schwankende oder pulsartige Signale richtig gemessen werden.**

#### **Einstellen von Parametern**

# <span id="page-14-0"></span>5 Einstellen von Parametern

Zur Einstellung von Signalparametern stehen drei Möglichkeiten zur Verfügung: numerische Tastatur, Drehgeber und Pfeiltasten. Der jeweilige Menüpunkt wird mit den Softmenütasten ausgewählt.

#### **5.1 Numerische Tastatur**

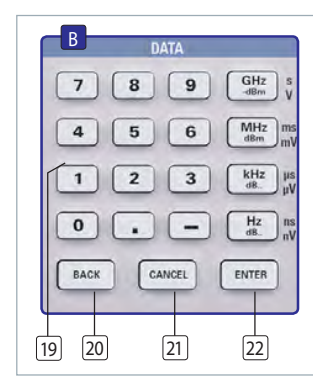

Abb. 5.1: Abschnitt B mit mumerischer Tastatur, Einheiten- und **Bearbeitungstasten** 

Die einfachste Weise einen Wert exakt und schnell einzugeben ist die Eingabe über die numerische Tastatur mit den Zifferntasten (0...9), das Punkttrennzeichen (.) und die Minustaste (-). Bei der Eingabe über die Tastatur wird der eingegebene Zahlenwert übernommen, indem eine Taste mit der zugehörigen Einheit GHz (-dBm), MHz (dBm), kHz (dB..) oder Hz (dB..) betätigt wird. Die Einheitstasten sind je nach der vom Spektrumanalysator er-

warteten Eingabeeinheit mehrfach belegt.

Vor Bestätigung der Parametereinheit kann bei Falscheingabe jeder Wert durch die Taste BACK gelöscht werden. Das Bearbeitungsfenster bleibt hierbei bestehen. Mit der Taste CANCEL kann die Eingabe von Parametern abgebrochen werden. Das Bearbeitungsfenster wird dadurch geschlossen. Mit der Taste ENTER können im Textbearbeitungsmodus Zeichen bestätigt werden.

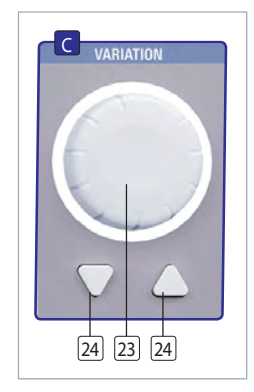

Abb. 5.3: Abschnitt C mit Drehgeber und Pfeiltasten

#### **5.3 Pfeiltasten**

Die Pfeiltasten ermöglichen eine sogenannte Zoom-In bzw. Zoom-Out Funktion. Mit A kann der Frequenzdarstellbereich verdoppelt, mit  $\blacktriangledown$  halbiert werden.

#### **5.4 Softmenütasten**

Mit den grauen Softmenütasten am rechten Bildschirmrand kann das angezeigte Menüfeld im Display bedient werden. Die Einstellung des jeweiligen, angewählten Parameters erfolgt durch die numerische Tastatur oder dem Drehgeber. Ist ein Menüfeld mit den Softmenütasten ausgewählt, so wird dieser Punkt blau markiert und ist somit aktiviert für die Parameter-eingabe. Wenn eine Gerätefunktion wegen einer speziellen Einstellung nicht verfügbar ist, wird die dazugehörige Soft-menütaste deaktiviert und die Beschriftung ausgegraut.

#### **5.5 Eingabe numerischer Werte**

- ❙ Wählen Sie mit Hilfe den grauen Softmenütasten ihren Menüpunkt.
- ❙ Geben Sie den Parameterwert über die Tastatur ein oder verstellen den Wert mit dem Drehgeber.
- ❙ Nach Eingabe über die Tastatur die entsprechende Einheitentaste drücken.

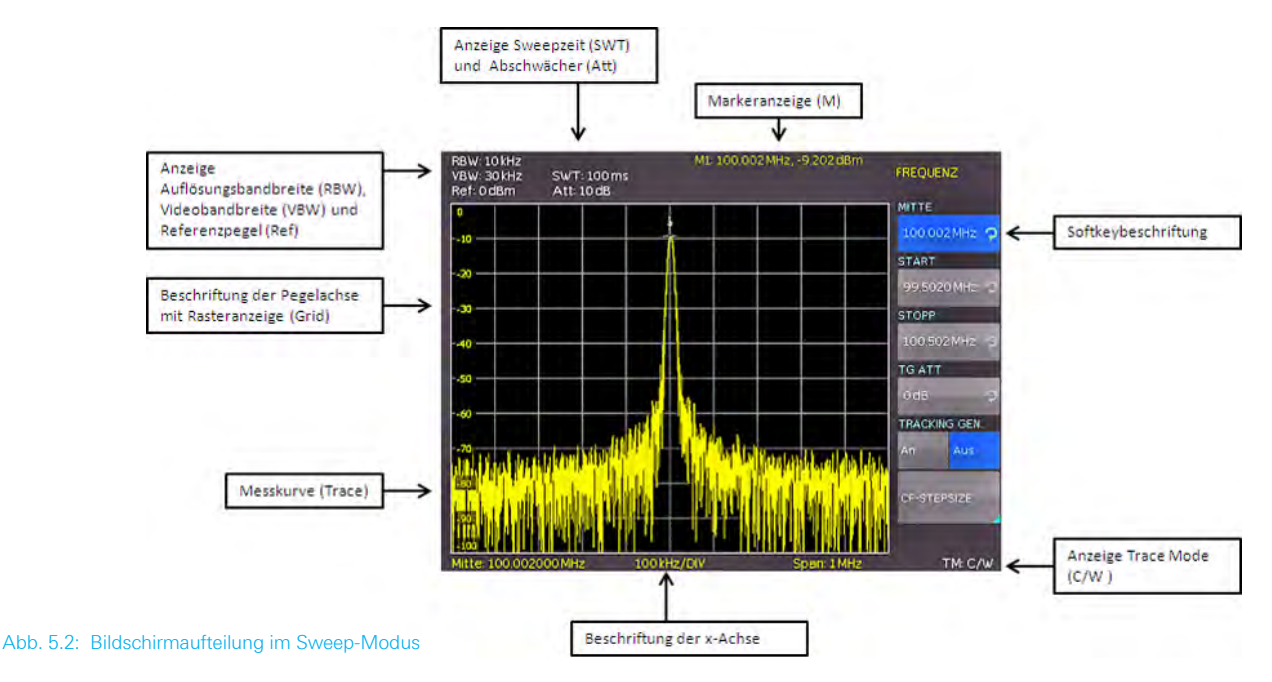

**5.2 Drehgeber**

Die Parameter können ebenfalls mit dem Drehgeber verändert werden. Die Eingabe wird dabei schrittweise verändert und der entsprechende Eingabeparameter wird unmittelbar eingestellt. Durch Rechtsdrehen des Drehgebers wird der Sollwert erhöht, durch Linksdrehen verringert. Dimensionslose Werte, wie z.B. bei der Display-Einstellung, werden ausschließlich mit dem Drehgeber verändert.

# <span id="page-15-0"></span>6 Gerätefunktionen

### **6.1 Frequenzeinstellung (FREQ)**

Durch Druck auf die Taste FREQ gelangt man in das Frequenzeinstellungsmenü. Die Einstellung erfolgt wie in Kap. 5 beschrieben.

Das von einem Spektrumanalysator dargestellte Spektrum muss vor der Messung parametrisiert werden. Zwei wichtige Parameter sind der Anfang und das Ende des sog. Sweeps. Der darzustellende Frequenzbereich kann durch Start- und Stopp-Frequenz, also der niedrigsten bzw. höchsten darzustellenden Frequenz, oder durch die Mittenfrequenz und den Darstellbereich (Span), zentriert um die Mittenfrequenz, eingestellt werden. Mit der Startfrequenz wird der horizontale Ursprung der Kurve am linken Bildschirmrand festgelegt und die Stoppfrequenz markiert das Ende am rechten Rand des Fensters. Für manche Anwendungen ist es zweckmäßiger anstatt der Startund Stoppfrequenz die Mittenfrequenz zu manipulieren, was dazu führt, dass die Start- und Stoppfrequenz entsprechend automatisch eingestellt werden.

Die Eingabe der Mittenfrequenz ist dann empfehlenswert, wenn ein Signal auf einer bestimmten bekannten Frequenz zu messen ist. Zur Messung von Signalen, die über einen bestimmten Frequenzbereich verteilt sind, wie z.B. Oberwellen, ist es vorteilhaft, den Frequenzmessbereich über die Startfrequenz und die Stoppfrequenz zu definieren. Die Schrittweite der Mittenfrequenz kann mit CF-STEPSIZE variiert werden. Durch Druck auf diese Softmenütaste öffnet sich das Einstellungsmenü:

- ❙ **0,1 x Span** (Grundeinstellung): Die Schrittweite beträgt immer 1/10 des aktuell eingestellten Span (= 1 Teilstrich der vertikalen Skalierung).
- ❙ **0,5 x Span:** Die Schrittweite beträgt immer 1/2 des aktuell eingestellten Span (= 5 Teilstriche der vertikalen Skalierung).
- ❙ **Setze auf Mitte:** Frequenzfortschaltung mit der Frequenz der augenblicklichen Mittenfrequenz; diese Einstellung ist insbesondere zur Messung von Oberwellen geeignet; mit jeder Frequenzfortschaltung springt die Mittenfrequenz auf die nächste Oberwelle.
- ❙ **Manuell:** beliebige Schrittweite wählbar; Untersuchung von Spektren mit regelmäßigen Frequenzabständen einfach möglich.

#### **6.2 Aktivieren / Parametrisieren des Tracking Generators (TG) \*)**

Bei einem Mitlaufgenerator (Tracking Generator) bedeutet der Begriff «mitlaufen», dass sich die Frequenz der Ausgangsspannung des Tracking Generators immer in der Mitte des Durchlassfilters des Spektrumanalysators befindet. Der Tracking Generator wobbelt den gesamten zur Verfügung stehenden Frequenzbereich abhängig von der momentanen Messfrequenz des Spektrumanalysators durch.

Mit Hilfe des Tracking Generators lassen sich Frequenzgangmessungen an z.B. Filtern, Verstärkern oder Mischern durchführen. Ebenso lassen sich mit diesem System Reflexionsfaktoren bzw. Rückflussdämpfungen messen und somit auch Stehwellenverhältnisse ermitteln. Das Ausgangssignal des Tracking Generators wird an dem zu untersuchenden Bauteil eingespeist und die an dessen Ausgang anliegende Spannung dem Eingang des Spektrumanalysators zugeführt. Die Ausgangsleistung des Tracking Generators lässt sich mittels Softmenütaste TG ATT im Bereich von 0dBm bis -20dBm in 1dB-Schritten regulieren (Abschwächen des Tracking Generator Pegels). Der Mitlaufgenerator erzeugt ein der aktuellen Empfangsfrequenz entsprechendes Signal und stellt dieses über die Ausgangsbuchse an der Front zur Verfügung.

Es empfiehlt sich den Mitlaufgenerator zu deaktivieren, wenn er für eine Messung nicht benötigt wird, da im TG-Betrieb nicht die vollständige Störstellenkompensation des Geräts zur Verfügung steht. Bei aktivem Mitlaufgenerator wird unten rechts im Display in rot "TG on", sowie oben mittig UNCAL eingeblendet. Die eingeblendete UNCAL Meldung verschwindet, sobald die Kurvenmathematik (Kapitel 6.7.1) des R&S®HMS verwendet wird, um den oben genannten Effekt zu kompensieren.

#### **6.2.1 Durchführen einer Messung mit TG\*)**

Einer der häufigsten Anwendungsfälle besteht darin, dass die spektralen Eigenschaften einer Baugruppe überprüft werden sollen. Hierfür wird der Prüfling in den Signalweg zwischen TG-Ausgang und Empfängereingang eingeschleift. Um bei der Messung die Eigenschaften der Kabel und eventuell genutzter Adapter, etc. kompensieren zu können, werden diese vor der eigentlichen Messung ohne eingeschleiften Prüfling direkt mit dem Spektrumanalysator verbunden. Die resultierende Kurve zeigt die Störeinflüsse der verwendeten Kabel, Anschlussstücke etc. und muss nun in den Kurvenspeicher abgelegt werden. Anschließend wird die Kurvenmathematik (TRACE - MEM) aktiviert. Da durch die Differenzbildung sämtliche Störeinflüsse kompensiert wurden, ergibt sich zwangsläufig eine Gerade und die UNCAL Meldung wird ausgeblendet. Schleift man nun den Prüfling in den Signalweg ein, kann man dessen Frequenzgang über den eingestellten Frequenzbereich ablesen.

#### **Die UNCAL Meldung verschwindet, sobald die Kurven-Mathematik aktiviert wird.**

Der Spektrumanalysator zeigt am Signalausgang des Tracking-Generators kein "echtes" Sinussignal. Dies war zwar bei vorherigen Spektrumanalysatoren der Fall, ist für den Betrieb eines Tracking-Generators jedoch nicht zwingend notwendig. Das Ausgangssignal des TG ist auch bei Spektrumanalysatoren anderer Herstellern nicht grundsätzlich sinusförmig. Die Form des Signalausganges ist zum einen frequenzabhängig, zum anderen wird für die "Interpretation" am Eingang des R&S®HMS kein sinusför-

<span id="page-16-0"></span>miger Signalverlauf benötigt. Zur Interpretation des Tracking-Generator-Signals verwendet das R&S®HMS ein schmalbandiges Filter, wodurch die Priorität nicht auf der Signalform an sich, sondern auf der Auswertung der Amplitude liegt. Die korrekte Funktion des TG unter Verwendung des R&S®HMS ist dadurch jederzeit gewährleistet. Da der vorhandene Mitlaufgenerator Frequenzen in einem sehr weiten Bereich ausgeben muss, ist es üblich, dass dieser keine niederfrequenten Signale ausgeben kann (Frequenzbereich 5MHz bis 1,6GHz bzw. 3GHz). Ein weiteres TG Funktionbeispiel in Kombination mit der Trace Mathematik finden Sie in Kapitel 6.7.2.

#### **6.3 Frequenzdarstellbereich (SPAN)**

Der Frequenzdarstellbereich (= SPAN) ist der Bereich um die Mittenfrequenz, den ein Spektrumanalysator am Bildschirm anzeigt. Grundsätzlich gibt es zwei Methoden, um den vom Spektrumanalysator dargestellten Bereich zu parametrisieren. Neben der Angabe von Start- und Stoppfrequenz kann der Darstellbereich über die Mittenfrequenz und den Span definiert werden. Der zu wählende Darstellbereich hängt von dem zu untersuchenden Signal ab. Sinnvollerweise sollte er mindestens doppelt so groß wie die belegte Bandbreite des Signals sein. Mit dem Frequenzdarstellbereich wird die Bandbreite des zu analysierenden Signals eingestellt. Rechnerisch betrachtet ist der Span die Differenz aus Stopp- und Startfrequenz. Vereinfacht ausgedrückt stellt der Span die Größe des spektralen Ausschnittes dar und die Mittenfrequenz definiert die Position im Spektrum.

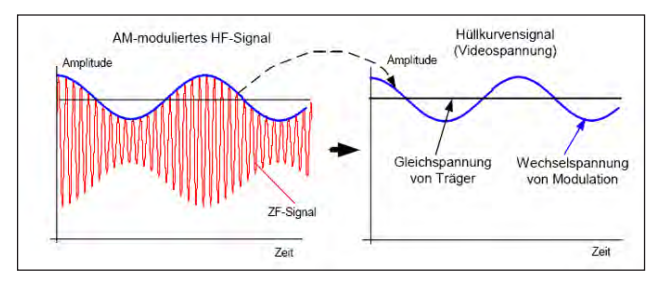

Abb. 6.1: Sinussignal moduliertes HF-Signal und das entsprechende Videosignal im Zeitbereich

R&S®HMS-X bzw. R&S®HMS-X inkl. 3GHz Option bietet folgende Spektrumdarstellungsbereiche (Spans) an:

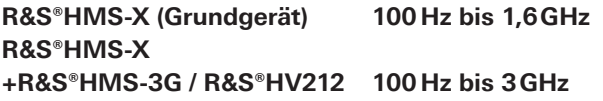

Im Zero-Span (0Hz - Zero) funktioniert der Spektrumanalysator ähnlich einem Empfänger, der auf die Mittenfrequenz eingestellt ist. Bei der dargestellten Kurve handelt es sich in dieser Betriebsart nicht mehr um ein Spektrum, sondern um das Amplitudensignal über die Zeit. Der Spektrumanalysator verhält sich im Prinzip wie ein frequenzselektives Oszilloskop. Dies kann beispielsweise dazu verwendet werden, um das Maximum stark schwankender Signale bei einer bestimmten Frequenz genauer zu bestimmen oder um Anteile einer Amplitudenmodulation darzustellen.

Um den gesamten (maximalen) Darstellungsbereich auf Knopfdruck einzustellen, ist der Softmenüpunkt FULL vorgesehen. Die Softmenütaste LAST stellt die vorherige Frequenzeinstellung (den zuletzt eingestellten Span) wieder her. Die Einstellung des Frequenzdarstellbereiches erfolgt wie in Kap. 5 beschrieben.

#### **6.4 Einstellung der Amplitudenparameter (AMPL)**

Über die Taste AMPL erfolgen die Einstellungen aller Pegelanzeige bezogenen Einstellungen. Der Softmenüpunkt Referenzpegel (Ref. Pegel) entspricht der obersten Raster-Linie im Messwertdiagramm. Die Einstellung erfolgt wie in Kap. 5 beschrieben. Der Referenzpegel stellt das Bezugsmaß für die Amplitudenkurve dar und wird auf dem Bildschirm am oberen Rand des Trace-Fensters angezeigt. Beim Verändern werden automatisch die Abschwächer geschaltet und ggf. der Vorverstärker geregelt. Dies führt dazu, dass die Empfindlichkeit des Gerätes mit dem Absenken der Referenzamplitude steigt. In der Regel wird das Referenzniveau so gewählt, dass die maximale Auslenkung der Kurve im Fenster dargestellt werden kann. Bei starken Eingangssignalen ist der Referenzpegel hoch einzustellen, damit der Signalzweig des Spektrumanalysators nicht übersteuert wird und die Anzeige des Signals innerhalb des Darstellbereichs bleibt. Bei einem Spektrum mit vielen Signalen sollte der Referenzpegel mindestens so groß sein, dass alle Signale innerhalb des Darstellbereichs sind.

#### **Der Empfängereingang kann durch einen falsch eingestellten Referenzpegel übersteuert werden.**

Direkt gekoppelt an den Referenzpegel ist die Einstellung der HF-Dämpfung am Eingang des Spektrumanalysators. Bei großen Referenzpegeln wird die HF-Dämpfung automatisch nach Tabelle 6.1 geschaltet, damit der Eingangsmischer jederzeit im linearen Bereich arbeiten kann.

Die Grundeinstellung (Einheit) des Referenzpegels ist die Einheit dBm. Es können alternativ die Einheit dBμV oder (ab Firmware Version 2.000) lineare Einheiten V und W nach Aktivierung der Softmenütaste mit dem Drehgeber ausgewählt werden. Die Skalierung der linearen Einheiten V und W ist dynamisch geregelt. Die Wahl der Einheit beeinflusst vor allem die Pegelanzeige des Markers, die in der gewählten Einheit des Referenzpegels erfolgt.

**Wird die lineare Einheit V oder W ausgewählt, wird der Referenzpegel automatisch angepasst. Die lineare Anzeigenskalie**rung ist nur in Verbindung mit R&S®HMS-EMC bzw. R&S®HV213 **verfügbar.**

Der Messbereich (BEREICH) bestimmt die Auflösung der Pegelachse des Messdiagramms. In der Grundeinstellung ist die Skalierung der Pegelachse in dB. Der Messbereich ist auf 10dB pro Unterteilung (10dB/DIV) voreingestellt. Für höhere visuelle Auflösung der Pegelachse bietet der Spektrumanalysator auch die Bereiche 5dB/DIV, 2dB/DIV und 1dB/DIV an. Eine erhöhte Auflösung erhöht jedoch nicht die Genauigkeit, sondern dient nur der besseren Ablesbarkeit der Messkurve. Durch geeignete Kombinationen aus Referenzlevel und Skalierung lassen sich gezielt Berei-

<span id="page-17-0"></span>che der Kurve detaillierter darstellen. Ist als Einheit dBm oder dBµV ausgewählt, so kann die Skalierung der Pegelachse (Bereich) auf LIN % (lineare Prozentanzeige) eingestellt werden. Dies bedeutet, dass eine logarithmische Einheit als prozentualer Wert des eingestellten Referenzpegels dargestellt wird. Diese Darstellung ist z. B. nützlich, wenn im Zeitbereich (Span = 0 Hz) die Modulation eines AM-modulierten Trägers angezeigt werden soll.

Direkt gekoppelt an den Referenzpegel ist die Einstellung der HF-Dämpfung am Eingang des Spektrumanalysators. Die Schaltschwellen für das automatische Schalten der Abschwächer beim Verändern des Referenzlevels können beeinflusst werden. Dabei verfügt das Gerät über zwei verschiedene Modi der Kopplung, die über die Softmenütaste ATT-Einstellung einzustellen sind:

- ❙ **LOW NOISE:** Beim Verändern des Referenzpegels werden die Schwellen für das Schalten der Abschwächer und die Regelung der Verstärkung dahingehend optimiert, dass ein möglichst großer Signal-Rausch-Abstand erzielt wird.
- ❙ **LOW DISTORTION:** Beim Verändern des Referenzpegels werden die Schwellen für das Schalten der Abschwächer und die Regelung der Verstärkung dahingehend optimiert, dass die Verzerrungen am Signal möglichst minimiert sind.

Bei Geräten, die über die R&S®HMS-EMC bzw. R&S®HV213 Option inkl. Vorverstärker zur Verbesserung des Signal-Rauschabstandes verfügen, kann über die Softmenütaste VORVERSTÄRKER jener aktiviert bzw. deaktiviert werden. Der Vorverstärker verbessert das Signal-Rauschverhältnis um weitere 10db. Somit wird die Messeigenschaft von Signalpegeln nahe dem Grundrauschen verbessert.

#### **6.4.1 Referenz Offset**

**Die Funktion REFERENZ OFFSET ist nur aktiviert, wenn die Kurven-Mathematik eingeschaltet ist (TRACE). Ist die Trace-Mathematik aktiviert, so ist die Funktion REFERENZ OFFSET nicht mehr ausgegraut.**

Mit dem Referenzoffset kann eine Kurve bei eingeschalteter Kurvenmathematik im Fenster vertikal verschoben werden. Der Referenzoffset addiert zum Referenzpegel einen vorgebbaren Wert. Dies ist zum Beispiel dann nützlich, wenn vor dem HF-Eingang ein Dämpfungsglied oder ein Verstärker verwendet wird. Deren Dämpfung oder Verstärkung bezieht der Spektrumanalysator in die Pegelanzeige mit ein, ohne dass eine manuelle Umrechnung notwendig ist. Dämpfungen vor dem HF-Eingang sind als positive Werte einzugeben, Verstärkungen als negative Werte einzugeben. Die Eingabe des Referenzoffsets erfolgt immer in dB (Ref. Offset), auch wenn der Referenzpegel auf eine andere Einheit eingestellt ist.

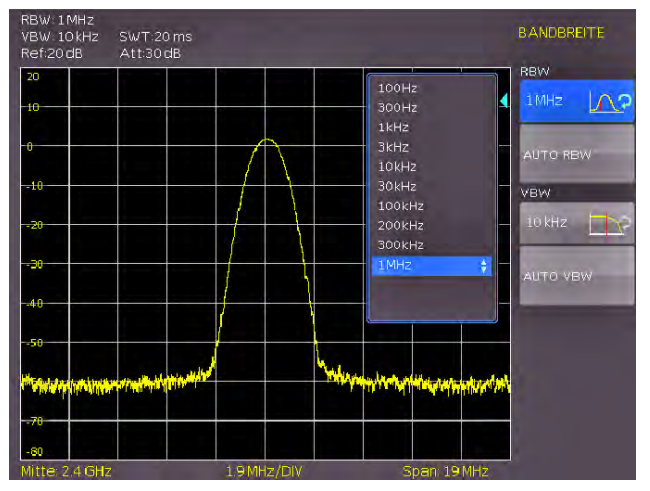

#### **6.5 Einstellung der Bandbreite (BANDW)**

Abb. 6.2: Auswahlmöglichkeiten RBW

Spektrumanalysatoren besitzen die Eigenschaft, dass sie die Frequenzanteile eines Signals als Frequenzspektrum auflösen können. Das Auflösungsvermögen ist durch die Auflösungsbandbreite (RBW) bestimmt. Zusätzlich bieten die Spektrumanalysatoren eine umschaltbare Videobandbreite an. Das Gerät wählt automatisch (bei Bedarf ist eine manuelle Einstellung möglich) eine langsamere Sweepzeit, wenn bei einer gewählten RBW der Span zu groß eingestellt wurde (vorausgesetzt die Span-Einstellungen stehen nicht auf manuell). Die Auflösebandbreite wird an den eingestellten Frequenzdarstellbereich gekoppelt.

Durch die Videobandbreite (VBW) wird eine Glättung der

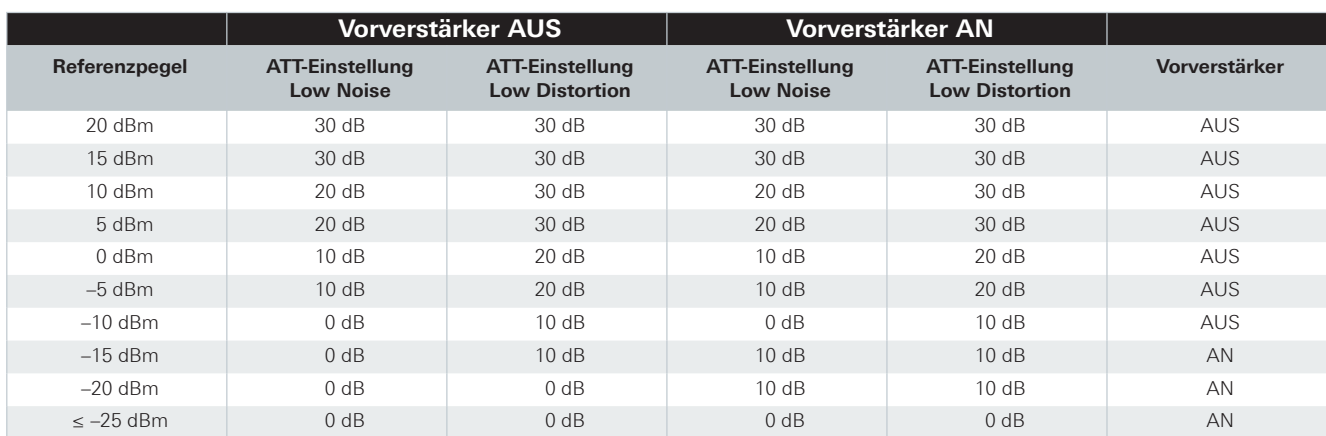

Tabelle 6.1: Beziehung zwischen Referenzpegel und automatischer Schaltung der HF-Dämpfung

#### **Gerätefunktionen**

<span id="page-18-0"></span>Videospannung erreicht, um z. B. das Rauschen auf Messkurven zu vermindern. Diese wird durch die Grenzfrequenz des Tiefpassfilters bestimmt, mit der die Videospannung gefiltert wird, bevor sie zur Anzeige gelangt. Im Gegensatz zur Auflösungsbandbreite trägt die Videobandbreite nicht zum Auflösungsvermögen des Spektrumanalysators bei. Die Videobandbreite wird an die eingestellte Auflösebandbreite gekoppelt.

Durch Druck auf die Taste BANDW wird das Einstellungsmenü der Bandbreiten geöffnet. Die Auflösungsbandbreite (RBW) bzw. die Videobandbreite (VBW) können in den spezifizierten Grenzen eingestellt werden. Folgende Schrittweiten stehen zur Auswahl:

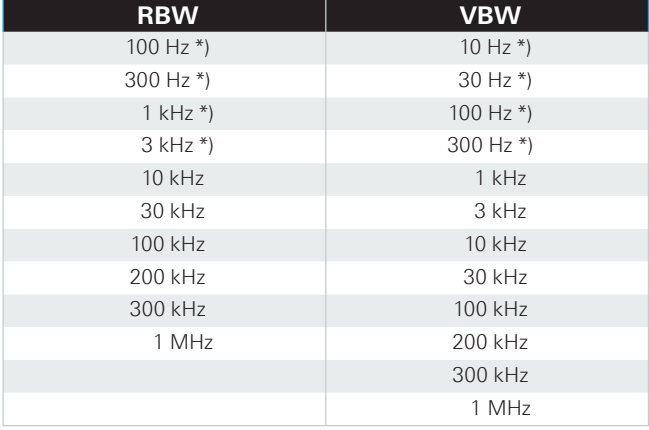

Tabelle 6.2: Einstellungsmöglichkeiten für RBW bzw. VBW

#### \*) nur verfügbar in Kombination mit R&S®HMS-EMC bzw R&S®HV213

Zusätzlich kann bei beiden Bandbreiten eine automatische Einstellung (AUTO RBW / AUTO VBW) mit der entsprechenden Softmenütaste gewählt werden. Die Einstellung der Parameter erfolgt mit dem Drehgeber.

#### **6.6 Einstellung des Wobbelablaufs (SWEEP)**

Durch Druck der Taste SWEEP öffnet sich das Auswahlmenü. Die Sweepzeit kann in den spezifizierten Grenzen variiert werden. Die Einstellung der Parameter erfolgt wie in Kap. 5 beschrieben. Um den Anwender bei der Einstellung der Sweepzeit zu unterstützen, kann eine automatische Kopplung der Sweepzeit an die eingestellte Auflösungsbandbreite und den Span mit entsprechender Softmenütaste AUTO gewählt werden. Bei automatischer Kopplung wird immer die kürzest mögliche Sweepzeit für eine richtige Anzeige von Sinussignalen im Spektrum eingestellt.

Der R&S®HMS Spektrumanalysator wobbelt in der Grundeinstellung kontinuierlich über den gewählten Frequenzbereich, d.h. wenn ein Sweep beendet ist, wird ein Neuer begonnen. Die Messkurve wird dabei jedes Mal neu gezeichnet. Ist eine kontinuierliche Wobbelung nicht gewünscht (z. B. wenn in Verbindung mit einem Triggerereignis ein einmaliger Vorgang aufgezeichnet werden soll), gibt es die Möglichkeit der Einstellung eines einzelnen Sweeps (Einzeln). Bei Wahl des Single-Sweeps wobbelt der Spektrumanalysator einmalig über den Frequenzbereich oder stellt einmalig im Zero-Span das Video-Zeitsignal dar. Erst durch erneutes Drücken auf die Softmenütaste Einzeln wiederholt das Gerät die Messung. Bei Frequenzdarstellbereichen f > 0Hz ist die Sweepzeit die Zeit, in der ein Spektrumanalysator den darzustellenden Frequenzbereich durchfährt, um das Spektrum zu messen. Dabei sind bestimmte Randbedingungen (z.B. eingestellte Auflösungsbandbreite) für eine richtige Anzeige zu beachten.

Zusätzlich werden im Softmenü TRIGGER verschiedene Triggerfunktionen angeboten, um auf Ereignisse zu reagieren. Der Trigger kann entweder extern oder intern generiert werden.

#### **6.6.1 Quelle**

Mit der Softmenütaste QUELLE kann eine interne / externe Quelle oder auch der Videotrigger (VIDEO) ausgewählt werden.

#### **Der Videotrigger kann nur im Zero Span (Span = 0 Hz) aktiviert werden.**

Ist die interne Quelle (INT.) aktiviert, so wird ein neuer Sweep begonnen, wenn der vorhergehende beendet ist. Dies ist die Grundeinstellung des R&S®HMS-X. Ist die externe Quelle (EXT.) aktiviert, so wird ein Sweep durch ein externes Triggersignal gestartet.

**Ist bei manueller Eingabe ein zu großer Span oder eine zu hohe Sweepzeit gewählt, so werden die Amplituden nicht pegelkorrekt angezeigt. In einem solchen Fall warnt die rote UNCAL-Anzeige. Der Span muss dann reduziert werden, bis die UNCAL-Anzeige verschwindet.**

Der Videotrigger (VIDEO) ermöglicht es, auf einen bestimmten Pegel zu triggern. Ein Sweep beginnt, wenn die Videospannung einen vorgebbaren Wert überschreitet. Bei Darstellung eines Frequenzspektrums (z.B. Span 100kHz) ist nicht sichergestellt, dass bei der Startfrequenz ein Signal vorhanden ist, welches eine Videospannung erzeugt. Der Spektrumanalysator würde in diesem Fall nie einen Sweep durchführen.

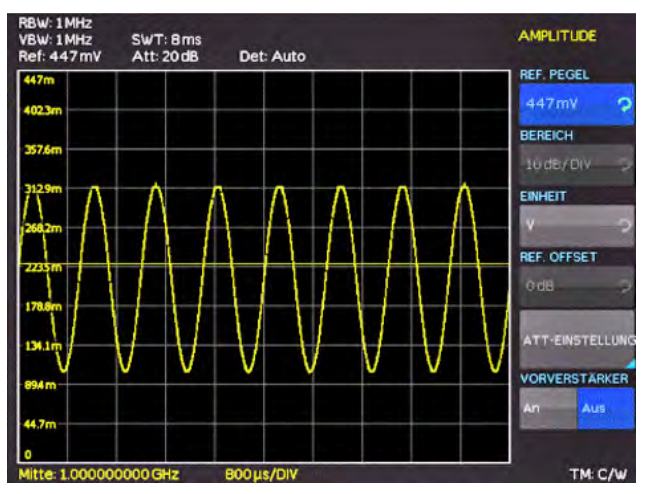

Abb. 6.3: Signal mit AM Modulation 50% im Zero Span mit linearer **Skalierung** 

<span id="page-19-0"></span>Bei einem Span von 0Hz (Zero Span) zeigt der Spektrumanalysator anstatt eines Spektrums die Spannung über der Zeit an. Die X-Achse des Messwertdiagramms wird zur Zeitachse, beginnend mit der Zeit 0s und endend mit der gewählten Sweepzeit. Die minimale Sweepzeit im Zero Span beträgt 2ms, die maximale beträgt 1000s. Dieser sogenannte Flankentrigger arbeitet zuverlässig bis zu einem Delta von mindestens 3dB zwischen eingestelltem Pegel (Triggerlinie) und maximaler Signalstärke. Der Pegel lässt sich in der y-Achse mit der Softmenütaste PEGEL verschieben.

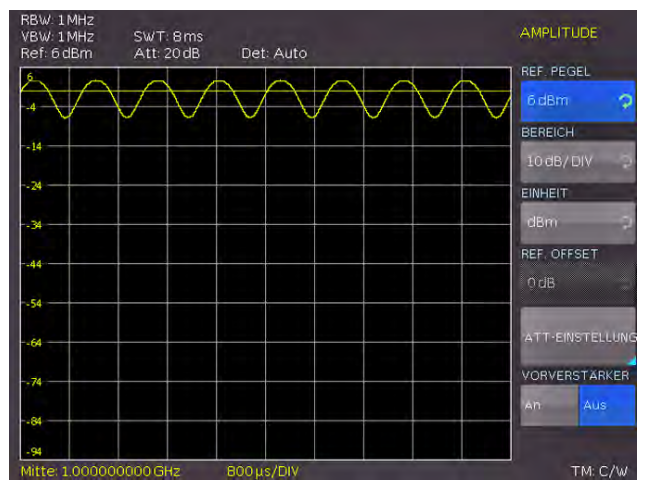

Abb. 6.4: Signal mit AM Modulation 50% im Zero Span mit logarithmischer Skalierung

#### **6.6.2 Flanke**

Durch Druck auf die Softmenütaste FLANKE wird der Sweep durch eine positive oder negative Flanke eines externen Triggersignals gestartet. Das externe Triggersignal wird über die BNC-Buchse EXTERNAL TRIGGER an der Vorderseite des Gerätes zugeführt (Schaltschwelle eines TTL-Signals).

**Der Sweep kann durch das externe Triggersignal nur gestartet werden. Eine Trigger-Verzögerungszeit kann nicht definiert werden.**

#### **6.7 Einstellung der Messkurve (TRACE)**

Durch Druck auf die Taste TRACE gelangt man in das Einstellungsmenü der Messkurve. Mit Hilfe dieser Einstellung können gleichzeitig bis zu 3 Kurven auf dem Display angezeigt werden. Der Trace-Mode von Kurve 2 und 3 ist fest vorgegeben und kann nicht verändert werden.

- **Kurve 1** = normale Sweep Anzeige (gelb / konfigurierbar)
- $\bf{I}$  **Kurve 2** = Max-Hold-Kurve (lila)
- ❙ **Kurve 3** = Min-Hold-Kurve (grün)

Kurve 2 und Kurve 3 beziehen sich jeweils auf die frei konfigurierbare Kurve 1. Kurve 2 und 3 können jeweils nur an- (An) oder ausgeschaltet (Aus) werden. Werden nun alle Kurven aktiviert, kann anhand der resultierenden Min-Max Darstellung festgestellt werden, in welchem Bereich sich die einzelnen Werte befinden (siehe Abbildung 6.5).

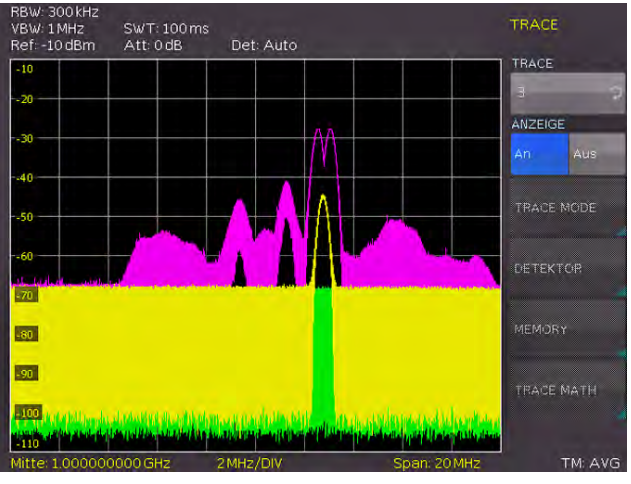

Abb. 6.5: Gleichzeitige Darstellung von 3 Kurven

Die Darstellung einer Messkurve kann auf verschiedene Weisen erfolgen (TRACE MODE):

- ❙ **CLEAR / WRITE** (Grundeinstellung)**:** die vorgehende Messkurve wird während eines neuen Sweeps gelöscht.
- **I MAX HOLD:** Maximalwerterfassung aus der gerade gemessenen und allen vorhergehenden Messkurven; mit Max Hold können intermittierende Signale im Spektrum oder der Maximalwert bei schwankenden Signalen gut gefunden werden.
- **I MIN HOLD:** Minimalwerterfassung aus der gerade gemessenen und allen vorhergehenden Messkurven; mit Min Hold können periodische Signale aus dem Rauschen hervorgehoben werden oder intermittierende Signale unterdrückt werden.
- **I AVERAGE:** Mittelwertbildung des Pegels aus aufeinanderfolgenden Messkurven; die Mittelwertbildung erfolgt in der Grundeinstellung pixelweise und gleitend über die letzten Messkurven; Average-Mode ist somit geeignet periodische Signale nahe dem Rauschen besser sichtbar zu machen.
- **HOLD:** friert die gerade angezeigte Messkurve ein; die Messung wird angehalten; somit ist zum Beispiel die Auswertung gemessener Spektren mit dem Marker nachträglich möglich.

Die jeweils gewählte Funktion wird rechts unten auf dem Bildschirm angezeigt (z.B. TM: C/W für Clear/Write).

#### **6.7.1 Detektoren**

Ein Detektor bewertet die Videospannung eines Spektrumanalysators bevor sie angezeigt wird. Er wirkt immer pixelweise auf die Messkurve, d.h. er bestimmt die Art wie der Pegelwert eines Pixels erzeugt wird. Der R&S®HMS-X misst intern das gesamte Spektrum lückenlos. Zur Anzeige stehen aber nur 500 Pixel des Displays in x-Richtung zur Anzeige der Messkurve. Bei großen Frequenzdarstellbereichen muss daher die Information über das Spektrum auf 500 Punkte komprimiert werden, so dass z. B. keine Information verloren geht. Jedes Pixel steht dabei für einen Frequenzbereich, der durch Span/500 bestimmt ist. Dies bedeutet bei einem Span von 3GHz: 3GHz/500 = 6MHz. Somit beträgt bei einem Span von 3GHz der mini-

#### **Gerätefunktionen**

#### **Je kleiner der Span, desto kleiner der Abstand zwischen zwei Pixeln.**

male Abstand zwischen zwei Pixeln 6MHz. Durch Druck auf die Softmenütaste DETEKTOR gelangt man in das Detektor-Einstellungsmenü. Folgende Detektoren stehen zur Auswahl:

- ❙ **AUTO PEAK:** Der Spektrumsanalysator zeigt bei jedem Pixel den Maximalwert und den Minimalwert des Pegels aus dem Frequenzbereich an, der durch das entsprechende Pixel angezeigt wird; kein Signal geht verloren; bei schwankenden Signalpegeln (Rauschen) zeigt die Breite der Messkurve die Schwankungsbreite des Signals an (Grundeinstellung).
- ❙ **SAMPLE:** Zeigt nur einen beliebigen Messpunkt des Spektrums innerhalb eines Anzeigepixels an; der Sample Detektor sollte immer bei der Messung bei Span = 0 Hz verwendet werden, da nur damit der Zeitverlauf des Videosignals richtig dargestellt werden kann. Kann zur Rauschleistungsmessung genutzt werden; bei der Messung von Signalspektren können bei Spans, die größer als die (Auflösebandbreite x 501) sind, Signale verloren gehen.
- ❙ **MAX PEAK:** Liefert im Gegensatz zum Auto-Peak-Detektor nur den Maximalwert des Spektrums innerhalb eines Pixels der Messkurve (z.B. Messung von pulsartigen Signalen oder FM-modulierten Signalen)
- $\blacksquare$  **MIN PEAK:** Liefert den Minimalwert des Spektrums innerhalb eines Pixels der Messkurve; Sinussignale werden pegelrichtig dargestellt während rauschartige Signale unterdrückt werden (z.B. Sinussignale aus dem Rauschen hervorheben).

#### **6.7.2 Trace Speicher (Memory)**

Mit der Softmenütaste TRACE → MEMORY im Memory Softmenü kann eine Messkurve in den Hintergrund-Messkurvenspeicher übernommen und zum Vergleich mit der aktuellen Messkurve durch Druck auf die Softmenütaste SHOW MEMORY angezeigt werden. Die gespeicherte Messkurve ist immer durch ihre weiße Farbe gekennzeichnet, so dass sie leicht von der aktuellen Messkurve unterscheidbar ist. Zum Ausblenden der gespeicherten

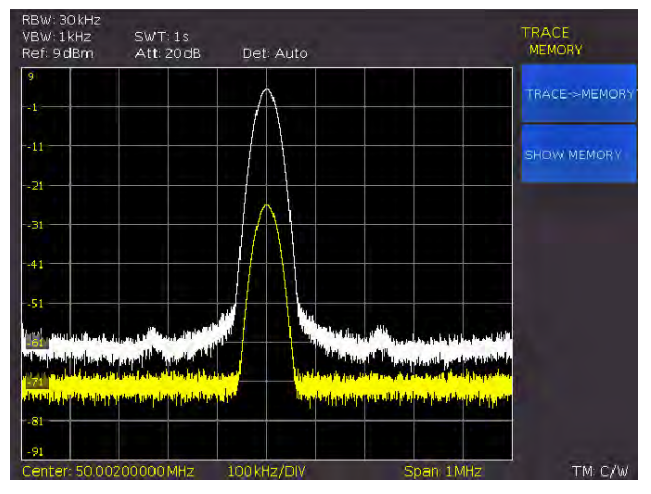

Abb. 6.6: Anzeige einer Mess- und gespeicherten Referenzkurve

Messkurve die Softmenütaste SHOW MEMORY erneut betätigen.

#### **6.7.3 Kurven-Mathematik (Trace Math)**

Der Spektrumanalysator kann eine gespeicherte Messkurve von der aktiven Messkurve subtrahieren und die Differenz auf dem Display darstellen. Ist unter TRACE  $\rightarrow$  ME-MORY eine Messkurve gespeichert, so kann durch Drücken der Softmenütaste TRACE MATH die Differenz aus der im Speicher abgelegten Messkurve und der aktiven Messkurve angezeigt werden. Zum Ausblenden der gespeicherten Messkurve wieder die Softmenütaste TRACE MATH drücken und Aus auswählen.

#### **Die Trace-Mathematik kann im HOLD-Modus nicht ausgeführt werden.**

Durch Druck auf die Softmenütaste TRACE MATH gelangt man in das Auswahlmenü der Kurven-Mathematik. Ist unter TRACE → MEMORY eine Messkurve gespeichert, so kann durch Drücken der Softmenütaste TRACE - MEM die Differenz aus der aktiven Messkurve und der im Speicher abgelegten Messkurve angezeigt werden. Durch Drücken der Softmenütaste MEM-TRACE kann bei gespeicherter Messkurve die Differenz aus der im Speicher abgelegten Messkurve und der aktiven Messkurve angezeigt werden. Durch Druck auf die Softmenütaste AUS kann die gespeicherte Messkurve wieder ausgeblendet werden. Die Messkurve im Trace-Speicher legt der Spektrumanalysator im Bildspeicher als Bitmap ab. Die Speicherkurve wird daher nicht an einen geänderten Referenzpegel oder Frequenzdarstellbereich angepasst.

#### **6.7.3 Funktionsbeispiel Trace-Mathematik mit TG**

Mit Hilfe des Tracking Generators (nur verfügbar mit freigeschalteter R&S®HMS-TG Option bzw. R&S®HV211 Voucher) soll eine Transmissionsmessung vorgenommen und die Anschlussleitung kompensiert werden. Statt einer Antenne wird z.B. ein Verbindungskabel an der Eingangsbuchse des Spektrumanalysators lose gedreht. Mit der Trace-Math-Funktion des R&S®HMS-X Spektrumanalysators kann die Anschlussleitung (HF-Kabel) kompensiert werden. Hierzu wird eine gespeicherte Kurve von der aktiven Kurve subtrahiert und die Differenz beider Kurven auf dem Bildschirm angezeigt.

Um die Eigenschaften eines HF-Kabels zu messen und diese im Anschluss zu kompensieren, wird der Tracking Generator Ausgang mit dem Eingang des Spektrumanalysators fest verbunden und der Tracking Generator im FREQ Menü aktiviert (Tracking Gen.). Nachdem der Tracking Generator aktiviert wurde, erscheint eine UNCAL Nachricht auf dem Bildschirm. UNCAL signalisiert, dass die Tracking Generator Messung nicht abgeglichen ist.

Der Spektrumanalysator zeigt folgende Kurve (siehe Abb. 6.7):

#### **Gerätefunktionen**

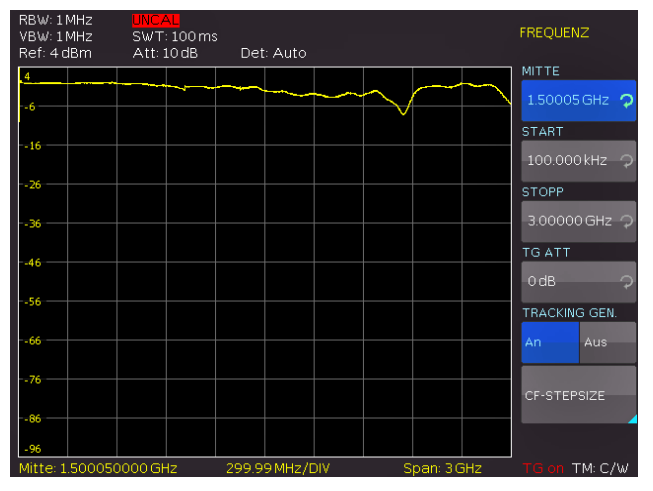

Abb. 6.7: Tracking Generator Messung nicht abgeglichen

Abb. 6.7 zeigt das Übertragungsverhalten des Kabels und der Stecker. Diese Kurve wird mit der Softmenütatse TRACE → MEMORY im Softmenü Memory abgespeichert. Die im Speicher befindliche Kurve kann mit SHOW MEMORY angezeigt werden. Der Spektrumanalysator zeigt folgende Kurve:

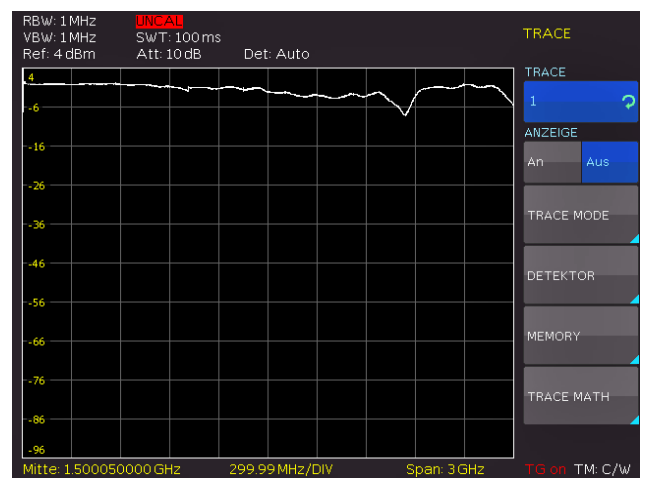

Abb. 6.8: Anzeige der gespeicherten Kurve (Show Memory)

Aktiviert man nun die Kurvenmathematik mit der Softmenütaste TRACE MATH, so ergibt sich nach Drücken der Softmenütaste TRACE-MEM folgendes Bild.

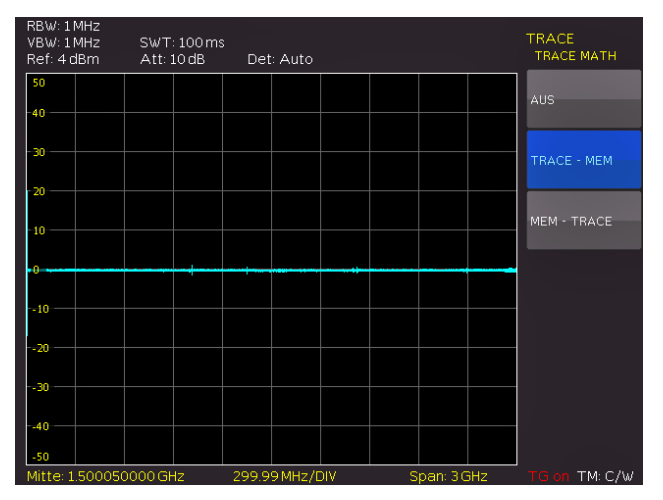

Abb. 6.9: Aktivierung der Trace-Mathematik

Durch die Berechnung der Differenz der aufgenommenen und der gespeicherten Kurve ergibt sich eine Differenzkurve von annähernd Null, da die beiden Kurven bis auf das Rauschen nahezu identisch sind. Die Eigenschaften des HF-Kabels sind somit kompensiert und die UNCAL Nachricht verschwindet. Lockert man nun den Steckverbinder am Eingang des Spektrumanalysators (was an dieser Stelle als Simulation für die Übertragung mit einer Antenne dienen soll), ergibt sich folgende Darstellung:

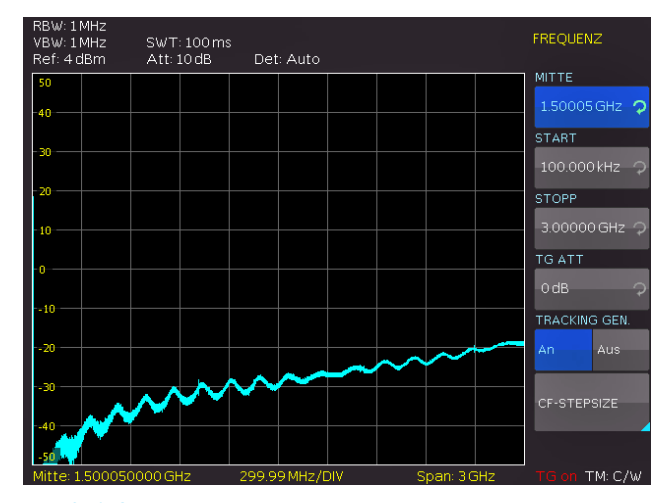

Abb. 6.10: Steckverbinder am Eingang gelockert

Wie erwartet, wird weniger Leistung vom Tracking Generator an den Eingang des Spektrumanalysators übertragen und das Delta zur vorangegangenen Null-Linie angezeigt. Lockert man die Verbindung noch weiter, wird das Delta so groß, dass sich die Kurve außerhalb des Anzeigebereich befindet (siehe Abb. 6.11).

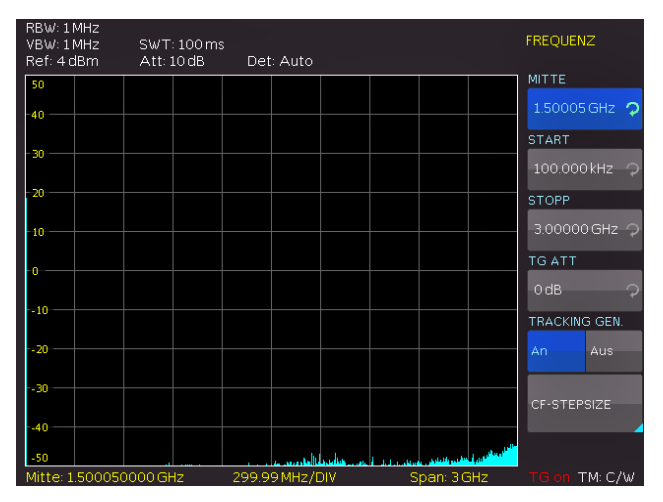

Abb. 6.11: Steckverbinder am Eingang vollständig gelockert

In diesem Fall kann mit Hilfe der Referenz-Offset Funktion im Ampl Menü der Nullpunkt verschoben werden und der Spektrumanalysator zeigt folgende Kurve:

Abb. 6.12 zeigt lediglich noch das Rauschen am Eingang. Deutlich zu erkennen ist allerdings, dass die Eigenschaften des Verbindungskabels, welches vorher noch angeschlossen war, verrechnet werden.

#### **Gerätefunktionen**

<span id="page-22-0"></span>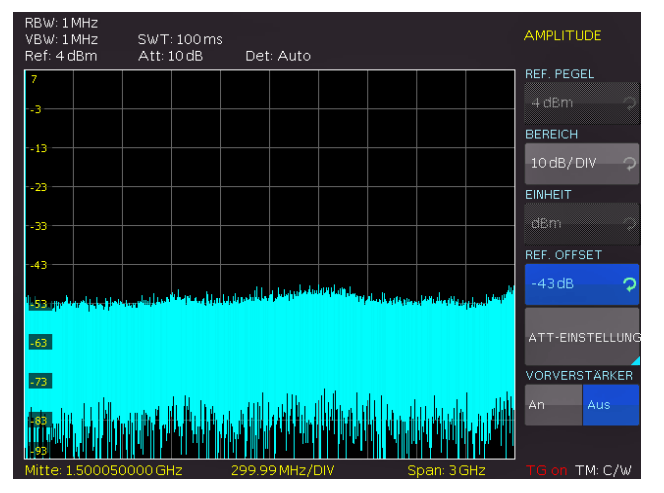

Abb. 6.12: Verschieben der Kurve mit Referenz-Offset

#### **6.8 Benutzung von Markern**

Zur Auswertung einer Messkurve bietet der R&S®HMS-X mehrere Marker und Delta-Marker an. Die Marker sind immer an die Messkurve gebunden und zeigen die Frequenz und den Pegel an der jeweiligen Stelle der Messkurve an. Die Frequenzposition des Markers ist durch ein Pfeilsymbol gekennzeichnet. Die numerischen Werte für Frequenz und Pegel sind am oberen Bildschirmrand mit "M" dargestellt. Die Einheit des Pegels ist durch die eingestellte Einheit des Referenzpegels bestimmt.

Bis zu 8 verschiedene Marker sind über das MARKER Menü auswählbar, die mit Hilfe des Drehgebers ausgewählt und dem Softmenüpunkt ANZEIGE aktiviert werden können (AN). Dementsprechend kann mit der Softmenütaste POSITION die Frequenzposition auf der Kurve gewählt werden. Die Marker werden aus den Bildschirmwerten (Pixeln) ermittelt. Ist z.B. Marker 1 aktiviert, so kann für diesen Marker ein Frequenzzähler mit dem Softmenüpunkt ZÄHLER aktiviert werden. Für diesen entsprechenden Marker wird nun der Frequenzwert am oberen Bildschirmrand mit "F" angezeigt (siehe Abb. 6.13).

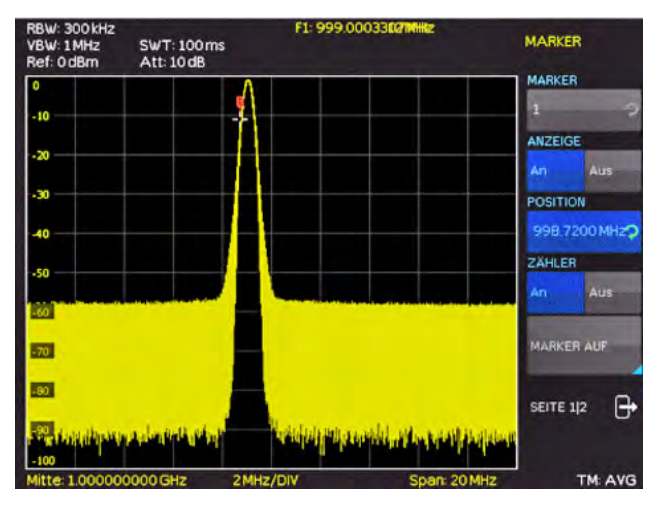

Abb. 6.13: Frequenzmarker

Die Werte für den Frequenzmarker werden hardwareseitig ermittelt (TCXO). Der Sweep wird angehalten und die Signalfrequenz an der Markerposition "gezählt" (Auflösung 1Hz). Der Frequenzzähler liefert die volle Genauigkeit nur bei Sinussignalen, die mindestens 20dB aus dem Rauschen ragen. Bei kleineren Signal-Rauschabständen beeinflusst das Rauschen zusätzlich das Messergebnis.

Sind zwei verschiedene Marker aktiviert (z.B. Marker 1 und Marker 2), so kann das Delta zwischen beiden Markern mit der Softmenütaste DELTA ermittelt werden. Der Pegel des Delta-Markers ist immer relativ zum Hauptmarker (Marker 1), d.h. die Pegeleinheit ist immer dB. Ein Delta-Marker stellt die Differenz zu dem aktivierten Marker in Frequenz und Amplitude dar und wird am oberen Bildschirmrand nicht mehr mit "M", sondern mit einem "D" gekennzeichnet.

Das Softmenü MARKER AUF stellt weitere Einstellungsmöglichkeiten für aktivierte Marker zur Verfügung. Marker auf Center (MKR TO CENT) ermöglicht bei aktiviertem Marker diesen auf die Mittenfrequenz zu setzen. Diese Funktion ist vor allem dann nützlich, wenn ein Signal mit kleinerem Darstellbereich näher untersucht werden soll. Dazu setzt man den Marker erst in die Mitte des Frequenz-Darstellbereichs und verkleinert anschließend den Darstellbereich. Im Gegensatz dazu bietet Center auf Marker (CENT TO MKR) die Möglichkeit, die eingestellte Mittenfrequenz auf einen aktivierten Marker zu setzen. REF TO MKR ermöglicht es, den Referenzpegel auf den aktuellen Markerwert zu setzen. Damit kann bei kleinen Pegeln der Pegel-Darstellbereich des R&S®HMS-X einfach optimiert werden.

Mit der Funktion NOISE berechnet der R&S®HMS-X die Rauschleistungsdichte an der jeweiligen, aktivierten Markerposition. Der Spektrumanalysator berechnet dazu aus den Pixelwerten der Messkurve, der eingestellten Auflösungsbandbreite und dem Detektor die Rauschleistungsdichte in dBm/Hz. Die Rauschleistungsdichte kann vorteilhaft zur Messung von Rauschsignalen oder digital modulierten Signalen verwendet werden. Voraussetzung für ein richtiges Messergebnis ist allerdings, dass das Spektrum im Bereich des Markers einen ebenen Frequenzgang hat. Bei der Messung von diskreten Signalen führt die Funktion zu falschen Ergebnissen. Die jeweilige Markerposition wird dadurch nicht mehr am oberen Bildschirmrand mit "M", sondern mit einem "N" gekennzeichnet. Der Noise-Marker kann mit einem Tastendruck an- (AN) bzw. ausgeschaltet (AUS) werden. Mit der Softmenütaste ALLE AUS können alle zuvor aktivierten Marker deaktiviert werden.

#### **6.9 Peak-Search**

Durch Druck auf die Taste PEAK SEARCH gelangt man in das Auswahlmenü zur Anzeige verschiedener Messwertausschläge. Diese Funktion ermöglicht dem Anwender, die Marker automatisch zu positionieren. Folgende Auswahlmöglichkeiten sind verfügbar:

❙ **PEAK:** die Funktion setzt den Marker oder den Delta-Marker auf den größten Messwertausschlag der Messkurve; sie wirkt immer auf den Marker, welcher im Marker-Menü zuletzt aktiviert wurde.

- <span id="page-23-0"></span>❙ **NEXT PEAK:** die Funktion setzt den Marker oder den Delta-Marker, ausgehend von seiner augenblicklichen Position, auf den nächst kleineren (zweitgrößten) Messwertausschlag der Messkurve; sie wirkt immer auf den Marker, welcher im Marker-Menü zuletzt aktiviert wurde.
- ❙ **NEXT LEFT:** die Funktion setzt den Marker oder den Delta-Marker, ausgehend von seiner augenblicklichen Position, auf den nächst linken Messwertausschlag der Messkurve; sie wirkt immer auf den Marker, welcher im Marker-Menü zuletzt aktiviert wurde.
- ❙ **NEXT RIGHT:** die Funktion setzt den Marker oder den Delta-Marker, ausgehend von seiner augenblicklichen Position, auf den nächst rechten Messwertausschlag der Messkurve; sie wirkt immer auf den Marker, welcher im Marker-Menü zuletzt aktiviert wurde.
- ❙ **MINIMUM:** die Funktion setzt den Marker oder den Delta-Marker auf den minimalsten Messwertausschlag der Messkurve; sie wirkt immer auf den Marker, welcher im Marker-Menü zuletzt aktiviert wurde.
- ❙ **ALL TO PEAK:** diese Funktion setzt alle Marker auf den höchsten Messpunkt; von dieser Stelle aus können die weiteren Marker komfortabel verteilt werden.

#### **6.10 Grenzwertlinien (Limit Lines)**

Grenzwertlinien werden verwendet, um am Bildschirm Pegelverläufe über der Zeit oder der Frequenz zu markieren, die nicht unter- oder überschritten werden dürfen. Sie kennzeichnen z.B. die Obergrenzen von Störaussendungen oder Nebenwellen, die für ein Messobjekt zulässig sind. Der untere und der obere Grenzwert ist beim R&S®HMS-X durch je eine Grenzwertlinie vorgebbar.

Durch Druck auf die Taste LINES gelangt man ins Auswahlmenü zur Generierung von Grenzwertlinien. Mit der Softmenütaste UPPER LIMIT kann eine obere Grenzwertlinie an- (AN) bzw. ausgeschaltet (AUS) werden. Diese wird als rote Linie im Display angezeigt. Die Softmenütaste UP-PER POS gibt die Position der oberen Grenzwertlinie vor. Mit der Softmenütaste LOWER LIMIT kann eine untere Grenzwertlinie an- (AN) bzw. ausgeschaltet (AUS) werden. Diese wird auch als rote Linie im Display angezeigt. Die Softmenütaste LOWER POS gibt die Position der unteren Grenzwertlinie vor.

#### Gestufte Grenzwertlinien sind mit dem R&S®HMS-X nicht di**rekt möglich. Hierzu wird die EMV Software inkl EMV-Option**  (R&S®HMS-EMC / R&S®HV213) benötigt, um die Grenzwertlinie anhand einer CSV Datei zu "programmieren".

Zusätzlich kann ein Warnton (BEEP) an- (AN) bzw. ausgeschaltet (AUS) werden. Befindet sich das angezeigte Signal nicht innerhalb der generierten Grenzwertlinien, so ertönt ein Warnton. Mit der Softmenütaste MESSAGE kann eine Nachricht im Display an- (AN) bzw. ausgeschaltet (AUS) werden. Befindet sich das angezeigte Signal innerhalb der generierten Grenzwertlinien, so erscheint die Nachricht PASS in grün. Befindet sich das angezeigte Signal nicht innerhalb der generierten Grenzwertlinien, so erscheint die Nachricht FAIL in rot.

#### **6.11 Measure-Menü**

Die Taste MEAS öffnet das Measure-Menü mit verschiedenen Auswahlmöglichkeiten. Ein Druck auf die Softmenütaste CF RX öffnet den Empfänger-Modus mit der eingestellten Mittenfrequenz. Ein Druck auf die Softmenütaste  $M1 \rightarrow RX$  öffnet den Empfänger-Modus mit der eingestellten Markerfrequenz des Markers M1.

Durch Druck auf die Softmenütaste REFLECTION CAL startet der Assistent für die Reflektionsmessung. Hierzu kann die Hameg VSWR Messbrücke HZ547 verwendet werden. Die VSWR Messbrücke HZ547 dient zur Bestimmung des Stehwellenverhältnisses (VSWR = Voltage Standing Wave Ratio) oder des Reflektionsfaktors von Messobjekten, die eine Impedanz von 50Ω haben. Der Messbereich ist von 100 kHz bis 3 GHz spezifiziert. Der R&S®HMS-X mit aktivierter TG-Option (R&S®HMS-TG / R&S®HV211) führt den Nutzer nacheinander durch alle Einzelschritte der Kalibrierung. Als erstes muss die VSWR Messbrücke HZ547 mit dem Spektrumanalysator verbunden werden. Der Tracking-Generator (TG) wird vom Gerät automatisch eingeschaltet, falls dieser vorher noch nicht aktiviert wurde.

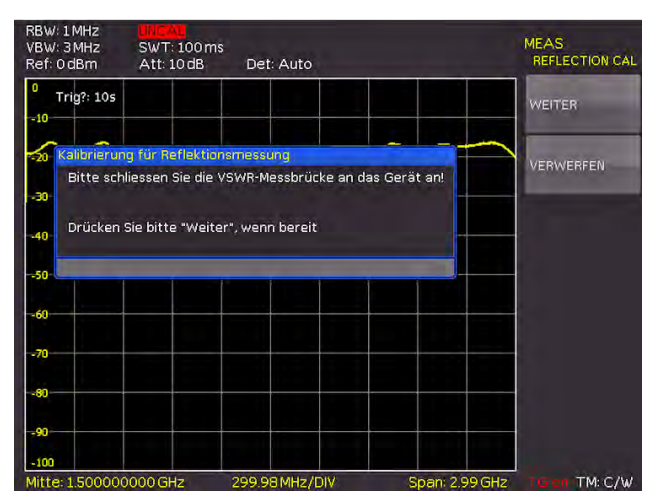

Abb. 6.14: Kalibrierungsmenü für die Reflektionsmessung

**Der Assistent für die Reflektionsmessung ist nur mit der TG Op**tion R&S®HMS-TG bzw. R&S®HV211 Voucher verfügbar.

Die Signalquelle (Tracking-Generator / OUTPUT) wird mit dem "IN"-Anschluss der Messbrücke verbunden. Der OUT-Anschluss der Messbrücke wird mit dem Eingang (INPUT) des Spektrum-Analysators verbunden. Der DUT-Anschluss der Messbrücke bleibt zunächst offen (Leerlauf), was eine totale Reflexion bewirkt. Danach wird eine Messung mit Kurzschluss durchgeführt. Schaut man sich die Leerlaufund Kurzschlussmessung mit der Trace Mathematik an, so kann man feststellen, dass beide Kurven um 180° phasenverschoben sind. Die weiße Kurve stellt die Leerlaufmessung, die gelbe Kurve die Kurzschlussmessung dar. Durch die Kurvenmathematik (TRACE - MEM) wird die vollständige Kompensation erreicht und die Abweichung des Messobiekts zur "Null" kann am Gerät abgelesen werden. Der unter diesen Bedingungen angezeigte Differenzwert in dB ist ein Maß für die Güte des Prüflings in Bezug auf des-

#### **Gerätefunktionen**

<span id="page-24-0"></span>sen Anpassung an den Wellenwiderstand des Systems. Man bezeichnet diesen Wert als Reflektionsdämpfung (Return Loss). Aus der in Dezibel gemessenen Reflektionsdämpfung lassen sich mit Hilfe der Tabelle, welche direkt auf der VSWR Messbrücke HZ547 zu finden ist, der Reflektionsfaktor (Reflection Coefficient) und das Stehwellenverhältnis (VSWR) ermitteln. Weitere Einzelheiten über die Hameg HZ547 VSWR Messbrücke finden Sie in dem zugehörigen Manual auf www.hameg.com.

**Der gewünschte Detektor sollte vor der Reflektionsmessung ausgewählt werden. Dieser wird dann in der Messung automatisch übernommen.**

#### **6.12 Auto Tune**

Wird die AUTO TUNE Taste gedrückt, führt das Gerät einen Scan bei Full Span durch, versucht den höchsten Peak zu lokalisieren und diesen mit den dazu passenden RBW und Span-Einstellungen auf der Mitte des Bildschirms zu zentrieren. Dies ist eine Komfortfunktion und soll den Anwender unterstützen. Je weniger sich das Signal vom Rauschteppich abhebt, desto schwieriger wird es mit dem AUTO TUNE Algorithmus das Signal klar darzustellen. Daher kann es passieren, dass die Einstellungen geringfügig vom Anwender korrigiert werden müssen. Dieser Prozess kann einige Sekunden dauern.

#### **6.13 Empfängermodus (Receiver-Mode)**

Durch Drücken der Taste MODE öffnet sich ein Auswahlmenü, in dem zwischen Sweep- (Analysator-Modus) und Empfängermodus (Receiver-Modus) gewählt werden kann. Der Spektrumanalysator verhält sich im Receiver-Modus wie ein Empfänger, der auf einer vorgegebenen Frequenz den Pegel misst. Die wichtigsten Einstellungen der Messparameter, wie z.B. Frequenz, Amplitude oder Auflösungsbandbreite, können über die entsprechenden Softmenütasten eingestellt und mit Hilfe des Drehgebers oder der numerischen Tastatur verändert werden.

Im Empfängermodus stehen die gleichen Bandbreiten wie im Analysatorbetrieb zur Verfügung. Zusätzlich sind bei aktivierter EMV-Option R&S®HMS-EMC bzw. R&S®HV213 Voucher die Bandbreiten 200Hz, 9kHz, 120kHz und 1MHz (–6dB) für Stör-Emissionsmessungen nach CISPR verfügbar. Folgende Detektoren sind im Empfänger-Modus verfügbar und können über die Softmenütaste DETEKTOR eingestellt werden:

- ❙ **PEAK:** der Spitzenwertdetektor zeigt den größten Pegel während der eingestellten Messzeit an.
- ❙ **AVG:** der Mittelwertdetektor (Average) zeigt den linearen Mittelwert des Messsignals innerhalb der gewählten Messzeit an.
- ❙ **QPEAK:** der Quasi-Peak-Detektor bewertet das Messsignal entsprechend den in der CISPR-Norm festgelegten Bewertungskurven (nur verfügbar mit R&S®HMS-EMC bzw. R&S®HV213)
- **I RMS:** der RMS-Detektor bildet den Effektivwert des Messsignals während der eingestellten Messzeit.

Die Messzeit ist die Zeit, in der der Spektrumanalysator Messwerte sammelt und entsprechend dem gewählten Detektor zu einem Anzeigeergebnis zusammenfasst. Der ¸HMS-X bietet im Softmenü AUDIO einen AM- und FM-Demodulator zum Abhören von modulierten Signalen an. Das demodulierte Signal kann mit dem Kopfhörer oder über einen integrierten Lautsprecher abgehört werden. Der Kopfhörer wird an der Kopfhörerbuchse 31 angeschlossen. Wird ein Kopfhörer benutzt, ist der interne Lautsprecher deaktiviert. Mit der entsprechenden Softmenütaste kann die Demodulation an- bzw. ausgeschaltet und die Lautstärke von 0% (aus) bis 100% (volle Lautstärke) reguliert werden.

**Wenn eine AM- bzw. FM-Demodulation durchgeführt wird (aktiviert ist), ist das Gerät mit dem Demodulieren des Signals beschäftigt und kann dadurch nicht gleichzeitig eine Pegelmessung durchführen. Das Gerät zeigt im Display n/a dBm an.**

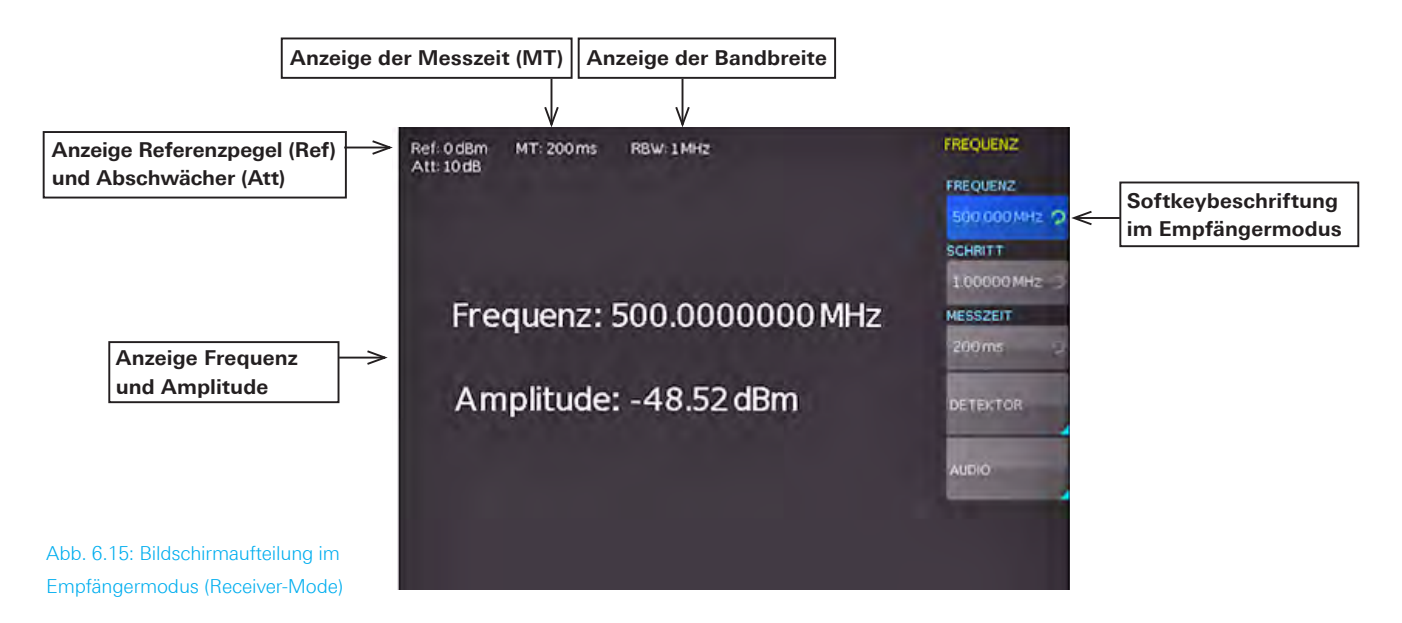

# <span id="page-25-0"></span>**Einstellungen** Speichern/Laden

Durch Druck auf die Taste SAVE/RECALL wird das Hauptmenü für die Speicher- und Ladefunktionen aufgerufen. Hier erscheint zunächst die Unterteilung, welche Datenarten gespeichert oder geladen werden können. Der R&S®HMS-X kann verschiedene Arten von Daten abspeichern:

- ❙ Geräteeinstellungen
- ❙ Kurven
- ❙ Bildschirmfotos

Von diesen Datenarten lassen sich Kurven und Bildschirmfotos nur auf einem angeschlossenen USB-Stick abspeichern. Geräteeinstellungen lassen sich sowohl auf einem USB-Stick, als auch intern im nichtflüchtigen Speicher im Gerät ablegen.

**Externe USB Festplatten (oder USB Verlängerungen) werden nicht unterstützt. Ausschließlich USB Sticks, welche FAT/FAT32 (4GB max.) formatiert sind, werden vom R&S®HMS-X erkannt.**

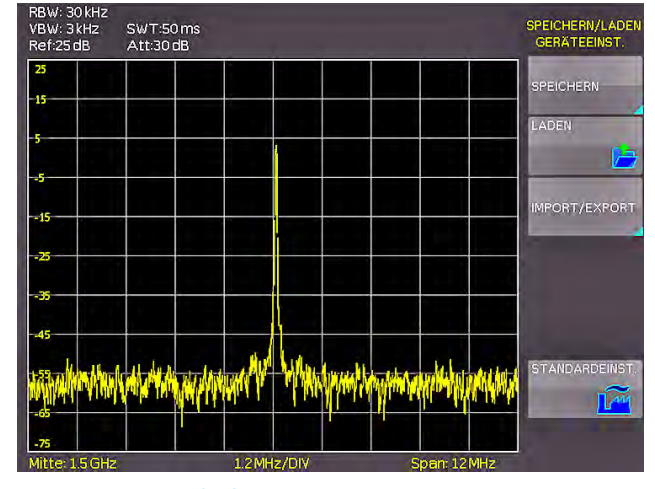

#### **7.1 Geräteeinstellungen**

Abb. 7.1: Basismenü für Geräteeinstellungen

Im Softmenü GERÄTEEINST.können die aktuellen Geräteeinstellungen gespeichert, bereits gespeicherte Einstellungen geladen oder Geräteeinstellungen im- bzw. exportiert werden. Zusätzlich bietet der Menüpunkt STANDAR-DEINST. die Möglichkeit, die werksseitig vorgegebenen Standardeinstellungen zu laden.

Der Druck auf die Softmenütaste SPEICHERN öffnet das Speichermenü. Mittels der Softmenütaste SPEICHERORT kann ein möglicher Speicherort (interner Speicher, vorderer oder hinterer USB-Anschluss) ausgewählt werden, auf dem die Geräteeinstellungen gespeichert werden sollen. Durch Drücken dieser Taste öffnet sich der Dateisystem-

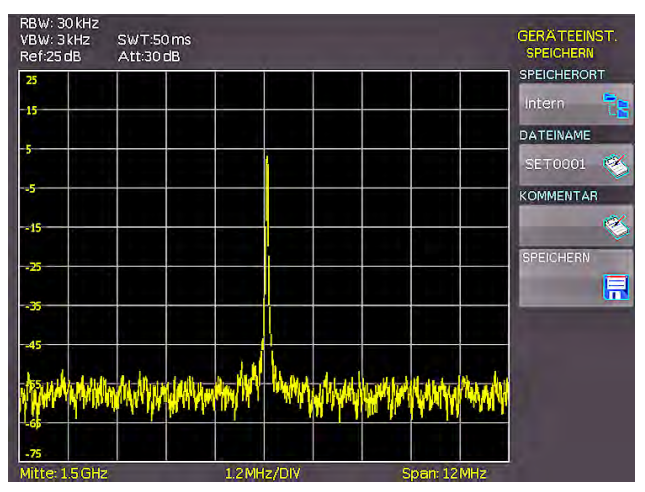

Abb. 7.2: Geräteeinstellungen speichern

manager. Der DATEINAME kann an die jeweilige Einstellung angepasst bzw. verändert werden (SET ist die Standardbezeichnung). Über die Softmenütaste KOMMENTAR kann ein Kommentar eingegeben werden, der in der Fußzeile des Dateimanagers erscheint, wenn eine Datei ausgewählt wurde. Mit SPEICHERN werden die Einstellungen gespeichert.

Um abgespeicherte Einstellungsdateien wieder zu laden, wird das Softmenü LADEN durch Druck der entsprechenden Softmenütaste geöffnet. Es öffnet sich der Dateimanager, in dem die gewünschte Datei bzw. der Speicherort ausgewählt werden kann. Durch Druck auf die Softmenütaste LADEN werden die Geräteeinstellungen geladen. Der Dateimanager bietet zusätzlich die Möglichkeit, einzelne Einstellungsdateien aus dem internen Speicher zu löschen. Ist ein USB Stick angeschlossen und der Speicherort Vorn ausgewählt, können zusätzlich Verzeichnisse gewechselt oder gelöscht werden.

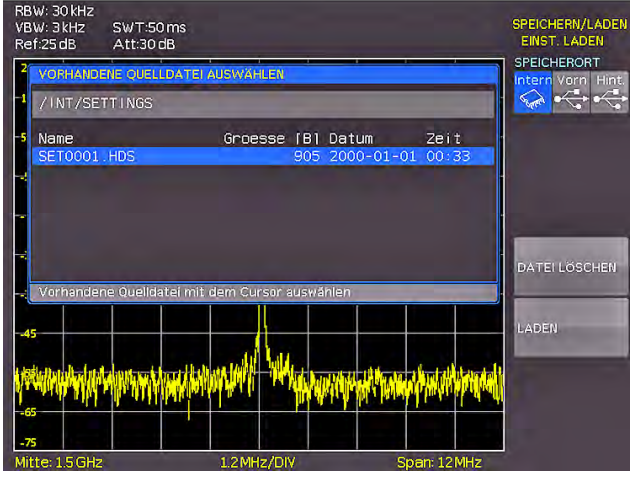

Abb. 7.3: Geräteeinstellungen laden

**Geräteeinstellungen einer alten Firmwareversion können mit einer neuen Firmwareversion nicht geladen werden.**

Das Softmenü IMPORT/EXPORT dient zum Kopieren einer Datei von einem internen in ein externes Speichermedium (USB Stick) oder umgekehrt. Quelle und Ziel müssen für

#### **Einstellungen Speichern/Laden**

<span id="page-26-0"></span>den Kopiervorgang ausgewählt werden. Hier wird jeweils ein Dateimanager geöffnet, in dem der Speicherort festgelegt wird. Durch Druck auf die Taste IMPORT/EXPORT wird gemäß der Voreinstellung die gewählte Einstellungsdatei kopiert. Bei zwei angeschlossenen USB-Sticks (vorne und hinten) funktioniert dies auch zwischen diesen beiden.

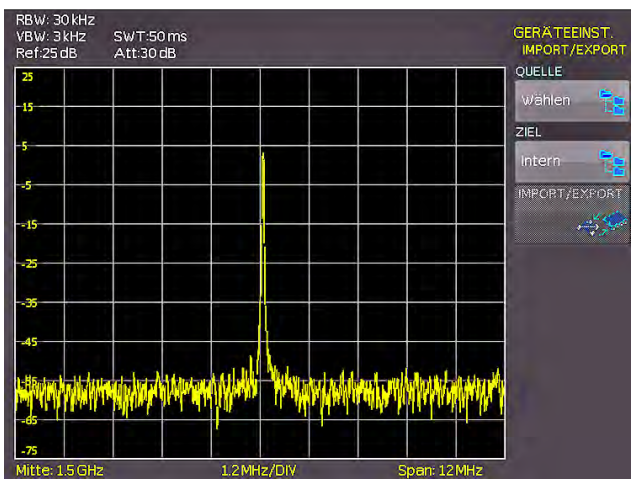

Abb. 7.4: Import / Export Menü für Geräteeinstellungen

#### **7.2 Kurven**

Kurven können nur auf einem extern angeschlossenen USB-Stick (nicht intern) in den folgenden Formaten abgespeichert werden.

#### ❙ **CSV (Comma Separated Values)**:

In CSV Dateien werden die Kurvendaten in Tabellenform abgespeichert. Die unterschiedlichen Tabellenzeilen sind durch ein Komma voneinander getrennt.

#### **Beispiel für eine CSV-Datei:**

[Hz],Trace1[dBm] 9.253540000E+08,-1.00890E+02 9.253540000E+08,-7.39215E+01 9.253560000E+08,-1.05031E+02 9.253560000E+08,-7.21179E+01 9.253580000E+08,-9.49329E+01 9.253580000E+08,-7.41840E+01 9.253600000E+08,-8.93787E+01 9.253600000E+08,-7.76752E+01

#### ❙ **TXT:**

In TXT Dateien werden die Pegel der aktuellen Messkurve, jeweils mit Komma voneinander getrennt, aufgelistet. Die Datei enthält, anders als eine CSV Datei, keine Zeilenumbrüche oder Tabstops.

#### **Beispiel für eine TXT-Datei:**

-1.07915E+02,-7.80322E+01,-1.05590E+02,-7.59998E+01,- 9.59735E+01,-7.28748E+01,-1.04189E+02,-7.37231E+01

Mit der Softmenütaste SPEICHERORT kann der USB-Anschluss an der Front- oder an der Rückseite des Gerätes als Speicherort genutzt werden. Die Auswahl des jeweiligen Speicherortes ist möglich, wenn ein USB-Stick erkannt wurde. Bei einem angeschlossen USB Stick können zusätzlich Verzeichnisse gewechselt, erstellt oder gelöscht werden. Die Wahl des Zielverzeichnisses wird mit VERZ. ANNEHMEN bestätigt und kehrt automatisch wieder in das Kurven-Hauptmenü zurück.

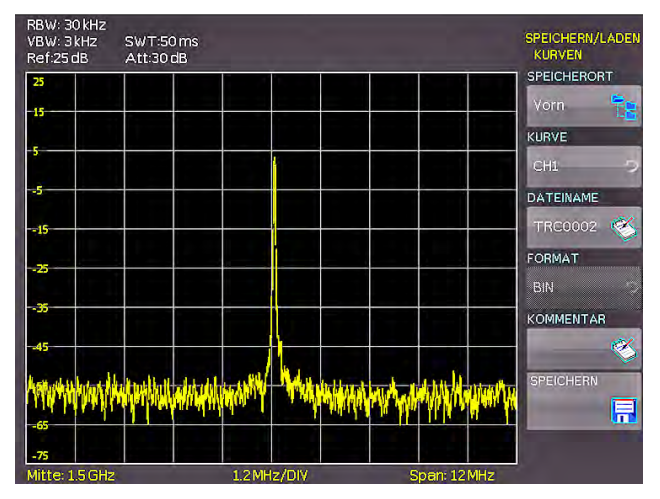

Abb. 7.5: Menü zum Abspeichern von Kurven

Die Softmenütaste DATEINAME öffnet das Nameneingabemenü, in dem mit dem Drehgeber ein Name eingegeben und mit ANNEHMEN bestätigt werden kann (TRC ist die Standardbezeichnung). Automatisch erscheint wieder das Kurven-Hauptmenü. Über die Softmenütaste KOM-MENTAR kann ein Kommentar eingegeben werden, der in der Fußzeile des Dateimanagers erscheint, wenn eine Datei ausgewählt wurde. Mit SPEICHERN werden die Einstellungen gespeichert.

#### **7.3 Bildschirmfotos**

Die wichtigste Form des Abspeicherns im Sinne der Dokumentation ist das Bildschirmfoto. Ein Bildschirmfoto ist eine Bilddatei, in der die, zum Zeitpunkt des Abspeicherns, aktuellen Bildschirminhalte zu sehen sind. Einstellungen zu Speicherort und Format sind nur möglich, wenn ein USB-Stick angeschlossen ist. Bei einem angeschlossen USB-Stick können zusätzlich Verzeichnisse gewechselt, erstellt oder gelöscht werden. Die Wahl des Zielverzeichnisses wird mit Annehmen bestätigt und kehrt automatisch wieder in das Bildschirmfoto-Hauptmenü zurück. Die Softmenütaste Dateiname öffnet das Nameneingabemenü, in dem mittels Drehgeber ein Name eingegeben und mit Annehmen bestätigt werden kann (SCR ist die Standardbezeichnung). Automatisch erscheint wieder das Bildschirmfoto-Hauptmenü. Das Dateiformat einer Grafikdatei bestimmt die Farbtiefe und die Art der Komprimierung. Die Qualität der Formate unterscheidet sich bei den Grafiken des Spektrumanalysators nicht. Folgende Dateiformate stehen unter dem Softmenü FORMAT zur Auswahl:

- **BMP** = Windows Bitmap Format
- **GIF** = Graphics Interchange Format
- **PNG** = Portable Network Graphic

Mittels Softmenütaste FARBMODUS kann mit dem Dreh-

#### **Einstellungen Speichern/Laden**

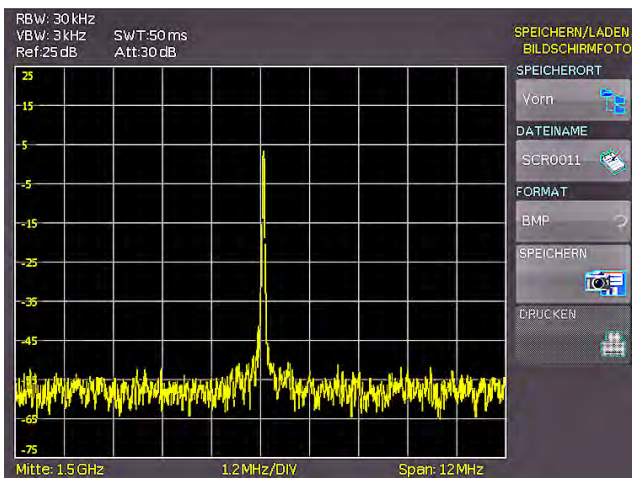

Abb. 7.6: Bildschirmfoto-Menü

geber Graustufen, Farbe oder Invertiert gewählt werden. Bei Graustufen werden die Farben beim Abspeichern in Graustufen gewandelt, bei Farbe erfolgt das Abspeichern wie auf dem Bildschirm und bei Invertiert erfolgt ein Abspeichern in Farbe, aber mit weißem Hintergrund. Der Druck auf die Softmenütaste SPEICHERN löst eine sofortige Speicherung des aktuellen Bildschirms an den eingestellten Ort, mit dem eingestellten Namen und Format aus.

Wird ein Drucker erkannt, ist die Softmenütaste Drucken nicht mehr ausgegraut. Nach dem Drücken dieser Softmenütaste öffnet sich ein Untermenü, in dem das Papierformat und der Farbmodus eingestellt werden können. Die Formate A4, A5, B5, B6 und Executive stehen zur Auswahl. Mit dem darunter liegenden Menüpunkt Farbmodus kann Graustufen, Farbe und Invertiert gewählt werden. Der Graustufenmodus wandelt das Farbbild in ein Graustufenbild, welches auf einem Schwarz-Weiß-Drucker ausgegeben werden kann. Im Modus Farbe wird das Bild farblich wie auf dem Bildschirm angezeigt ausgedruckt (schwarzer Hintergrund). Der Modus Invertiert druckt ein Farbbild mit weißem Hintergrund auf einem Farb-Drucker aus, um Toner und Tinte zu sparen. Durch Druck auf die linke Pfeiltaste gelangt man eine Ebene zurück.

#### **7.3.1 Drucker**

Die Softmenütaste DRUCKEN bietet die Möglichkeit, einen Bildschirmausdruck sofort auf einem angeschlossenen Drucker auszugeben. PCL-5, PCL-XL (= PCL-6) und Postscript Einstellungen werden als "Druckersprache" unterstützt (kein PCL-3). Wird ein Drucker erkannt, ist die Softmenütaste DRUCKEN nicht mehr ausgegraut.

#### Printer

Model: HEWLETT-PACKARD HP LASERIET 2420 Command set: PJL,MLC,PCLXL,PCL,PJL,POSTSCRIPT This printer is supported.

Abb. 7.7: Beispiel eines unterstützten Druckers

Der unterstützte Drucker wird im Softmenü GERÄTEINFOS angezeigt. Die Meldung "This printer is supported" ist kein Garant dafür, dass der angeschlossene Drucker unterstützt

wird. Diese Meldung sagt nur aus, dass eine USB Kommunikation mit dem Drucker möglich ist und die wichtigsten Eigenschaften vorhanden sind (z.B. PCL oder PCLX als "Druckersprache"). Die Implementierung dieser Drucker ist aber von Hersteller zu Hersteller und auch innerhalb eines Herstellers bei verschieden Produktreihen nicht immer gleich, was z.B. im Windowstreiber abgefangen wird und am PC damit nicht auffällt.

Sollte ein Druckeranschluss nicht funktionieren, so kann die Software HMScreenshot (Softwaremodul der HMExplorer Software) genutzt werden. Die kostenlose Software HMScreenshot ermöglicht es, über eine Schnittstelle Bildschirmausdrucke im Bitmap, GIF oder PNG Format vom Spektrumanalysator auf einen angeschlossenen PC zu transferieren und dort abzuspeichern bzw. auszudrucken. Weitere Hinweise zur Software finden Sie im HMExplorer Software Manual.

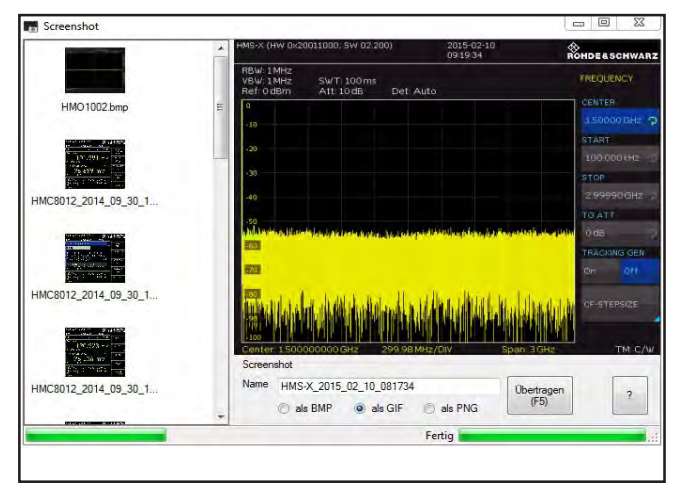

Abb. 7.8: Screenshot-Modul

#### **7.3.2 Beispiel eines Bildschirmfotos**

Um die gewünschten Daten speichern zu können, müssen Art und Speicherziel festgelegt werden. Verbinden Sie zunächst einen USB-Stick (siehe 10.1 USB-Anschluss) mit dem vorderen USB-Anschluss Ihres Spektrumanalysators. Drücken Sie nun die Taste SAVE/RECALL, um das entspre-

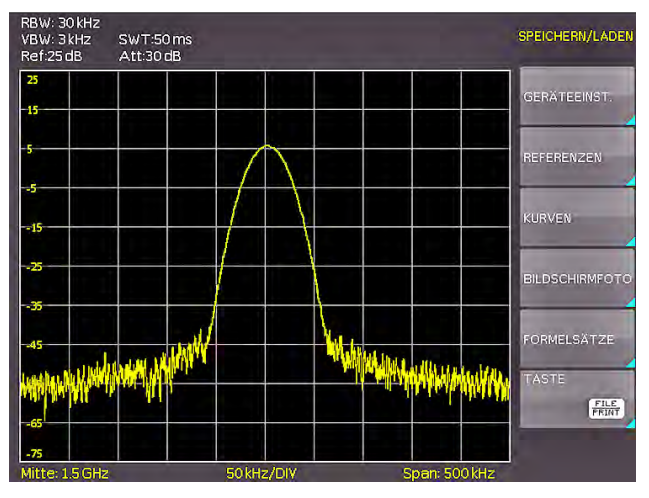

Abb. 7.9: Speichern und Laden Menü

#### **Erweiterte Bedienfunktionen**

<span id="page-28-0"></span>chende Menü zu öffnen. Wählen Sie nun die gewünschte Art der zu speichernden Daten durch Drücken der entsprechenden Softmenütaste (in unserem Beispiel die Softmenütaste Bildschirmfoto), um in das Einstellungsmenü zu gelangen. Achten Sie darauf, dass der vordere Speicherort ausgewählt ist. Dazu muss ein USB-Stick auf der Gerätefrontseite eingesteckt sein.

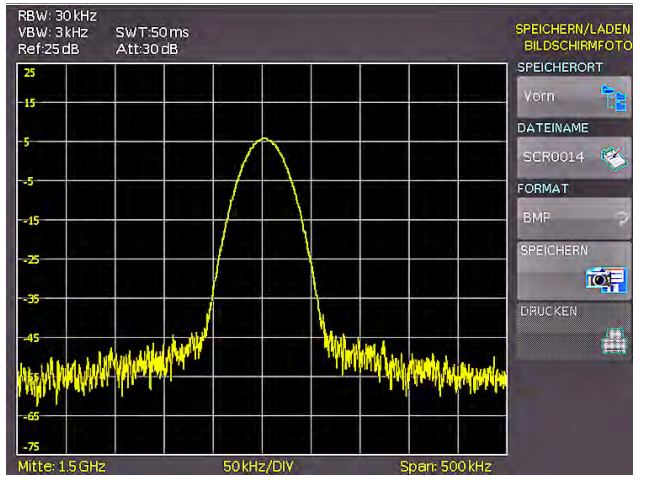

Abb. 7.10: Einstellungsmenü eines Bildschirmfotos

Sie können der Zieldatei einen Namen mit maximal 7 Buchstaben vergeben. Dazu wählen Sie das Softmenü DA-TEINAME und geben mit Hilfe des Drehgebers den Namen vor (in unserem Beispiel "SCR"). Nach dem Drücken der Softmenütaste ANNEHMEN, übernimmt der Spektrumanalysator den Namen und geht zurück in das Einstellungsmenü. Dort können Sie sofort das aktuelle Bild abspeichern, indem Sie die Softmenütaste SPEICHERN betätigen.

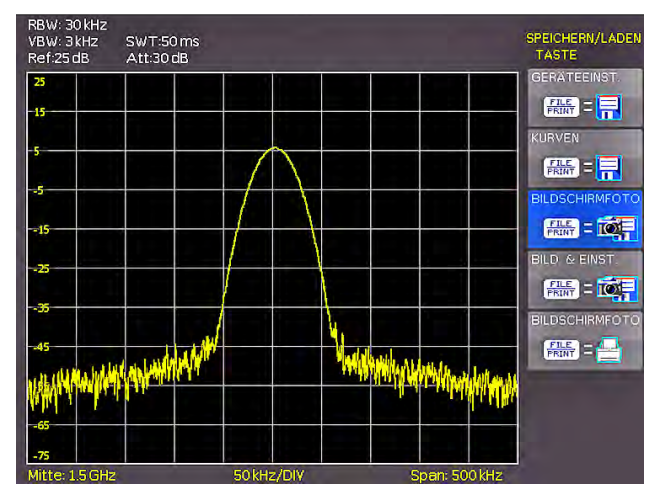

Abb. 7.11: Einstellungen der Taste FILE/PRINT

Zusätzlich gibt es die Möglichkeit, im Softmenü Taste FILE/ PRINT die FILE/PRINT Taste auf der Gerätefrontseite zu belegen. Wählen Sie in diesem Menü die Softmenütaste BILDSCHIRMFOTO und weisen damit die Funktion Bildschirmausdruck mit den vorgenommenen Einstellungen der Taste FILE/PRINT zu. Nun sind Sie in der Lage, zu jedem Zeitpunkt und aus jedem Menü heraus einen Bildschirmausdruck auf Ihrem USB-Stick durch Drücken der FILE/PRINT Taste zu generieren.

# 8 Erweiterte Bedienfunktionen

#### **8.1 Benutzung des Hilfesystems**

Die integrierte Hilfe wird durch Druck auf die HELP-Taste aktiviert. Es wird ein Fenster mit den Erklärungstexten geöffnet. Je nachdem, welches Softmenü aufgerufen wurde, wird der Text im Hilfefenster dynamisch mit den Beschreibungen der jeweils aufgerufenen Einstellung oder Funktion aktualisiert. Zusätzlich wird das entsprechende SCPI Schnittstellenkommando angezeigt. Wird die Hilfefunktion nicht mehr benötigt, so wird diese durch erneuten Druck auf die HELP-Taste ausgeschaltet. Damit erlischt die LED der Taste und das Textfenster wird geschlossen.

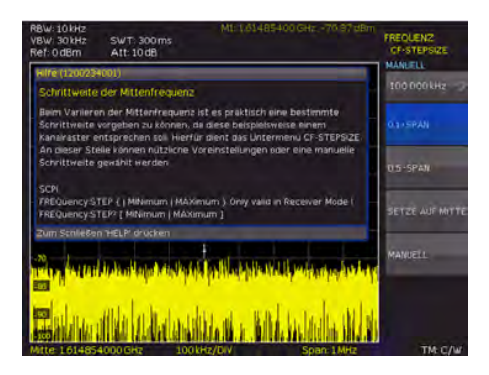

Abb. 8.1: Interne Hilfefunktion

#### **8.2 Anzeige-Einstellung**

Durch Drücken der Taste DISPLAY öffnet sich das Display-Einstellungsmenü. Mehrere Einstellungsmöglichkeiten stehen zur Auswahl:

- ❙ **KURVE:** Einstellung der Leuchtintensität (0%…100%) des angezeigten Spektrums; durch Druck auf die erste Softmenütaste kann die Verfolgung an- bzw. ausgeschaltet werden
- ❙ **HINTERGRUNDBEL.:** Einstellung der Leuchtintensität (10%…100%) des Bildschirmes

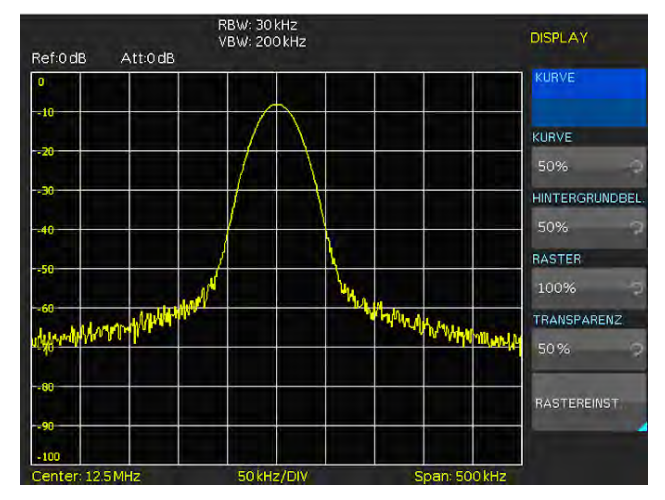

Abb. 8.2: Einstellungsmenü des Bildschirms

#### <span id="page-29-0"></span>**Erweiterte Bedienfunktionen**

- ❙ **RASTER:** Einstellung der Leuchtintensität (0%…100%) der Rasteranzeige; unter dem Softmenüpunkt Rastereinst. können Sie entweder ein Fadenkreuz, Rasterlinien oder kein Raster mit der entsprechenden Softmenütaste auswählen; ebenso kann die Beschriftung des Rasters (Skala) ein- bzw. ausgeschaltet werden; die Softmenütaste LED Helligkeit variiert die Helligkeit der LED-Anzeigen zwischen Hell und Dunkel; dies betrifft alle hinterleuchteten Tasten und alle sonstigen Anzeige-LED's auf der Frontseite.
- **I TRANSPARENZ:** Einstellung der Transparenz (0%…100%) der Rasterbeschriftung

Ist die jeweilige Softmenütaste aktiv, so wird der Hintergrund blau hinterlegt. Die Einstellung der Parameterwerte erfolgt mit dem Drehgeber. Befinden Sie sich in einem Untermenü, so gelangen Sie durch erneuteten Druck auf die DISPLAY-Taste eine Ebene zurück.

#### **8.3 Wahl der Gerätegrundeinstellung (PRESET)**

Durch Druck auf die Taste PRESET nimmt der Spektrumanalysator die Grundeinstellung an. Damit kann, ausgehend von definierten Messparametern, eine neue Konfiguration eingegeben werden, ohne dass ein Parameter aus einer vorhergehenden Einstellung noch aktiv ist.

#### **8.4 Durchführung von EMV-Messungen**

#### **Eine Software für EMV-Messungen ist nur in Kombination mit der**  Option R&S®HMS-EMC bzw. dem R&S®HV213 Voucher verfügbar.

Zur Durchführung einer EMV-Messung benötigen Sie eine von HAMEG kostenlos zur Verfügung gestellten Software, welche Sie auf www.hameg.com herunterladen können. Weiterführende Informationen zur EMV Software entnehmen Sie bitte dem HMExplorer Software Manual.

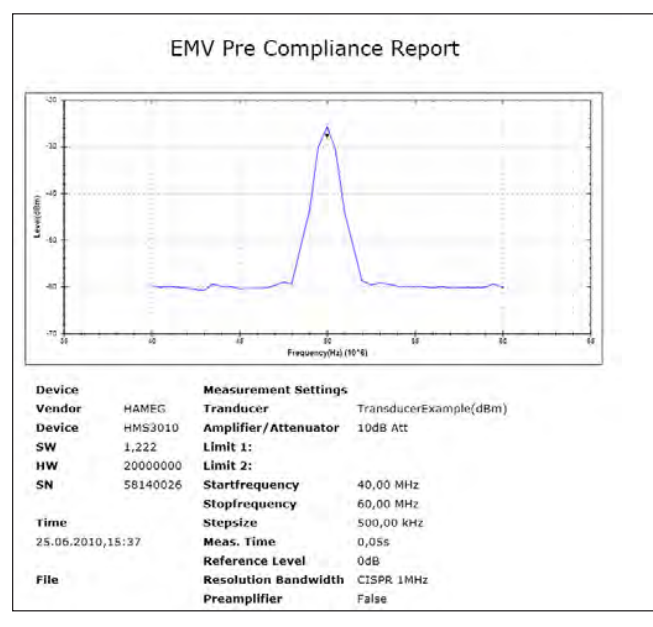

Abb. 8.3: EMV Report

**Während einer EMV-Messung leuchtet die REMOTE-Taste und die Tasten sind gesperrt. Mit der Softmenütaste TASTEN ENT-SPERREN kan die Frontbedienung wieder aktiviert werden.**

# 9 Allgemeine Einstellungen

Wichtige Grundeinstellungen, wie die Sprache der Benutzeroberfläche und allgemeine Einstellungen, werden im Softmenü Allgemein eingestellt. Durch Druck auf die Softmenütaste MENU OFF gelangt man eine Ebene zurück.

#### **9.1 Spracheinstellung**

Der R&S®HMS-X bietet die Menü- bzw. Hilfetexte in vier verschiedenen Sprachen an:

- ❙ **Deutsch** ❙ **Englisch**
- ❙ **Französisch**
- ❙ **Spanisch**

Durch Druck auf die Softmenütaste LANGUAGE gelangen Sie in die Sprachauswahl. Die jeweilige Sprache ist aktiv, wenn die Schrift der jeweiligen Sprache blau hinterlegt ist. Durch Druck auf die Softmenütaste MENU OFF gelangt man eine Ebene zurück.

#### **9.2 Allgemeine Einstellung**

#### **9.2.1 Datum & Zeit**

Durch Druck auf die Softmenütaste DATUM & ZEIT gelangt man in das Einstellungsmenü der Uhr bzw. des Datums, welches die Ausgaben auf einen Drucker oder abgespeicherte Datensätze mit einem Datums- und Zeitstempel versieht. Das Datum und die Uhrzeit können durch den Benutzer mittels Drehgeber neu eingestellt werden. Der jeweilige Softmenüpunkt ist aktiv, wenn die Schrift blau hinterlegt ist. Mit SPEICHERN können die Datums- bzw. Zeitparameter übernommen werden. Durch Druck auf die Softmenütaste MENU OFF gelangt man eine Ebene zurück.

#### **9.2.2 Sound**

Ein Druck auf die Softmenütaste SOUND öffnet ein Untermenü. Der R&S®HMS-X bietet die Möglichkeit im Fehlerfall ein Signal auszugeben, welcher unter Fehlerton ein- bzw. ausgeschaltet werden kann. Zusätzlich kann in diesem Menü ein Kontrollton aktiviert bzw. deaktiviert werden. Der jeweilige Softmenüpunkt ist aktiv, wenn die Schrift blau hinterlegt ist. Durch Druck auf die Softmenütaste MENU OFF gelangt man eine Ebene zurück.

#### **9.2.3 Gerätename**

In diesem Menüpunkt kann ein Gerätename vergeben werden. Durch Druck auf die Softmenütaste erscheint ein Tastenfeld. Mit Hilfe des Drehgebers können die Buchstaben ausgewählt und durch ENTER bestätigt werden. Durch Druck auf die Softmenütaste MENU OFF gelangt man eine Ebene zurück.

#### **Allgemeine Einstellungen**

#### <span id="page-30-0"></span>**9.2.4 Geräteinformationen**

Über diese Softmenütaste können die Geräteinformationen, wie z.B Seriennummer, Software-Version etc., abgerufen werden. Durch Druck auf die Softmenütaste MENU OFF gelangt man eine Ebene zurück.

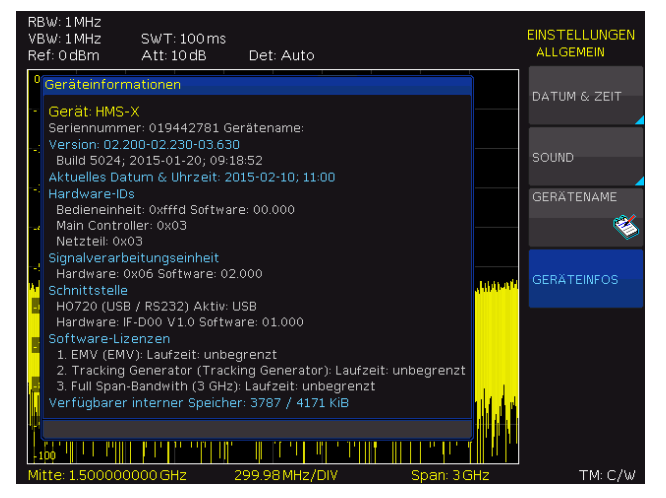

Abb. 9.1: Geräteinformationen

#### **9.3 Schnittstellen-Einstellung**

In diesem Menü können die Einstellungen für die verschiedenen Schnittstellen vorgenommen werden:

- ❙ Dualschnittstelle HO720 USB/RS-232 (Baudrate, Anzahl der Stopp-Bits, Parity, Handshake On/Off)
- ❙ LAN-Schnittstelle HO732 (IP-Adresse, Sub Net Mask etc. siehe Installationsanleitung HO732)
- ❙ IEEE-488 GPIB-Schnittstelle HO740 (GPIB-Adresse).

Die entsprechende Schnittstelle, die zur Kommunikation genutzt werden will, wird mit der entsprechenden Softmenütaste ausgewählt. Die benötigten Schnittstellenparameter werden unter dem Softmenü PARAMETER eingestellt. Weitere Informationen zu den Schnittstellen finden Sie in Kap. 12 oder in den jeweiligen Manualen. Durch Druck auf die Softmenütaste MENU OFF gelangt man eine Ebene zurück.

#### **9.4 Drucker-Einstellung**

Die Softmenütaste Drucken bietet die Möglichkeit, einen Bildschirmausdruck sofort auf einem angeschlossenen Drucker auszugeben (z.B. PCL oder PCLX als "Druckersprache"). Wird ein Drucker erkannt, ist die Softmenütaste Drucken nicht mehr ausgegraut. Nach dem Drücken dieser Softmenütaste öffnet sich ein Untermenü, in dem das Papierformat und der Farbmodus eingestellt werden können. Die Formate A4, A5, B5, B6 und Executive stehen zur Auswahl. Mit dem darunter liegenden Menüpunkt Farbmodus kann Graustufen, Farbe und Invertiert gewählt werden. Der Graustufenmodus wandelt das Farbbild in ein Graustufenbild, welches auf einem Schwarz-Weiß-Drucker ausgegeben werden kann. Im Modus Farbe wird das Bild farblich wie auf dem Bildschirm angezeigt ausgedruckt (schwarzer Hintergrund). Der Modus Invertiert druckt ein Farbbild mit weißem Hintergrund auf einem Farb-Drucker aus, um Toner und Tinte zu sparen. Durch Druck auf die Softmenütaste MENU OFF gelangt man eine Ebene zurück.

#### **9.5 Referenz-Frequenz**

Mit diesem Untermenü kann zwischen interner und externer Referenzfrequenz gewählt werden. Bei Auswahl der Funktion Intern wird der eingebaute TCXO genutzt, bei Auswahl der Funktion Extern wird ein externes 10MHz Referenzsignal genutzt, welches über die BNC-Buchse Ref In auf der Geräterückseite zugeführt wird.

#### **9.6 Update (Firmware / Hilfe)**

Sollte eine neue Firmware Version für den R&S®HMS-X verfügbar sein, kann diese unter www.rohde-schwarz.de heruntergeladen werden. Die Firmware ist in eine ZIP-Datei gepackt. Ist die ZIP-Datei heruntergeladen, wird diese auf einen FAT oder FAT32 formatierten USB-Massenspeicher in dessen Basisverzeichnis entpackt (.hfu Datei). Anschließend wird der USB-Stick mit dem USB Port an der R&S®HMS-X Gerätevorderseite verbunden und die Taste SETUP betätigt. In dem Update-Menü wird mit der entsprechenden Softmenütaste UPDATE ausgewählt. Nach Anwahl dieses Menüpunktes öffnet sich ein Fenster, in dem die aktuell installierte Firmware Version mit Angabe der Versionsnummer, des Datums und der Buildinformation angezeigt wird.

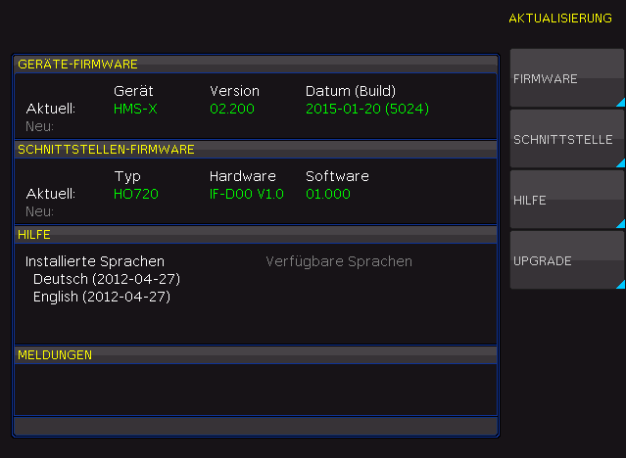

#### Abb. 9.2: Aktualisierungsmenü Firmware

Wird die Softmenütaste zur Gerätefirmwareaktualisierung betätigt, so wird die entsprechende Datei auf dem USB-Stick gesucht und die Informationen der neu zu installierenden Firmware auf dem Stick unter der Zeile NEU: angezeigt. Sollte die Firmware auf dem Gerät der aktuellsten Version entsprechen, so wird die Versionsnummer rot angezeigt, ansonsten erscheint die Versionsnummer in grün. Nur in diesem Falle sollte die Aktualisierung durch Drücken der Softmenütaste AUSFÜHREN gestartet werden. Wenn die Hilfe aktualisiert werden soll (falls verfügbar als .hmg. Datei), so wird das Softmenü Hilfe im Aktualisierungsmenü gewählt. Mit der Softmenütaste Verlassen wird das Update Menü verlassen.

**Achtung! Während der Ausführung des Updates reagiert das Gerät nicht auf Eingaben und das Display wird zurückgesetzt. Schalten Sie während dieser Zeit auf keinen Fall das Gerät aus! Eine Unterbrechung der Stromzufuhr kann das Gerät zerstören.**

#### <span id="page-31-0"></span>**Allgemeine Einstellungen**

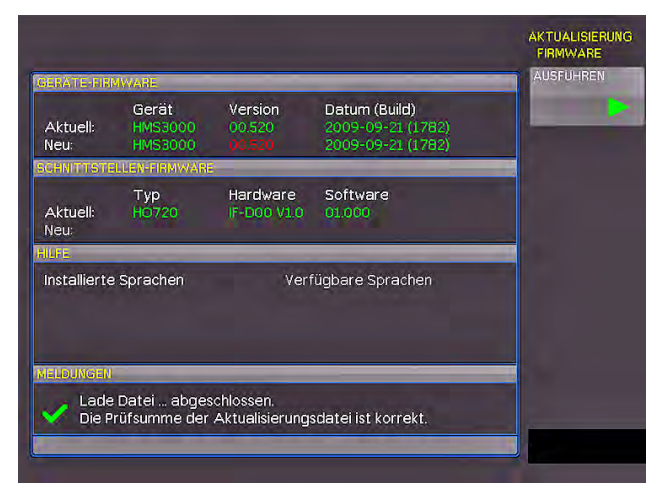

Abb. 9.3: Informationsfenster Hilfe-Update

### **9.7 Upgrade mit Softwareoptionen (Voucher)**

Der R&S®HMS-X kann mit Optionen (Voucher) nachgerüstet werden, die mittels Eingabe eines Lizenzschlüssels freigeschaltet werden können. Folgende Voucher sind verfügbar:

- **I R&S<sup>®</sup>HV211**: Freischaltung des Tracking Generators (TG)
- **I R&S<sup>®</sup>HV212**: Bandbreiten-Upgrade 3GHz
- **I R&S<sup>®</sup>HV213**: EMV Option inkl. Pre-Amplifier

Der Lizenzschlüssel, welcher nach Erwerb einer Option über die Homepage http://voucher.hameg.com generiert werden kann, ist eine ASCII Datei und kann mit einem Editor geöffnet werden. Darin kann der eigentliche Schlüssel im Klartext gelesen werden. Um die gewünschte Option mit diesem Schlüssel im Gerät freizuschalten, gibt es zwei Verfahren: das automa-tisierte Einlesen oder die manuelle Eingabe. Die schnellste und einfachste Möglichkeit ist das automatisierte Einlesen. Dazu wird zunächst das File auf einen USB Stick gespeichert und anschließend mit dem USB-Anschluss des R&S®HMS-X verbunden. Im SE-TUP Menü auf Seite 2|2, kann das Upgrade Menü geöffnet werden.

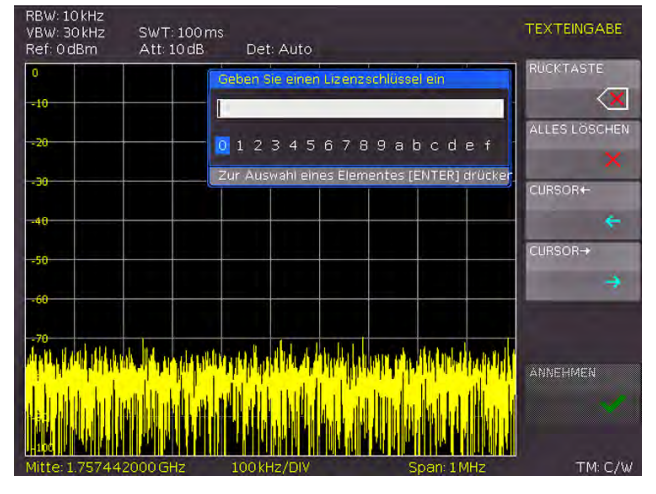

Abb. 9.4: manuelle Eingabe des Lizenzschlüssels

Die Softmenütaste AUS Lizenzdatei lesen öffnet den Dateimanager. Mit dem Drehgeber kann die entsprechende Lizenzdatei ausgewählt und anschließend mit der Softmenütaste LADEN geladen werden. Nun wird der Lizenzschlüssel geladen und die Option steht nach einem Neustart des Gerätes umgehend zur Verfügung.

Alternativ kann der Lizenzschlüssel manuell eingegeben werden. Dazu wird im Menü UPGRADE die Softmenütaste SCHLÜSSEL MAN. EINGEBEN gewählt. Dies öffnet ein Eingabefenster, in dem man mit dem Drehgeber und der ENTER-Taste den Lizenzschlüssel manuell eingeben kann. Ist der gesamte Schlüssel eingegeben, wird die Eingabe mit der Softmenütaste ANNEHMEN übernehmen. Nach einem Neustart des Gerätes ist die Option aktiviert.

#### **Anschlüsse an der Gerätevorderseite**

# <span id="page-32-0"></span>10 Anschlüsse an der **Gerätevorderseite**

| $\mathcal{L}_{\text{max}}$ | PHONE | <b>PROBE POWER</b><br>$-\sqrt{6}$    | <b>EXTERNAL TRIGGER</b>                                          | <b>OUTPUT 50 O</b><br>⋒ | IMPUT 50 Q<br>Δ                             |
|----------------------------|-------|--------------------------------------|------------------------------------------------------------------|-------------------------|---------------------------------------------|
| <b>USB Stick Phone</b>     |       | 6 V DC max. 100 mA<br>Probe<br>Power | <b>CAT I</b><br>$\frac{1}{\sqrt{2}}$ III.<br>External<br>Trigger | Output<br>50 Ohm        | <b>CAT</b><br>$-25$ clim<br>Input<br>50 Ohm |

Abb. 10.1: Anschlüsse Geräte-Vorderseite

#### **10.1 USB-Stick-Anschluss**

Über den USB-Anschluss an der Vorder- bzw. Rücksseite des Gerätes können mittels eines FAT oder FAT32 formatierten USB-Massenspeichers (4GB) ein Update der R&S®HMS-X Firmware durchgeführt oder Daten wie z.B. Bildschirmfotos auf den Massenspeicher übertragen werden. Weitere Informationen zu Firmware Update oder Datenspeicherung finden Sie in Kap. 7 und 9.

**Externe USB Festplatten (oder USB Verlängerungen) werden nicht unterstützt. Ausschließlich USB Sticks, welche FAT/FAT32 (4GB max.) formatiert sind, werden vom R&S®HMS-X erkannt.**

#### **10.2 Phone-Buchse**

Das dieser Buchse entnehmbare Signal kommt von einem AM-Demodulator und erleichtert z.B. bei EMV-Voruntersuchungen die Identifizierung eines Störers. Wird am Eingang des Spektrumanalysators ein Kopfhörer angeschlossen, so kann im Receiver-Mode (siehe Kap. 6.13) mit der Mittenfrequenzeinstellung auf einen Sender abgestimmt werden (die Demodulation muss hierbei eingeschaltet sein). Hierbei sind u.U. länderspezifische, gesetzliche Bestimmungen zu beachten. Für den Kopfhörer ist eine 3,5mm-Klinkenbuchse vorgesehen. Der Innenwiderstand des Anschlusses beträgt ca. 10Ω.

#### **10.3 Probe Power**

Der PROBE POWER-Anschluss kann als Stromversorgung (6V<sub>DC</sub>) von Sonden (z.B. Nahfeldsondensatz R&S®HZ540) genutzt werden. Der Pluspol liegt am Innenanschluss, max. dürfen 100mA entnommen werden. Der Außenanschluss ist mit dem Gehäuse (Messbezugspotential) und darüber mit Schutzerde (PE) verbunden.

#### **10.4 External Trigger**

Die Eingangsbuchse für externe Trigger wird zur Steuerung der Messung mittels eines externen Triggersignals genutzt. Das externe Triggersignal wird über die BNC-Buchse EXTERNAL TRIGGER an der Vorderseite des Gerätes zugeführt. Die Triggerschwelle ist an die Triggerschwelle von TTL-Signalen angelehnt.

**Der Sweep kann nur durch das externe Triggersignal gestartet werden. Eine Trigger-Verzögerungszeit kann nicht definiert werden.**

Weitere Informationen zur externen Triggerfunktion finden Sie in Kap. 6.

#### **10.5 OUTPUT 50Ω (Tracking Generator)**

Der Ausgang des Mitlaufgenerators ist über ein Kabel mit N-Stecker an das Messobjekt anzuschließen. Die Tracking Generator Funktion ist nur in Verbindung mit R&S®HMS-TG bzw. R&S®HV211 freigeschaltet. Ein Testsignal mit einem Spektrum von 5MHz bis 1,6GHz bzw. 3GHz ist verfügbar.

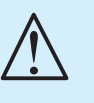

#### **Achtung!**

**Der Ausgang ist wechselspannungsgekoppelt, so dass eine rückwärts eingespeiste Spannung bis zu der am**  Gehäuse des R&S®HMS-X angegebenen Spannung **möglich ist. Diese darf keinesfalls überschritten werden, da sonst der Ausgang zerstört werden kann.**

#### **10.6 INPUT 50Ω**

Der HF-Eingang ist über ein Kabel mit N-Stecker an das Messobjekt anzuschließen. Dabei ist darauf zu achten, dass dieser nicht überlastet wird. Die maximal zugelassene Dauerleistung am HF-Eingang mit Eingangsabschwächung von 10dB bis 50dB ist +20dBm (100mW). Ohne Eingangssignal-Abschwächung dürfen  $80V<sub>DC</sub>$  nicht überschritten werden. Der Außenanschluss der Buchse ist mit dem Gehäuse und damit mit Schutzerde verbunden. Überschreiten der Grenzwerte kann zur Zerstörung der Eingangsstufe führen.

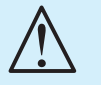

#### **Achtung!**

**Der HF-Eingang ist wechselspannungsgekoppelt. Es darf die am Gehäuse angegebene Eingangsgleichspannung keinesfalls überschritten werden, da sonst der Eingang zerstört werden kann.**

# <span id="page-33-0"></span>11 Anschlüsse an der 12 Fernsteuerung **Geräterückseite**

#### **11.1 USB-Stick-Anschluss**

Die fest eingebaute USB-Stick-Anschluss auf der Geräterückseite kann z.B. für den Anschluss eines USB-Druckers verwendet werden (siehe Kap. 9.4).

**Externe USB Festplatten (oder USB Verlängerungen) werden nicht unterstützt. Ausschließlich USB Sticks, welche FAT/FAT32 (4GB max.) formatiert sind, werden vom R&S®HMS-X erkannt.**

#### **11.2 DVI-D Anschluss**

Auf der Rückseite des R&S®HMS-X befindet sich die standardmäßige DVI-D-Buchse zum Anschluss externer Monitore und Projektoren. Die DVI-D-Buchse kann nur digitale Signale ausgeben, d.h. der Anschluss von Monitoren oder Beamern über deren analoge Eingänge ist nicht möglich. Der R&S®HMS-X liefert ein DVI-Signal mit VGA-Auflösung (640x480). Somit können alle handelsüblichen TFT-Monitore angeschlossen werden. Moderne Flachbildschirme interpolieren das Signal hoch, so dass man auch ein Vollbild sieht. Beamer können ebenfalls angeschlossen werden. Ideal sind dabei Beamer, die für den Anschluss an Computer / Notebooks konzipiert sind, da diese auch die Auflösung von 640x480 Bildpunkten verarbeiten können.

**DVI-VGA- oder DVI-Composite-Adapter werden nicht unterstützt. Problematisch ist auch der Anschluss an aktuelle HD-Fernseher über einen HDMI-Adapter, da die meisten Fernseher als Eingangssignal ein HDTV-Signal mit mindestens 720p erwarten.**

#### **11.3 REF IN / REF OUT**

Zur weiteren Erhöhung der Frequenzstabilität kann der interne Oszillator des R&S®HMS durch einen externen Oszillator ersetzt werden. Dieser wird an die auf der Geräterückseite befindlichen BNC-Buchsen für die externe Referenz [REF IN/ REF OUT] angeschlossen. Die externe 10MHz Referenzfrequenz muss dazu denen im Datenblatt vorgegebenen Spezifikationen für Frequenzgenauigkeit und Amplitude entsprechen. Die Umschaltung zwischen interner und externer Referenzfrequenz kann über die Taste SETUP mit der Softmenütaste REF. FREQ (extern/intern) erfolgen.

Der R&S®HMS ist standardmäßig mit einer R&S®HO720 USB/RS-232 Schnittstelle ausgerüstet. Die Treiber für diese Schnittstelle finden Sie auf der ROHDE & SCHWARZ Homepage.

Zur externen Steuerung verwendetet der R&S®HMS-X die Skriptsprache SCPI (= Standard Commands for Programmable Instruments). Mittels der mitgelieferten USB/RS-232 Dual-Schnittstelle (optional Ethernet/ USB oder IEEE-488 GPIB) haben Sie die Möglichkeit, Ihr ROHDE & SCHWARZ Gerät extern über eine Remote-Verbindung (Fernsteuerung) zu steuern. Dabei haben sie auf nahezu alle Funktionen Zugriff, die Ihnen auch im manuellen Betrieb über das Front-Panel zur Verfügung stehen. Ein Dokument mit einer detaillierten Auflistung der unterstützten SCPI-Kommandos ist auf der ROHDE & SCHWARZ Homepage als PDF zum Download verfügbar.

#### **12.1 RS-232**

Die RS-232 Schnittstelle ist als 9polige D-SUB Buchse ausgeführt. Über diese bidirektionale Schnittstelle können Einstell-parameter, Daten und Bildschirmausdrucke von einem externen Gerät (z.B. PC) zum Spektrumanalysator gesendet bzw. durch das externe Gerät abgerufen werden. Eine direkte Verbindung vom PC (serieller Port) zur Schnittstelle kann über ein 9-poliges abgeschirmtes Kabel (1:1 beschaltet) hergestellt werden. Die maximale Länge darf 3m nicht überschreiten. Die Steckerbelegung für die RS-232 Schnittstelle (9polige D-Subminiatur Buchse) ist in Abb. 12.1 dargestellt.

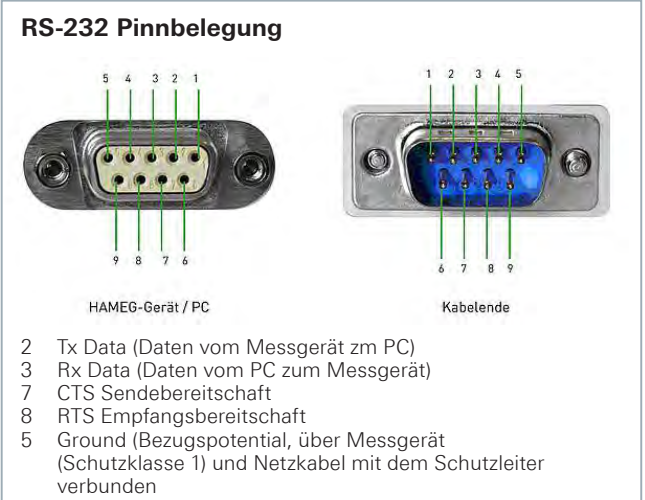

9 +5 V Versorgungsspannung für externe Geräte (max. 400mA)

Abb. 12.1: Pinbelegung RS-232

Der maximal zulässige Spannungshub an den Tx, Rx, RTS und CTS Anschlüssen beträgt ±12 Volt.

#### **Fernsteuerung**

<span id="page-34-0"></span>Die RS-232-Standardparameter für die Schnittstelle lauten: ❙ **8-N-1** (8 Datenbits, kein Paritätsbit, 1 Stoppbit) ■ RTS/CTSHardware-Protokoll: Keine.

Um die Schnittstellenparameter am R&S®HMS-X einzustellen, drücken Sie die Taste SETUP auf der Frontplatte und danach die Softmenütaste SCHNITTSTELLE. Anschließend stellen Sie sicher, dass die Softmenütaste RS-232 blau hinterlegt ist (damit ist RS-232 als Schnittstelle ausgewählt). Mit der Softmenütaste PARAMETER können alle notwendigen Einstellungen für die RS-232 Kommunikation vorgenommen und abgespeichert werden.

#### **12.2 USB**

**Der verfügbare USB-Treiber ist für Windows XP™, VISTA™, Windows 7™, Windows 8™ und Windows 10™ (32 + 64 Bit) voll getestet und freigegeben.** 

Die USB Schnittstelle muss im Menü des Spektrumanalysators nur ausgewählt werden und bedarf keiner weiteren Einstellung. Der aktuellste USB-Treiber kann kostenlos von der ROHDE & SCHWARZ Webseite heruntergeladen und in ein entsprechendes Verzeichnis entpackt werden. Ist auf dem PC noch kein Treiber für den R&S®HMS vorhanden, meldet sich das Betriebssystem mit dem Hinweis "Neue Hardware gefunden", nachdem die Verbindung zwischen dem Messgerät und dem PC hergestellt wurde. Außerdem wird der "Assistent für das Suchen neuer Hardware" angezeigt. Nur dann ist die Installation des USB-Treibers erforderlich. Weitere Informationen zur USB Treiberinstallation finden Sie in der Installationsanleitung innerhalb der R&S®HO720/HO732 Treiberdatei.

**Der USB-Treiber kann nur auf dem PC installiert werden, wenn folgende Grundvoraussetzungen erfüllt sind:**

- **1. R&S®HMS mit aktivierter USB-Schnittstelle.**
- **2. Ein PC mit dem Betriebssystem Windows XP™, VISTA™, Windows 7™, Windows 8™ oder Windows 10™ (32 oder 64 Bit).**
- **3. Administratorrechte sind für die Installation des Treibers unbedingt erforderlich. Sollte eine Fehlermeldung bzgl. Schreibfehler erscheinen, ist im Regelfall das notwendige Recht für die Installation des Treibers nicht gegeben. In diesem Fall setzen Sie sich bitte mit Ihrer IT-Abteilung in Verbindung, um die notwendigen Rechte zu erhalten.**

Nach Installation der entsprechenden Windows-Treiber kann mit einem beliebigen Terminalprogramm über SCPI-Kommandos mit dem R&S®HMS kommuniziert werden.

Zusätzlich kann die kostenlose Software HMExplorer genutzt werden. Diese Windows-Anwendung bietet für den R&S®HMS neben einer Terminalfunktion auch die Möglichkeit, Screenshots zu erstellen oder eine EMV Messung durchzuführen.

#### **12.3 Ethernet (Option R&S®HO732)**

Zur direkten Verbindung mit einem Host (PC) oder indirekten Verbindung über einen Switch, wird ein doppelt geschirmtes Netzwerkkabel (z.B. CAT.5, CAT.5e, CAT.5+, CAT.6 oder CAT.7) benötigt, das auf beiden Seiten über einen Stecker vom Typ RJ-45 verfügt. Als Netzwerkkabel kann ein ungekreuztes oder ein gekreuztes Kabel (Cross-Over-Cable) verwendet werden.

#### **12.3.1 IP-Netzwerke (IP – Internetprotokoll)**

Damit zwei oder mehrere Netzelemente (z. B. Messgeräte, Hosts / PC's, …) über ein Netzwerk miteinander kommunizieren können, sind ein Reihe von grundlegenden Zusammenhängen zu beachten, damit die Datenübertragung in Netzwerken fehlerfrei und ungestört funktioniert.

Jedem Netzelement in einem Netzwerk muss eine IP-Adresse zugeteilt werden, damit diese untereinander Daten austauschen können. IP-Adressen werden (bei der IP-Version 4) in einer Form von vier durch Punkte getrennte Dezimalzahlen dargestellt (z.B. 192.168.15.1). Jede Dezimalzahl repräsentiert dabei eine Binärzahl von 8 Bit. IP-Adressen werden in öffentliche und private Adressbereiche aufgeteilt. Öffentliche IP Adressen werden durch das Internet geroutet und können von einem Internet Service Provider (ISP) bereitgestellt werden. Netzelemente die eine öffentliche IP-Adresse besitzen, können über das Internet direkt erreicht werden bzw. können über das Internet Daten direkt austauschen. Private IP-Adressen werden nicht durch das Internet geroutet und sind für private Netzwerke reserviert. Netzelemente die eine private IP-Adresse besitzen, können nicht direkt über das Internet erreicht werden bzw. können keine Daten direkt über das Internet austauschen.

Damit Netzelemente mit einer privaten IP-Adresse über das Internet Daten austauschen können, müssen diese über einen Router, der eine IP-Adressumsetzung durchführt (engl. NAT; Network Adress Translation), mit dem Internet verbunden werden. Über diesen Router, der eine private IP-Adresse (LAN IP-Adresse) und auch eine öffentliche IP Adresse (WAN IP-Adresse) besitzt, sind dann die angeschlossen Netzelemente mit dem Internet verbunden und können darüber Daten austauschen. Wenn Netzelemente nur über ein lokales Netzwerk (ohne Verbindung mit dem Internet) Daten austauschen, verwenden Sie am Besten private IP Adressen. Wählen Sie dazu z.B. eine private IP-Adresse für das Messgerät und eine private IP-Adresse für den Host (PC), mit dem Sie das Messgerät steuern möchten. Sollten Sie Ihr privates Netwerk später über einen Router mit dem Internet verbinden, können Sie die genutzten privaten IP-Adressen in Ihrem lokalen Netzwerk beibehalten.

Da in jedem IP-Adressbereich die erste IP-Adresse das Netzwerk bezeichnet und die letzte IP-Adresse als Broadcast-IP-Adresse genutzt wird, müssen von der "Anzahl möglicher Hostadressen" jeweils zwei IP-Adressen abgezogen werden (siehe Tab. 1: Private IP Adressbereiche). Neben der Einteilung von IP-Adressen in öffentliche und

#### **Fernsteuerung**

private Adressbereiche werden IP-Adressen auch nach Klassen aufgeteilt (Class: A, B, C, D, E). Innerhalb der Klassen A, B, und C befinden sich auch die zuvor beschriebenen privaten IP Adressbereiche. Die Klasseneinteilung von IP-Adressen ist für die Vergabe von öffentlichen IP-Adressbereichen von Bedeutung und richtet sich im Wesentlichen nach der Größe eines lokalen Netzwerks (maximale Anzahl von Hosts im Netzwerk), das mit dem Internet verbunden werden soll (siehe Tab. 2: Klassen von IP Adressen). IP-Adressen können fest (statisch) oder variabel (dynamisch) zugeteilt werden. Wenn IP-Adressen in einem Netzwerk fest zugeteilt werden, muss bei jedem Netzelement eine IP-Adresse manuell eingestellt werden. Wenn IP-Adressen in einem Netzwerk automatisch (dynamisch) den angeschlossenen Netzelementen zugeteilt werden, wird für die Zuteilung von IP-Adressen ein DHCP-Server (engl. DHCP; Dynamic Host Configuration Protocol) benötigt. Bei einem DHCP-Server kann ein IP-Adressbereich für die automatische Zuteilung von IP-Adressen eingestellt werden. Ein DHCP-Server ist meistens bereits in einem Router (DSL-Router, ISDN-Router, Modem-Router, WLAN-Router, …) integriert. Wird ein Netzelement (Messgerät) über ein Netzwerkkabel direkt mit einem Host (PC) verbunden, können dem Messgerät und dem Host (PC) die IP-Adressen nicht automatisch zugeteilt werden, da hier kein Netzwerk mit DHCP-Server vorhanden ist. Sie müssen daher am Messgerät und Host (PC) manuell eingestellt werden.

IP-Adressen werden durch das Verwenden von Subnetzmasken in einen Netzwerkanteil und in einen Hostanteil aufgeteilt, so ähnlich wie z.B. eine Telefonnummer in Vorwahl (Länder- und Ortsnetzrufnummer) und Rufnummer (Teilnehmernummer) aufgeteilt wird. Subnetzmasken haben die gleiche Form wie IP Adressen. Sie werden aus vier durch Punkte getrennten Dezimalzahlen dargestellt (z.B. 255.255.255.0). Wie bei den IP-Adressen repräsentiert hier jede Dezimalzahl eine Binärzahl von 8 Bit. Durch die Subnetzmaske wird die Trennung zwischen Netzwerkanteil und Hostanteil innerhalb einer IP Adresse bestimmt (z.B. wird die IP-Adresse 192.168.10.10 durch die Subnetzmaske 255.255.255.0 in einen Netzwerkanteil 192.168.10.0 und einen Hostanteil 0.0.0.10 aufgeteilt). Die Aufteilung erfolgt durch die Umwandlung der IP-Adresse und der Subnetzmaske in Binärform und anschließend einer Bitweisen logischen AND- Verknüpfung zwischen IP-Adresse und Subnetzmaske. Das Ergebnis ist der Netzwerkanteil der IP-Adresse. Der Hostanteil der IP-Adresse wird durch die Bitweise logische NAND-Verknüpfung zwischen IP-Adresse und Subnetzmaske gebildet. Durch die variable Aufteilung von IP-Adressen in Netzwerkanteil und Hostanteil durch Subnetzmasken, kann man IP-Adressbereiche individuell für große und kleine Netzwerke festlegen. Dadurch kann man große und kleine IP-Netzwerke betreiben und diese ggf. auch über einen Router mit dem Internet verbinden. In kleineren lokalen Netzwerken wird meistens die Subnetzmaske 255.255.255.0 verwendet. Netzwerkanteil (die ersten 3 Zahlen) und Hostanteil (die letzte Zahl) sind hier ohne viel mathematischen Aufwand einfach zu ermitteln und es können bei dieser Subnetzmaske bis zu 254 Netzelemente (z.B. Messgeräte, Hosts / PC's, …) in einem Netzwerk gleichzeitig betrieben werden. Oft ist in einem Netzwerk auch ein Standardgateway vorhanden.

In den meisten lokalen Netzen ist dieses Gateway mit dem Router zum Internet (DSL-Router, ISDN-Router etc) identisch. Über diesen (Gateway-) Router kann eine Verbindung mit einem anderen Netzwerk hergestellt werden. Dadurch können auch Netzelemente, die sich nicht im gleichen (lokalen) Netzwerk befinden, erreicht werden bzw. Netzelemente aus dem lokalen Netzwerk können mit Netzelementen aus anderen Netzwerken Daten austauschen. Für einen netzwerkübergreifenden Datenaustausch muss die IP-Adresse des Standardgateways ebenfalls eingestellt werden. In lokalen Netzwerken wird meistens die erste IP Adresse innerhalb eines Netzwerks für diesen (Gateway-) Router verwendet. Router die in einem lokalen Netzwerk als Gateway verwendet werden haben meistens eine IP-Adresse mit einer "1" an der letzten Stelle der IP-Adresse (z.B. 192.168.10.1).

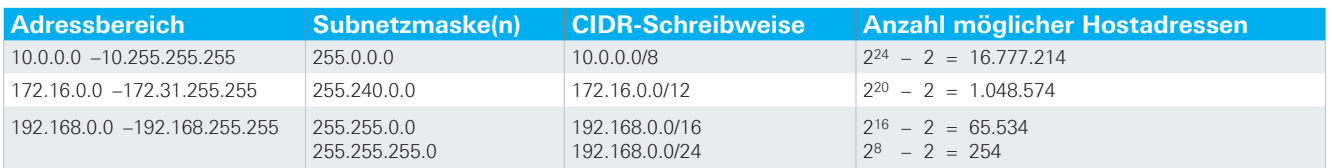

#### Tab. 10.1: Private IP Adressbereiche

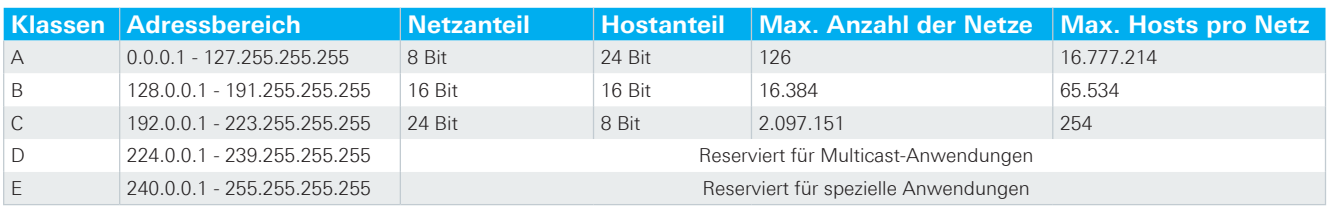

Tab. 10.2: Klassen von IP Adressen
### **Optionales Zubehör**

### <span id="page-36-0"></span>**12.3.2 Ethernet Einstellungen**

### **PC und Messgerät müssen sich im gleichen Netzwerk befinden, ansonsten ist keine Verbindung möglich.**

Die optionale Schnittstellenkarte R&S®HO732 verfügt neben der USB- über eine Ethernet-Schnittstelle. Die Einstellungen der notwendigen Parameter erfolgt direkt im Gerät, nachdem Ethernet als Schnittstelle ausgewählt wurde. Es ist möglich, eine vollständige Parametereinstellung inklusive der Vergabe einer festen IP-Adresse vorzunehmen. Alternativ ist auch die dynamische IP-Adressenzuteilung mit der Aktivierung der DHCP Funktion möglich. Bitte kontaktieren Sie ggfs. Ihren IT Verantwortlichen, um die korrekten Einstellungen vorzunehmen.

**Wenn DHCP genutzt wird und das R&S®HMS-X keine IP Adresse beziehen kann (z.B. wenn kein Ethernet Kabel eingesteckt ist oder das Netzwerk kein DHCP unterstützt), dauert es bis zu drei Minuten bis ein Time Out die Schnittstelle wieder zur Konfiguration frei gibt.**

Wenn das Gerät eine IP-Adresse hat, lässt es sich mit einem Webbrowser unter dieser IP aufrufen, da die R&S®HO732 über einen integrierten Webserver verfügt. Dazu wird die IP Adresse in der Adresszeile des Browsers eingegeben (http//xxx.xxx.xxx.xx) und es erscheint ein entsprechendes Fenster mit der Angabe des Gerätes mit seinem Typ, der Seriennummer und den Schnittstellen mit deren technischen Angaben und eingestellten Parametern. Weitere Informationen finden Sie im Handbuch zur R&S®HO732.

**Generell arbeitet die R&S®HO732 in Kombination mit dem R&S®HMS-X mit einer RAW-Socket Kommunikation zur Steuerung des Geräts und Abfrage der Messwerte. Es wird daher kein TMC-Protokoll oder ähnliches verwendet.**

### **12.4 IEEE 488.2 / GPIB (Option R&S®HO740)**

Die optionale Schnittstellenkarte R&S®HO740 verfügt eine IEEE488.2 Schnittstelle. Die Einstellungen der notwendigen Parameter erfolgt im Spektrumanalysator, nachdem IEEE 488 als Schnittstelle ausgewählt ausgewählt und die Softmenütaste PARAMETER gedrückt wurde. Weitere Informationen finden Sie im Handbuch zur R&S®HO740.

# 13 Optionales Zubehör **Ontionale**

### **13.1 19" Einbausatz 4HE R&S®HZ46**

Zum Einsatz in Rack-Systeme bietet wir einen Einbausatz für den R&S®HMS-X an. Technische Details und Einbaubeschreibung finden Sie in dem Manual des R&S®HZ46.

### **13.2 Transporttasche R&S®HZ99 13 .2 Transporttasche HZ99**

Die Transporttasche R&S®HZ99 dient dem Schutz Ihres Spektrumanalysators.

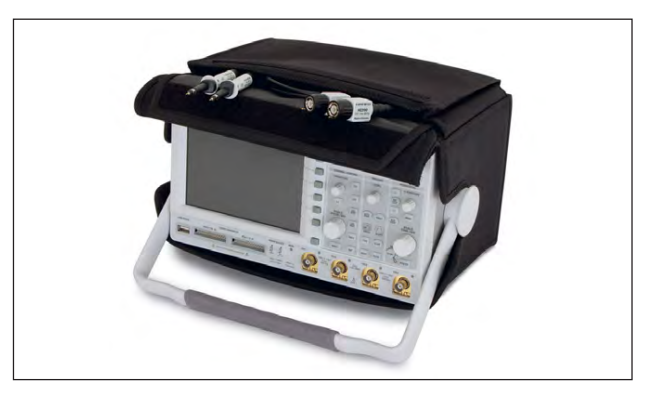

Abb. 13.1: Transporttasche HZ99 Abb. 13.1: Transporttasche R&S®HZ99

### 13.3 VSWR-Messbrücke R&S®HZ547 (nutzbar mit Option R&S®HMS-TG bzw. **R&S®HV211 Voucher)**

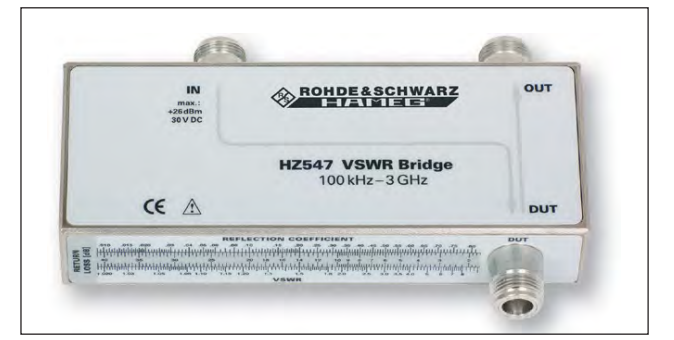

Abb. 13.2: VSWR-Messbrücke HZ547 Abb. 13.2: VSWR-Messbrücke R&S®HZ547

Zur Bestimmung des Stehwellenverhältnisses (VSWR = Voltage Standing Wave Ratio) und des Reflexionsfaktors (Reflection Coefficient) von Messobjekten mit einer Impedanz von 50Ω kann die optional erhältliche Messbrücke R&S®HZ547 verwendet werden. Typische Messobjekte sind z.B. Dämpfungsglieder, Abschlusswiderstände, Frequenzweichen, Verstärker, Kabel oder Mischer. Der Messbereich ist von 100kHz bis 3GHz spezifiziert. Technische Daten und den Messaufbau finden Sie im Manual des R&S®HZ547.

### 13.4 Nahfeldsondensatz R&S®HZ530/HZ540

Die Sonden haben je nach Typ eine Bandbreite von 100kHz bis 1GHz bzw. 1MHz bis 3GHz. Sie sind in mo-**36** dernster Technologie aufgebaut, und GaAs-FET sowie monolitische integrierte Mikrowellen Schaltungen

### <span id="page-37-0"></span>**Optionales Zubehör**

(MMIC) sorgen für Rauscharmut, hohe Verstärkung und Empfindlichkeit.

**Bitte beachten Sie, dass die R&S®HZ530/HZ540 Sondensätze nur für Relativmessungen geeignet sind. Hierfür wird weder der Frequenzgang, noch ein Korrekturfaktor oder ähnliches benötigt.**

Der Anschluss der Sonden am Spektrumanalysator erfolgt über ein BNC-Koaxial bzw. SMA/N-Kabel. Die in den Sonden schon eingebauten Vorverstärker (Verstärkung ca. 30dB) erübrigen den Einsatz von externen Zusatzgeräten. Die Sonden werden entweder durch einsetzbare Batterien/Akkus betrieben (R&S®HZ530) oder können direkt aus dem Spektrumanalysator mit Spannung versorgt werden (R&S®HZ540). Die schlanke Bauform erlaubt guten Zugang zur prüfenden Schaltung auch in beengter Prüfumgebung. Der R&S®HZ530- oder R&S®HZ540-Sondensatz besteht aus drei aktiven Breitbandsonden für die EMV-Diagnose bei der Entwicklung elektronischer Baugruppen und Geräte auf Laborebene. Er enthält eine aktive Magnetfeldsonde (H-Feld-Sonde), einen aktiven E-Feld-Monopol und eine aktive Hochimpedanzsonde. Technische Daten finden Sie in dem Manual R&S®HZ530 oder R&S®HZ540.

### **Technische Daten Technische Daten**

# 14 Technische Daten

### **R&S®HMS-X**

### **Spektrumanalysator mit einem Frequenzbereich bis 3 GHz**

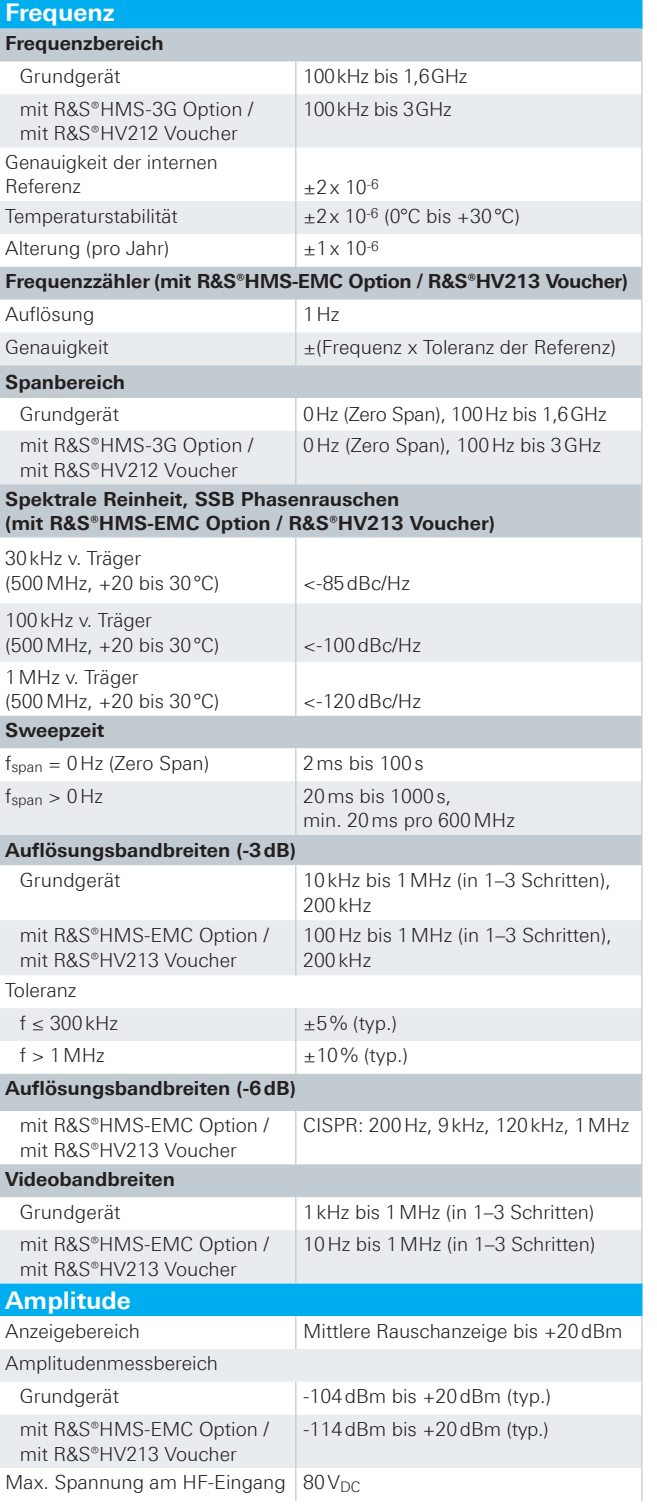

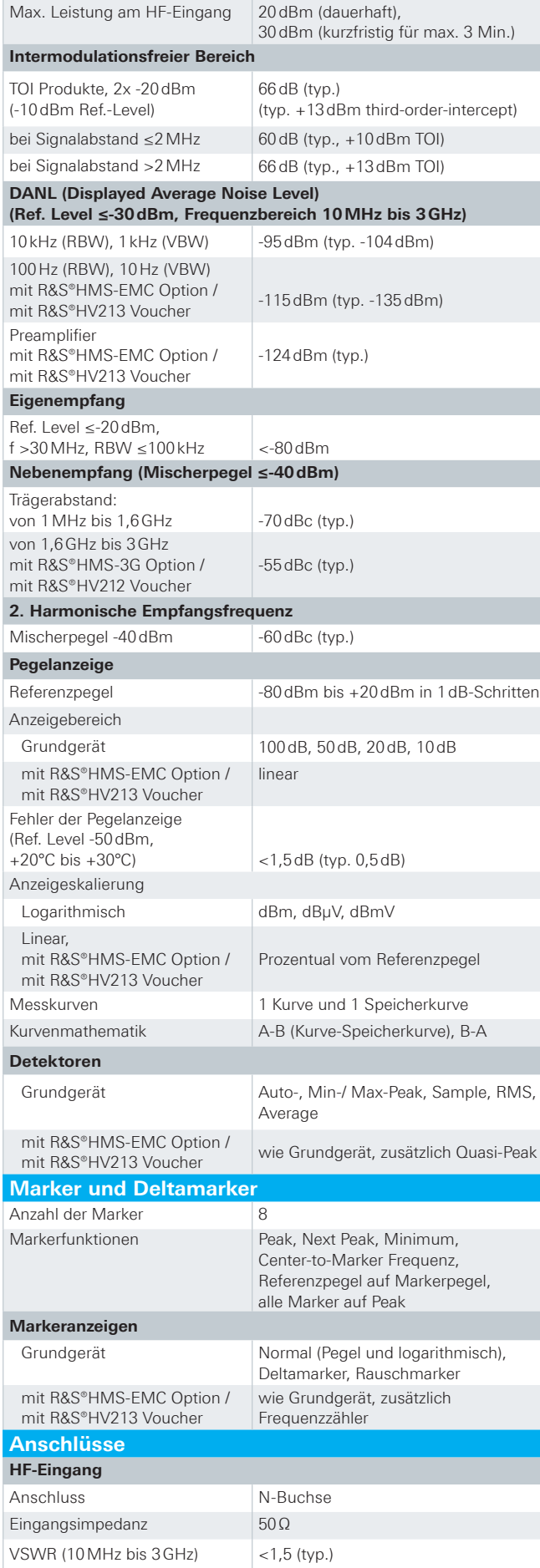

### **Optionales Zubehör Technische Daten Technische Daten**

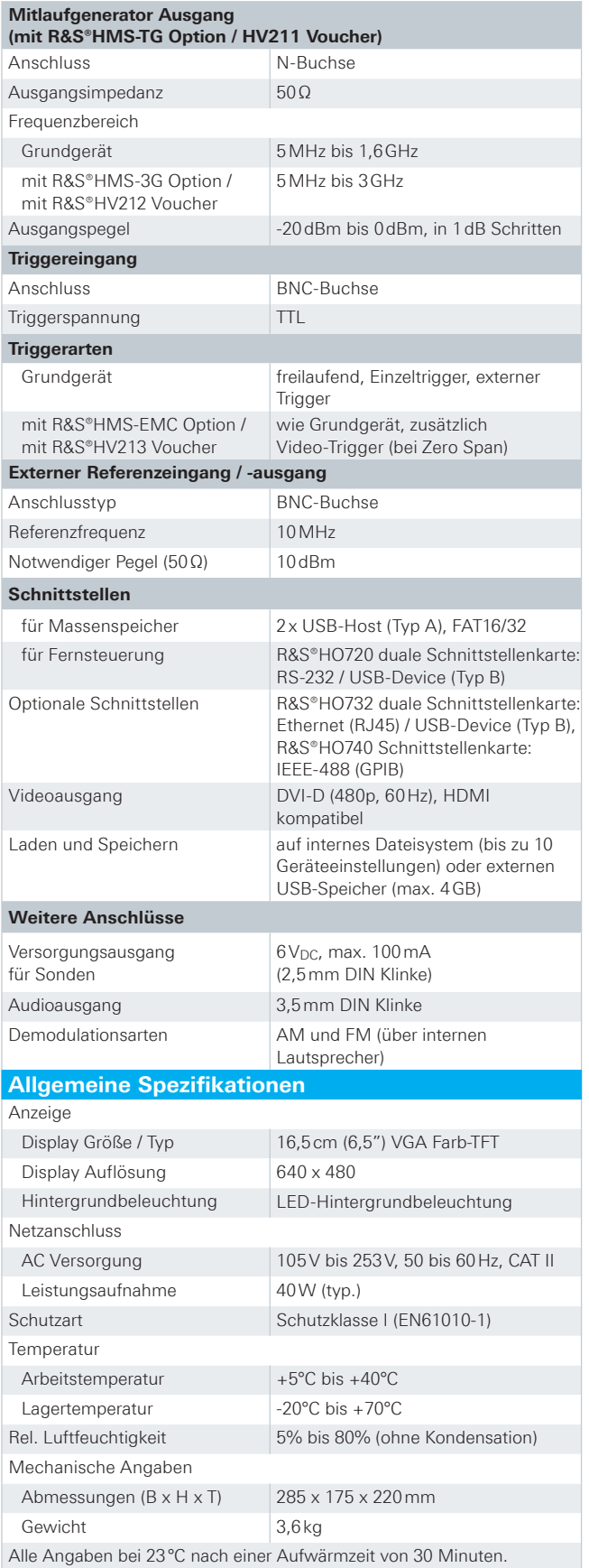

## **Im Lieferumfang enthalten:**

Netzkabel, gedruckte Bedienungsanleitung

### **Empfohlenes Zubehör:**

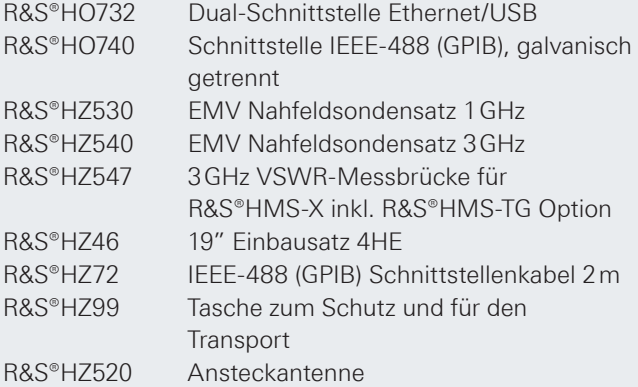

# 15 Anhang

### **15.1 Abbildungsverzeichnis**

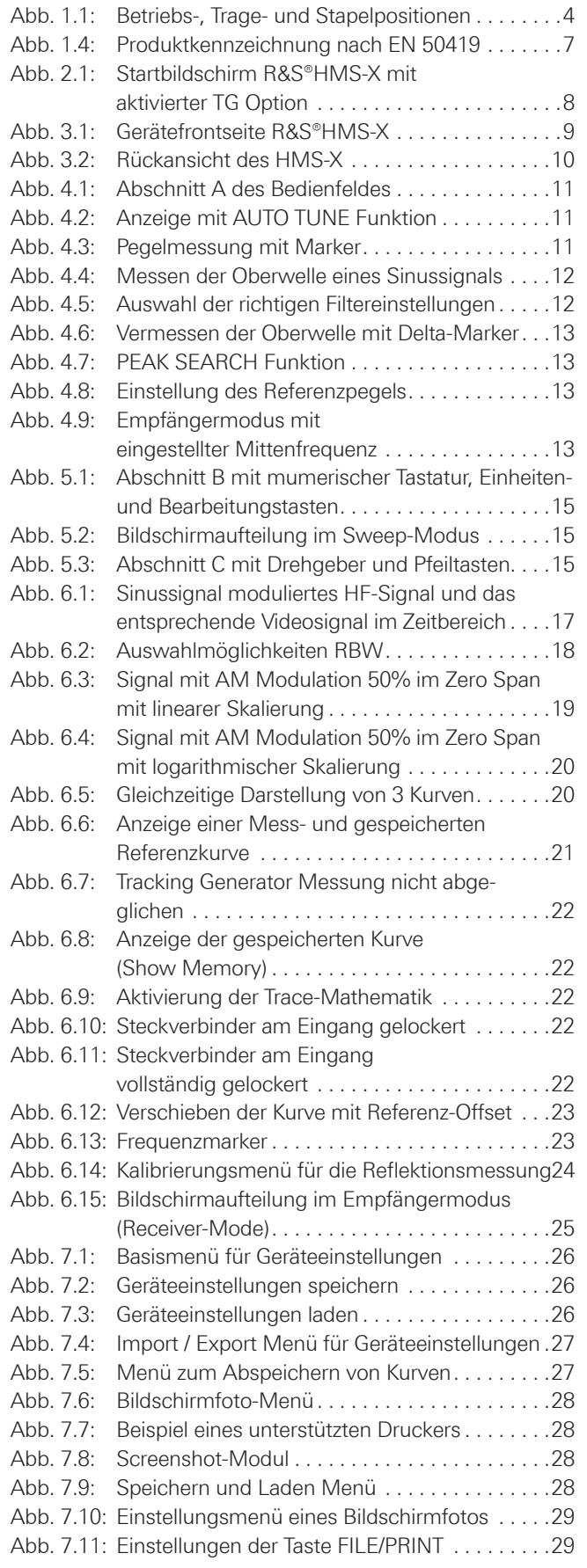

### **Anhang**

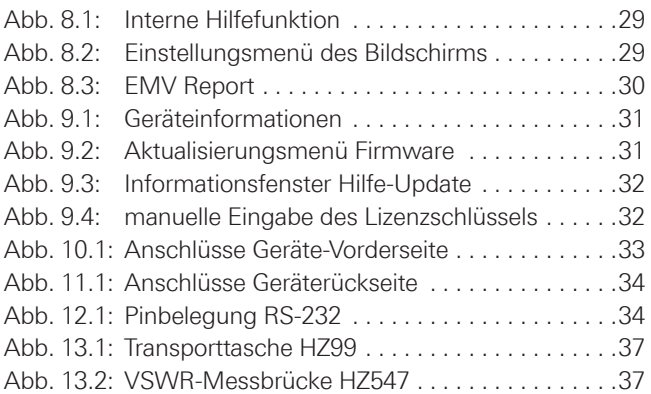

### **15.2 Stichwortverzeichnis**

A Amplitude: [17](#page-16-0)**,** [19](#page-18-0)**,** [23](#page-22-0)**,** [25](#page-24-0)**,** [34](#page-33-0) Amplitudensignal: [17](#page-16-0) Analysatorbetrieb: [25](#page-24-0) Analysator-Modus: [25](#page-24-0) Anzeigequalität: [12](#page-11-0) Arbeitstemperaturbereich: [5](#page-4-0) Attenuator: [13](#page-12-0) Auflösungsbandbreite: [18](#page-17-0)**,** [19](#page-18-0)**,** [23](#page-22-0)**,** [25](#page-24-0) AUTO PEAK: 21 Average-Mode: [20](#page-19-0)

### B

bidirektionale Schnittstelle: [34](#page-33-0) Bildschirmausdruck: [29](#page-28-0) Bildschirmausdrucke: [34](#page-33-0) Breitbandsonden: [38](#page-37-0)

# C

CISPR: [13](#page-12-0)**,** [25](#page-24-0) CISPR-Norm: [25](#page-24-0) CSV Datei: [27](#page-26-0)

### D

Dämpfungsglied: [18](#page-17-0) DANL: 8 Dateimanager: [26](#page-25-0) Delta-Marker: [23](#page-22-0)**,** [24](#page-23-0) Demodulation: [25](#page-24-0) DVI: [10](#page-9-0)**,** [34](#page-33-0) DVI-D Anschluss: [10](#page-9-0) DVI Monitor: [9](#page-9-0)

### E

Effektivwert: [14](#page-13-0)**,** [25](#page-24-0) Empfänger-Modus: [24](#page-23-0)**,** [25](#page-24-0) EMV-Messung: [30](#page-29-0) EMV-Software: 8 Ethernet: 34

## F

Firmware: [31](#page-31-0)**,** [33](#page-32-0) FM-Demodulator: [25](#page-24-0) Frequenzbereich: [11](#page-10-0)**,** [16](#page-15-0)**,** [17](#page-16-0)**,** [19](#page-18-0)**,** [21](#page-20-0)

### **Anhang**

Frequenzdarstellbereich: [17](#page-16-0)**,** [21](#page-20-0) Frequenzeinstellung: [16](#page-15-0)**,** [17](#page-16-0) Frequenzgang: [16](#page-15-0)**,** [23](#page-22-0) Frequenzgenauigkeit: [34](#page-33-0) Frequenzposition: [23](#page-22-0) Frequenzspektrum: [11](#page-10-0)**,** [18](#page-17-0) Frequenzstabilität: [34](#page-33-0) Frequenzwert: [11](#page-10-0)**,** [23](#page-22-0) Frequenzzähler: [23](#page-22-0) Full Span: [25](#page-24-0)

### G

Generatorsignal: [11](#page-10-0) Gewährleistung: [4](#page-3-0)**,** [5](#page-4-0) Graustufenmodus: [28](#page-27-0)**,** [31](#page-30-0) Grenzfrequenz: [19](#page-18-0) Grenzwertlinien: [24](#page-23-0) Grundrauschen: [18](#page-17-0) Grundwelle: [11](#page-10-0)**,** [12](#page-11-0)**,** [13](#page-12-0)

### H

HF-Dämpfung: [18](#page-17-0) HF-Eingang: [11](#page-10-0)**,** [18](#page-17-0) Hilfe: [12](#page-11-0)**,** [14](#page-13-0)**,** [15](#page-14-0)**,** [25](#page-24-0)**,** [29](#page-28-0)**,** [31](#page-30-0)**,** [32](#page-31-0) HMExplorer: 28, 30, 35 HMScreenshot: 28 Hochimpedanzsonde: [38](#page-37-0)

### I

IEEE 488: 37 Impedanz: [10](#page-9-0)**,** [24](#page-23-0) Inbetriebnahme: [4](#page-3-0)

### K

Konverter: [38](#page-37-0) Kurven: [27](#page-26-0) Kurvenspeicher: [16](#page-15-0) Kurzschlussmessung: [24](#page-23-0)

### $\mathbf{L}$

Lagerung: [4](#page-3-0)**,** [5](#page-4-0) Leerlaufmessung: [24](#page-23-0) Leuchtintensität: [29](#page-28-0)**,** [30](#page-29-0) Lizenzschlüssel: [32](#page-31-0) LOW DISTORTION: 18 LOW NOISE: 18

### M

Magnetfeldsonde: [38](#page-37-0) Marker: [11](#page-10-0)**,** [12](#page-11-0)**,** [13](#page-12-0)**,** [20](#page-19-0)**,** [23](#page-22-0)**,** [24](#page-23-0) Markerfrequenz: [24](#page-23-0) Markerfunktionen: [11](#page-10-0)**,** [12](#page-11-0) MAX PEAK: [21](#page-20-0) Messbereich: [11](#page-10-0)**,** [17](#page-16-0)**,** [37](#page-36-0) Messkategorie: [6](#page-5-0) Messkurve: [17](#page-16-0)**,** [19](#page-18-0)**,** [20](#page-19-0)**,** [21](#page-20-0)**,** [23](#page-22-0)**,** [24](#page-23-0) Messparameter: [13](#page-12-0)**,** [25](#page-24-0) Mess-Signal: [25](#page-24-0) Messwertausschlag: [23](#page-22-0)**,** [24](#page-23-0)

# www.allice.de Allice Messtechnik GmbH

Messwertdiagramm: [17](#page-16-0)**,** [20](#page-19-0) MIN PEAK: [21](#page-20-0)**,** [61](#page-60-0) Mitlaufgenerator: [16](#page-15-0)**,** [17](#page-16-0)**,** [33](#page-32-0) Mittelwertdetektor: [25](#page-24-0) Mittenfrequenz: [11](#page-10-0)**,** [13](#page-12-0)**,** [16](#page-15-0)**,** [17](#page-16-0)**,** [23](#page-22-0)**,** [24](#page-23-0)

### N

Nahfeldsondensatz: [38](#page-37-0) Nebenwellen: [24](#page-23-0) Netznachbildung: [38](#page-37-0) Netzspannung: [4](#page-3-0) NEXT PEAK: [13](#page-12-0)**,** [24](#page-23-0) Noise-Marker: [23](#page-22-0)

### $\cap$

Oberwelle: [11](#page-10-0)**,** [12](#page-11-0)**,** [13](#page-12-0)**,** [16](#page-15-0)

# P

Peak: [21](#page-20-0)**,** [23](#page-22-0) PEAK SEARCH: [9](#page-8-0)**,** [12](#page-11-0)**,** [23](#page-22-0) Pegelverlauf: [24](#page-23-0) Produktentsorgung: [7](#page-6-0)

### $\bigcap$

Quasi-Peak: [8](#page-7-0)**,** [14](#page-13-0)**,** [25](#page-24-0) Quasi-Peak-Detektor: [14](#page-13-0)**,** [25](#page-24-0)

### R

Rack-Systeme: [37](#page-36-0) Rauschen: [20](#page-19-0)**,** [21](#page-20-0) Rauschleistungsdichte: [23](#page-22-0) Rauschsignalen: [23](#page-22-0) Rauschteppich: [12](#page-11-0)**,** [25](#page-24-0) Rauschverhältnis: [18](#page-17-0) Receiver-Mode: [13](#page-12-0)**,** [25](#page-24-0) Referenzfrequenz: [31](#page-30-0)**,** [34](#page-33-0) Referenzlevel: [17](#page-16-0)**,** [18](#page-17-0) Referenz-Level: [18](#page-17-0) Referenzoffset: [18](#page-17-0) Referenzpegel: [8](#page-7-0)**,** [13](#page-12-0)**,** [17](#page-16-0)**,** [18](#page-17-0)**,** [21](#page-20-0)**,** [23](#page-22-0)**,** [25](#page-24-0)**,** [59](#page-58-0) Referenzsignal: [31](#page-30-0) Reflection Coefficient: [25](#page-24-0)**,** [37](#page-36-0) Reflektionsmessung: [24](#page-23-0)**,** [25](#page-24-0) Reflexionsdämpfung: [25](#page-24-0) Reflexionsfaktor: [24](#page-23-0)**,** [25](#page-24-0) RMS-Detektor: [25](#page-24-0) RS-232: [10](#page-9-0)**,** [34](#page-33-0)

### S

SAMPLE: 21 Schnittstelle: [31](#page-30-0) SCPI: 34 Signalparameter: [15](#page-14-0) Signalquelle: [11](#page-10-0) Signalzweig: [17](#page-16-0) Sinussignal: [16](#page-15-0)**,** [19](#page-18-0), 21 Span: [16](#page-15-0)**,** [17](#page-16-0)**,** [18](#page-17-0)**,** [19](#page-18-0)**,** [21](#page-20-0) Spannungshub: [34](#page-33-0) Spektrum: [16](#page-15-0)**,** [17](#page-16-0)**,** [19](#page-18-0)**,** [20](#page-19-0)**,** [25](#page-24-0)**,** [33](#page-32-0)

**Anhang**

Spitzenwertdetektor: [25](#page-24-0) Sprache: [30](#page-29-0) Startfrequenz: [11](#page-10-0)**,** [16](#page-15-0)**,** [17](#page-16-0)**,** [19](#page-18-0) Stehwellenverhältnis: [25](#page-24-0)**,** [37](#page-36-0) Stehwellenverhältnisses: [24](#page-23-0) Stoppfrequenz: [11](#page-10-0)**,** [16](#page-15-0)**,** [17](#page-16-0) Störstellenkompensation: [16](#page-15-0) Sweep: [15](#page-14-0)**,** [19](#page-18-0)**,** [20](#page-19-0)**,** [23](#page-22-0)**,** [25](#page-24-0)**,** [33](#page-32-0) Sweepmodus: [25](#page-24-0) Sweepzeit: [12](#page-11-0)**,** [18](#page-17-0)**,** [19](#page-18-0)**,** [20](#page-19-0)

### T

Tiefpassfilters: [19](#page-18-0) Tracking Generator: 8, [16](#page-15-0), [21,](#page-20-0) [22,](#page-21-0) 24, [33](#page-32-0) Tracking-Generator: [7](#page-7-0)**,** [15](#page-15-0)**,** [16](#page-16-0)**,** [24](#page-24-0) Tragegriffs: [4](#page-3-0) Transient Limiter: 38 Transport: [4](#page-3-0) Treiber: [34](#page-33-0) Transparenz: [30](#page-29-0) Trigger: 8, 33

### U

Umgebungstemperatur: [5](#page-4-0) Universalknopf: [27](#page-26-0) USB-Stick: [26](#page-25-0)**,** [27](#page-26-0)**,** [28](#page-27-0)**,** [29](#page-28-0)

### V

Videobandbreite: [9](#page-8-0)**,** [18](#page-17-0)**,** [19](#page-18-0) Videospannung: [19](#page-18-0)**,** [20](#page-19-0) Vorverstärker: [17](#page-16-0) VSWR Messbrücke: [24](#page-23-0)**,** [25,](#page-24-0) 37

### W

Wellenwiderstand: [25](#page-24-0) Wobbelung: 18, [19](#page-18-0)

### Z

Zero Span: 8, 19, 20

**General remarks regarding the CE marking**

# $\epsilon$ **DECLARATION OF CONFORMITY**

#### Manufacturer:

ROHDE & SCHWARZ GmbH & Co. KG - Mühldorfstr. 15 - D-81671 Munich

The ROHDE & SCHWARZ GmbH & Co. KG herewith declares conformity of the product:

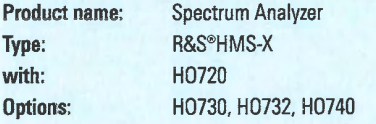

complies with the provisions of the Directive of the Council of the European Union on the approximation of the laws of the Member States

- relating to electrical equipment for use within defined voltage limits (2006/95/EC) [LVD]
- relating to electromagnetic compatibility (2004/108/EC) [EMCD]
- I relating to restriction of the use of hazardous substances in electrical and electronic equipment (2011/65/EC) [RoHS].

Conformity with LVD and EMCD is proven by compliance with the following standards:

EN 61010-1:2011 EN 61326-1:2013 FN 61326-2-1:2013 EN 55011:2009 + A1:2010 EN 61000-3-2:2006 +A1:2009 + A2:2009 EN 61000-3-3:2008

For the assessment of electromagnetic compatibility, the limits of radio interference for Class A equipment as well as the immunity to interference for operation in industry have been used as a basis.

Date:

### 12.02.2015

Signature:

iV. M.C.

### **General Information Regarding the CE Marking**

ROHDE & SCHWARZ measuring instruments comply with regulations of the EMC Directive. ROHDE & SCHWARZ is basing the conformity assessment on prevailing generic and product standards. In cases with potentially different thresholds, ROHDE & SCHWARZ instruments apply more rigorous test conditions. Thresholds for business and commercial sectors as well as small business are applicable for interference emission (class 1B). As to the interference immunity, the standard thresholds for the industrial sector apply. Measurement and data lines connected to the measuring instrument significantly affect compliance with specified thresholds. Depending on the respective application, utilized lines may differ. In regards to interference emission and immunity during measurements, it is critical that the following terms and conditions are observed:

### **1. Data Cables**

It is imperative to only use properly shielded cables when connecting measuring instruments and interfaces to external devices (printers, computers, etc.). Unless the manual prescribes an even shorter maximum cable length, data cables (input/output, signal/control) may not exceed a length of 3m and may not be used outside of buildings. If the instrument interface includes multiple ports for interface cables, only one cable at a time may be connected. Generally, interconnections require double-shielded connecting cables. The double-shielded cable HZ72 (available at ROHDE & SCHWARZ) is well suitable as IEEE bus cable.

### **2. Signal Cables**

In general, measuring cables for the transmission of signals between measuring point and measuring instrument should be kept as short as possible. Unless the manual prescribes an even shorter maximum cable length, signal cables (input/output, signal/control) may not exceed a length of 1m and may not be used outside of buil-dings. In general, all signal cables must be used as shielded conductors (coaxial cable- RG58/U). It is important to ensure proper ground connection. Signal generators require the use of double-shielded coaxial cables (RG223/U, RG214/U).

### **3. Impact on Instruments**

**3. Impact on Instruments**<br>If strong high-frequency electric and magnetic fields are rnay occur despite diligent measurement<br>hted signal units are injected into the inst<br>onnected cables and lines. This does not ion or shutdown of ROHDE & SC<br>ndividual cases, external circums<br>or variations in the display and m present, it may occur despite diligent measurement setup that unwanted signal units are injected into the instrument via connected cables and lines. This does not result in destruction or shutdown of ROHDE & SCHWARZ instruments. In individual cases, external circumstances may cause minor variations in the display and measuring values beyond the selected specifications.

# **Content**

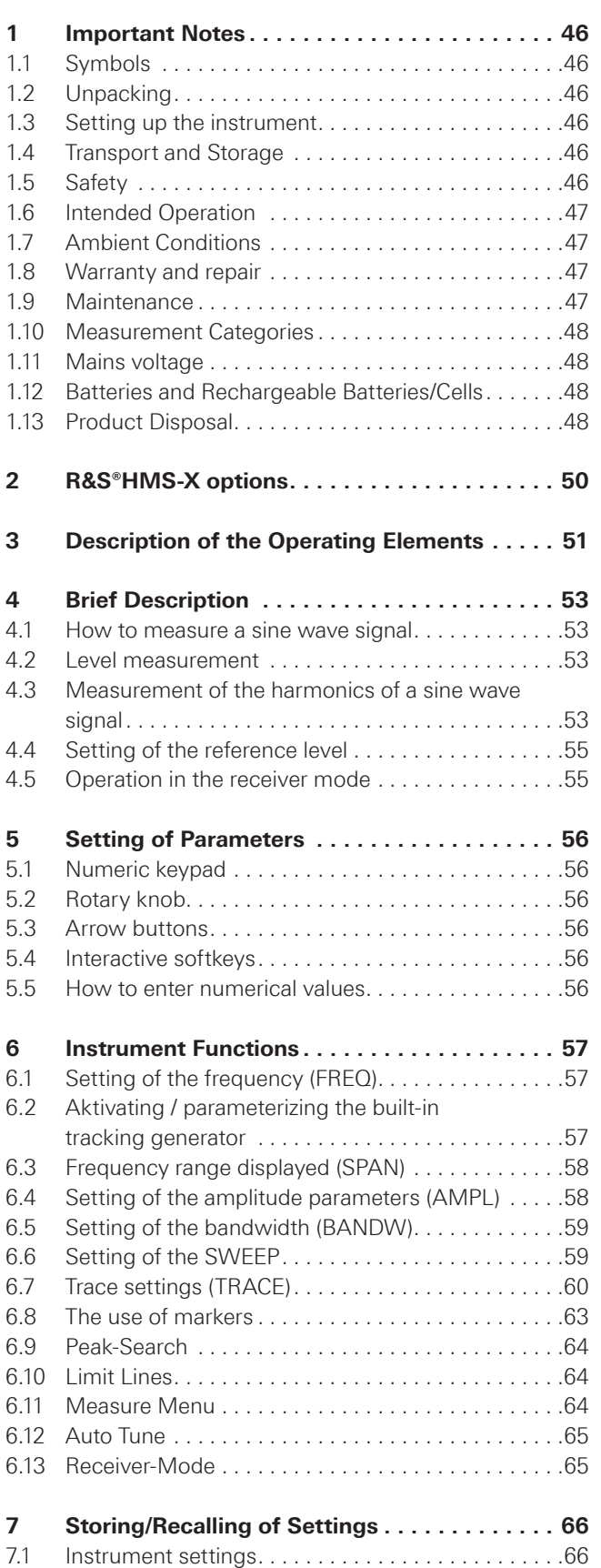

# www.allice.de Allice Messtechnik GmbH

### **Content**

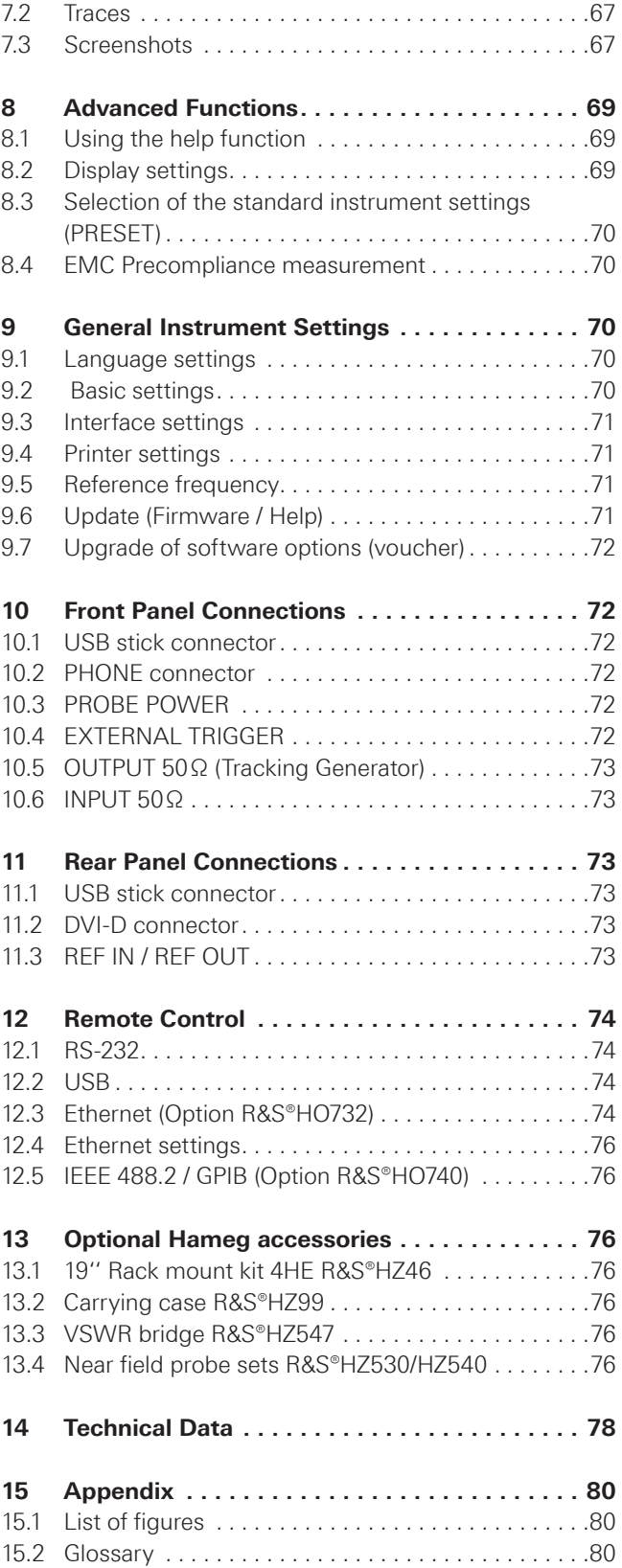

<span id="page-45-0"></span>**Important Notes** 

# 1 Important Notes

# **1.1 Symbols**  $\mathbf{t}$  where  $\mathbf{t}$  is the size of  $\mathbf{t}$  is the size of  $\mathbf{t}$

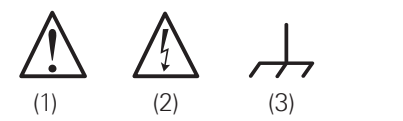

Symbol 1: Caution - Observe operating instructions Symbol 2: Caution High Voltage Symbol 3: Ground terminal

### **1.2 Unpacking**

While unpacking, check the package contents for completeness (measuring instrument, power cable, product CD, possibly optional accessories). After unpacking, check the instrument for mechanical damage occurred during transport and for loose parts inside. In case of transport damage, please inform the supplier immediately. The instrument must not be operated in this case.

### **1.3 Setting up the instrument**

As shown in the illustrations, the handle can be pivoted into different positions: into different positions:

 $A$  and  $B =$  carrying

 $C =$  horizontal operating

- D and  $E =$  operating at different angles
- $F =$  handle removal

 $G =$  operating using the feet's, batch use and for shipping in original packaging **Um eine Änderung der Griffposition vorzunehmen, muss das Os-**

#### **Caution! zilloskop so aufgestellt sein, dass es nicht herunterfallen kann, aufgestellt sein, dass es nicht herunterfall**

To change the position of the handle, the instrument must be placed in a safe position so that it will not fall down (e.g. on a table). Then the handle knobs must be simultaneously pulled on both sides and pivoted in the direction of the desired position. If the handle knobs are not pulled out while pivoting them into the **desired position, they may lock into the nearest locking position. einrasten.**

The handle bar may be removed in position F by pulling it out further. To attach the handle bar, proceed in the reverse order. **In Position F kann der Griff entfernt werden**, in dem mann der Griff entfernt werden, in dem mann d

### 1.4 **Transport and Storage**

Please keep the original packaging for possible shipping at a later point. Damage during transport due to inappropriate packaging is excluded from the warranty. The instrument must be stored in dry, closed indoor premises. If the instrument was transported under extreme temperatures, it is advisable to allow a minimum of two hours to reach the appropriate temperature before operating the instrument.

### **1.5 Safety 1.5 Safety**

This instrument was built in compliance with VDE0411 part 1, safety regulations for electrical measuring instruments, control units and laboratory equipment. It has been tested and shipped from the plant in safe condition. It is in compliance with the regulations of the European standard

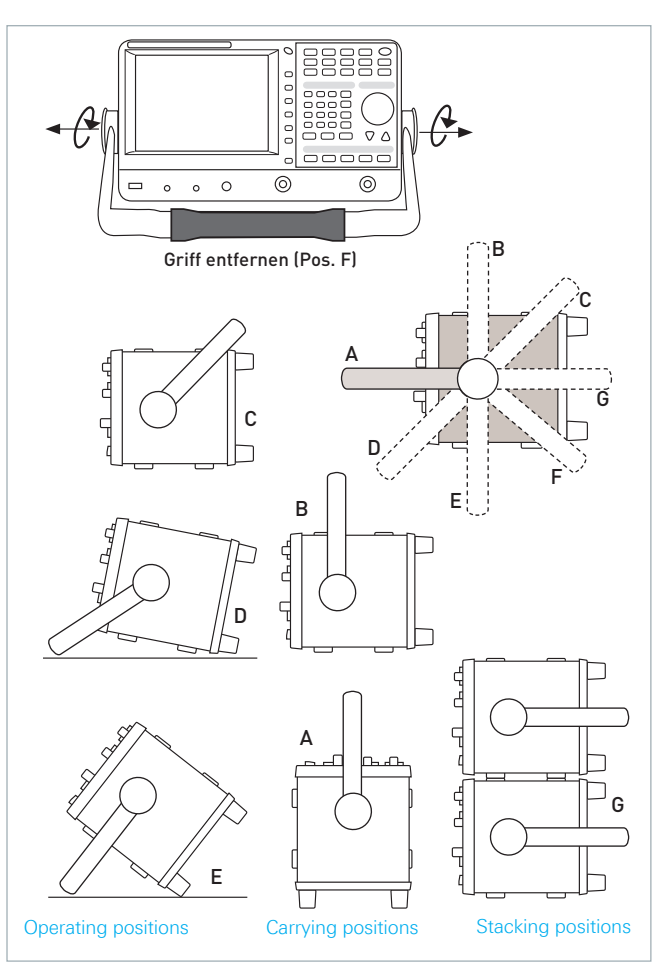

Fig. 1.1: Various positions for R&S®HMS-X <sup>6</sup> Änderungen vorbehalten

EN 61010-1 and the international standard IEC 61010-1. To maintain this condition and to ensure safe operation, the user must observe all instructions and warnings given in this operating manual. According to the regulations of protection class 1, all casing and chassis parts are connected to the protective earth conductor during operation. **Das Auftrennen der Schutzkontaktverbindung inner-**

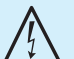

### **It is prohibited to disconnect the earthed protective**   $\angle$ <sup>7</sup>  $\angle$  connection inside or outside the instrument!

If uncertainty exists about the function or safety of the power sockets, the outlets must be examined in accordance with DIN VDE 0100, part 610.

- I The available mains voltage must correspond to the values specified on the instrument label.
- I The instrument may only be opened by fully trained personnel. **In dem Öffnen muss das Gerät ausgeschalte**t und von dem Öffnen muss das Gerät ausgeschaltet und von
- **Prior to opening, the instrument must be turned off and** isolated from all circuits.

In the following cases, remove the instrument from operation and secure it against unintentional operation:

- **■** Visible damage to the instrument
- **ι** Cable damage
- **ι** Fuse holder damage
- $\blacksquare$  Loose parts in the instrument

### **Important Notes**

- <span id="page-46-0"></span>**I** The instrument is no longer working
- After an extended period of storage under unfavorable conditions (e.g. outdoors or in damp rooms)
- **■** Rough handling during shipment

Prior to switching on the product, it must be ensured that the nominal voltage setting on the product matches the nominal voltage of the AC supply network. If it is necessary to set a different voltage, the power fuse of the product may have to be changed accordingly.

### **1.6 Intended Operation**

The measuring instrument is intended only for use by personnel familiar with the potential risks of measuring electrical quantities. For safety reasons, the measuring instrument may only be connected to properly installed safety socket outlets. Separating the grounds is prohibited. The power plug must be inserted before signal circuits may be connected.

**Use the measuring instrument only with original ROHDE & SCHWARZ measuring equipment, measuring cables and power cord. Never use inadequately measured power cords. Before each measurement, measuring cables must be inspected for damage and replaced if necessary. Damaged or worn components can damage the instrument or cause injury.**

The product may be operated only under the operating conditions and in the positions specified by the manufacturer, without the product's ventilation being obstructed. If the manufacturer's specifications are not observed, this can result in electric shock, fire and/or serious personal injury, and in some cases, death. Applicable local or national safety regulations and rules for the prevention of accidents must be observed in all work performed.

The measuring instrument is designed for use in the following sectors: Industry, residential, business and commercial areas and small businesses. The measuring instrument is designed for indoor use only. Before each measurement, you need to verify at a known source if the measuring instrument functions properly.

**To disconnect from the mains, the low-heat device socket on the back panel has to be unplugged.**

### **1.7 Ambient Conditions**

Permissible operating temperatures during the operations range from +5°C to +40°C. During storage or transportation the temperature may be between –20°C and +70°C. In case of condensation during transportation or storage , the instrument will require approximately two hours to dry and reach the appropriate temperature. It can then be operated. The measuring instrument is designed for use in a clean and dry indoor environment. Do not operate with high dust and humidity levels, if danger of explosion exists or with aggressive chemical agents. Any operating position may be used; however adequate air circulation must be maintained. For continuous operation, a horizontal or inclined position (integrated stand) is preferable.

The maximum operating altitude for the instrument is 2000m. Nominal data with tolerance details apply once the ambient temperature of 23°C has been reached after about 30 minutes. Values without tolerance details are reference values of an average instrument.

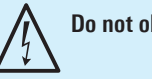

**Do not obstruct the ventilation holes!** 

### **1.8 Warranty and repair**

ROHDE & SCHWARZ instruments are subject to strict quality controls. Prior to leaving the manufacturing site, each instrument undergoes a 10-hour burn-in test. This is followed by extensive functional quality testing to examine all operating modes and to guarantee compliance with the specified technical data. The testing is performed with testing equipment that is calibrated to national standards. The statutory warranty provisions shall be governed by the laws of the country in which the  $RAS^{\circ}$  product was purchased. In case of any complaints, please contact your supplier.

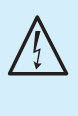

**The product may only be opened by authorized and qualified personnel. Prior to working on the product or before the product is opened, it must be disconnected from the AC supply network. Otherwise, personnel will be exposed to the risk of an electric shock.**

Any adjustments, replacements of parts, maintenance and repair may be carried out only by authorized ROHDE & SCHWARZ technical personnel. Only original parts may be used for replacing parts relevant to safety (e.g. power switches, power transformers, fuses). A safety test must always be performed after parts relevant to safety have been replaced (visual inspection, PE conductor test, insulation resistance measurement, leakage current measurement, functional test). This helps ensure the continued safety of the product.

### **1.9 Maintenance**

**Clean the outer case of the measuring instrument at regular intervals, using a soft, lint-free dust cloth.**

The display may only be cleaned with water or an appropriate glass cleaner (not with alcohol or other cleaning agents). Follow this step by rubbing the display down with a dry, clean and lint-free cloth. Do not allow cleaning fluid to enter the instrument. The use of other cleaning agents may damage the labeling or plastic and lacquered surfaces.

**Before cleaning the measuring instrument, please make sure that it has been switched off and disconnected from all power supplies (e.g. AC supply network or battery).**

**No parts of the instruments may be cleaned with chemical cleaning agents (such as alcohol, acetone or cellulose thinner)!**

### <span id="page-47-0"></span>**Important Notes**

### **1.10 Measurement Categories**

This instrument is designed for measurements on circuits that are only indirectly connected to the low voltage mains or not connected at all. The instrument is not intended for measurements within the measurement categories II, III or IV.

The measurement categories refer to transients that are superimposed on the mains voltage. Transients are short, very fast (steep) current and voltage variations which may occur periodically and non-periodically. The level of potential transients increases as the distance to the source of the low voltage installation decreases.

- **I Measurement CAT IV:** Measurements at the source of the low voltage installations (e.g. meters)
- **I Measurement CAT III:** Measurements in building installations (e.g. power distribution installations, power switches, firmly installed sockets, firmly installed engines etc.).
- **I Measurement CAT II:** Measurements on circuits electronically directly connected to the mains (e.g. household appliances, power tools, etc.)
- **0** (instruments without measured measurement category): Other circuits that are not connected directly to the mains.

### **1.11 Mains voltage**

The instrument has a wide range power supply from 105 to 253V, 50 or 60 Hz ±10%. There is hence no line voltage selector. The line fuse is accessible on the rear panel and part of the line input connector. Prior to exchanging a fuse, the line cord must be pulled out. Exchange is only allowed if the fuse holder is undamaged. It can be taken out using a screwdriver put into the slot. The fuse can be pushed out of its holder and exchanged. The holder with the new fuse can then be pushed back in place against the spring. It is prohibited to "repair" blown fuses or to bridge the fuse. Any damages incurred by such measures will void the warranty.

### **Type of fuse:**

Size 5 x 20 mm; 250V~, C; IEC 127, Bl. III; DIN 41 662 (or DIN 41 571, Bl. 3). Cut off: slow blow (T) 2A.

### **1.12 Batteries and Rechargeable Batteries/Cells**

**If the information regarding batteries and rechargeable batteries/ cells is not observed either at all or to the extent necessary, product users may be exposed to the risk of explosions, fire and/or serious personal injury, and, in some cases, death. Batteries and rechargeable batteries with alkaline electrolytes (e.g. lithium cells) must be handled in accordance with the EN 62133 standard.**

- 1. Cells must not be disassembled, opened or crushed.
- 2. Cells and batteries may not be exposed to heat or fire. Storage in direct sunlight must be avoided. Keep cells and batteries clean and dry. Clean soiled connectors using a dry, clean cloth.
- 3. Cells or batteries must not be short-circuited. Cells or batteries must not be stored in a box or in a drawer where they can short-circuit each other, or where they can be short-circuited by other conductive materials. Cells and batteries must not be removed from their original packaging until they are ready to be used.
- 4. Keep cells and batteries out of reach of children. Seek medical assistance immediately if a cell or battery was swallowed.
- 5. Cells and batteries must not be exposed to any mechanical shocks that are stronger than permitted.
- 6. If a cell develops a leak, the fluid must not be allowed to come into contact with the skin or eyes. If contact occurs, wash the affected area with plenty of water and seek medical assistance.
- 7. Improperly replacing or charging cells or batteries can cause explosions. Replace cells or batteries only with the matching type in order to ensure the safety of the product.
- 8. Cells and batteries must be recycled and kept separate from residual waste. Cells and batteries must be recycled and kept separate from residual waste. Rechargeable batteries and normal batteries that contain lead, mercury or cadmium are hazardous waste. Observe the national regulations regarding waste disposal and recycling.

**Important Notes**

### **1.13 Product Disposal**

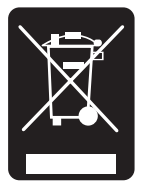

Fig. 1.4: Product labeling in accordance with EN 50419

The Electrical and Electronic Equipment Act implements the following EG directives:

- **1 2002/96/EG (WEEE) for electrical and electronic** equipment waste and
- 2002/95/EG to restrict the use of certain hazardous substances iin electronic equipment (RoHS directive).

Once its lifetime has ended, this product should be disposed of separately from your household waste. The disposal at municipal collection sites for electronic equipment is also not permitted. As mandated for all manufacturers by the Electrical and Electronic Equipment Act (ElektroG), ROHDE & SCHWARZ assumes full responsibility for the ecological disposal or the recycling at the end-of-life of their products.

Please contact your local service partner to dispose of the product.

<span id="page-49-0"></span>**R&S®HMS-X options** 

# 2 R&S®HMS-X **options**

The basic unit R&S®HMS-X can be upgraded with different options. All options are combinable with each other. The following options (resp. voucher) are available in combination with the spectrum analyzer R&S®HMS-X:

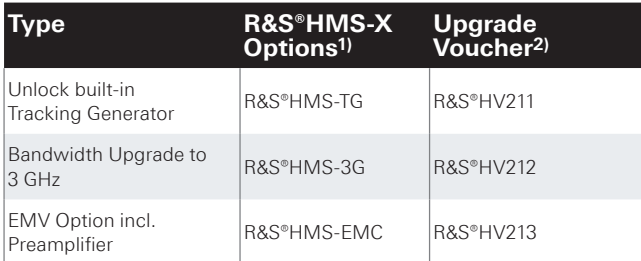

Tab. 2.1: Overview R&S®HMS-X Options / Voucher

**1) available only with purchase of HMS-X basic unit**

2) activate R&S<sup>®</sup>HMS-X options at any time after purchase of HMS-X **basic unit**

The R&S®HMS-EMC option resp R&S®HV213 voucher is the most extensive option. With the R&S®HMS-EMC resp R&S®HV213 the EMC software, the preamplifier, diverse resolution bandwidths and an advanced amplitude measurement range are activated.

The options R&S®HMS-TG, R&S®HMS-3G and R&S®HMS-EMC can be purchased ex factory in combination with an

R&S<sup>®</sup>HMS-X basic unit. The upgrade voucher R&S®HV211, R&S®HV212 and R&S®HV213 allow an instrument upgrade at any later point in time via licence key. If an instrument option resp. upgrade voucher is activated, the R&S®HMS-X will show the activated options with a green hook on the starting display. The inactive options are marked with a red X. Additionally the activated options can be verified in the SETUP-Menü with the softkey DEVICE INFO.

Please find the most important differences at the following table 2.1. For each instrument find the complete technical data at ROHDE & SCHWARZ homepage.

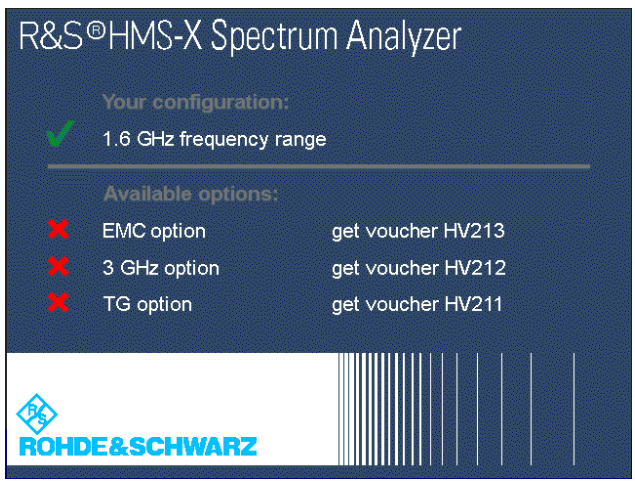

Fig. 2.1: Starting display R&S®HMS-X with activated TG

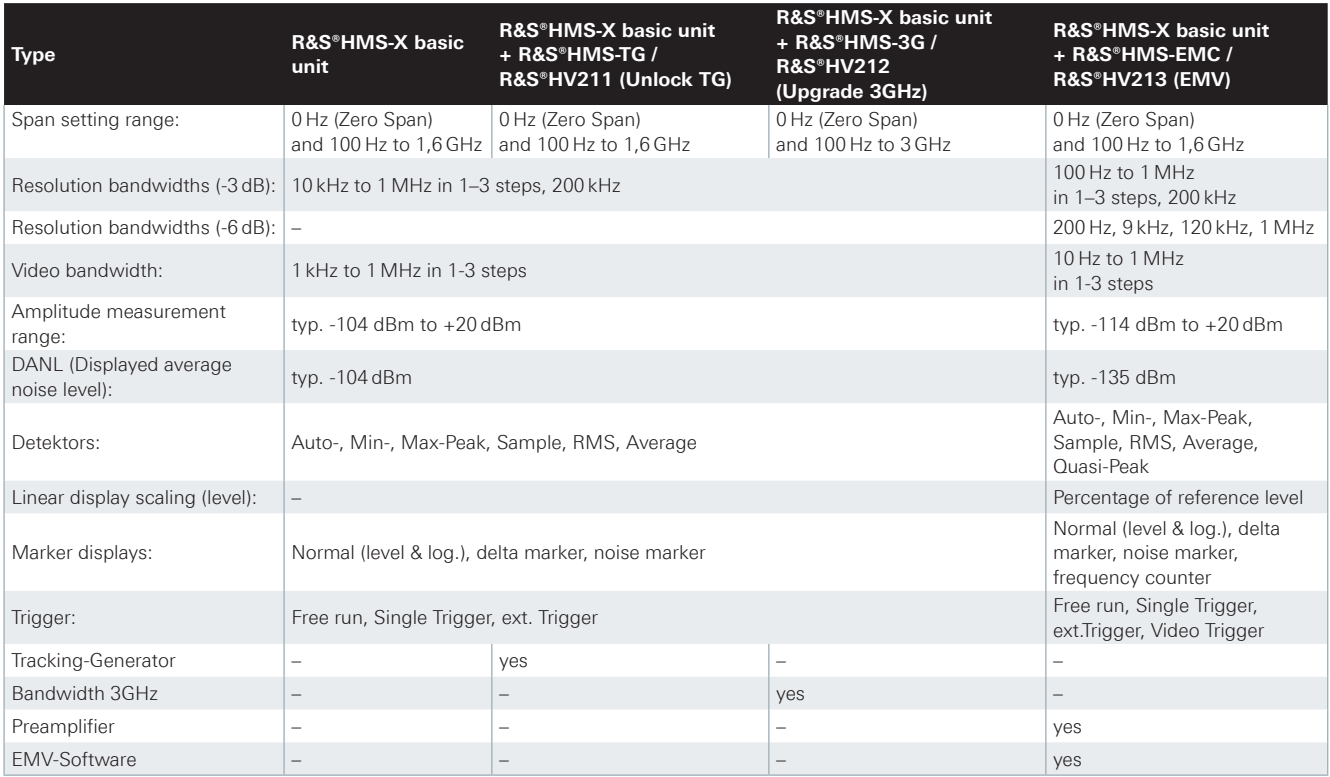

Tab. 2.2: Specifications overview R&S®HMS-X with available options

### **Description of the Operating Elements**

# <span id="page-50-0"></span>3 Description of the Operating **Elements**

### **Front panel of R&S®HMS-X**

- 1 Display 6,5" VGA TFT Display
- 2 Interaktive Softkeys Direct access of all relevant functions
- 3 POWER Power switch turns the instrument on/off

### **Area** A **:**

- 4 AMPL Setting of amplitude parameters
- 5 SPAN Setting of the Span
- 6 FREQ Setting of the frequency
- 7 TRACE Trace configuration
- 8 SWEEP Setting of the sweep time and trigger source
- 9 BANDW Setting of the resolution (RBW) and video bandwidth (VBW)
- 10 LINES Configuration of limit lines
- [11] MEAS Implementation of extended measurements
- [12] DISPLAY Setting of the display
- [13] PEAK SEARCH Measuring value peak display
- $\overline{14}$  MARKER  $\rightarrow$  Next marker selection by activating more than 1 marker
- 15 MARKER Selection and arrangement of the absolute and relative marker
- 16 MODE Switching between SWEEP- and RECEIVER-Mode
- 17 PRESET Factory reset
- [18] AUTO TUNE Automatically setting of instrument settings

### **Area** B **(Data):**

- 19 Numeric keypad Setting of operating parameters
- 20 BACK Set back inputs
- 21 CANCEL Terminate the editing mode
- 22 ENTER Confirm the values via keypad

### **Area** C **(Variation):**

- 23 Rotary knob Setting and confirming parameters
- $\boxed{24}$  Arrow buttons  $\blacktriangle\blacktriangledown$  Zoom-In / Zoom-Out functionality

### **Area** D **(General):**

- 25 FILE/PRINT Selection of automatical storage of instrument settings, curves and screenshots
- 26 SETUP General instrument settings
- 27 HELP Instrument help function
- [28] SAVE/RECALL Store and restore of instrument settings, curves and screenshots
- 29 REMOTE Toggling between front panel and external operation

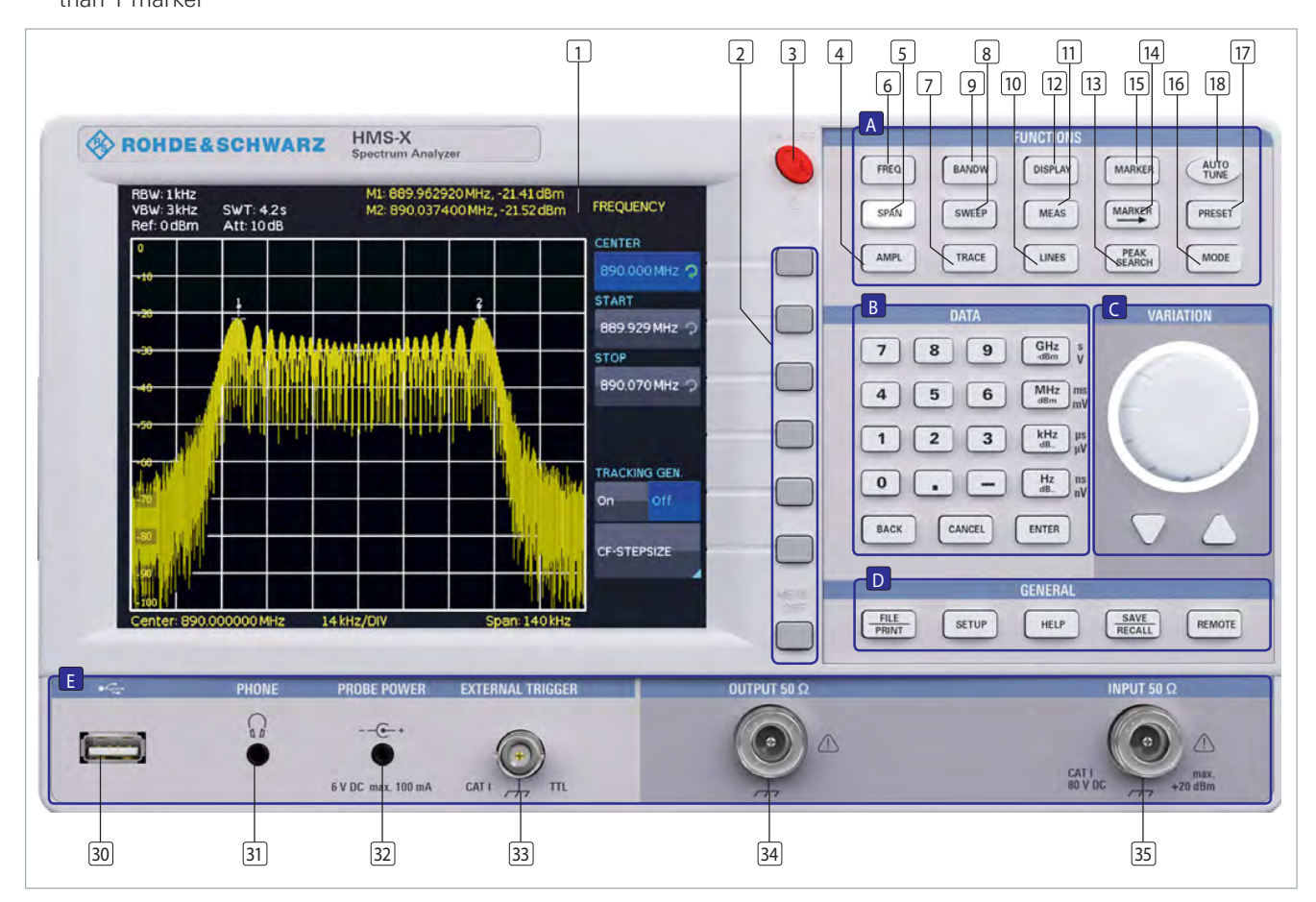

Fig. 3.1: Front panel of the HMS-X

### **Description of the Operating Elements**

### **Area** E **:**

- 30 USB stick port Front USB port for storing parameters
- $\boxed{31}$  PHONE  $\Omega$  (connector) Headphone connector 3,5 mm jack; impedance > 8Ω
- 32 PROBE POWER (connector) Power supply (6 VDC) for probes (2,5 mm jack)
- 33 External TRIGGER (BNC socket) BNC input for external trigger signal
- 34 OUTPUT 50Ω Tracking Generator (N connector)
- 29 INPUT 50Ω Input N connector

### **Rear panel of R&S®HMS-X**

- 36 Mains input connector with fuse
- 37 Interface R&S®HO720 Dual-Interface (USB/RS-232) is provided as standard
- 38 DVI-D (connector) Display of instrument screen 1:1 on external DVI monitor or projector with DVI-D connector
- 39 USB stick port Additional USB stick port
- 40 REF IN (BNC socket) Reference input
- 41 REF OUT (BNC socket) Reference output

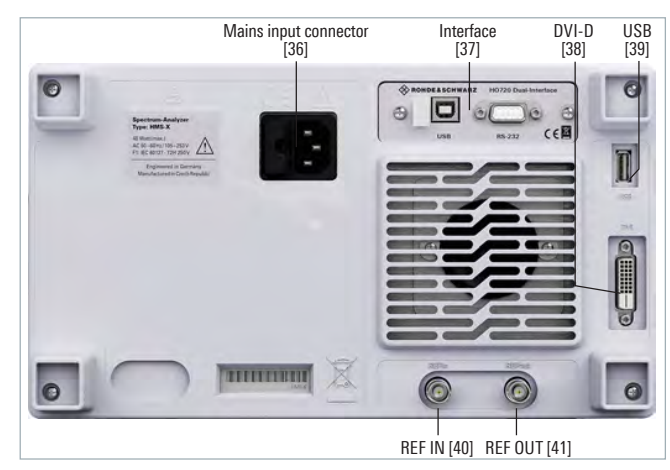

Fig. 3.2: Rear panel of the R&S®HMS-X

### **Brief Description**

# <span id="page-52-0"></span>4 Brief Description

The following chapters are intended to introduce you to the most important functions and settings of your new R&S®HMS-X spectrum analyzer (in this example R&S®HMS-X with all available options) in order to enable you to immediately use it. You find more detailled explanations in the chapters following these ones.

### **4.1 How to measure a sine wave signal**

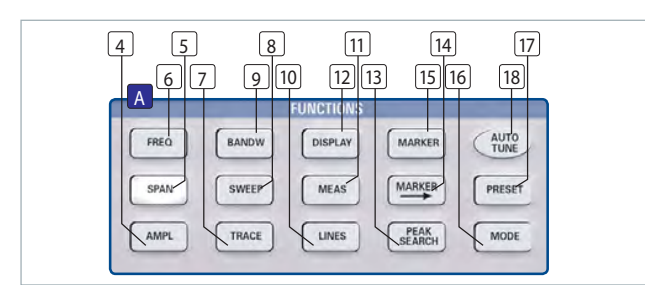

Fig. 4.1: Area A of the control panel

The fundamental measurement with a spectrum analyzer is the measurement of the level and the associated frequency of a sine wave signal. The following measurement example demonstrates the steps to be taken for the settings which allow to effectively perform this measurement with the R&S®HMS-X. The signal source is a HF synthesizer, e.g. the Hameg HM8135. Connect the HF output of the synthesizer to the HF input of the spectrum analyzer.

### **Settings on the synthesizer:**

### ❙ Frequency 100MHz

### ❙ Level –10dBm

Press the AUTO TUNE key [18] in order to cause the instrument to scan the whole measuring range in order to find the highest signal peak and to display it at the screen center together with the proper RBW and span settings. This procedure may take several seconds.

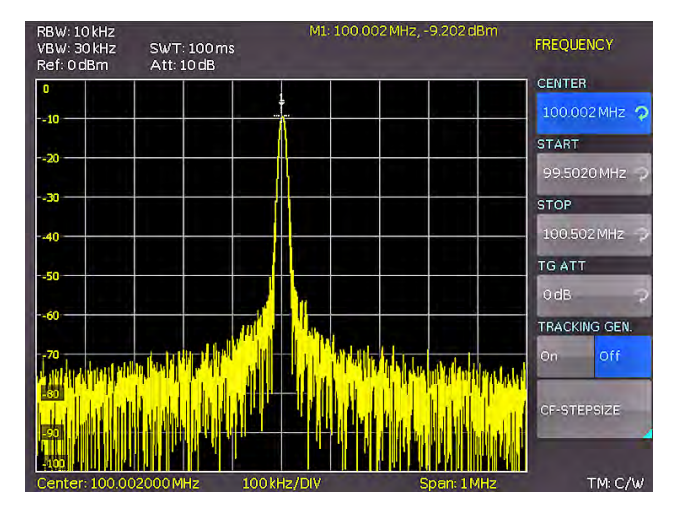

Fig. 4.2: Display with the AUTO TUNE function

### **4.2 Level measurement**

In order to now perform the previouly automatically taken steps manually, press the key PRESET  $\overline{17}$  which resets the instrument to its initial settings. The analyzer displays the frequency spectrum of its full frequency range from 100kHz to 1.6GHz resp. 3GHz. At 100MHz the generator signal will be discernible as a line. Harmonics of the oscillator are also displayed at multiples of 100MHz (not visible here). In order to analyze the generator signal further, use the frequency settings menu (key FREQ  $\boxed{6}$ ) to set the start frequency to 50MHz and the stop frequency to 250MHz. The spectrum analyzer now displays the signal with a higher resolution. In order to determine the level of the signal, the R&S®HMS-X offers up to 8 markers. The marker is always attached to the measuring curve. The instrument indicates the level and the frequency at the relevant position on the screen.

Press the key MARKER [15] to enter the marker settings menu. Marker [1] will be activated by the soft key DISPLAY, it will be automatically positioned to the center frequency of the actual curve. The marker frequency is indicated by a cross resp. arrow symbol (next to the activated marker). The spectrum analyzer displays the level and the frequency of the marker position numerically at the top of the screen. Now move the marker [1] to the displayed level at 100MHz by pressing the soft key Position and, after selecting the marker (the marker indication will turn to orange), use the knob to move it to the left; you may also enter the desired frequency of 100MHz directly via the keyboard.

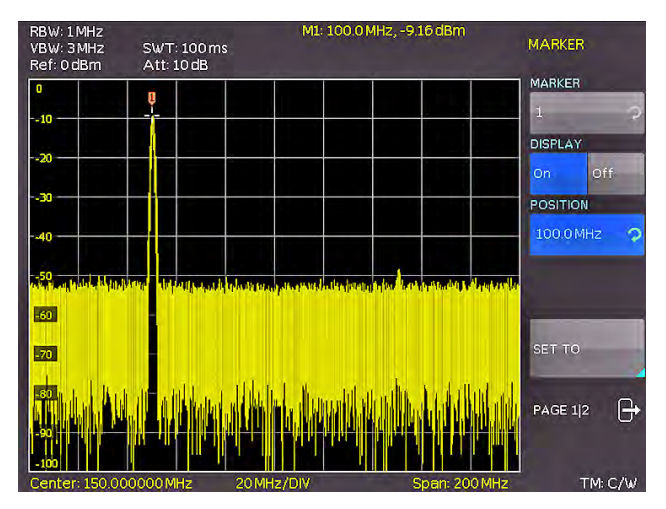

Fig. 4.3: Level measurement with marker

### **4.3 Measurement of the harmonics of a sine wave signal**

Due to the property of a spectrum analyzer to resolve different signals in the frequency range, it is well suited to measure harmonics or the distance between harmonics and the fundamental. The R&S®HMS-X offers extended marker functions which allow to arrive at a result after just a few key pressures. Due to the previous settings in chapter 4.2, the first marker is already located on the fundamental which should stand clearly out of the noise floor in the lefthand screen area. The marker should also display the selec-

### **Brief Description**

ted level of –10dBm in the upper screen area. The first harmonic of the sine wave should now appear at 200MHz. Depending on the purity of the signal this harmonic may be well or hardly visible with the presently active settings.

### **In order to measure the distance of the first harmonic to the fundamental proceed as follows:**

Press the soft key MARKER and move the knob by one detent position to the right in order to select a second marker (M2). Activate the marker by pressing the soft key DISPLAY. The second marker will now appear in the center of the display. Select the marker by pressing the soft key DISPLAY (the marker indication will turn to orange) and move it with the knob (to the right) or via the keyboard by directly entering the value 200MHz.

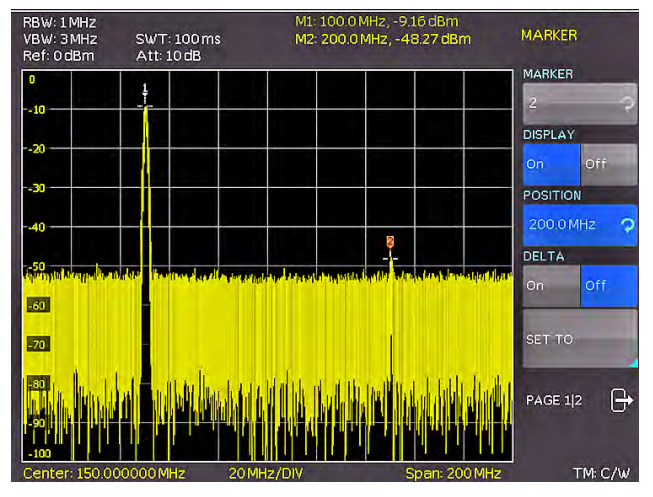

Fig. 4.4: Measurement of the harmonic of a sine wave signal

### **4.3.1 Selection of the proper filter settings**

In order to better resolve the harmonic from the noise, the RBW and the VBW filters should be adapted to the measurement task by using the bandwidth menu (key BANDW 9 ). The R&S®HMS-X standard procedure is to automatically set the RBW and VBW filters such that a first approximation of a measurement of the input signal will be possible. Manual selection of the filters will be always superior to an automatic presetting. Activate the key BANDW 9 to enter the filter menu of the spectrum analyzer. Due to the presettings, the RBW and the VBW will be set to Auto. Activate manual setting by pressing the top soft key, then use the knob to select the 100kHz filter from the list in the menu which will appear. The noise band displayed formerly should now be markedly reduced such that the first harmonic will be better visible. A further reduction of the RBW would display the harmonic still better at the expense of a massively extended sweep time. Here, a compromise must be found between display quality and measurement time, optimum for the actual measurement task.

Another means of spectrum analysis is the socalled video bandwidth (VBW). This is nothing else but a low pass filter which filters high frequency components from the signal. Using this filter can also cause a massive increase of the sweep time, and again a sound compromise has to be found between display quality and measurement time. Activate the manual VBW selection by pressing the associated soft key and use the knob to select a 10kHz filter from the list in the menu which will appear. Both levels (fundamental and harmonic) should now be well visible on the R&S®HMS display.

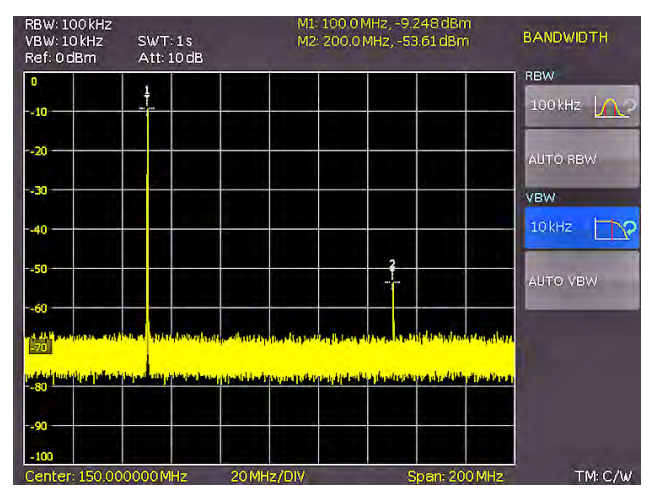

Fig. 4.5: Selection of the proper filter settings

### **4.3.2How to measure the harmonic**

In chapter 4.3.1 already two markers were positioned on the fundamental and the harmonic, the second one on the harmonic. Open the marker menu by pressing the key MARKER [15]. The marker [2] is still selected (shown as an entry on the top soft key) Change the active marker [2] from an "absolute" marker to a "relative" delta marker by pressing the soft key DELTA. The marker display will change from an absolute frequency and level display to a relative frequency and level display; the values shown refer always to the main marker (marker [1]).

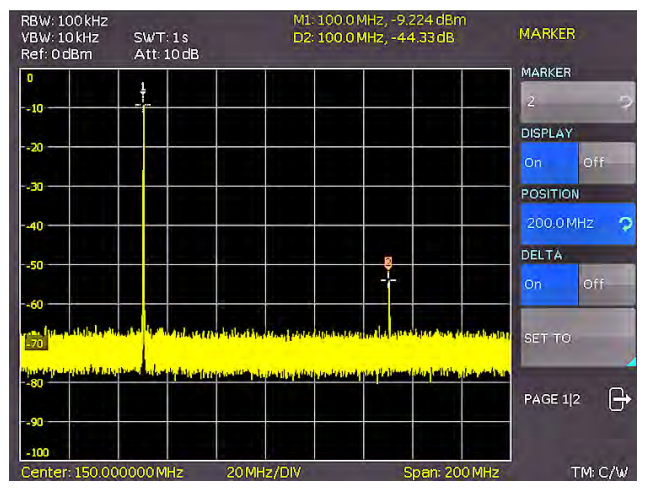

Fig. 4.6: Measuremen of the harmonic using the delta marker

### **4.3.3 Extended marker functions (PEAK SEARCH)**

Press the key PEAK SEARCH in order to reach the extended marker functions. Select the marker to be used with the key (MARKER  $>$  [14]). In the top screen area (where the level and frequency values of the markers can be read) the lettering of the marker selected will be shown pronounced

### **Brief Description**

<span id="page-54-0"></span>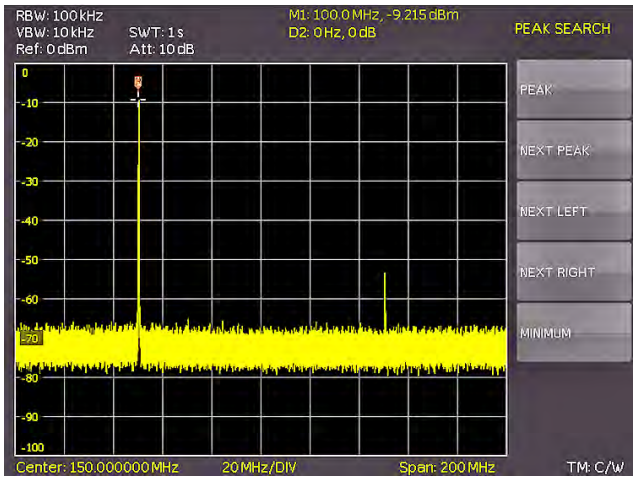

Fig. 4.7: PEAK SEARCH function

bright. Select the marker [2] and press the soft menu key PEAK. The second marker should now jump to the same spot where marker [1] already resides (that is the position of the fundamental), because the level of this is the highest. The values displayed for (Delta-) frequency and level should be "0". Press the soft menu key NEXT PEAK in order to cause the active marker to position again on the first harmonic. The values displayed for (Delta-) frequency and level should be identical to the original ones.

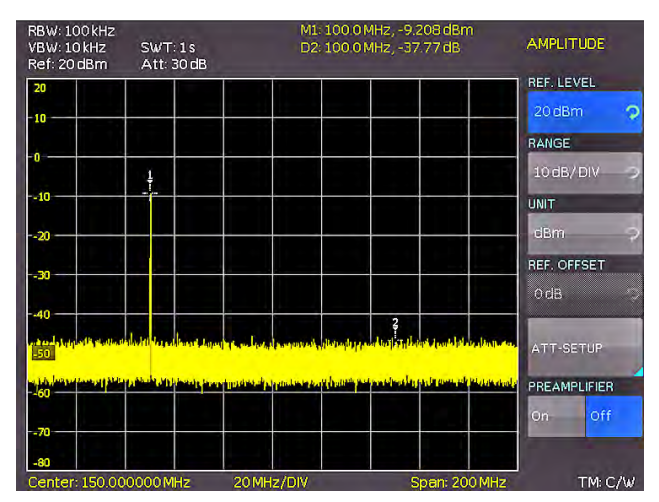

### **4.4 Setting of the reference level**

Fig. 4.8: Setting of the reference level

The reference level in spectrum analyzers is always the level of the top graticule line. In order to realize the maximum dynamic range in spectrum measurement, the level display range of the spectrum analyzer should be fully used. This means that the highest level in the actual spectrum should be as close to the top graticule line  $(=$  reference level) as possible. The maximum value of the level display (Y axis) of the measurement display is determined by the reference level. However, take care that the top graticule line is not exceeded as this would cause overdrive of the spectrum analyzer input stage. In order to prevent overdriving the input, the input attenuators of the spectrum analyzer are independently selectable and linked to the reference level. If the reference level in the amplitude

selection menu (key AMPL  $\boxed{4}$ ) is increased by 20dB (0 to 20dBm), the input attenuator will be automatically switched to 30dBm.This will cause the first harmonic of the signal (marker 2) to disappear in the noise floor.

### **4.5 Operation in the receiver mode**

For the measurement of levels of a signal frequency the R&S®HMS-X offers the receiver mode. The spectrum analyzer operates like a receiver which is tuned to a frequency and measures the level. The menu of the measurement functions will open by pressing the key MEAS  $\overline{11}$ , If the soft key CF RX is activated, the R&S®HMS will switch to the receiver mode and measures the level of the center frequency set. The most important settings of the measurement parameters are directly accessible in the main menu of the receiver mode and can be activated by pressing the appropriate keys. In the receiver mode the same bandwidths are available as in the analyzer mode. Additionally, the bandwidths 200Hz, 120kHz, and 1MHz (–6dB) for emi measurements according to CISPR are provided (only available in combination with R&S®HMS-EMC resp. R&S®HV213). These can be chosen by pressing the key BANDW and using the knob.

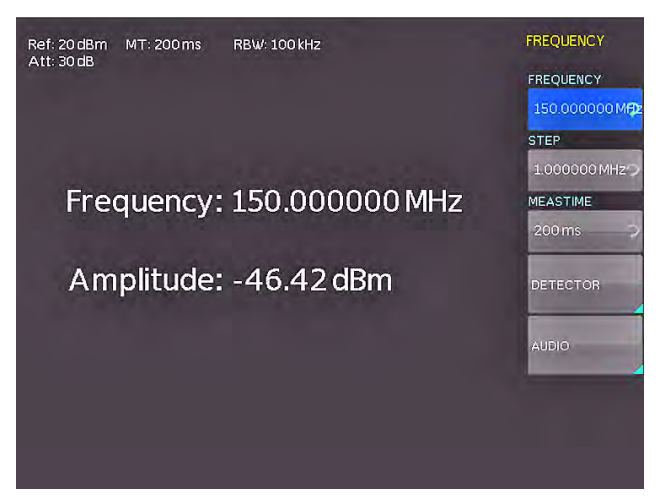

Fig. 4.9: Receiver mode with a center frequency set

The R&S®HMS-X receiver mode offers peak, average, RMS and quasi-peak detectors. The detector is selected in the main menu of the receiver mode with the soft key DETECTOR.

### **The quasi-peak detector is only available in combination with R&S®HMS-EMC option resp. R&S®HV213 voucher.**

The measuring time is the time during which the spectrum analyzer collects measurement results and combines them for a result, depending on the detector selected. With the knob the measuring time may be varied, or it can be entered directly via the keyboard.

**If the quasi-peak detector is selected, the measuring time should be >100 ms in order to measure varying or pulsed signals correctly.**

# <span id="page-55-0"></span>5 Setting of **Parameters**

Three methods of setting signal parameters are offered: numeric keypad, knob and the arrow buttons. Please use the soft menu keys for selecting the respective menu item.

### **5.1 Numeric keypad**

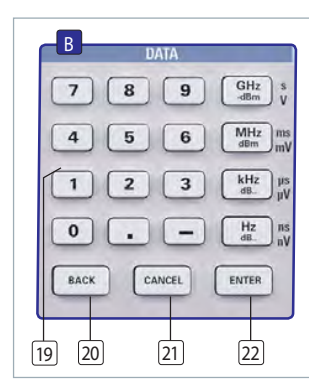

The simplest method of entering parameters quickly and exactly is the entry via the numerical keyboard with the number keys (0...9), the decimal point key (.) and the minus key (-). When entering parameters via the keyboard the value will be accepted upon pushing the respective unit key GHz (-dBm), MHz (dBm), kHz (dB..) or Hz (dB..). The keys have multiple assignments. Prior to pushing any key an entry may be de-

Fig. 5.1: Section B with numeric keypad, unit and command keys

leted by pushing the key BACK. During the operations the window will remain open. The CANCEL key will terminate the entry of parameters and close the window. In text mode characters can be confirmed with the ENTER key.

### **5.2 Rotary knob**

It is possible to only use the knob for all settings. Values can also be entered with the rotary knob. The entry is changed in steps and the spectrum analyzer immediately sets the appropriate entry parameter. Turning the knob CW will increase the value, turning it CCW will decrease it. Such parameters can be modified only by using the knob (for example display settings).

### **5.3 Arrow buttons**

The arrow buttons allow the Zoom-In resp. Zoom-Out functionality. The $\blacktriangle$  button will double the span, the  $\nabla$  button will halve the span.

### **5.4 Interactive softkeys**

The grey soft menu keys at the righthand side of the screen are

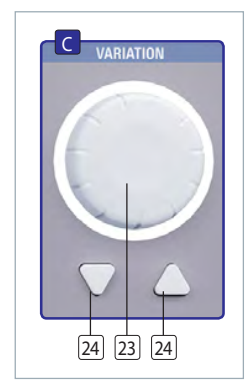

Fig. 5.3: Rotary knob with arrow buttons

used for the menu field displayed. Use the knob or the numeric keypad for setting the parameter selected. If a menu field was selected via the soft menu keys, this item will be marked in blue, it is now activated for entering a parameter. If an instrument function should not be available due to a specific setting, the associated soft menu key will be deactivated, the lettering will be shown in gray.

### **5.5 How to enter numerical values**

- **I** Use the gray soft menu keys for the selection of a menu item.
- **I** Enter the value of the parameter using the numerical keyboard or modify it with the knob.
- After a keyboard entry push the respective unit key.

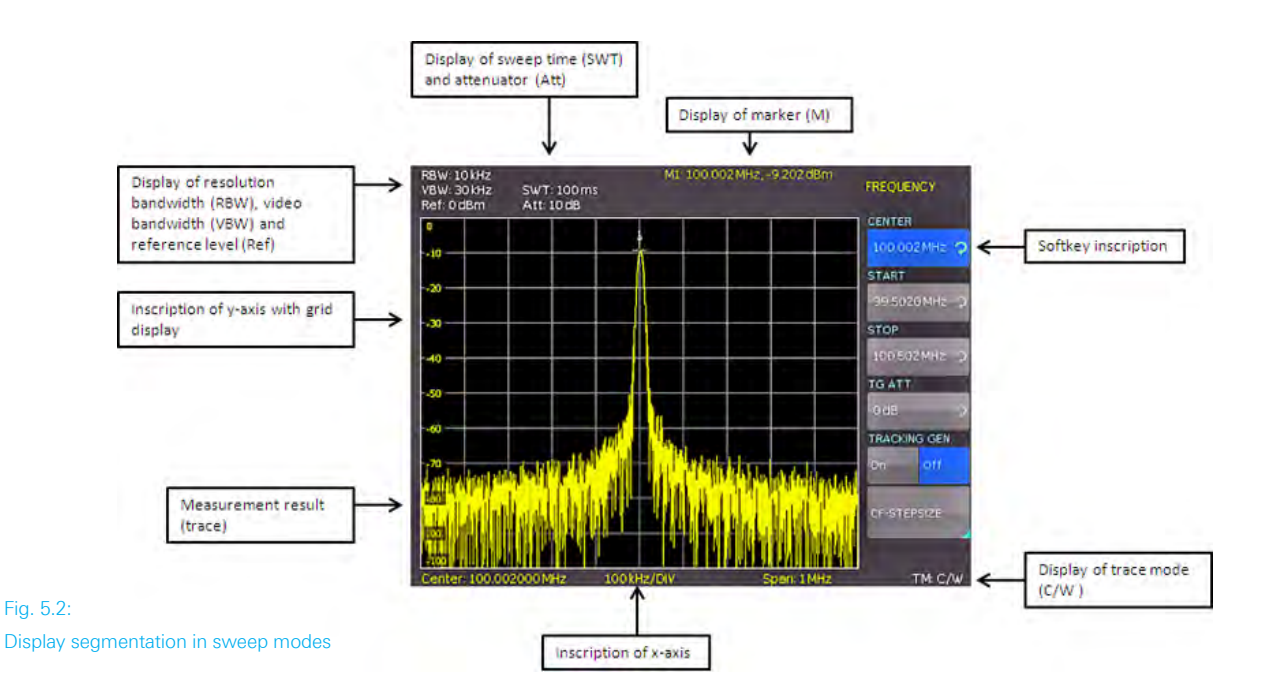

# <span id="page-56-0"></span>6 Instrument **Functions**

### **6.1 Setting of the frequency (FREQ)**

Pushing the FREQ key will call the menu for setting the frequency. The setting is performed as described in chapt. 5.

Spectrum display needs to be parameterised before measurement is started. The two most important parameters are start and stop frequency of the sweep. The frequency can be specified in terms of the center frequency (center freqency = frequency at the center of the frequency axis in the measurement diagram) or the start and stop frequency for a particular span. The start frequency sets the frequency at the left border of the trace, the stop frequency sets the highest frequency at the right hand border. In some applications it is easier to modify the center frequency. In this case start and stop frequencies are automatically adapted. It is best to enter the center frequency when a signal is to be measured at a known frequency. When you are investigating signals, e.g. harmonics, that are within a particular frequency range, the best option is entering a start and stop frequency to define the span.

The step size of the center frequency can be modified with CF-STEPSIZE. By pushing this soft menu key the settings menu will open.

- **1 0.1 x SPAN** (Basic setting): The step size is always 1/10 of the currently selected span  $(= 1 \text{ vertical division}).$
- **1 0.5 x SPAN**: The step size is always 1/2 of the currently selected span (= 5 vertical divisions).
- **I SET TO CENTER:** The step size of the frequency is equal to the present center frequency. This mode is especially useful for the measurement of harmonics because each step will move the center frequency to the next harmonic.
- **I MANUAL:** Any step size is available. This allows the easy measurement of spectra with regular frequency steps.

### **6.2 Aktivating / parameterizing the built-in tracking generator (TG) \*)**

"Tracking" of a tracking generator means the generator fundamental frequency is in the center of the analyzer passband at every instant of time. The tracking generator sweeps the entire available frequency range depending on the current measurement frequency of the spectrum analyzer. The tracking generator allows the user to perform frequency measurements for filters, amplifiers or mixers, for instance. With this system, it is also possible to measure reflection coefficients or return loss and consequently also investigate voltage standing wave ratios (VSWR). The output signal of the tracking generator is transmitted at the component to be examined, and the output voltage is applied to the spectrum analyzer input. The output of the tracking generator is nominal 0dBm. It can be reduced via an adjustable TG attenuator (TG Att) in 1dB steps up to

–20dBm (tracking generator attenuation). The tracking generator generates an output signal on the same frequency which is currently received by the analyzer.

It is recommended to deactivate the tracking generator, whenever it is not required for the measurement. With activated tracking generator, the instrument is not able to compensate all imperfections anymore. This will be indicated with a red "TG on" message on the bottom right of the display, as well as a UNCAL message at the top of the display. The UNCAL message disappears, once the trace mathematics (please refer to chapter 6.7.1) of the R&S®HMS-X is used to compensate the effects described above.

### **6.2.1 Performing measurements with the TG\*)**

One of the most common application for TG measurements is the spectral investigation of hardware components. For this purpose, the DUT (device-under-test) is looped into the signal path between TG output and receiver input. In order to compensate any influences caused by cables, adaptors etc. used at the application, these will be directly connected to the spectrum analyzer without the DUT in the loop. The resulting trace shows the interference of the cables, connectors, etc. and needs to be stored in the trace memory of the spectrum analyzer. Afterwards the trace mathematics (TRACE - MEM) shall be activated. Due to the mathematical compensation of all interferences, necessarily a straight line is displayed and the UNCAL message is removed. After connection of the DUT into the signal path, the frequency response of the DUT is shown at the display, based on the selected frequency range.

### **The UNCAL message disappears by using the trace math.**

The signal output of the tracking generator does not show a "true" sine wave signal. The output signal of the TG is generally not sinusoidal in even spectrum analyzers from other manufacturers. A generator which can generate a uniform sinusoidal signal from 5MHz to 1.6GHz/3GHz, is not absolutely necessary to provide the desired function. The shape of the signal output is frequency dependend. A sinusoidal signal curve is not required for the "interpretation" at the R&S®HMS-X input. Through the reduction of the TG output signal to the input and the use of R&S®HMS-X (view in relation) narrow-band filter, neither the shape nor the signal harmonics of the signal are evaluated. The correct function of the TG by using the R&S®HMS-X is ensured at any time. Since the existing tracking generator has to display frequencies in a very broad context, it is usually that the tracking generator can not display low frequency signals (frequency range 5MHz to 1.6GHz resp. 3GHz).

Further information about the TG in combination with the trace math you can find in chapter 6.7.2.

**<sup>\*)</sup> only available in combination with R&S®HMS-TG resp. R&S®HV211**

### <span id="page-57-0"></span>**6.3 Frequency range displayed (SPAN)**

The span is the frequency range centered on the center frequency which a spectrum analyzer displays on the screen. In principal there are two methods to define the displayed frequency range: defining start and stop frequency or center frequency and span. The frequency range called span is the range on both sides of the center frequency which a spectrum analyzer displays on its screen. The span to be selected depends on the signal to be analyzed, in general, it should be at least twice as wide as the bandwidth of the signal. With the span the bandwidth of the signal to be analyzed is set. Mathematically the span is the difference between stop and start frequency. In simple terms, the span is the magnitude of the spectral range and the center frequency defines the position in the spectrum.

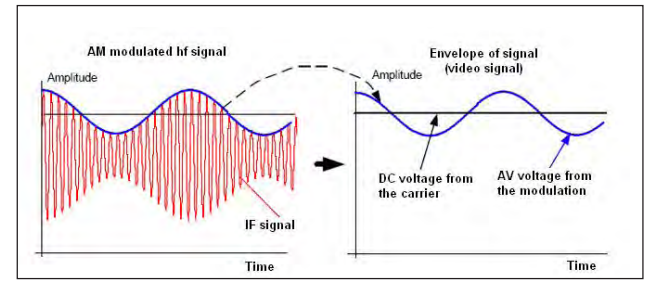

Fig. 6.1: Hf signal modulated by a sine wave signal and the resultant video signal vs. time

The R&S®HMS-X resp. the R&S®HMS-X incl. options offers the following frequency ranges (spans):

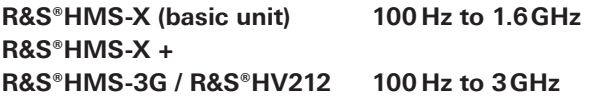

In zero span mode (0Hz - Zero) the spectrum analyzer acts similar to a receiver tuned to the center frequency. In this case the trace display does not represent a spectrum, but the amplitude over time. In other words the spectrum analyzer acts like a selective oscilloscope. For example the zero span mode can be used to determine the maximum of fluctuating signals at a specific frequency more detailed or to represent parts of an amplitude modulation. Use the softkey FULL to select the full span from 100Hz to 1.6GHz resp. 3GHz. The softkey LAST will restore the last span setting. The setting is performed as described in chapt. 5.

### **6.4 Setting of the amplitude parameters (AMPL)**

The key AMPL is used for all settings of the displayed amplitude. The reference level (soft menu item REF. LEVEL) is identical to the top graticule line of the display. The setting is performed as described in chapter 5. The reference level represents the amplitude level which is displayed at the upper trace screen. The RF attenuation setting at the input of the spectrum analyzer is directly coupled to the reference level. Lowering the reference level increases the sensitivity. Normally the reference level is chosen to display the whole dynamic range on screen. If the input signals are strong, a high reference level must be set to prevent the analyzer signal path from being overdriven and to keep the signal display within the display range. When displaying the spectrum of a composite signal, the reference level should be at least high enough to ensure that all the signals are within the measurement diagram.

### **The receiver input will be overloaded by a disadjusted reference level.**

The RF attenuation setting at the input of the spectrum analyzer is directly coupled to the reference level. If the reference level is high, RF attenuation is switched on in steps according to the table 6.1, so that the input mixer always remains in the linear range.

The default unit (UNIT) of the reference level is dBm. Alternatively, the unit dBµV or the linear unit V and W can be selected using the knob. The scaling of the linear units V and W is set dynamically. Unit selection is of most relevance to the marker level display as the marker level is displayed in the unit of the reference level.

### **If the linear unit V or W is selected, the reference level is adjusted automatically. The linear scaling is only available in combination with R&S®HMS-EMC resp. R&S®HV213.**

The measurement range (RANGE) determines the resolution along the level axis in the measurement diagram. The basic scaling is in dB. The standard scaling is 10dB/ DIV. The spectrum analyzer also provides the level ranges 5dB/DIV, 2dB/DIV and 1dB/DIV which enhance resolution along the level axis. A higher resolution does not increase the accuracy, it only improves the readability. An appropriate combination of reference level and vertical scale can be used to get a more detailed display of the trace. If the Unit is set to dBm or dBµV, the scaling of the reference level can be set to LIN% (linear percentage display). This means that a logarithmic unit is represented as a percentage value of the reference level. This mode is useful if you want to display, for example, a carrier being amplitude modulated in the time domain (Span  $= 0$  Hz).

The RF attenuation setting at the input of the R&S®HMS-X is directly coupled to the reference level. The attenuation setup menu is used to influence the thresholds used for automatic attenuator selection when the reference level is adjusted. The instrument offers two different modes of coupling which are selected via the softkey ATT-SETUP:

- **LOW NOISE:** When adjusting reference level switching thresholds for attenuator and gain are optimised to get the best signal/noise ratio.
- **I LOW DISTORTION:** When adjusting reference level switching thresholds for attenuator and gain are optimised for lowest possible distortion.

If the spectrum analyzer contains the R&S®HMS-EMC option resp. R&S®HV213 voucher incl. preamplifier the softkey PREAMPLIFIER activate or deactivate the preamplifier.

### **Instrument Functions**

<span id="page-58-0"></span>The preamplifier increases the signal/noise ratio by 10dB.

### **6.4.1 Reference Offset**

**The reference offset function is only selectable if the trace math is activated (TRACE). If the trace math is activated the reference offset function is not grayed out anymore.**

The reference offset is used to vertically shift the trace if trace math is switched on. The reference offset adds a selectable value to the reference level. This is useful when prior to the RF input, an attenuator or an amplifier is used. The spectrum analyzer automatically takes the loss or gain into account when the level is displayed and no manual calculations are necessary. A loss introduced at the RF input must be entered as a positive number and a gain as a negative number. The value input of the reference offset (REF. OFFSET) is always given in dB, even if the reference level is set to a different unit.

### **6.5 Setting of the bandwidth (BANDW)**

Spectrum analyzers resolve the spectral content of a signal and display a frequency spectrum. The quality of the resolution is determined by the resolution bandwidth (RBW). Additionally, the spectrum analyzer offers a selectable video bandwidth. The instrument will automatically (or, if desired, manually) choose a slower sweep time if the span was set too wide for the selected RBW (provided that the user did not set the span to manual).

**If a wide span was set manually or the sweep time was too high, the amplitudes will be displayed with incorrect level; in such cases a red UNCAL message will warn. The span must then be reduced until the UNCAL message disappears.**

The video bandwidth (VBW) affects that the video voltage is smoothed by video filtering to, say, reduce noise on the trace. It is determined by the bandwidth of the low pass filter inserted between the video signal and the display. In contrast to the resolution bandwidth the video bandwidth has no influence on the resolution properties of the spec-trum analyzer. By pushing the BANDW key the setting menu of the bandwidths will open. Both the resolution bandwidth (RBW) and the video bandwidth (VBW) may be set within the specified limits. The table 6.2 shows the

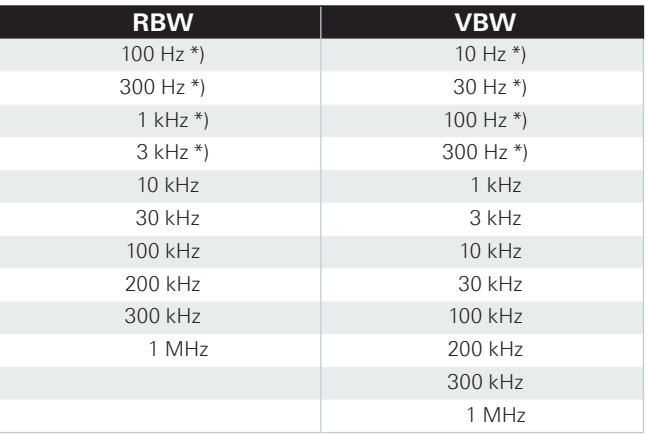

### Table 6.2: Available RBW and VBW settings

**\*) only available in combination with R&S®HMS-EMC resp. R&S®HV213**

step sizes which are available: Additionally automatic selection for both bandwidths (AUTO RBW/AUTO VBW) may be chosen with the respective softkey. The knob is used for the setting of the parameters.

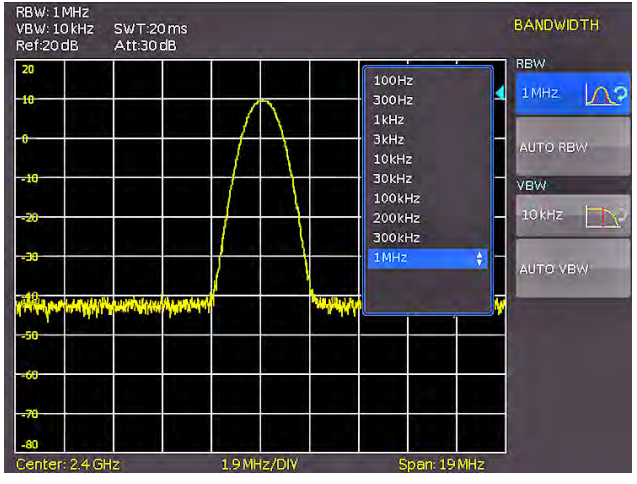

Fig. 6.2: The selections offered in the RBW menu

### **6.6 Setting of the SWEEP**

With a frequency spectrum of  $f > 0$  Hz the sweep time is the time the spectrum analyzer requires for sweeping the selected frequency range to measure the spectrum. Certain limits have to be observed (e.g. the resolution band-

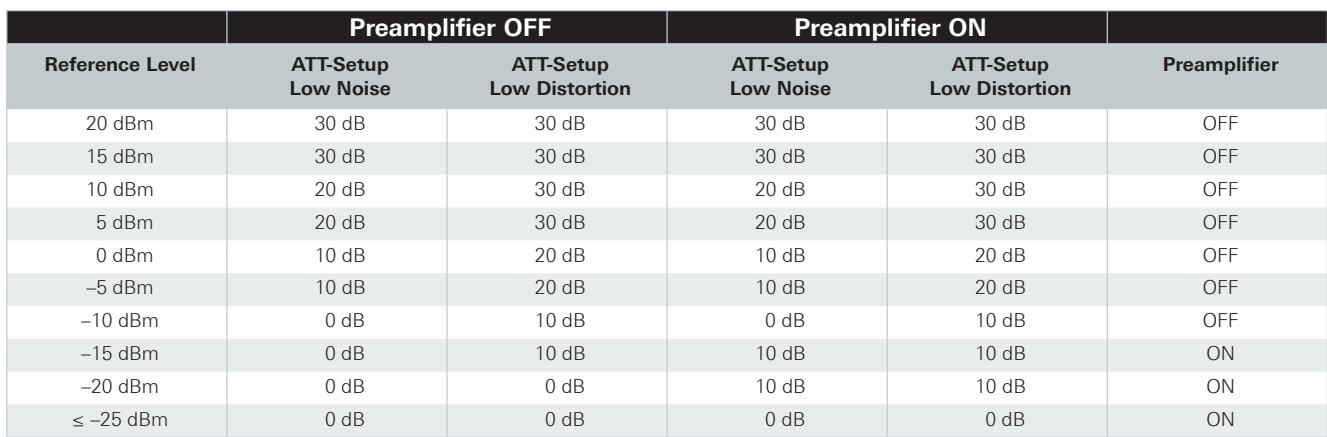

Table 6.1: Relation between reference level and automatic setting of RF attenuation

<span id="page-59-0"></span>width set) in order to obtain a correct display. Pushing the key SWEEP will open the selection menu. The sweep time can be varied within the specified limits. The setting of the parameters is performed as described in chapter 5. In order to assist the user when setting the sweep time, an automatic selection of the sweep time with respect to the RBW and the span settings may be chosen with the softkey Auto. The automatic mode will always set the sweep time to the shortest possible value consistent with the correct display of the spectrum content.

The R&S®HMS-X spectrum analyzer will sweep the selected frequency range continuously (softkey CONTINUOUS), i.e., after a sweep was completed, a new one will be started and the display refreshed. If continuous sweeping is not desired (e.g., if a single event shall be recorded upon a trigger), there is also the possibility of selecting SINGLE sweep. If single sweep is selected, the spectrum analyzer will sweep the frequency range once or it displays the video signal vs. time if the span is set to zero. The instrument will only repeat the measurement after the softkey Single was pushed again. Additionally the soft menu TRIG-GER offers diverse trigger functions in order to react to events.

### **6.6.1 Source**

### **The video trigger can be only activated in zero span (span = 0 Hz).**

With the softkey SOURCE an internal / external trigger source or the video trigger (VIDEO) can be selected. If the internal source is selected (int.), the spectrum analyzer is in the continuous sweep mode, i.e. when one sweep of the span has been completed, the sweep is automatically repeated from the start of the span. If the external source is selected (ext), the sweep is started by an external trigger signal. The video trigger (VIDEO) allows to trigger on a defined signal level. A sweep starts when the video voltage exceeds a settable value. When a frequency spectrum is being displayed (for example span 100kHz), there is no guarantee that a signal to generate a video voltage is present at the start frequency. Under these circumstances the

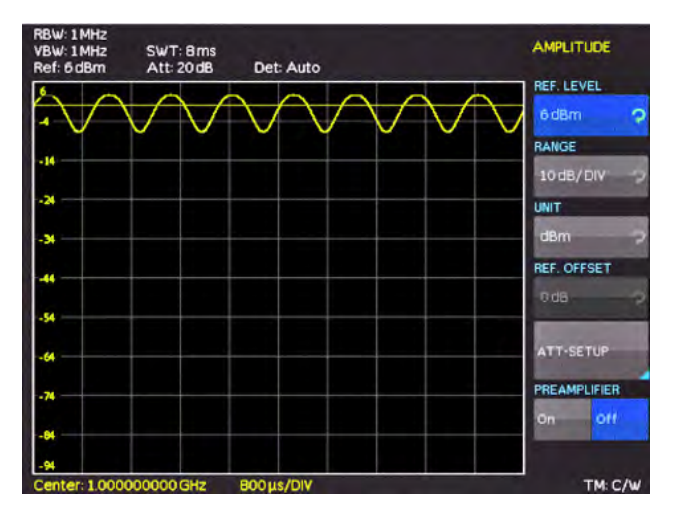

Fig. 6.4: Signal with AM modulation 50% in zero span with logarithmic scaling

spectrum analyzer would never perform a sweep. With a span setting of 0Hz (zero span) the spectrum analyzer changes the display from spectrum versus time to discrete voltage versus time. The X-axis of the measurement diagram represents the time axis, starting with time 0s and ends with the selected sweep time. The minimum sweep time in zero span mode is 2ms, the maximum is 1000s.

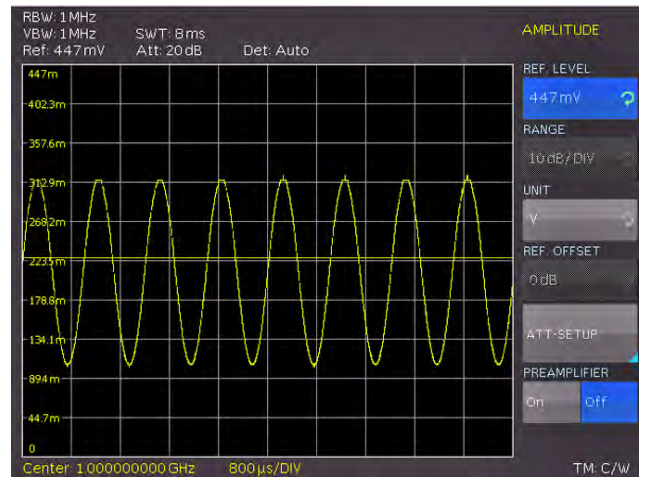

Fig. 6.3: Signal with AM modulation 50% in zero span with linear scaling

This so-called edge trigger works reliably up to a delta of at least 3dB between the selected level (trigger line) and the maximum applied signal amplitude. The level of the video trigger (y-axis) can be set with the softkey LEVEL.

### **6.6.2 Slope**

With the softkey SLOPE the sweep will be started by a positive or negative edge of an external trigger signal. The external trigger signal is applied via the BNC connector EXTERNAL TRIGGER (TTL logic levels).

**The sweep can only be started by an external trigger signal. A trigger delay can be not defined.**

### **6.7 Trace settings (TRACE)**

The trace menu can be opened by pressing the TRACE key. The R&S®HMS-X can simultaneously display up to 3 waveforms on the screen. The trace mode of trace 2 and 3 is fixed and can not be changed by the user:

- **Trace 1** = normal Sweep (yellow / free configurable)
- $\blacksquare$  **Trace 2** = Max hold trace (purple)
- $\blacksquare$  **Trace 3** = Min hold trace (green)

Trace 2 and 3 are each based on the freely configurable trace 1. Trace 2 and 3 can only be turned on (ON) or off (OFF). If all traces are enabled, it is possible to analyze the signal "progression" by the resulting min-max graph (please refer to figure 6.5).

There are several modes of curve display (TRACE MODE): ❙ **CLEAR / WRITE** (default setting): clears the old trace during a new sweep

- <span id="page-60-0"></span>**I MAX HOLD:** the trace indicates the maximum value that has been measured up to that point in time. Intermittent signals in the spectrum or the maximum of fluctuating signals are easy to find with Max Hold.
- **I MIN HOLD:** the trace indicates the minimum value that has been measured up to that point in time. With Min Hold, sine signals within the noise can be highlighted or intermittent signals suppressed.
- **I AVERAGE:** the R&S®HMS-X takes the level average over consecutive traces. In the default setting, averaging is on a pixel-by-pixel basis, sliding over the previous traces. The average mode makes it easy to display sine signals in the vicinity of noise.
- **HOLD**: freezes the presently displayed trace. The measurement is aborted. This allows subsequent evaluation of spectra with the aid of the marker.

The selected trace mode function will be displayed at the bottom right on the display (for example C/W for Clear/ Write).

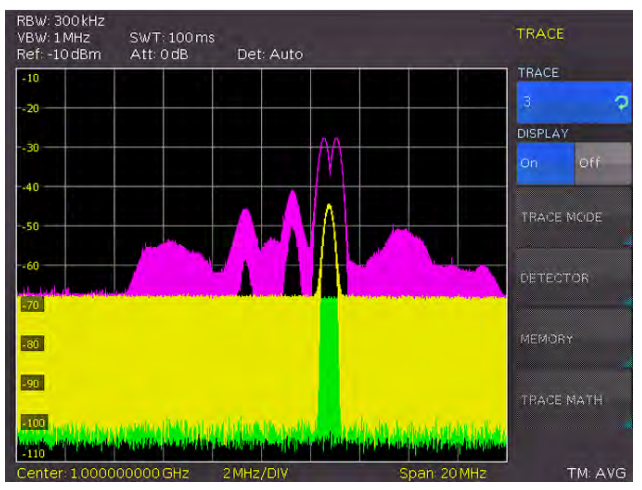

Fig. 6.5: Simultaneous display of 3 traces

### **6.7.1 Detector**

A detector converts the video signal of a spectrum analyzer before it will be displayed. It functions pixel-by-pixel, determining how the value of a pixel will be measured. The R&S®HMS-X always measures the whole spectrum. The trace only has 500 pixels in the x direction for displaying results. If a large span is selected, all the spectrum information must somehow be represented using only 500 points. Each pixel represents a frequency range equal to span/500. For example, if the span is  $3$  GHz:  $3$  GHz/500 = 6 MHz. With a span of 3 GHz the minimum space between two pixels is 6MHz.

### **The smaller the span, the smaller the space between two pixels.**

Pushing the softkey DETECTOR will open the detector settings menu. Following detector types are available:

**I AUTO PEAK:** displays the maximum and minimum level at each pixel for the frequency range represented by that pixel, no signals will be lost. If the signal level fluctuates (noise), the width of the trace will indicate the width of the signal fluctuations (default setting).

- **I SAMPLE:** Only displays an arbitrary point within a display pixel. The sample detector should always be used for measurements with span  $= 0$  Hz, as this is the only way of correctly representing the timing of the video signal. The sample detector can also be used to measure noise power as noise usually has a uniform spectrum with a normal amplitude distribution. If the sample detector is used for signal spectrum measurements with a span that is greater than (resolution bandwidth  $\times$  501), signals may be lost.
- **I MAX PEAK:** In contrast to the auto peak detector this detector only finds the maximum value within the frequency range associated with one trace pixel. Its use is recommended for measurements on pulse-like signals or FM signals.
- **I MIN PEAK:** yields the minimum value of the spectrum within a pixel of the trace. Sine signals are displayed with correct level, but noise-like signals are suppressed. The Min Peak detector can be used to highlight sine signals in the noise spectrum.

### **6.7.2 Trace Memory**

With the softkey TRACE  $\rightarrow$  MEMORY in the submenu ME-MORY a trace can be transferred into the background curve memory. By pushing the softkey SHOW MEMORY the stored trace will be displayed and can be compared with the presently displayed curve. The stored curve will always be shown in white and thus can be easily differentiated from the presently displayed curve. In order to let the stored curve disappear, push the SHOW MEMORY softkey again.

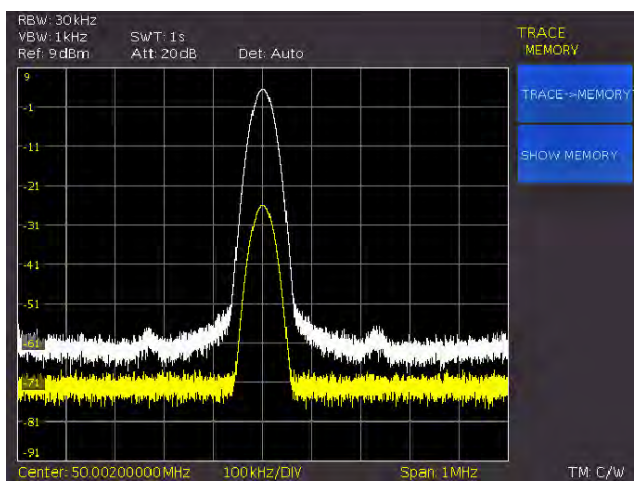

Fig. 6.6: Display of a measured and a stored reference curve

### **6.7.3 Trace mathematics**

The spectrum analyzer can subtract a stored trace from an active trace and display the difference. If a trace is stored under TRACE  $\rightarrow$  MEMORY the difference between the stored an the active trace will be displayed by pushing the softkey TRACE MATH. In order to let the stored curve disappear push the key TRACE MATH and select OFF.

**The trace math function can not be used in HOLD mode.**

Pushing the softkey TRACE MATH will open the menu of the trace mathematics. After saving a trace in memory (via the softkey TRACE  $\rightarrow$  MEMORY) the difference between the stored trace and the actual trace can be displayed using the TRACE - MEM button. If there a trace is stored the difference between the stored an the active trace will be displayed by pushing the softkey MEM-TRACE. With the softkey OFF the stored trace can be faded out. The trace in the trace memory will be stored as bitmap file. The R&S®HMS-X will not adapt the stored curve if the reference level or the displayed frequency range are changed.

### **6.7.4 Trace math functionality example with TG**

Using the tracking generator (only available with R&S®HMS-TG option resp. R&S®HV211 voucher) a spectral analysis of hardware components should be done. For this purpose, the DUT is looped into the signal path between TG output and receiver input. Creating this loop requires one or more RF cables.

The trace mathematics of the R&S®HMS-X spectrum analyzer allows you to compensate the characteristics of the RF cable(s) used. This is done by subtracting a stored trace from an active trace and display the difference. To measure the characteristics of the RF cable and to compensate the connector the tracking generator output will be connected to the input of the spectrum analyzer. Now, the tracking generator function in the FREQ menu will be activated. After activating the tracking generator (softkey TRACKING GEN.) the red UNCAL message will appear. This message indicates that the measurement with the tracking generator is unaligned. The spectrum analyzer shows the following trace:

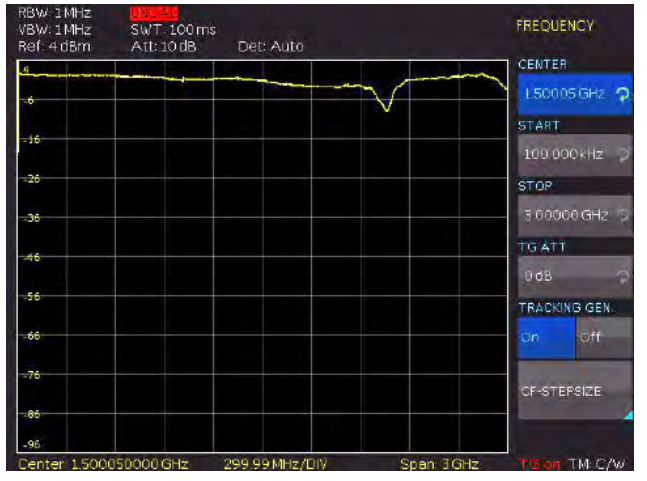

Fig. 6.7: Tracking generator measurement unaligned

Fig. 6.7 shows the transmission characteristics of the cable and the connector. This curve will be stored with the softkey TRACE  $\rightarrow$  MEMORY in the Memory menu (TRACE button). The stored memory curve will be displayed by pushing the SHOW MEMORY softkey. The spectrum analyzer shows the following trace:

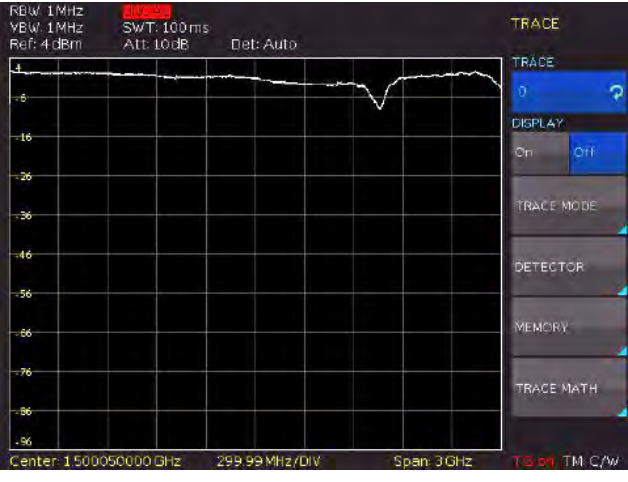

Fig. 6.8: Display of the stored trace (Show Memory)

The following result will be displayed if you activate the trace mathematics (TRACE MATH softkey) and choose the softkey TRACE - MEM:

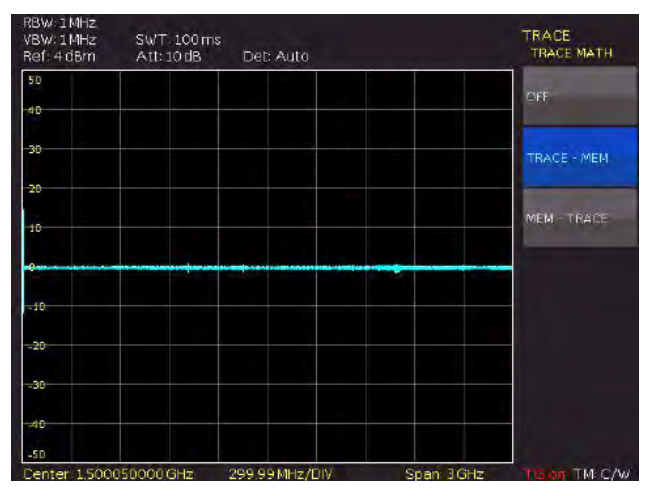

Fig. 6.9: Aktivation of the trace math

By calculating the difference between the recorded and the stored curve, there is a differential curve of approximately zero, because the two curves are nearly identical (except the noise). The characteristics of the RF cable are now compensated which will make UNCAL message disappear.

Now that we have compensated the characteristics of the RF cable we can make a little change in the measurement setup by loosening the RF cable. By doing this we simulate an antenna transmission which will result in the following image:

### **Instrument Functions**

<span id="page-62-0"></span>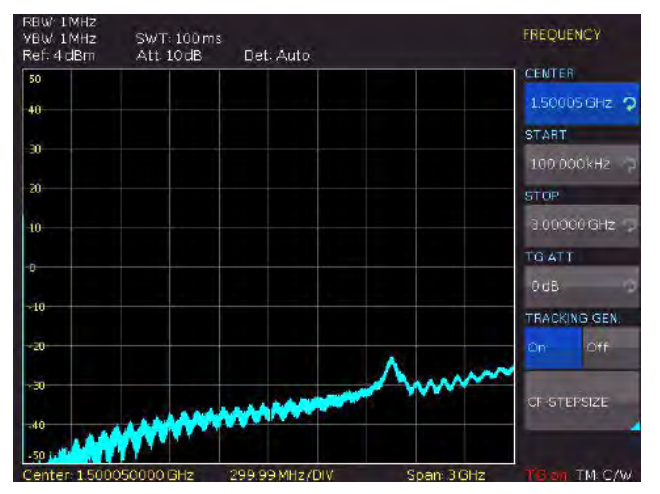

Fig. 6.10: Loosening of the RF cable

As expected, less power will be transmitted from the tracking generator to the input of the spectrum analyzer. The delta to the previous zero line will be displayed. Removing the connection at this point will create a delta so big that the curve is outside of the display area (please refer to figure 6.11):

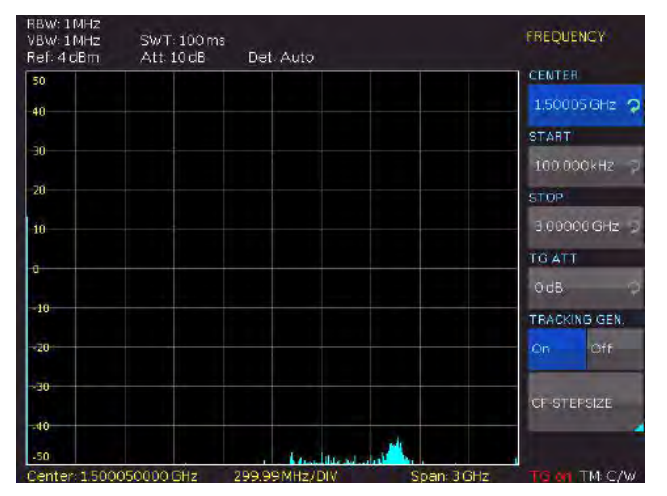

Fig. 6.11: Loosening of the RF cable completely

In this case, using the reference offset function in the AMPL menu the zero point can be moved and you get the following image:

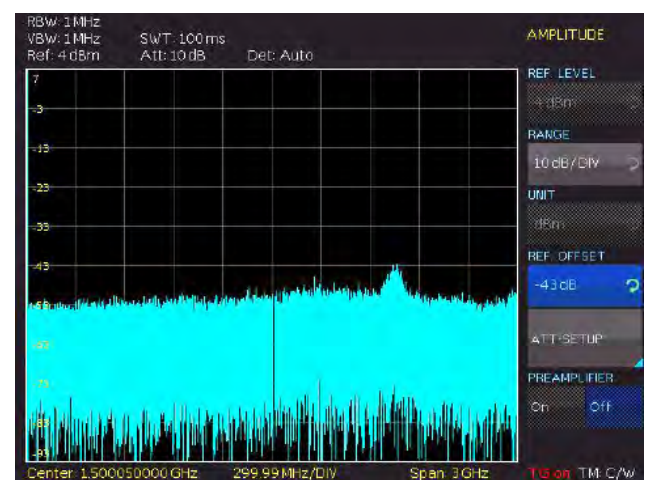

Fig. 6.12: Trace shifting with reference offset

Fig. 6.12 just only shows the noise at the input. But you can see that the properties of the connection cable, which had previously been connected, will be included.

### **6.8 The use of markers**

The R&S®HMS-X offers several markers and delta markers for the evaluation of curves. The markers are always tied to the curve and indicate the frequency and the level at that. The frequency position of the marker is marked by an arrow icon. The nurmerical values of the frequency and the level are shown as a "M" at the top of the screen. The unit of the level is the same as the unit selected for the reference level.

The knob allows to choose up to 8 different markers via the MARKER menu. The individual markers can be switched on and off with the softkey Display. The softkey Position is used to set the frequency position of the marker along the trace. The marker will be calculated from the display values (pixel). For example, if marker 1 is activated, a frequency counter function can be enabled for this marker by pushing the the softkey Counter. The corresponding frequency value of the marker is now shown at the top of the display marked with an  $\mu$ F".

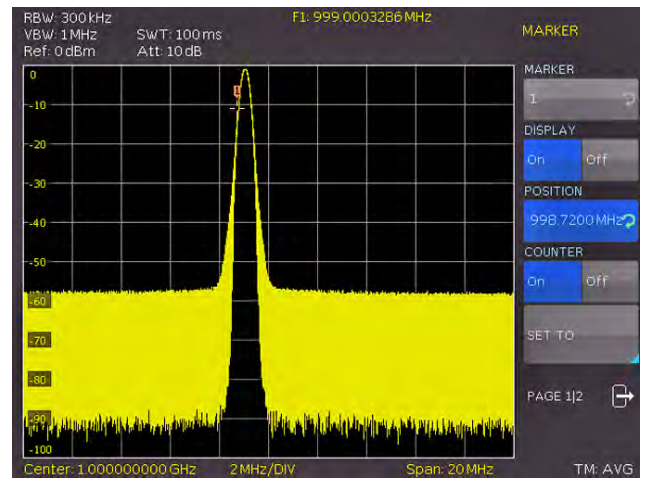

Fig. 6.13: Frequency counter

The values for the frequency marker will be calculated by hardware (TCXO). When frequency measurements are being made, the R&S®HMS-X briefly stops the sweep at the marker position and measures the frequency using the frequency counter (resolution 1 Hz). The frequency counter only gives completely accurate readings for sine signals that are at least 20 dB above the noise floor. If the signal noise ratio is less, noise affects the results.

If two different markers are activated (for example Marker1 and Marker2), you can calculate the delta between the two markers with the softkey DELTA. The delta marker level is always relative to the level of the main marker (Marker1). The delta marker unit is always dB. If a marker is set to delta mode it is marked by a "D" in the read out to distinguish it from a standard marker designated by a leading "M".

<span id="page-63-0"></span>The submenu SET TO offers addition marker functions. Marker to center (MKR TO CENT) allows to set the activated marker to the center frequency. In contrast to marker to center allows center to marker (CENT TO MKR) to set the center frequency to an activated marker. A noise marker displays the noise at the marker position. The REF TO MKR softkey allows to set the reference level to the value of the current marker. This makes it easy to optimize the R&S®HMS-X level display range if the levels being investigated are low. The Noise function is used to calculate the noise power density at the marker position.The spectrum analyzer calculates the noise power density in dBm/Hz from the trace pixel values, the selected resolution bandwidth and the detector. Noise power density can provide useful information when measurements are made on noise or digitally modulated signals. Valid results are only obtained, if the spectrum in the vicinity of the marker has a flat frequency response. The function gives incorrect results if measurements are made on discrete signals. Noise marker mode is designated by a leading "N" in the marker readout. The noise marker can be switched on/off by pressing the softkey. The softkey ALL OFF can be used to turn off all previous activated markers simultaneously.

### **6.9 Peak-Search**

The PEAK SEARCH key activates a menu which is used to detect peaks in the trace and assign markers to them:

- **I PEAK:** this function places the marker or the delta marker on the highest peak of the trace. The function acts on the active marker which is activated in the marker menu.
- **I NEXT PEAK:** this function places the marker or the delta marker relative to their current positions on the next lower peak of the trace. The function acts on the active marker which is activated in the marker menu.
- **I NEXT LEFT:** this function places the marker or the delta marker relative to their current positions on the next left peak of the trace. The function acts on the active marker which is activated in the marker menu.
- **I NEXT RIGHT:** this function places the marker or the delta marker relative to their current positions on the next right peak of the trace. The function acts on the active marker which is activated in the marker menu before.
- **I MINIMUM:** this function places the marker or the delta marker on the lowest value of the trace. The function acts on the active marker which is activated in the marker menu.
- **I ALL TO PEAK:** This function will set all markers to the highest peak. From this point a new arrangement can be realized easily.

### **6.10 Limit Lines**

Limit lines are used to set limits for level characteristics versus time or versus frequency on the display. They must not be exceeded. For instance, the upper limits of permissible spurious or harmonics of a DUT are marked by limit lines. In the R&S®HMS-X the upper and lower limit value can be preset by way of limit lines. Pushing the key LINES will open the setting menu to set limit lines. The softkey UPPER LIMIT activates / deactivates the upper limit line

which is displayed as a red line. After activating the softkey UPPER POS the amplitude value for the upper limit line can be set via the knob. The softkey LOWER LIMIT activates / deactivates the lower limit line which is displayed as a red line. After activating the softkey LOWER POS the amplitude value for the lower limit line can be set via the knob.

### **Staged limit lines are not possible with the R&S®HMS-X directly. In this case the EMC software resp. the EMC option (R&S®HMS-EMC / R&S®HV213) is needed to create limit lines as CSV file.**

Additionally, the softkey BEEP activates an acoustic signal which warns as soon as the trace leaves the amplitude range defined by the upper and lower limit line. The softkey MESSAGE activates a message in the upper left corner of the trace display which shows if the whole trace is inside (pass/green) or outside (fail/red) the amplitude range defined by the upper and lower limit line.

### **6.11 Measure Menu**

The key MEAS opens the measure menu with different options. The softkey CF  $\rightarrow$  RX opens the receiver mode tuned to the actual center frequency. The softkey  $M1 \rightarrow RX$ opens the receiver mode tuned to the actual frequency of marker M1. The softkey REFLECTION CAL starts the calibration wizard of the reflection measurement. To use the wizard the HAMEG VSWR bridge HZ547 can be used. The VSWR bridge HZ547 allows the measurement of the voltage standing wave ratio (VSWR) and the reflection coefficient of 50Ω devices. The frequency range of the HZ547 is 100kHz to 3GHz.

| RBW: 1 MHz<br>VBW: 3 MHz<br>Ref: 0 dBm                                                         | <b>INCAT</b><br><b>SWT: 100 ms</b><br>Att: 10dB | Det: Max    |               | <b>MEAS</b><br><b>REFLECTION CAL</b> |
|------------------------------------------------------------------------------------------------|-------------------------------------------------|-------------|---------------|--------------------------------------|
| ō<br>Trig?: 26%<br>$-10$                                                                       |                                                 |             |               | NEXT                                 |
| Calibration measuring the Reflection<br>$-20$<br>Please connect the VSWR-Bridge to the Device! | CANCEL                                          |             |               |                                      |
| $-40$                                                                                          | Please press "next" if ready                    |             |               |                                      |
| $-50$                                                                                          |                                                 |             |               |                                      |
| $-60$                                                                                          |                                                 |             |               |                                      |
| $-70$<br>$-80$                                                                                 |                                                 |             |               |                                      |
| -90                                                                                            |                                                 |             |               |                                      |
| $-100$<br>Center: 1.799980000 GHz                                                              |                                                 | 240 MHz/DIV | Span: 2.4 GHz | TM: C/W<br>DN                        |

Fig. 6.14: Calibration menu of the VSWR wizard

The R&S®HMS-X with activated TG option (R&S®HMS-TG / R&S®HV211) guides the user through all steps of the reflection measurement sequentially. Concerning the reflection measurement you have to connect the VSWR measuring bridge to the spectrum analyzer. The tracking generator (TG) will be switched on automatically, if you don't have activated it already.

### **The wizard for the reflection measurement is only available with the TG option R&S®HMS-TG resp. R&S®HV211 voucher.**

The signal source (tracking generator / OUTPUT) needs to be connected to the IN connector of the VSWR bridge.

### **Instrument Functions**

<span id="page-64-0"></span>The OUT terminal of the bridge needs to be connected to the input (INPUT) of the spectrum analyzer. At first, you have to let the DUT terminal open which equals total mismatch. Afterwards, a short calibration measurement will perform. A review of these two signals with the trace math will illustrate that both measurements are phase shifted by 180°. The white waveform describes the open calibration measurement, the yellow waveform describes the short calibration measurement. Based on the trace math (TRACE - MEM) a total compensation of the measurement deviation is archieved and the deviation of the device under test to a zero measurement will be shown.

### **Before starting the wizard you have to select a trace detector. The selected detector will be used during the measurement automatically.**

The measured reflected energy by the spectrum analyzer which will now indicate the algebraic difference between both measurements in dB which is the desired return loss. Once the return loss has been determined use the table on the VSWR measuring bridge to read the Reflection Coefficient and the VSWR. More detailed information about the VSWR measuring bridge HZ547 you can find in the appropriate manual which can be downloaded from our homepage www.hameg.com.

### **6.12 Auto Tune**

By pushing the AUTO TUNE key the instrument performs a scan at full span, locate the maximum peak value and center it in combination with applicable RBW and span settings on the display. This is a comfort function to assist the user. The closer the signal level is located to the general noise floor, the harder the peak is detectable for the AUTO TUNE algorithm. Therefore, it is possible that the settings must be slightly adjusted by the user. This process can hold up few seconds.

### **6.13 Receiver-Mode**

By pushing the MODE key a setting menu will be opened which allows to switch between sweep mode (analyzer mode) and receiver mode. The spectrum analyzer acts like a receiver which measures the level at a preselected frequency. The most important parameters such as e.g. frequency, amplitude, resolution bandwidth may be set using the appropriate keys and can be vary via knob or numerical keyboard. In the receiver mode the same bandwidths are available as in the spectrum analyzer mode. Additionally, the bandwidths 200Hz, 9kHz, 120kHz and 1MHz are available with avtivated EMC option R&S®HMS-EMC resp. R&S®HV213 for EMI emission measurements according to CISPR. Following detectors are available in the receiver mode and can be set with the softkey menu DETECTOR:

- **I PEAK:** displays the highest level during the set measurement time.
- **I AVG**: displays the linear average of the measurement signal within the selected measurement time.
- ❙ **QPEAK**: evaluates the measurement signal according to the evaluation curves defined in the CISPR standard (only available with R&S®HMS-EMC resp. R&S®HV213).
- **RMS:** takes the RMS value of the measurement signal during the set measurement time.

The measurement time is the amount of time during which the spectrum analyzer collects measured values and compiles them into a display result for the selected detector. With the soft menu AUDIO the R&S®HMS-X offers an AM and a FM demodulator allowing listening to modulated signals. The demodulated signal can be listened with a headphone and an intern speaker. The headphone is connected to the headphone connector  $\boxed{31}$  (3.5 mm female connector). If the headphone is activated, the intern speaker will be deactivated. The respective softkey allows to switch the demodulator on or off and to set the volume (0% to 100%).

**If an AM or FM demodulation is activated, the device demodulates the signal and can not perform a level measurement simultaneously. The unit shows n/a dBm on the display.**

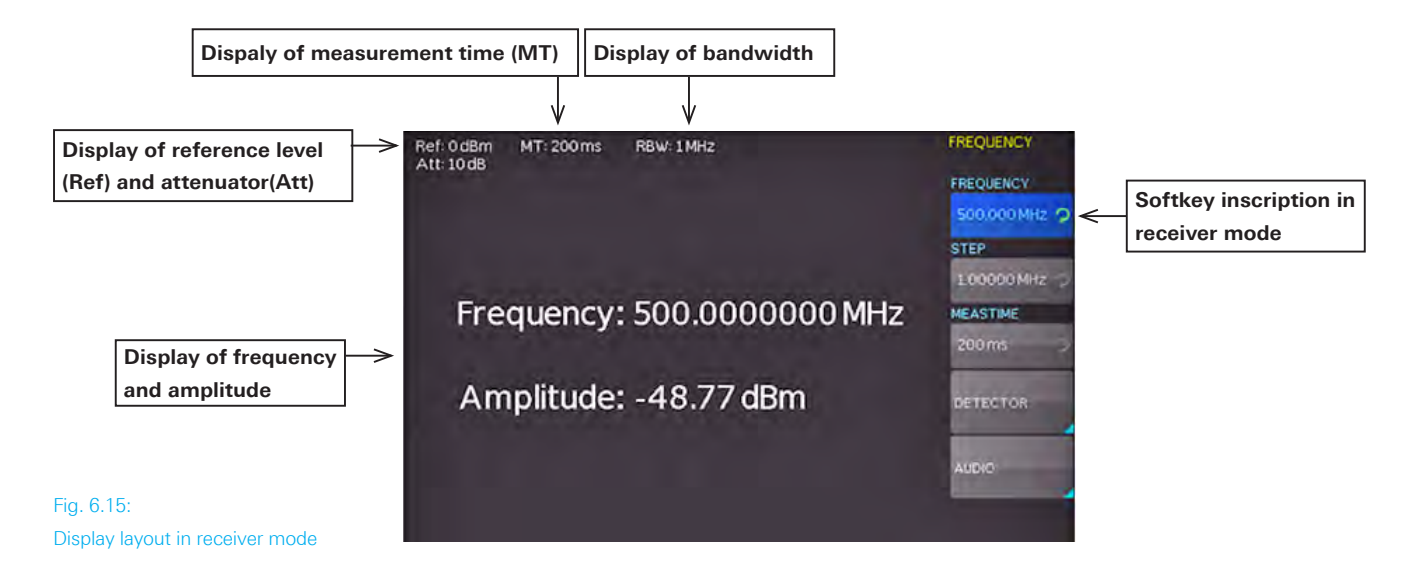

# <span id="page-65-0"></span>**Storing/Recalling** of Settings

Push the key SAVE/RECALL for opening the main menu for storage and load functions. The spectrum analyzer can store different kinds of data:

- **I** Device settings
- ❙ Traces
- ❙ Screenshots

Traces and screenshots can only be stored on USB sticks. Device settings can be stored either on a USB stick or in the instrument's non-volatile memories.

### **External USB hard disc drives (or USB extension) will be not supported. Only FAT/FAT32 formatted USB sticks (4GB max.) can be used with the R&S®HMS-X.**

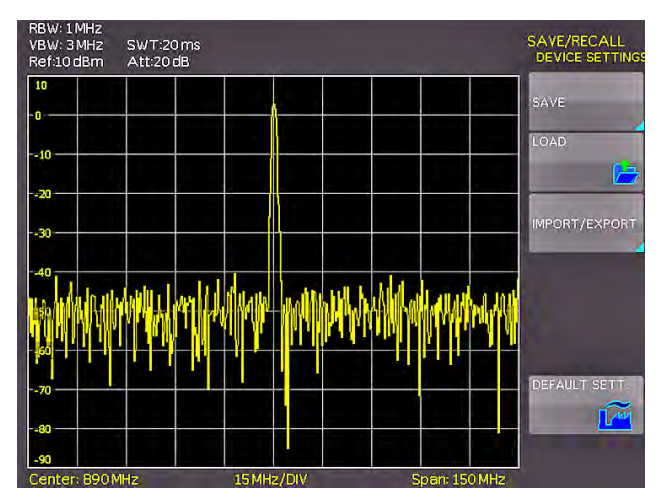

Fig. 7.1: Basic menu for instrument settings

### **7.1 Instrument settings**

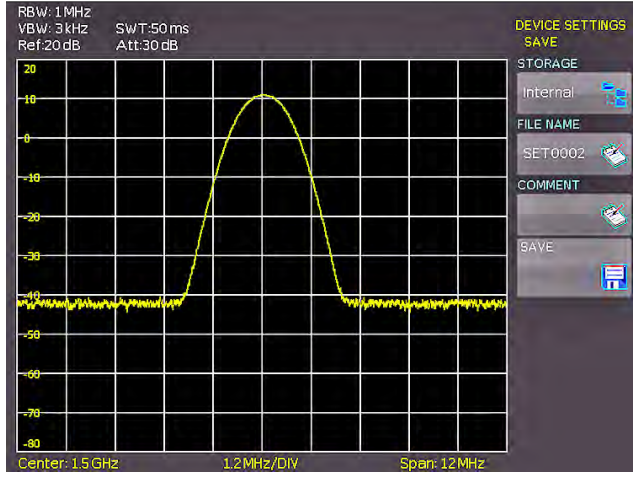

Fig. 7.2: Saving instrument settings

The soft menu DEVICE SETTINGS allows you to save current instrument settings or load saved settings resp. to export/ import instrument settings. Additionally, the softkey DEFAULT SETT. will reset the instrument to the factory settings. Press the softkey SAVE to open the storage menu. You can use the softkey STORAGE to select a possible location (internal memory or front/rear USB stick connection) where you would like to save the instrument settings. Pressing this key opens the file manager. The File Name can be changed or adjusted to the corresponding setting (SET is the default label). You can use the softkey COM-MENT to enter a comment which will be displayed in the file manager footer once a file has been selected. The softkey SAVE will store the settings.

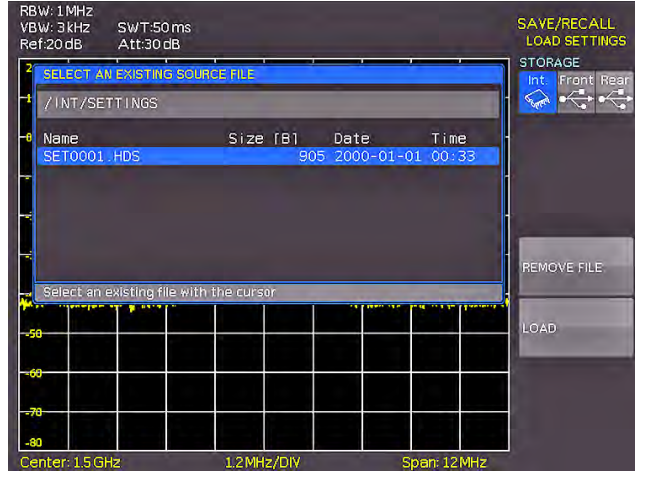

Fig. 7.3: Loading instrument settings

To load stored instrument files press the softkey LOAD to open the soft menu. Once the storage location and the respective settings file has been selected, you can load the file by pressing the softkey LOAD. To remove files select the respective settings file and remove it by pressing the softkey REMOVE FILE. If an USB stick is connected and the storage location Front is selected, you can also change or delete directories.

The soft menu IMPORT/EXPORT allows you to copy a file from an internal memory to an external storage medium (USB stick) or vice versa. Source and Destination must be selected for copying. By pushing the softkey IMPORT/

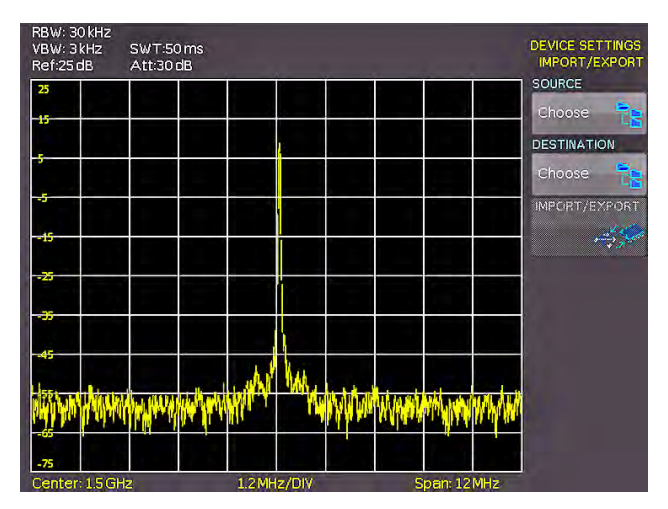

Fig. 7.4: IMPORT / EXPORT menu for instrument settings

### **Storing/Recalling of Settings**

<span id="page-66-0"></span>EXPORT the selected settings file will be copied as previously chosen. It is possible to copy from the internal memory to the external memory and also between two USB sticks (front/rear).

**Device settings from a previous firmware version can not be loaded with a new firmware version.**

### **7.2 Traces**

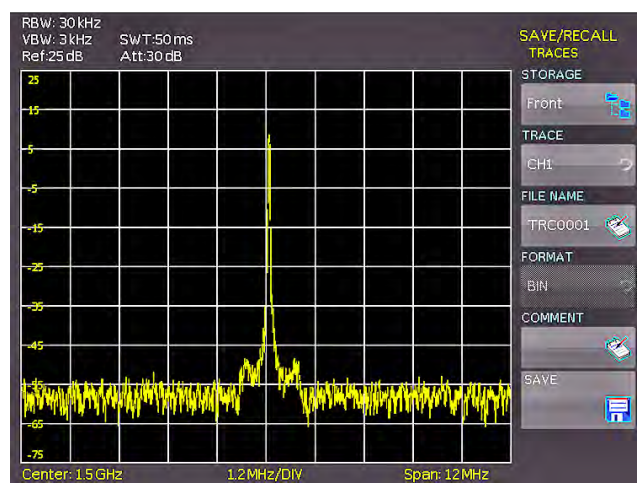

Fig. 7.5: Menu to save a waveform

The waveform data can be stored only on external USB sticks, not internally. Following formats to save the trace data are possible:

### ❙ **CSV (Comma Separated Values)**

In CSV files, curve data is stored in table format. Each table row is separated by a comma.

### **Example for CSV file**

[Hz],Trace1[dBm] 9.253540000E+08,-1.00890E+02 9.253540000E+08,-7.39215E+01 9.253560000E+08,-1.05031E+02 9.253560000E+08,-7.21179E+01 9.253580000E+08,-9.49329E+01 9.253580000E+08,-7.41840E+01 9.253600000E+08,-8.93787E+01 9.253600000E+08,-7.76752E+01

### ❙ **TXT**

TXT files are ASCII files that only contain amplitude values (no time values). Amplitude values are separated by a comma. The value pairs are listed as single values without identification.

### **Example for TXT file:**

-1.07915E+02,-7.80322E+01,-1.05590E+02,-7.59998E+01,- 9.59735E+01,-7.28748E+01,-1.04189E+02,-7.37231E+01

The soft menu STORAGE allows you to use the USB connection on the front or rear side of the instrument as storage location. Selecting the respective storage location is possible when a USB stick has been recognized. If a USB stick is connected, you can also change, create or delete directories. Press ACCEPT DIR. to confirm the target directory and you will automatically return to the trace main menu. The softkey FILE NAME opens the menu for the name entry, where you can use the universal knob to enter a name and confirm your entry by pressing ACCEPT (TRC is the default name). The trace main menu will display automatically. You can use the softkey COMMENT to enter a comment which will be displayed in the file manager footer once a file has been selected. Pushing the softkey SAVE will store the trace according to the selected settings.

### **7.3 Screenshots**

The most important format to store information for documentation purposes is the screenshot. A screenshot is an image file which shows the current screen content at the time that storage takes place.

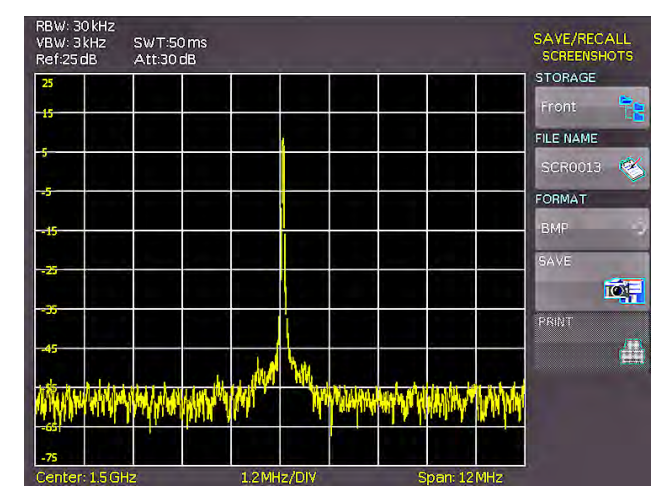

Fig. 7.6: Menu for screenshots

The softkey STORAGE allows you to use the USB connection on the front or back of the instrument as storage location. Selecting the respective storage location is possible when a USB stick has been recognized. If a USB stick is connected, you can also change, create or delete directories. Press ACCEPT to confirm the target directory and you will automatically return to the screenshot main menu.

The soft menu key FILE NAME opens the menu for the name entry where you can use the knob to enter a name and confirm your entry by pressing ACCEPT (SCR is the default name). The screenshot main menu will display automatically. The file format of a graphics file determines the color depth and the type of compression. The quality of the various formats is identical for the spectrum analyzer graphics.

You can choose from the following file formats in the soft menu FORMAT:

- **BMP** = Windows Bitmap Format
- **GIF** = Graphics Interchange Format
- **I PNG** = Portable Network Graphic

Press the softkey COLOR MODE to to choose from Grayscale, Color or Inverted with the knob. If Grayscale is se-

### **Storing/Recalling of Settings**

lected, the colors are converted to gray scales when the data is stored, if Color is selected, the data is stored as it displays in the screen, and if Inverted is activated, data will be stored in color with a white background. If you press the key SAVE, the current screen will be saved immediately to the selected storage location with the selected name and format.

If a printer is detected the soft menu key Print is no longer grayed out. Pushing this softkey will open a submenu where you can select the paper format and the color mode. The paper formats A4, A5, B5, B6, and Executive are possible. The menu item Color Mode allows the selection of the modes Grayscale, Color or Inverted. The Grayscale mode converts a color display to a grayscale display which can be printed on a Black-and-White printer. The Color Mode will print the display in color as it is shown on the screen (black background). In the Inverted Mode the color display will be printed in color with a white background on a color printer in order to save toner and ink. With the softkey MENU OFF you can jump back to the last menu.

### **7.3.1 Printer**

The soft menu key PRINT allows you to print a screenshot immediately to a connected printer. PCL-5, PCL-XL (= PCL-6) and Postscript settings are supported as "printer language" (PCL-3 is not supported). If a printer is detected, the soft menu key PRINT will no longer be grayed out.

### Printer

Model: HEWLETT-PACKARD HP LASERJET 2420 Command set: PJL,MLC,PCLXL,PCL,PJL,POSTSCRIPT This printer is supported.

### Fig. 7.7: Supported printer example

The supported printer will be displayed in the soft menu DEVICE INFOS. The message "This printer is supported" does not guaranteed the the connected printer will be supported. This message only means that the USB printer connection was successful and the important printer properties are available.(e.g. printer language PCL or PCL-XL). Connected PLC printers send an identification string to the instrument. This identification string should be for all printers the same (standard), but there are many printers on the market, which have another identification string. In this case, the instrument is not able to detect the printer because the instrument does not have a Windows system internally to handle the identification string deviation.

If a printer connection is not possible, you have the possibillity to use the HMExplorer software with the screenshot software module. The free software HMScreenshot (software module of the HMExplorer software) enables the transfer of screenshots in bitmap, GIF or PNG format from the spectrum analyzer via interface to a connected PC where the screenshots may then be saved or printed. For additional information on the software, refer to the HMExplorer software help.

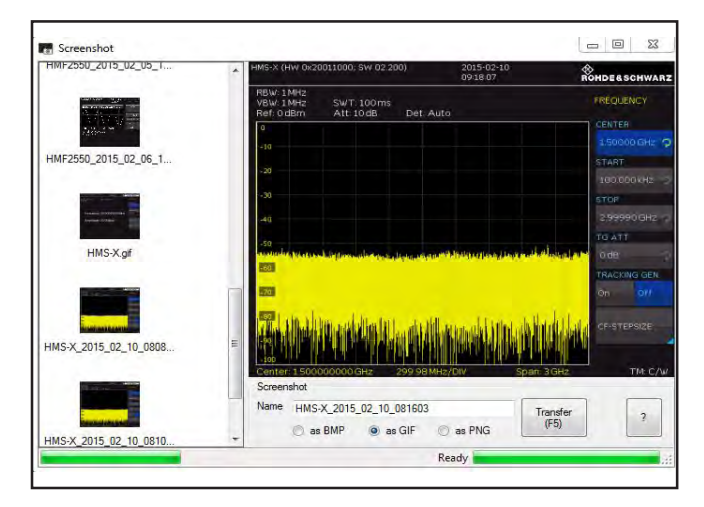

Fig. 7.8: Screenshot-module

### **7.3.2 Screenshot example**

In order to store data you have to define the kind of data and the destination. First attach a USB stick (refer to 10.1 USB connector) to the front panel connector. Press SAVE/ RECALL in order to call the respective menu.

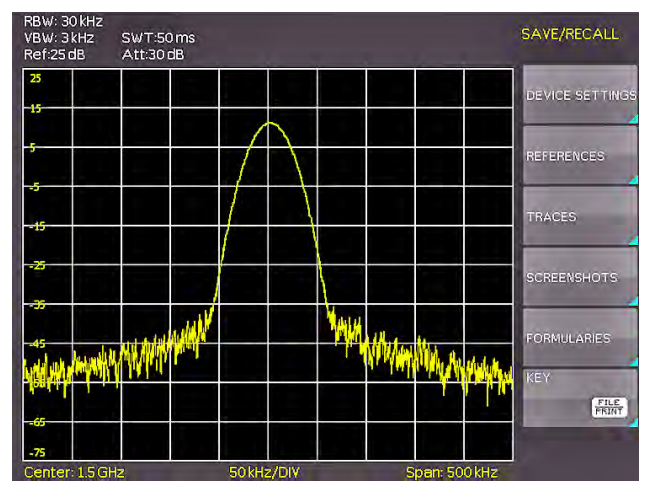

#### Fig. 7.9: Save/Load menu

Select the kind of data by pressing the respective softkey (in this example the softkey SCREENSHOT) in order to access the settings menu.

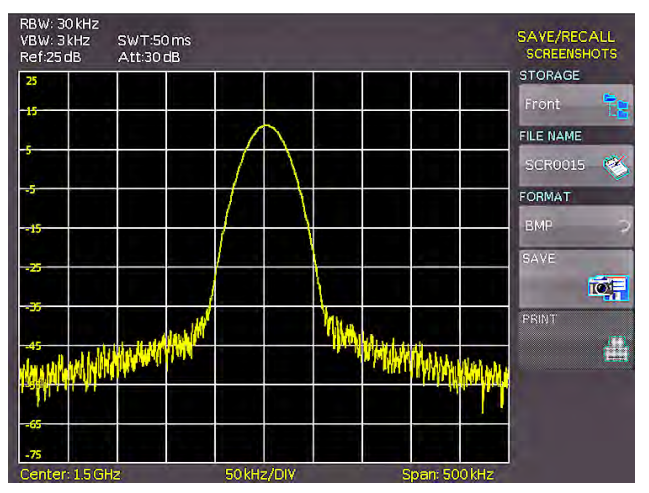

Fig. 7.10: Menu with the settings for screenshots

<span id="page-68-0"></span>Please verify that the USB connector into which you plugged the USB stick (front or rear) is written in the top softmenu. You can change the destination by opening the respective menu if you press the softkey STORAGE. You can save a screenshot if you press the softkey SAVE using the predefined name written in the menu below File Name. You may name the destination memory with up to 7 characters; in order to do this select the menu File Name and define the name by using the knob. After pressing the softkey ACCEPT the instrument has stored the name and return to the settings menu. Now you can store the actual screen display by pressing the SAVE softkey.

Alternatively, you can select the menu FILE/PRINT. In the following menu press the softkey Screenshot: this will assign the function screenshot to the key FILE/PRINT with the settings chosen. This enables you to store a screenshot file on your USB stick by just pressing FILE/PRINT at any time and in any menu.

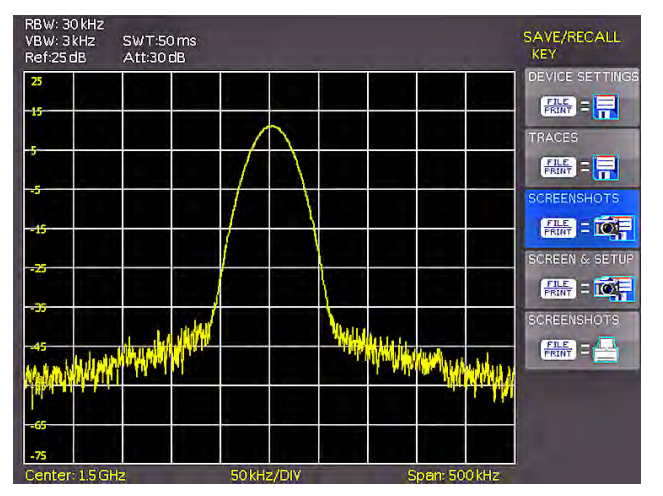

Fig. 7.11: Settings of the button FILE/PRINT

# 8 Advanced Functions

### **8.1 Using the help function**

The integrated help function can be activated by pressing the key HELP. A window will open. The text of the window box is dynamically updated depending on the key (including softkey's) you are pushing. Additionally, the appropriate SCPI interface command is displayed. If you don't need the help function anymore, you can switch off the help window by pushing the HELP key.

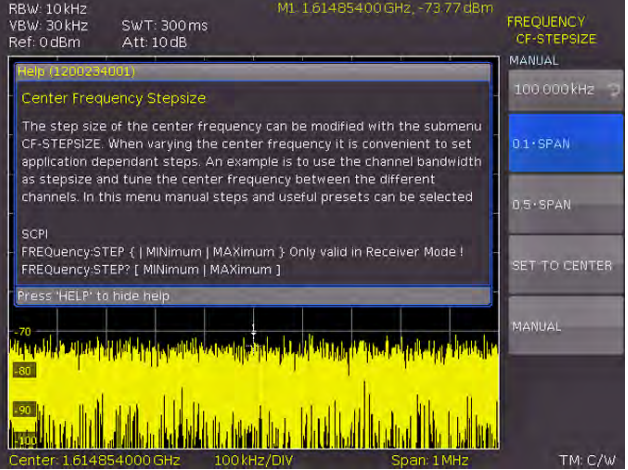

Fig. 8.1: Internal help function

### **8.2 Display settings**

By pushing the key DISPLAY the display settings menu will be opened. Following display settings are available:

- **TRACE:** Adjustment of the trace intensity (0%...100%) of the displayed spectrum.
- **BACKLIGHT:** Adjustment of the backlight intensity (10%...100%).
- **GRID:** Adjustment of the raster intensity (0%...100%). The soft menu item GRID SETUP allows to select a cross. raster lines or no raster with the respective soft menu

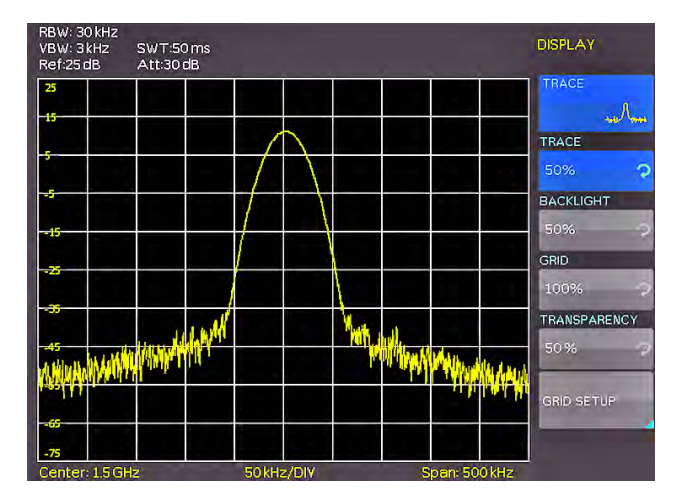

Fig. 8.2: Display settings menu

### <span id="page-69-0"></span>**Advanced Functions**

keys. Also the raster designations (SCALE) can be switched on or off. The soft menu key LED BRIGHTNESS changes the LED intensity from dark to light, this is effective for all backlighted keys and all other display LED's on the front panel.

**I TRANSPARENCY:** Adjustment of the transparency (0%...100%) of the raster inscriptions.

If a soft menu item is activated, its background will be blue highlighted. The setting of the value parameter is performed with the knob. If a submenu is selected you can jump back to the last menu by pushing the DISPLAY key.

### **8.3 Selection of the standard instrument settings (PRESET)**

By pushing the key PRESET the spectrum analyzer will resume its preset standard settings. This allows to generate a new configuration, starting from defined parameters, no parameter from a former setting will be active anymore.

### **8.4 EMC Precompliance measurement**

To perform EMC measurements, a free of charge software is necessary. The software can be downloaded from www.hameg.com. For further information to the EMC software please refer to the software manual.

### **An EMC software is only available in combination with the option R&S®HMS-EMC resp. R&S®HV213 voucher.**

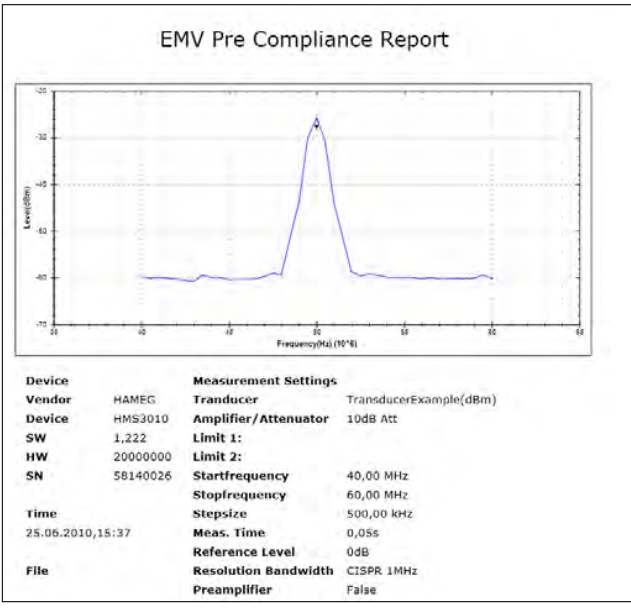

Fig. 8.3: EMC report

**During EMC measurement the REMOTE key lights up and the front panel controls of the spectrum analyzer are locked. To unlock the front panel controls use the softkey UNLOCK KEYS .**

# 9 General Instrument Settings

Basic settings like language of the user interface and miscellaneous settings can be set using the menu MISC. Pushing the softkey MENU OFF you can jump back to the last menu.

### **9.1 Language settings**

The R&S®HMS-X provides four different languages for the menu and help text:

- ❙ **German**
- ❙ **English** ❙ **French**
- ❙ **Spanish**
- By pushing the soft menu key LANGUAGE you can select the language. The selected language is active if the menu

item text is blue highlighted. Pushing the softkey MENU OFF you can jump back to the last menu.

### **9.2 Basic settings 9.2.1 Date & Time**

Pushing the softkey Date & Time will open the time and date settings menu. These settings will be used for adding a time and date stamp on print-outs and stored files. The user can modify the time and date with the knob. The respective soft menu item is active if it its menu text is blue highlighted. The time and date settings will be accepted by pushing Save. Pushing the softkey MENU OFF you can jump back to the last menu.

### **9.2.2 Sound**

The HMS-X offers the possibility to sound a warning which can be switched on or off using the submenu which opens after pressing the softkey Sound. The control resp. warning tone will be active if the respective menu text is blue highlighted. Pushing the softkey MENU OFF you can jump back to the last menu.

### **9.2.3 Device Name**

In this menu item you can set a name for the HMS-X. By pressing the softkey a key panel will show. You can choose the character via the knob. The character will confirm with the enter button. Pushing the softkey MENU OFF you can jump back to the last menu.

### **9.2.4 Device Infos**

Choosing this soft menu item will call instrument information such as serial number, software version etc. Pushing the softkey MENU OFF you can jump back to the last menu.

### **General Instrument Settings**

<span id="page-70-0"></span>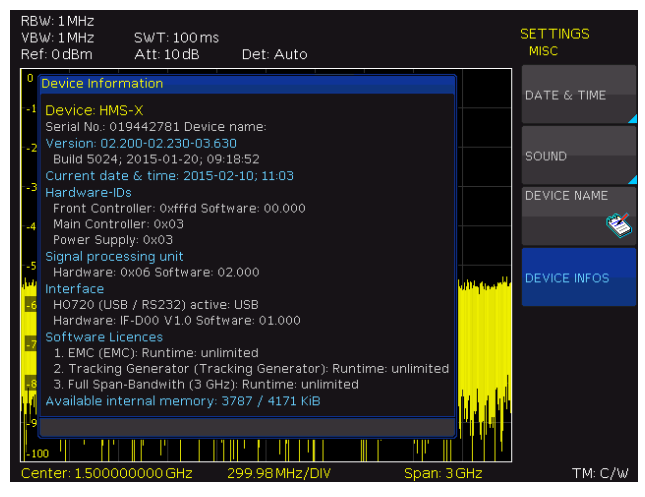

Fig. 9.1: Instrument Informations

### **9.3 Interface settings**

This menu item is used for the settings of the diverse interfaces:

- ❙ Dual Interface HO720 USB/RS-232 (baud rate, number of stop bits, parity, handshake on/off)
- ❙ LAN Interface HO730/HO732 (IP address, sub net mask etc., see the manual of the HO730/HO732) and
- **I** the IEEE-488 GPIB interface HO740 (GPIB-address)

The desired interface can be selected with the respective soft menu key. Use the soft menu item PARAMETER to set the necessary interface parameters. More information about the selected interface you can find in chapter 12 or in the appropriate interface manuals. Pushing the softkey MENU OFF you can jump back to the last menu.

### **9.4 Printer settings**

The R&S®HMS-X supports printing of the screen contents on a connected printer (USB printers with postscript). The menu item Print contains settings for PCL or PCLX printers. If a printer is detected the soft menu key PRINT is no longer grayed out. Pushing this softkey will open a submenu where you can select the paper format and the colour mode. The paper formats A4, A5, B5, B6, and Executive are possible. The menu item Color Mode allows the selection of the modes Grayscale, Color or Inverted. The grayscale mode converts a color display to a grayscale display which can be printed on a Black-and-White printer. The Color Mode will print the display in color as it is shown on the screen (black background). In the Inverted Mode the color display will be printed in color with a white background on a color printer in order to save toner and ink.

### **9.5 Reference frequency**

This submenu is used to switch between the internal (TCXO) and external reference source. The softkey INTER-NAL switches to the built in TCXO. The softkey EXTERNAL is used to select a 10 MHz reference source which will be input via Ref In BNC connector on the backside of the instrument.

### **9.6 Update (Firmware / Help)**

### **Attention!**

**At the time of the update the unit will not respond on any inputs and the display will be resettet. Does not switch off the unit during the update process. A interruption of power supply can destroy the unit!** 

If a new firmware version of the R&S®HMS-X is available you can download the actual firmware from the ROHDE & SCHWARZ homepage. The firmware is packed into a ZIP data packet. After downloading the ZIP data unpack it into the basic directory of a FAT or FAT32 formated USB stick (.hfu file). Afterwards insert the stick into the USB port on the HMF front panel and push the key SETUP. After selecting the menu item UPDATE a window will open which displays the actual firmware version indicating the version number, the date and build information

|                                             |                      |                                         |                                   | <b>UPDATE</b>    |  |
|---------------------------------------------|----------------------|-----------------------------------------|-----------------------------------|------------------|--|
| <b>DEVICE FIRMWARE</b>                      |                      |                                         |                                   |                  |  |
| Current:                                    | Device<br>$HMS-X$    | Version<br>02.200                       | Date (Build)<br>2015-01-20 (5024) | FIRMWARE         |  |
| New:                                        |                      |                                         |                                   | <b>INTERFACE</b> |  |
| <b>INTERFACE FIRMWARE</b>                   |                      |                                         |                                   |                  |  |
| Current:<br>New:                            | Type<br>HO720        | Hardware Software<br>IF-D00 V1.0 01.000 |                                   | <b>HELP</b>      |  |
| <b>HELP</b>                                 |                      |                                         |                                   |                  |  |
| Installed languages<br>Deutsch (2012-04-27) |                      | Available languages                     |                                   | <b>UPGRADE</b>   |  |
|                                             | English (2012-04-27) |                                         |                                   |                  |  |
| <b>MESSAGES</b>                             |                      |                                         |                                   |                  |  |
|                                             |                      |                                         |                                   |                  |  |
|                                             |                      |                                         |                                   |                  |  |
|                                             |                      |                                         |                                   |                  |  |
|                                             |                      |                                         |                                   |                  |  |

Fig. 9.2: Updating menu

Pressing the softkey to update the instrument firmware will result in a search for the corresponding file on the USB stick. The information for the new firmware to be installed will then be displayed on the stick below the row labeled NEW:. The version number will be displayed in red in case the existing firmware on the instrument is identical to the latest version; otherwise the version number will be shown in green. Only if this is the case, press the soft menu EXECUTE to start the update.

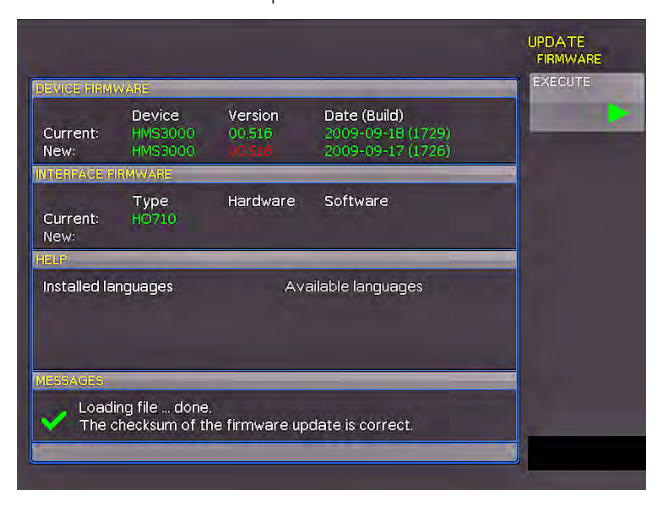

Fig. 9.3: Info display of help update

### <span id="page-71-0"></span>**General Instrument Settings**

Choose the HELP menu item in the Update menu if you intend to update the help or add a new language for help. With the softkey EXIT you can close the update menu.

### **9.7 Upgrade of software options (voucher)**

The R&S®HMS-X can be upgraded with options (voucher) which will become accessible after inputting a licence key. The following vouchers are available for the R&S®HMS-X:

- **R&S<sup>®</sup>HV211**: Unlock built-in tracking generators (TG)
- **R&S<sup>®</sup>HV212**: Bandwidth upgrade to 3GHz
- ❙ **R&S®HV213**: EMC option incl. preamplifier

After purchasing the voucher the licence key can be generated via http://voucher.hameg.com. This file is an ASCII file and can be opened with an editor, then the true key can be read. There are two methods for employing the key to use the desired option: the automatic or the manual input. The fastest and simplest method is the automatic input: first store the file on an USB stick, then conect the stick with the front panel USB port and press the key SETUP. The SETUP menu will open. Select page 2|2 and the softkey Upgrade to open the upgrade menu.

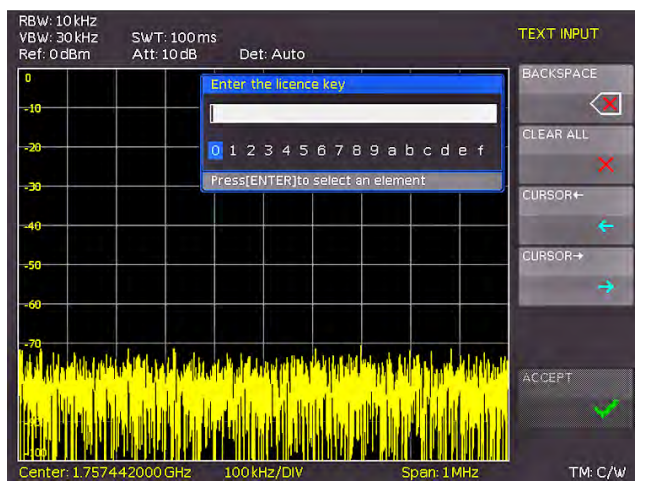

Fig. 9.4: Manual licence key input

The softkey READ LICENCE FILE opens the data manager. Use the knob to select the correct file and press the softkey LOAD. This will load the licence key; the option will be ready to use immediately after a restart of the instrument.

Alternatively, you can use the manual input of the licence key. Select the menu UPGRADE and press the softkey MANUAL KEY INPUT. Use the knob and the ENTER-key to input the licence key. After input of the complete key please press the softkey ACCEPT in order to input the key into the system. The option will be activated after a restart of the instrument.

# 10 Front Panel **Connections**

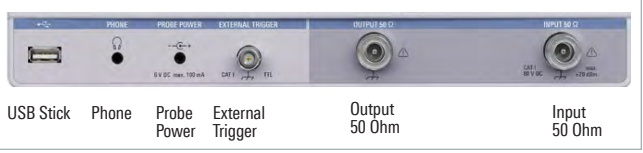

Fig. 10.1: Front panel connections

### **10.1 USB stick connector**

Using the USB connector on the front or the rear side a software update of the R&S®HMS-X firmware can be performed or screenshots can be strored. Please use only FAT or FAT32 formatted mass memory (chapter 9.6). Additional information about the firmware update or the storage of data you can find in chapter 7 and 9.

**External USB hard disc drives (or USB extension) will be not supported. Only FAT/FAT32 formatted USB sticks (4GB max.) can be used with the R&S®HMS-X.**

### **10.2 PHONE connector**

The signal available at this connector comes from an AM detector and it helps to identify the sources of interference e.g. when making precompliance measurements. If an headphone is connected to the analyzer input, selecting Center and using the knob the analyzer can be tuned to a transmitter (Receiver mode chapter 6.13). The demodulation has to activated. Please note that this operational mode may be subject to national restrictions. A 3.5 mm jack is provided for headphones. The internal impedance of the connector is approx. 10 E.

### **10.3 PROBE POWER**

This connector can be used as a supply (6  $V_{DC}$ ) e.g. for HAMEG probes HZ540 or HZ550. The inner contact is +6 V, the outer contact is connected to the instrument housing and thus with the measurement inputs' ground potential and also protective earth (PE).

### **10.4 EXTERNAL TRIGGER**

The external trigger input connector is used for the control of measurements by an external signal. The external trigger signal is applied via the BNC connector EXTERNAL TRIGGER. The trigger threshold is similar to TTL signals. More information about the external trigger signal you can find in chapter 6.

**The sweep will be started via the external trigger signal. A trigger delay can not be defined.**
<span id="page-72-0"></span>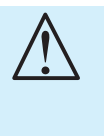

#### **Caution!**

**The output is AC-coupled and a voltage that does not exceed the voltage stated on the R&S®HMS-X housing can be fed into the output; if this voltage is exceeded, the output may be destroyed.**

#### **10.5 OUTPUT 50Ω (Tracking Generator)**

The tracking generator output has to be connected to the measuring object with a N connector cable. The tracking generator function is only available in combination with R&S®HMS-TG option resp. R&S®HV211 voucher. A test signal with a spectrum from 5MHz to 1.6GHz resp. 3GHz is available.

#### **10.6 INPUT 50Ω**

Connect the RF input via a cable with an N connector to the DUT. Make sure that it is not overloaded. The maximum permissible continuous power with an attenuation of 10dB to 50dB at the RF input is +20dBm (100 mW). Without attenuation (Att 0dB)  $80V<sub>DC</sub>$  must not be exceeded. The outer contact is connected to the instrument chassis and thus to safety ground (PE). The maximum input levels resp. voltages must not be exceeded. Danger of destruction!

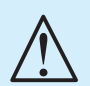

#### **Caution!**

**The RF input is AC-coupled. The DC input voltage must never exceed the value specified on the housing; otherwise the input may be destroyed.**

## 11 Rear Panel **Connections**

#### **11.1 USB stick connector**

The USB connector on the rear panel can be used to connect a printer (see chapter 9.4).

**External USB hard disc drives (or USB extension) will be not supported. Only FAT/FAT32 formatted USB sticks (4GB max.) can be used with the R&S®HMS-X.**

#### **11.2 DVI-D connector**

The rear panel of the spectrum analyzer includes a standard DVI-D connector to connect external monitors and projectors. The DVI-D connector can only send digital signals. This means it is impossible to connect monitors or beamers via their analog inputs. The R&S®HMS-X yields a DVI signal with VGA resolution (640 x 480). This design enables connectivity with all standard TFT monitors. Modern flat screens extrapolate the signal, allowing users to see a full screen. Beamers can also be connected to the R&S®HMS-X. Ideal beamers in this case are those designed to be connected to computers/ notebooks as these are also able to process a 640x480 pixel resolution.

**DVI-VGA adapters as well as DVI-composite adapters are not supported. You might encounter difficulties when connecting the R&S®HMS-X to an HDTV set through an HDMI adapter, as most HDTV sets expect an HDMI signal of 720p and higher.**

#### **11.3 REF IN / REF OUT**

In order to further increase the frequency stability, the internal oscillator may be replaced by an external oscillator which can be connected to the REF IN/ REF OUT BNC connectors on the rear panel. The external 10MHz reference frequency signal must comply with the specifications given with respect to frequency accuracy and amplitude. The switching between internal and external reference frequency can be effected via the SETUP key and the softkey REF. FREQ.

#### <span id="page-73-0"></span>**Remote Control**

# 12 Remote Control

By default, the R&S®HMS-X includes a R&S®HO720 USB/ RS-232 interface. You can find the drivers for this interface on the ROHDE & SCHWARZ Homepage.

To achieve external control, the R&S®HMS-X uses the scripting language SCPI (= Standard Commands for Programmable Instruments). The provided USB/RS232 dual interface (optional Ethernet/USB or IEEE-488 GPIB) enables you to control the ROHDE & SCHWARZ instrument externally via remote connection (remote control). As a result, you can access nearly all functions that are available during the manual operating mode via front panel. To download a PDF document with a detailed list of supported SCPI commands, please visit the ROHDE & SCHWARZ homepage.

**To enable communication, the selected interface and the respective settings in the measuring instrument must be identical to the selections for the PC.**

#### **12.1 RS-232**

The RS-232 interface is built with a 9-pin D-SUB connector. This bidirectional interface allows the transfer of setup parameters, data and screenshots from an external device (e.g. PC) to the power supply or vice versa. It is possible to establish a direct connection from the PC (serial port ) to the interface via 9-pin shielded cable (1:1 wired). The maximum length must not exceed 3 m. The pin assignment for the RS-232 interface (9-pin D-SUB connector) please refer to fig. 6.1.

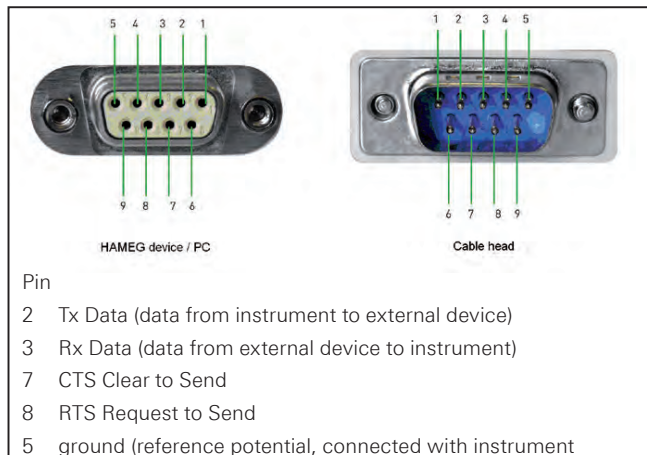

- (safety class II) and power cable to the grounding conductor 9 +5V supply voltage for external devices (max. 400mA)
- 
- Fig. 12.1: Pin assignment of the RS-232 interface

The maximum voltage variation at the Tx, Rx, RTS and CTS connections is ±12 Volt. The RS-232 standard parameters: **8-N-1** (8 data bits, no parity bit, 1 stop bit) **I RTS/CTS hardware protocol: none.** 

In order to set these parameter at the instrument, please press the SETUP key and choose the menu item INTER-FACE. Make sure that the RS-232 interface is chosen. The softmenu PARAMETER opens a menu where you can set all parameters for the RS-232 communication.

#### **12.2 USB**

#### **The currently available USB driver have been fully tested and released for Windows XP™, VISTA™, Windows 7™, Windows 8™ and Windows 10™ (32 + 64 Bit).**

The USB interface must be selected in the menu of the spectrum analyzer and requires no further action. The actual USB driver can be downloaded from the ROHDE & SCHWARZ homepage for free. If a connection between PC and the instrument has been established and no R&S®HMS USB driver is installed, the operating system answers with "Found New Hardware". Only in this case the USB driver must be installed. Further information about the USB driver installation you can find in the R&S®HO720/HO732 installation guide internal of the driver file.

#### **The following requirement for USB driver installation are necessary:**

- **1 R&S®HMS-X with an activated USB interface.**
- **2 A PC with operating system Windows XP™, VISTA™, Windows 7™, Windows 8™ or Windows 10™ (32 or 64Bit).**
- **3 Administrator rights are necessary for the installation of the driver. If an error message regarding spelling errors appears, the rights to install the driver are not given. In this case, please contact your IT department to obtain the necessary rights.**

In addition, you may use the free software HMExplorer. This Windows application offers the R&S®HMS-X a terminal, a screenshot and an EMC function.

#### **12.3 Ethernet (Option R&S®HO732)**

For the direct connection with a host (PC) or indirect connection over a SWITCH, a doubly protected network cable (e.g. CAT.5, CAT.5e, CAT.5+, CAT.6 or CAT.7) is required, equipped with an Ethernet plug type the RJ-45 at each end. Either an uncrossed or a crossed network cable (cross over cable) can be used.

#### **12.3.1 IP networks (IP – Internet protocol)**

In order that two or several network elements (e.g. measuring instruments, host/PC's, …) can communicate over a network with one another, some fundamental connections have to be considered, so that data communication is error free and unimpaired.

For each element in a network an IP address has to be assigned, so that they can exchange data among themselves. IP addresses are represented (with the IP version 4) as four decimal numbers separated by points (e.g. 192.168.15.1). Each decimal number is represented by a binary number of 8 bits. IP addresses are divided into public and private address ranges. Public IP addresses will be

#### www.allice.de Allice Messtechnik GmbH

#### **Remote Control**

able to route by the Internet and an Internet service Provider (ISP) can to be made available. Public IP addresses can be reached directly over the Internet to directly exchange internet data. Private IP addresses are not routed by the Internet and are reserved for private networks. Network elements with private IP addresses cannot be reached directly over the Internet so no data can be directly exchanged over the Internet. To allow network elements with a private IP address to exchange data over the Internet, they require a router for IP address conversion (English NAT; Network address translation), before connection to the Internet. The attached elements can then data exchange over this router, which possesses a private IP address (LAN IP address) and also a public IP address (WAN IP address), via the Internet.

If network elements exchange data only over a local network (without connection with the Internet), appropriate use private IP addresses. Select in addition e.g. a private IP address for the instrument and a private IP address for the host (PC), with which you would like to control the instrument. If you might connect your private network with the Internet later via a router, the private IP addresses used in your local network can be maintained. Since within each IP address range the first IP address is used as network IP address and the last IP address is used as Broadcast IP address, in each case two IP addresses have to be taken off from the "number of possible host addresses" (see table 1: Private IP address ranges). Apart from the organization of IP addresses into public and private address ranges, IP addresses are also divided into classes (Class: A, B, C, D, E). Within the classes A, B, and C are also include the private IP of address ranges described before. The categorisation from IP addresses is for the assignment of public IP address ranges of importance and essentially depends on the size of a local network (maximum number of hosts in the network), which is to be connected with the Internet (see table 2: Classes of IP addresses). IP addresses can fix (statically) or variable (dynamically) to be assigned. If IP addresses in a network are assigned fix, an IP address must be preset manually with each network element. If IP addresses in a network are assigned to the attached network elements automatically (dynamically), a DHCP ser-

ver (English DHCP becomes; Dynamic Host Configuration Protocol) is required for the dispatching of IP addresses. With a DHCP server an IP address range for the automatic dispatching of IP addresses can be preset. A DHCP server is usually already integrated in a router (DSL router, ISDN router, Modem router, WLAN router, …) integrated. If a network element (e.g. an instrument) is connected by a network cable directly with a host (PC), the IP addresses cannot be assigned to the instrument and the host (PC) automatically, since no network with DHCP server is present here. They have to be preset therefore at the instrument and at the host (PC) manually.

IP addresses are divided by using subnet mask into a network quota and into a host quota, so similarly e.g. a telephone number is divided in pre selection (land and local area network number) and call number (user number). Subnet mask have the same form as IP addresses. They are represented with four decimal numbers separated by points (e.g. 255.255.255.0). As is the case for the IP addresses here each decimal number represents a binary number of 8 bits. The separation between network quota and host quota is determined by the subnet mask within an IP address (e.g. the IP address 192.168.10.10 by the subnet mask 255.255.255.0 is divided into a network quota 192.168.10.0 and a host quota of 0.0.0.10). The allocation takes place via the transformation of the IP address and the subnet mask in binary form and afterwards a bit by bit one logical AND operation between IP address and subnet mask. The result is the network quota of the IP address. The host quota of the IP address takes place via the bit by bit logical NAND operation between IP address and subnet mask. By the variable allocation of IP addresses in network quota and host quota via subnet masks, one can specify IP address ranges individually for large and small networks. Thus one can operate large and small IP networks and connect if necessary to the Internet via a router. In smaller local networks the subnet mask 255.255.255.0 is mostly used. Network quota (the first 3 numbers) and host quota (the last number) are simple here without much mathematical expenditure to determine and it can with these subnet mask up to 254 network elements (e.g. measuring instruments, hosts/PC's...) in a network be operated at the

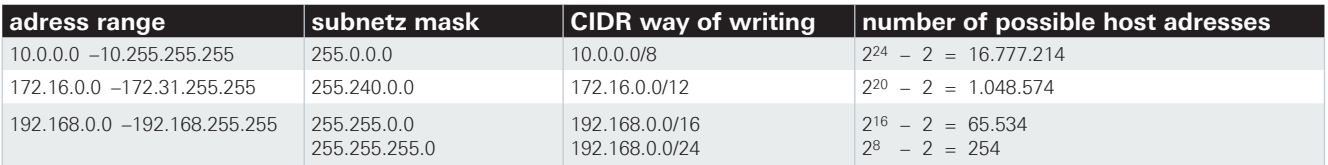

Table 10.1: Private IP adress ranges

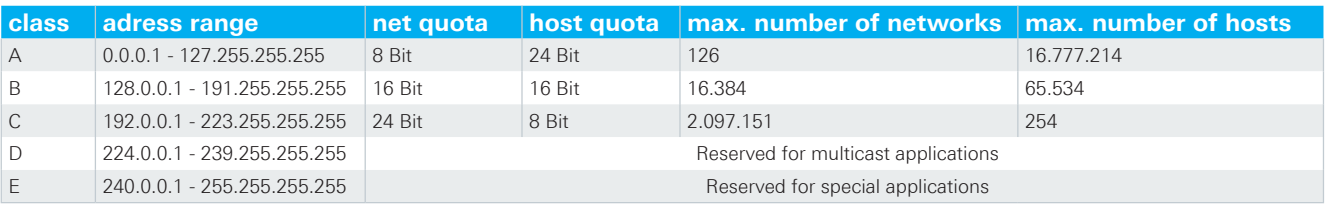

Table 10.2: Classes of IP adresses

#### <span id="page-75-0"></span>**Remote Control**

same time. Often also a standard gateway is present in a network. In most local networks is this gateway with the router to the Internet (DSL router, ISDN router etc.) is identical. Using this (gateway -) router a connection can be manufactured with another network. Thus also network elements, which are not in the same (local) network, can be reached and/or network elements from the local network are able to exchange data with network elements from other networks. For a network-spreading data exchange the IP address of the standard gateway must also be preset. In local networks, mostly the first IP address within a network for this (gateway -) router is used. Mostly routers in a local network to be used as gateway have an IP address with a  $n^{1}$  in the last place of the IP address (e.g. 192.168.10.1).

#### **12.3.2 Ethernet settings**

#### **PC and instrument have to be connected to the same network. Otherwise a remote connection is not possible.**

In addition to the USB interface, the optional interface card HO732 includes an Ethernet interface. The required parameters are selected in the spectrum analyzer once ETHERNET has been selected as interface. You can specify all parameters and assign a fixed IP address. You can also assign a dynamic IP address with the activated DHCP function. Please contact your IT management to configure the settings properly.

**If DHCP is used and the system cannot assign an IP address to the R&S®HMS-X (for instance, if no Ethernet cable is connected or the network does not support DHCP), it may take up to three minutes until a timeout allows the interface to be configured again.**

If the device has an IP address, it can be accessed via web browser at this IP since the HO732 includes an integrated web server. Enter the IP address in the location bar on your browser (http//xxx.xxx.xxx.xx). This opens a window that includes the instrument name and type, serial number and interfaces with technical information and configured parameters. For further information, please refer to the HO732 manual on the ROHDE & SCHWARZ homepgage.

**In general, the HO732 in combination with the HMS-X works with a RAW-Socket communication to control the instrument and to retrieve the measuring values. Therefore, a TMC protocol or a similar protocol will not be used.**

#### **12.4 IEEE 488.2 / GPIB (Option R&S®HO740)**

The optional interface card HO740 includes a IEEE488.2 interface. Configure the settings of the HMS-X for all necessary parameters after you select IEEE488 as interface and press the softkey Parameter. For further information, please refer to the HO740 manual.

### 13 Optional Accessories  $13.9 \times 13$ Uptional

#### **13.1 19" Rack mount kit 4HE R&S®HZ46**

For the application in rack systems we provide a kit for the R&S®HMS-X. Technical details and a description about the mounting you can find in the manual of the R&S®HZ46.

#### 13.2 Carrying case R&S<sup>®</sup>HZ99

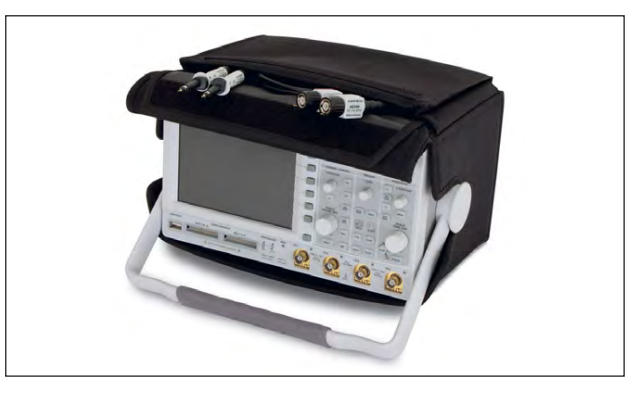

Fig. 13.1: Carrying case R&S®HZ99

The carrying case R&S®HZ99 is used to transport your spectrum analyzer.

#### **13.3 VSWR bridge R&S®HZ547 (usable with option R&S®HMS-TG resp R&S®HV211 voucher)**

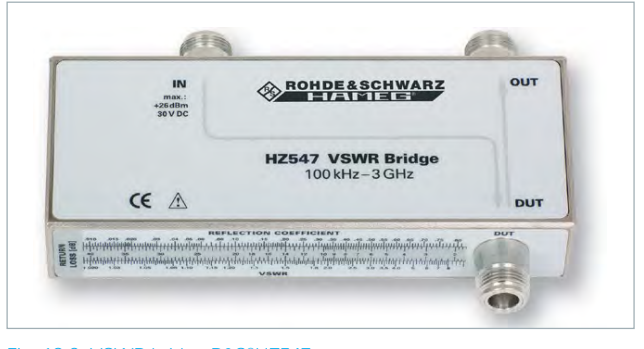

Fig. 13.2: VSWR bridge R&S®HZ547

The VSWR bridge R&S®HZ57 allows the measurement of the voltage standing wave ratio (VSWR) and the reflection coefficient of 50Ω devices. Typical objects are e.g. 50Ω attenuators, load resistors, amplifiers, cables, mixers, frequency selective devices. The frequency range is 100kHz to 3GHz. The technical specifications and the measurement set-up you can find in the manual of the R&S®HZ547.

### <span id="page-76-0"></span>www.allice.de Allice Messtechnik GmbH

**Optional Accessories**

#### **13.4 Near field probe sets R&S®HZ530/HZ540**

The set includes 3 hand-held probes with a built-in preamplifier covering the frequency range from 100kHz to 1GHz resp. 1MHz to 3GHz. When used in conjuction with a spectrum analyzer or a measuring receiver, the probes can be used to locate and qualify EMI sources, as well as evaluate EMC problems at the breadboard and prototype level. The power can be supplied either from batteries (R&S®HZ530) or through a power cord directly connected to an spectrum analyzer (R&S®HZ540). Signal feed is via a BNC-cable or SMA/N-cable. They enable the user to evaluate radiated fi elds and perform shield effectiveness comparisons. The R&S®HZ530 or R&S®HZ540 probes – one magnetic field probe, one electric field probe and one high impedance probe – are all matched to the 50Ω inputs of spectrum analyzers. The technical specifications you can find in the manual of the R&S®HZ530/HZ540.

**Our probes are only used for so-called relative measurements. Neither the frequency response nor a correction factor or something similar is required for the measurement**

**Technical Data**

# 14 Technical Data Max. power at HF input 20 dBm (permanently),<br>Intermodulation-free range 20 dBm (temporarily for

#### **R&S®HMS-X**

#### **Spectrum analyzer with frequency range up to 3GHz**

#### from firmware version 2.250

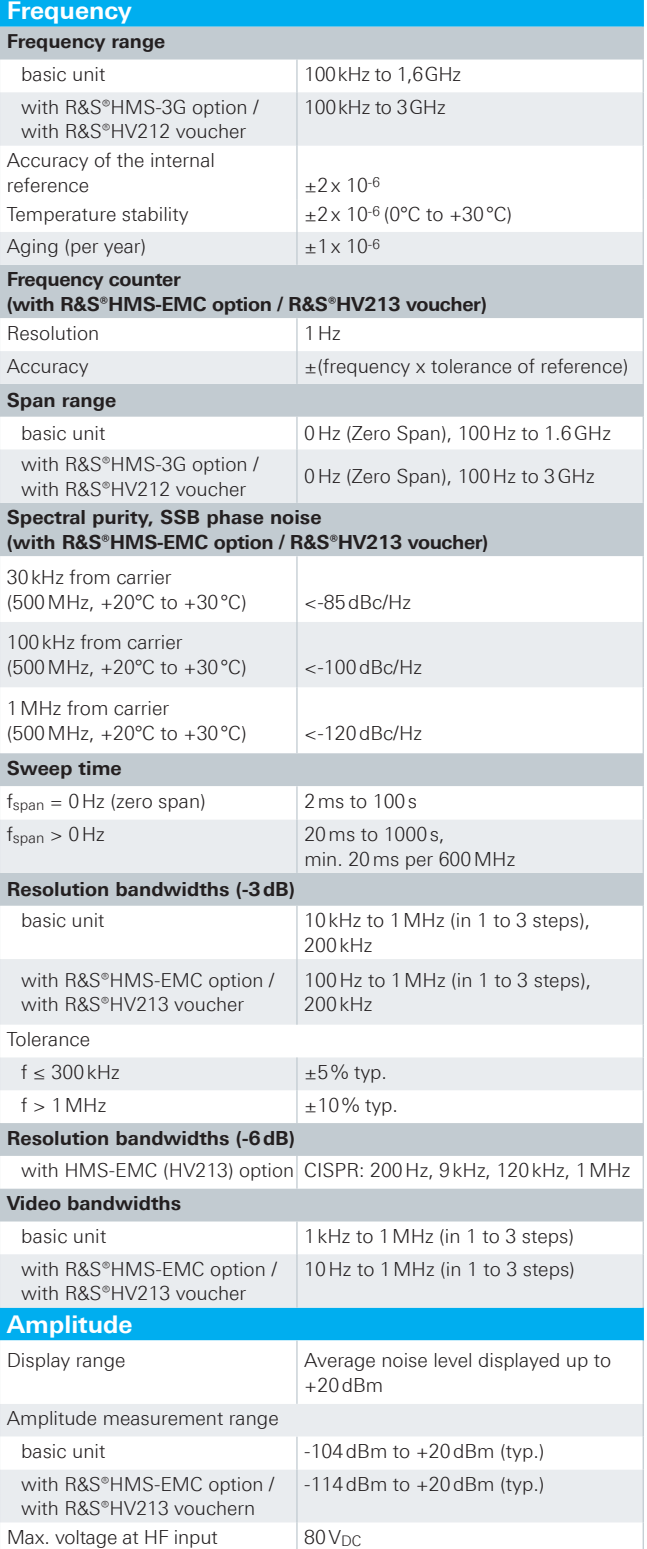

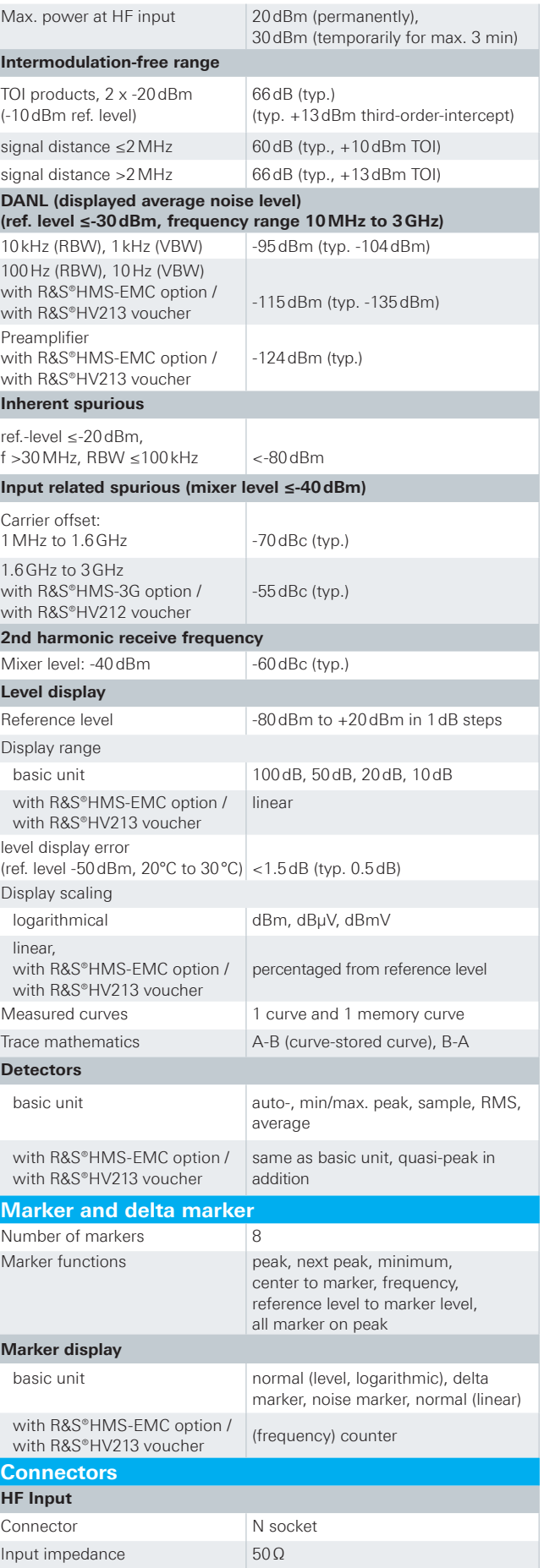

VSWR (10 MHz to 3 GHz) <1.5 (typ.)

### www.allice.de Allice Messtechnik GmbH

#### **Technical Data**

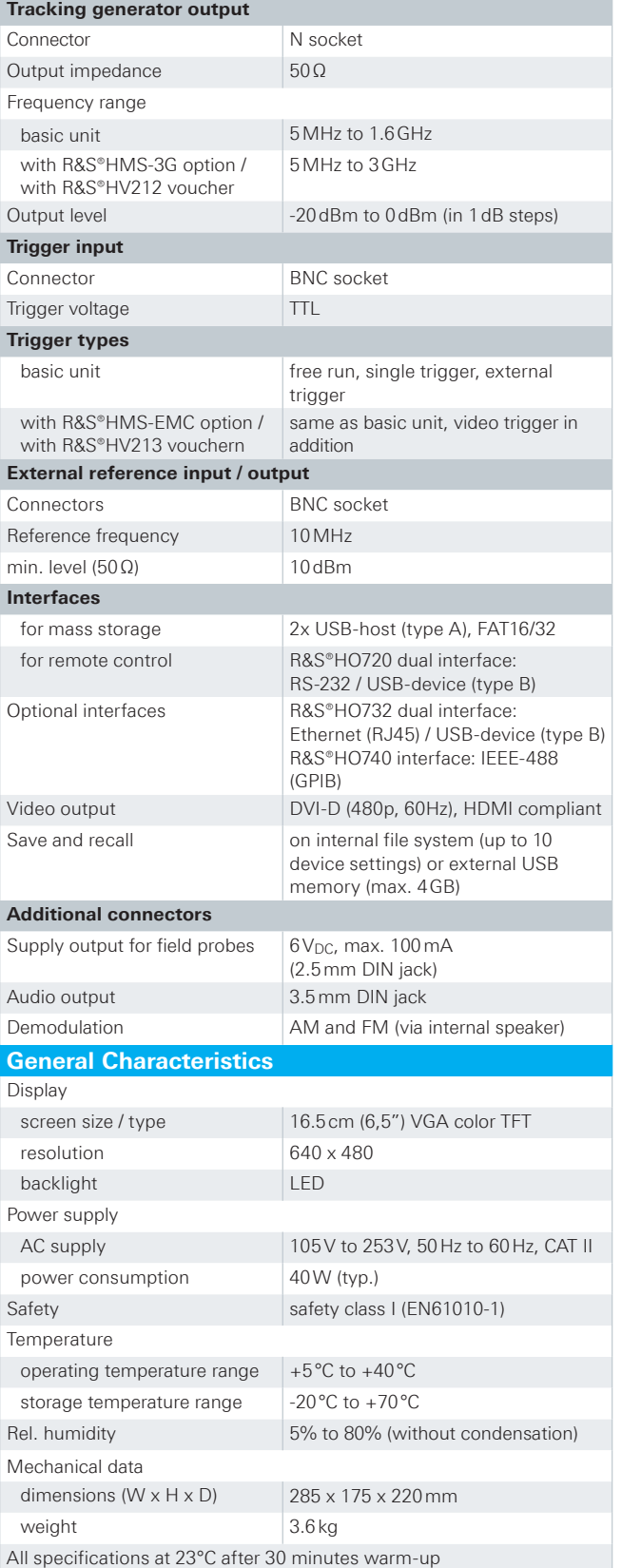

#### **Accessories included:**

Line cord, printed operating manual

#### **Recommended accessories:**

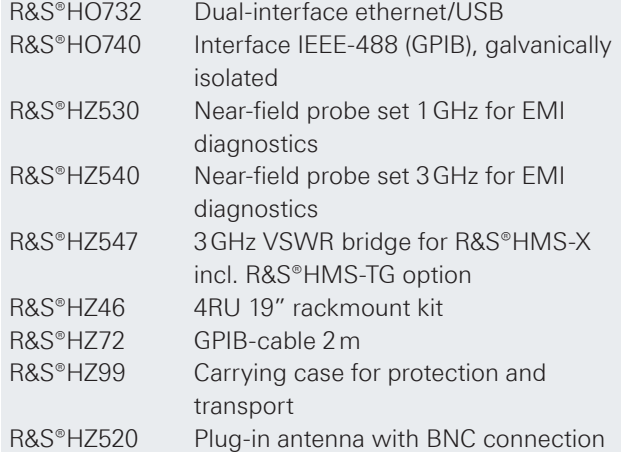

#### **Appendix**

# 15 Appendix

#### **15.1 List of figures**

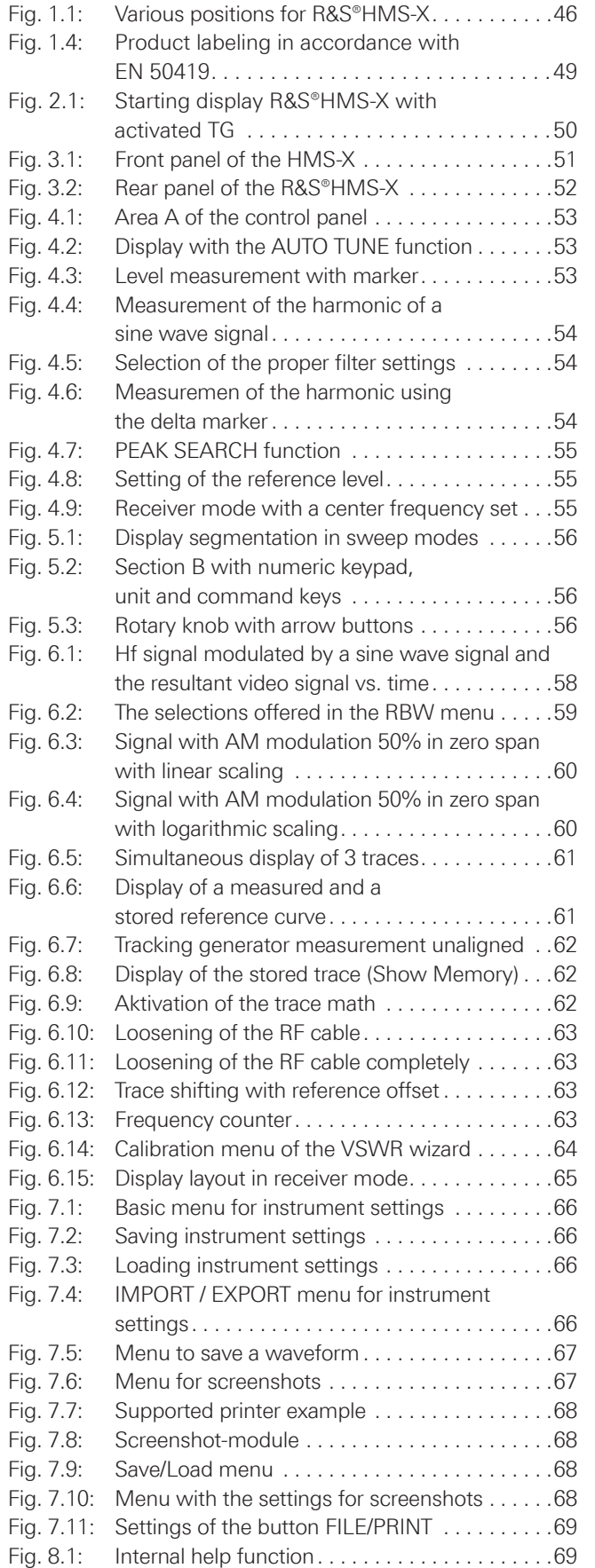

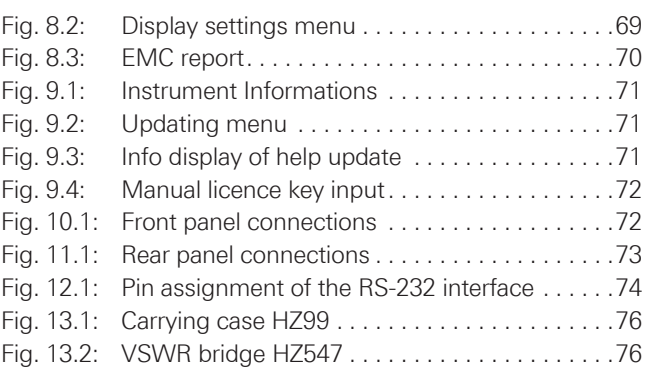

#### **15.2 Glossary**

#### A

Ambient temperature: [47](#page-46-0) amplitude: [51](#page-50-0)**,** [58](#page-57-0)**,** [64](#page-63-0)**,** [65](#page-64-0)**,** [73](#page-72-0) attenuator: [55](#page-54-0)**,** [57](#page-56-0) AUTO PEAK: [61](#page-60-0) auto peak detector: [61](#page-60-0) Auto Tune: [65](#page-64-0) AVERAGE: [61](#page-60-0)

#### B

backlight intensity: [69](#page-68-0) bandwidth: [51](#page-50-0)**,** [58](#page-57-0)**,** [59](#page-58-0)**,** [60](#page-59-0)**,** [65](#page-64-0) bidirectional interface: [74](#page-73-0)

#### C

center frequency: [58](#page-57-0)**,** [64](#page-63-0) CISPR: [65](#page-64-0)

#### D

DANL: [50](#page-49-0) data manager: [72](#page-71-0) DELTA marker: [54](#page-53-0) display: [71](#page-70-0) DVI connector: [52](#page-51-0) DVI-D connector: [52](#page-51-0)**,** [73](#page-72-0)

#### E

EMC measurement: [70](#page-69-0) EMV-Software: [50](#page-49-0) Ethernet: [76](#page-75-0) EXTERNAL TRIGGER: [60](#page-59-0)

#### F

Firmware: [71](#page-70-0) FM demodulation: [65](#page-64-0) frequency range: [53](#page-52-0)**,** [57](#page-56-0)**,** [58](#page-57-0)**,** [59](#page-58-0)**,** [60](#page-59-0)**,** [61](#page-60-0)**,** [76](#page-75-0) frequency spectrum: [59](#page-58-0) frequency stability: [73](#page-72-0)

#### G

graticule line: [55](#page-54-0)**,** [58](#page-57-0) Greyscale mode: [68](#page-67-0)**,** [71](#page-70-0)

#### H

headphone: [65](#page-64-0) help function: [69](#page-68-0) help update: [71](#page-70-0)

#### I

IEEE 488: [76](#page-75-0) interface: [71](#page-70-0)**,** [73](#page-72-0)

#### L

Language: [70](#page-69-0) licence key: [50](#page-49-0), [72](#page-71-0) Limit Lines: [64](#page-63-0) low pass filter: [54](#page-53-0)**,** [59](#page-58-0)

#### M

Mains voltage: [46](#page-45-0) Maintenance: [47](#page-46-0) Marker: [53](#page-52-0)**,** [64](#page-63-0) MAX HOLD: [61](#page-60-0) Measuring category: [48](#page-47-0) measuring curve: [53](#page-52-0) measuring range: [53](#page-52-0) memory: [61](#page-60-0)**,** [67](#page-66-0)**,** [69](#page-68-0)**,** [72](#page-71-0) MIN HOLD: [61](#page-60-0)

#### N

noise: [59](#page-58-0)**,** [61](#page-60-0) noise floor: [53](#page-52-0)**,** [55](#page-54-0)**,** [65](#page-64-0) noise marker: [64](#page-63-0) Noise marker mode: [64](#page-63-0) noise power density: [64](#page-63-0) numerical keyboard: [56](#page-55-0) Numerical keyboard: [51](#page-50-0)

#### O

Operating temperature: [47](#page-46-0)

#### P

peak: [51](#page-50-0)**,** [53](#page-52-0)**,** [55](#page-54-0)**,** [64](#page-63-0)**,** [65](#page-64-0) Peak-Search: [64](#page-63-0) preamplifier: [59](#page-58-0)**,** [76](#page-75-0) Preamplifier: [58](#page-57-0) printer: [71](#page-70-0)**,** [73](#page-72-0) Product disposal: [49](#page-48-0)

#### $\Omega$

Quasi-Peak: [50](#page-49-0)

#### R

receiver mode: [55](#page-54-0)**,** [64](#page-63-0)**,** [65](#page-64-0) Receiver-Mode: [65](#page-64-0) reference frequency: [73](#page-72-0) Reference frequency: [71](#page-70-0) reference level: [55](#page-54-0)**,** [58](#page-57-0)

#### www.allice.de Allice Messtechnik GmbH

#### **Appendix**

reference offset: [59](#page-58-0)**,** [63](#page-62-0) reflection coefficient: [64](#page-63-0) Reflection Coefficient: [65](#page-64-0) resolution bandwidth: [59](#page-58-0)**,** [60](#page-59-0)**,** [64](#page-63-0)**,** [65](#page-64-0) return loss: [65](#page-64-0) RMS: [65](#page-64-0) RS-232: [52](#page-51-0)**,** [74](#page-73-0)

#### S

SAMPLE: [61](#page-60-0) SCPI: [74](#page-73-0) screenshot: [67](#page-66-0)**,** [69](#page-68-0) screenshots: [51](#page-50-0)**,** [67](#page-66-0)**,** [68](#page-67-0) Scripting language SCPI: [74](#page-73-0) serial number: [70](#page-69-0) signal source: [64](#page-63-0) SLOPE: [60](#page-59-0) software: [70](#page-69-0)**,** [72](#page-71-0) source: [60](#page-59-0) span: [58](#page-57-0)**,** [59](#page-58-0)**,** [60](#page-59-0) Storage: [46](#page-45-0)**,** [47](#page-46-0) sweep: [59](#page-58-0)**,** [60](#page-59-0)**,** [65](#page-64-0) Sweep: [60](#page-59-0) sweep time: [51](#page-50-0)**,** [54](#page-53-0)**,** [59](#page-58-0)**,**  [6](#page-59-0)

#### T

TRACE: [51](#page-50-0)**,** [60](#page-59-0)**,** [61](#page-60-0) trace intensity: [69](#page-68-0) trace mathematics: [57](#page-56-0) tracking generator: [57](#page-56-0)**,** [62](#page-61-0)**,** [63](#page-62-0)**,** [64](#page-63-0)**,** [72](#page-71-0) Tracking Generator: [50,](#page-49-0) [52,](#page-51-0) 57, [72](#page-71-0) Transient Limiter: [77](#page-76-0) transparency: [70](#page-69-0) Transport: [46](#page-45-0) Trigger: [50](#page-49-0) trigger functions: [60](#page-59-0) trigger source: [60](#page-59-0)

#### $\cup$

USB connector: [68](#page-67-0)**,** [69](#page-68-0)**,** [72](#page-71-0) USB interface: [74](#page-73-0) USB port: [52](#page-51-0) USB Schnittstelle: [35](#page-34-0) USB stick: [66](#page-65-0)**,** [67](#page-66-0)**,** [68](#page-67-0)**,** [69](#page-68-0)**,** [71](#page-70-0)**,** [72](#page-71-0)

#### V

video bandwidth: [51](#page-50-0)**,** [59](#page-58-0) video trigger: [60](#page-59-0) Voltage variation: [74](#page-73-0) VSWR bridge: [64,](#page-63-0) 65, [76](#page-75-0)

### W

waveform: [67](#page-66-0)

#### Z

zero span: [58](#page-57-0)**,** [60](#page-59-0) zero span mode: [58](#page-57-0)**,** [60](#page-59-0) **Appendix**

**Appendix**

C

이 기기는 업무용(A급) 전자파 적합기기로서 판매자 또는 사용자는 이 점을 주의하시기 바라며, 가정외의 지역에서 사용하는 것을 목적으로 합니다.

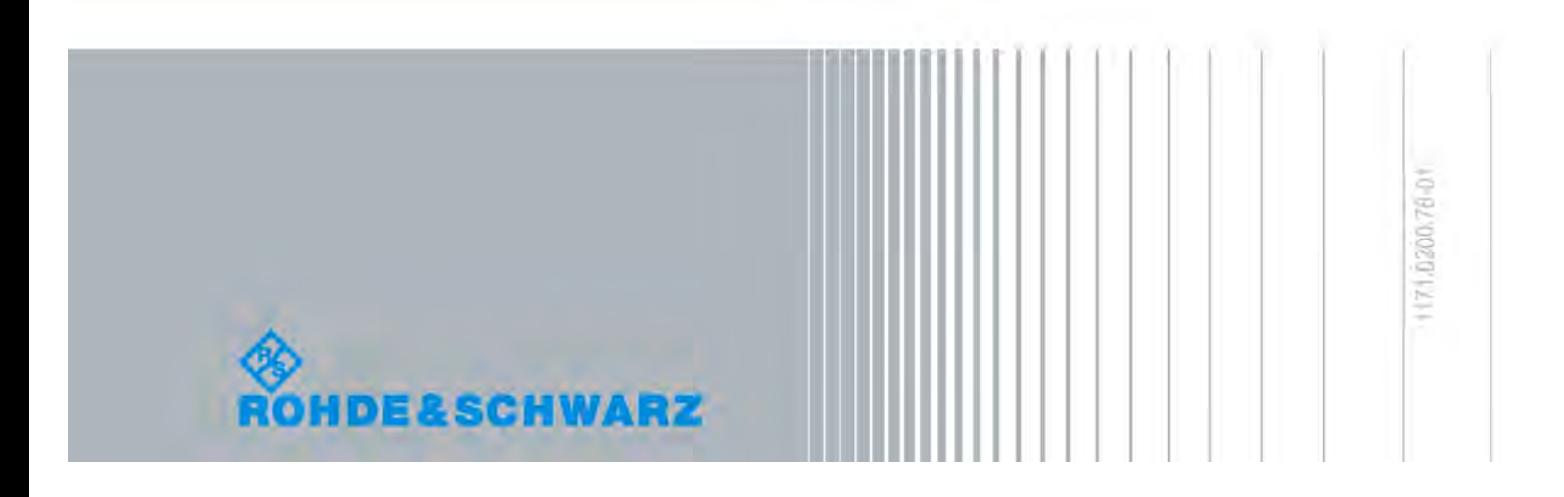

© 2016 Rohde & Schwarz GmbH & Co. KG Mühldorfstr. 15, 81671 München, Germany Phone: +49 89 41 29 - 0 Fax: +49 89 41 29 12 164 E-mail: info@rohde-schwarz.com Internet: www.rohde-schwarz.com Customer Support: www.customersupport.rohde-schwarz.com Service: www.service.rohde-schwarz.com Subject to change – Data without tolerance limits is not binding. R&S® is a registered trademark of Rohde & Schwarz GmbH & Co. KG. Trade names are trademarks of the owners.

5800.4434.02 │ Version 06 │R&S®HMS-X

The following abbreviations are used throughout this manual: R&S®HMS-X is abbreviated as R&S HMS-X.